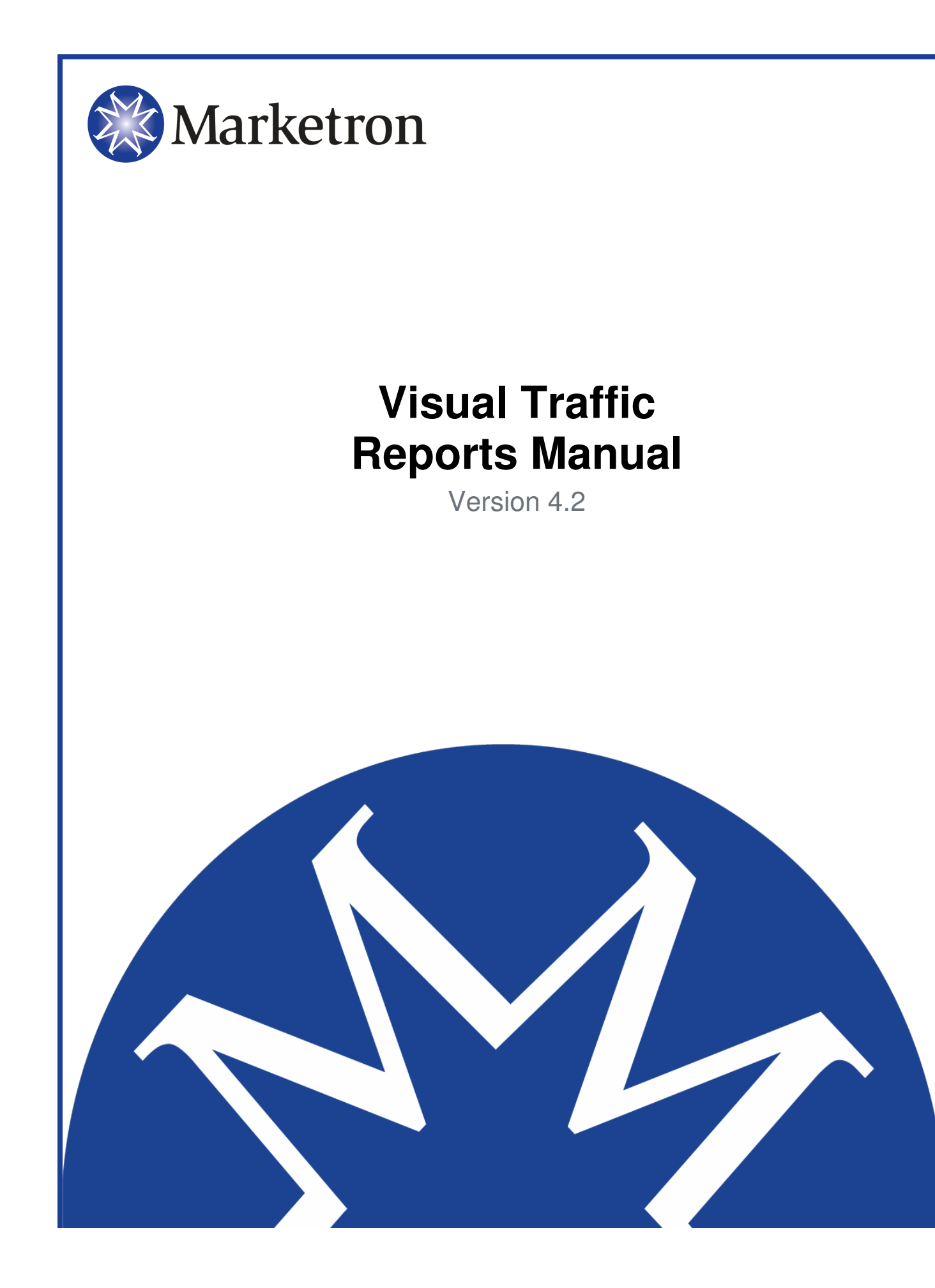

# **Table of Contents**

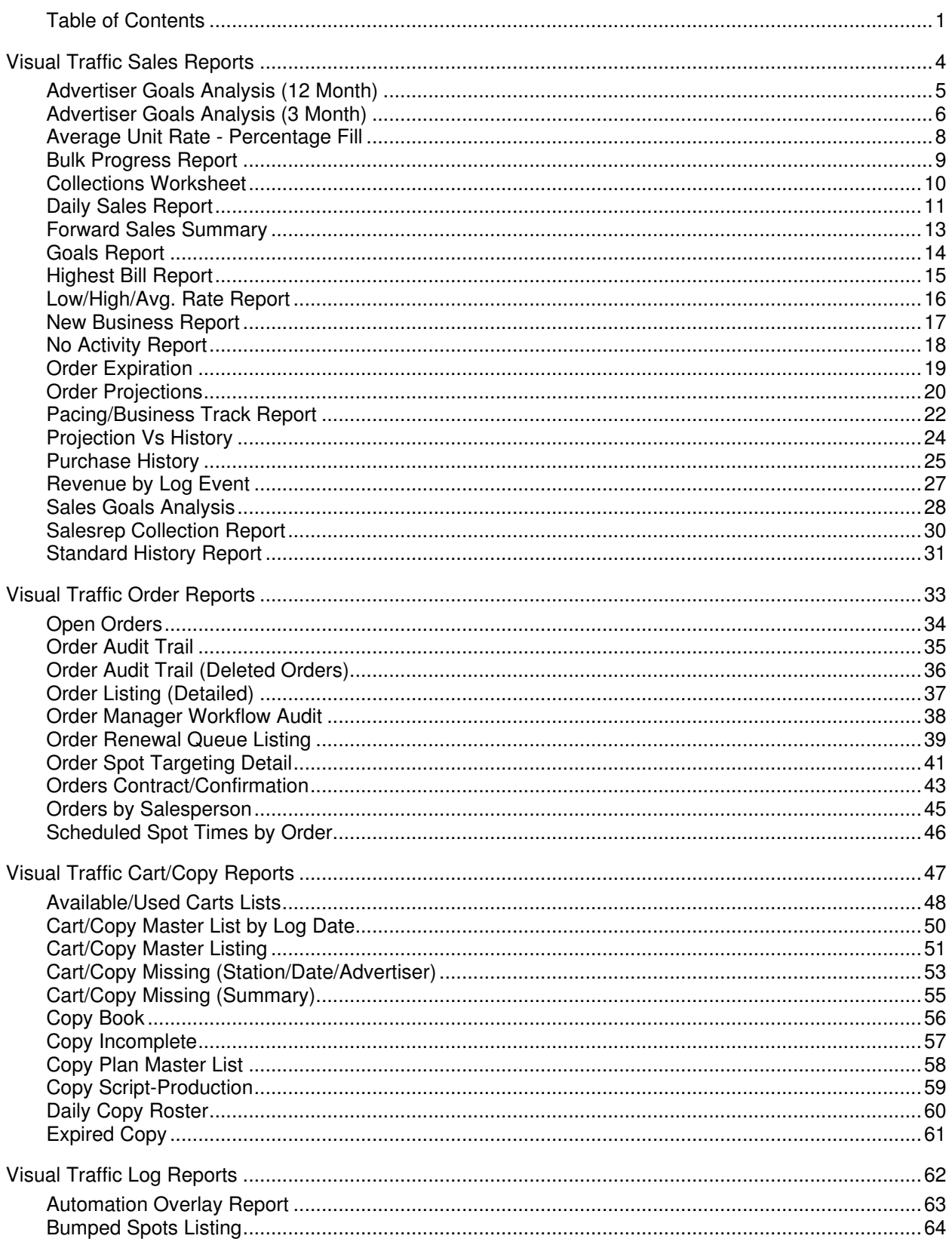

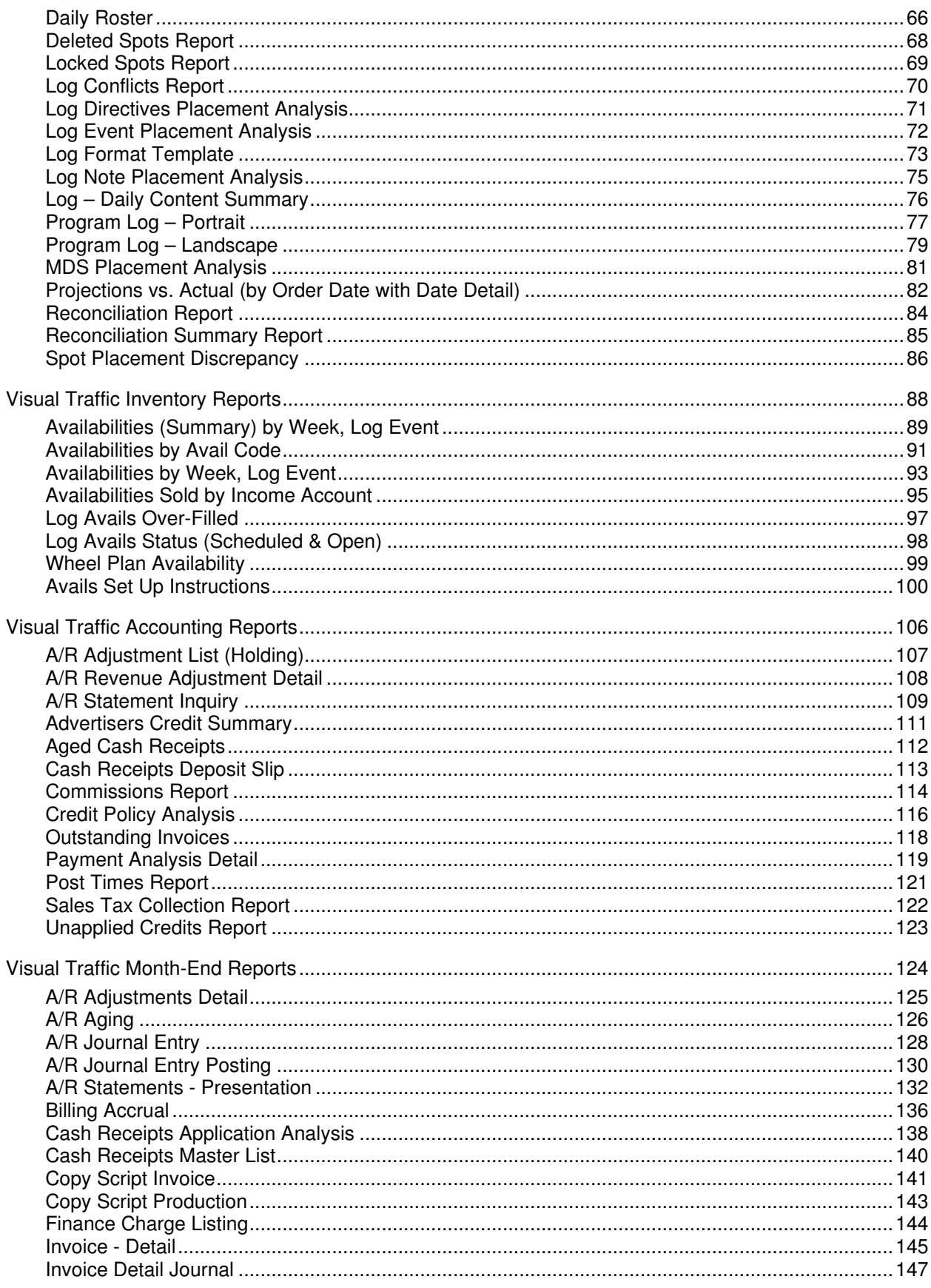

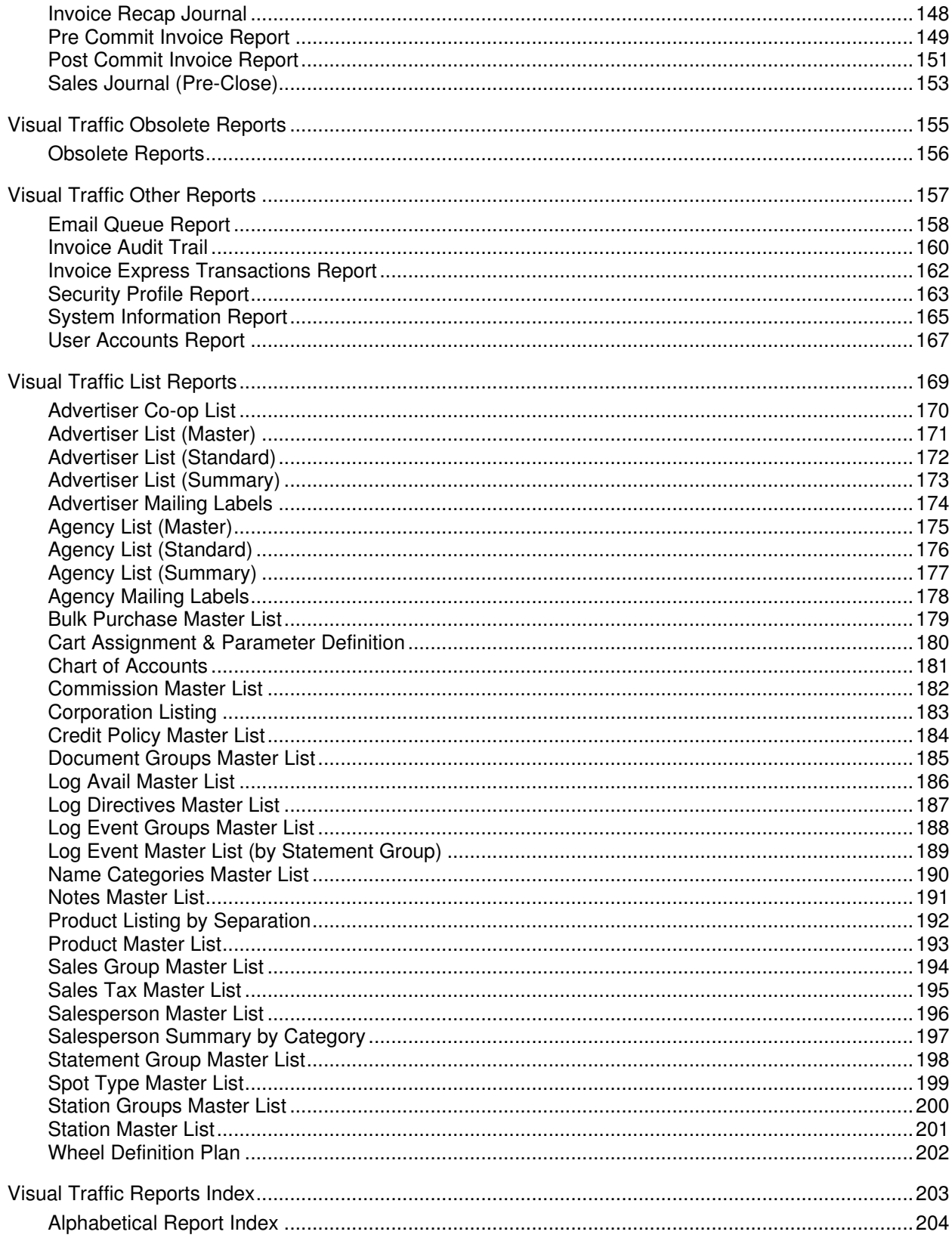

# **Visual Traffic Sales Reports**

# **Advertiser Goals Analysis (12 Month)**

Use this report to compare the advertiser's goal to what is sold for each month and showing the percentage of goal reached.

### **Information Gathering**

This report gets the advertiser goal information from the advertiser itself. When editing an advertiser, you can click on the button for Purchase Goals and History where you can enter a goal value [g] for each month for the advertiser. That goal information is then printed on the report. The report will compare the goal for each month to order projections for current and future unclosed months. The report will also compare the goal to historical dollars based on **Purchase History** for the months that are closed through Statement Processing.

### **Important Information**

Running the report **Media**, will force the report to reflect media month figures for each month--regardless of the billing cycle--for projected and historical dollars; monthly **advertiser goals** will also be converted to a **media month value** (this version only). Running the report **Calendar** will force the report to reflect calendar month figures for each advertiser regardless of its billing cycle. **Combined** will look at the billing frequency and show the figures for each month based on how the order will be billed or how the invoice was billed if run historically. It looks at the *Invoice Date* to determine what month the invoice will fall into for historical months. That's why it is very important to be sure that each invoice is properly dated with the correct closing date (official date) prior to committing invoices to history.

### **Report Options**

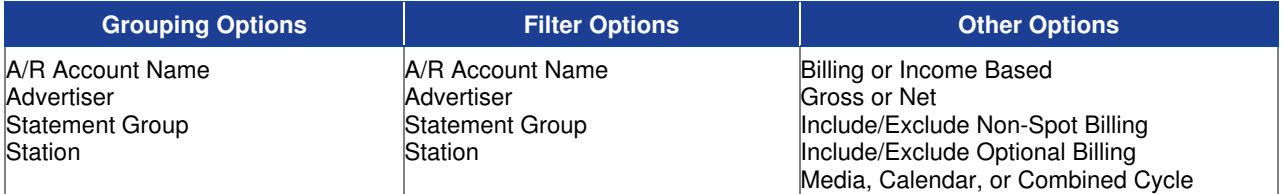

### **Sample Report**

#### Taylor & Johnson Broadcasting

Advertiser Goals Analysis (12 month)<br>For Date(s): For Months Jan 2003to Dec 2003

For Date (s): For worths Jan 2003to Dec 2003<br>Grouped by: Advertiser<br>Advertiser = "AFFORDABLE HEALTH & LIFE PLANS"

-orouper ury - maericer<br>- Advertiser = "AFFORDABLE HEALTH & LIFE PLANS"<br>- Billing Based , Show Gross Figures, Indude Non-Spot, Include Optional Billing , Combined

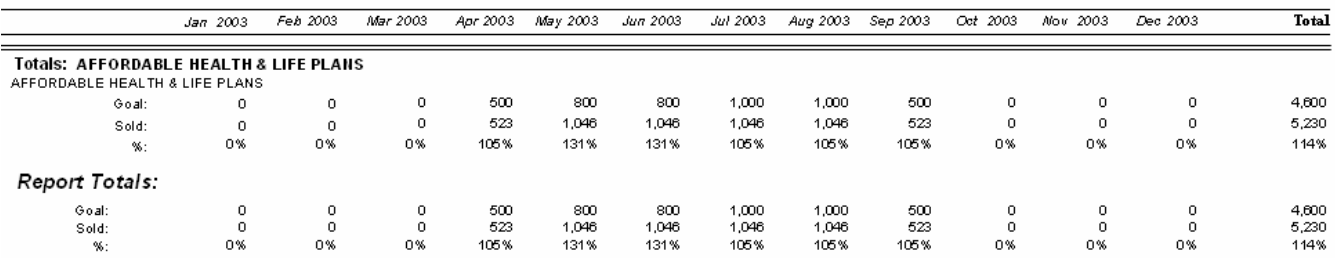

# **Advertiser Goals Analysis (3 Month)**

Use this report to compare advertiser's goal to what is sold for each month while also showing the percentage of goal reached.

### **Information Gathering**

This report gets the advertiser goal information from the advertiser itself. When editing an advertiser, you can click on the button for Purchase Goals and History where you can enter a goal value [g] for each month for the advertiser. That goal information is then printed on the report. The report will compare the goal for each month to order projections for current and future unclosed months. The report will also compare the goal to historical dollars based on Purchase History for the months that are closed through Statement Processing.

### **Important Information**

Running the report Media, will force the report to reflect media month figures for each month--regardless of the billing cycle--for projected and historical dollars; monthly advertiser goals will also be converted to a media month value (this version only.) Running the report Calendar will force the report to reflect calendar month figures for each advertiser regardless of its billing cycle. Combined will look at the billing frequency and show the figures for each month based on how the order will be billed or how the invoice was billed if run historically. It looks at the Invoice Date to determine what month the invoice will fall into for historical months. That's why it is very important to be sure that each invoice is properly dated with the correct closing date (official date) prior to committing invoices to history

### **Report Options**

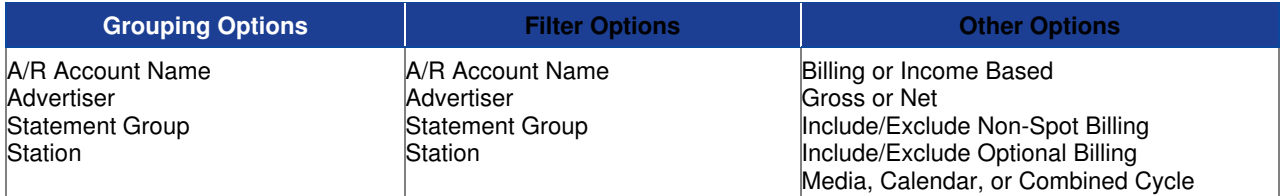

### **Sample Report**

#### Taylor & Johnson Broadcasting

Advertiser Goals Analysis (3 month)

For Date (s): For Months May 2003 to Jul 2003

Grouped by: Advertiser Advertiser = "AFFORDABLE HEALTH & LIFE PLANS"

Billing Based, Show Gross Figures, Indude Non-Spot, Include Optional Billing, Advertiser Only, Combined

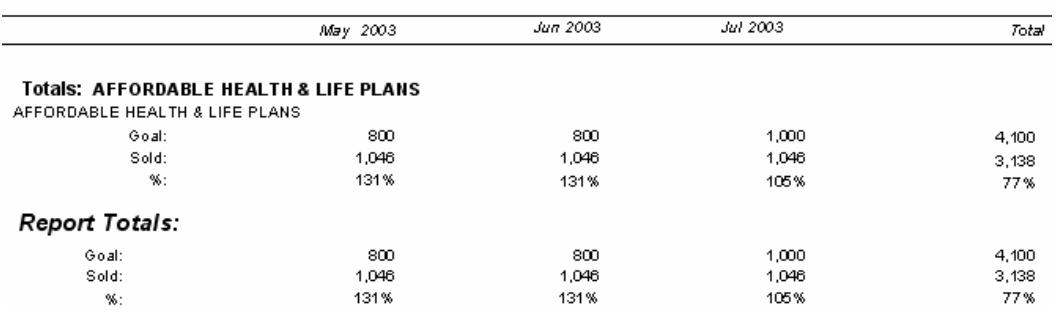

# **Average Unit Rate - Percentage Fill**

Use this report to show the percentage of commercial revenue sold with an average unit rate.

### **Information Gathering**

THIS REPORT IS ONLY AS ACCURATE AS THE LAST RECALCULATE DATA PROCESS. This report depends on the Log Availabilities calculation. You can manually update the data under the Logs Menu in VT by selecting **Log Availabilities**. To get the most current data on this report, make sure this calculation has been performed recently before running the report.

**IS NOTE** - The report can also be run historically up to 1 year from the last accepted log date.

### **Important Information**

Notice under the grouping options you have your choice of grouping by Date or Log Week. This will determine if the report will print "weekly" totals or "daily" totals. You can also group by Log Event, which is based on how the logs are set up. You must have Log Events on the log for each "Program" or "Time Range" you want to track. The Revenue column represents commercial Gross Income dollars. The Units Available column is the total number of commercial units allowed. The Units Sold column is the total number of commercial units sold. The report will NOT include Non-Commercial revenue or units. Commercial Matter is determined by how the Log Avail Codes are set up under the Logs menu in VT. If a Log Avail Code is marked. Adds to Commercial Time, it is considered Commercial Matter. If not, it is considered Non-Commercial Matter.

### **Report Options**

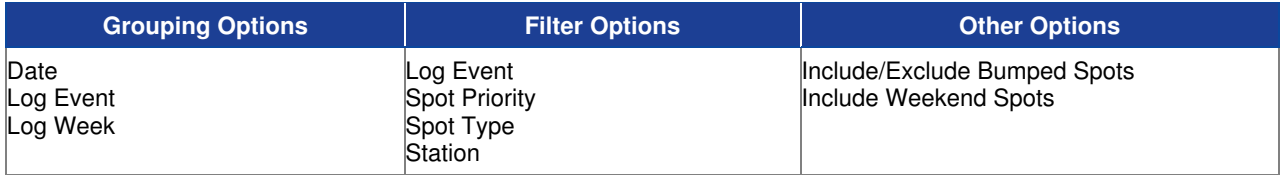

### **Sample Report**

### Taylor & Johnson Broadcasting

Average Unit Rate - % Fill

**Bumped Spots Included** 

Group by Log Event then by Log Week

For dates 4/5/2004 to 4/11/2004, (Log Event = 1-Morning Drive or Log Event = 2-Midday) and Station = WJVT

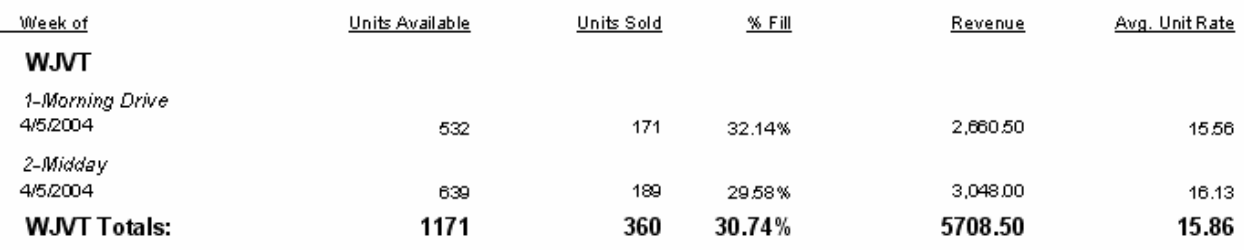

# **Bulk Progress Report**

Use this report to track the status of each advertiser's bulk purchase agreements so that their fulfillment can be monitored when no one single order is entered to cover the entire agreement for a particular period time.

### **Information Gathering**

The report gets its information from the Bulk Purchase Setup found under the Orders Menu. You select the advertiser, create a Bulk Purchase Name, and enter the total agreement amount for units and dollars and any units and dollars already used previously if needed. You can also access this screen from within the order by clicking on the Commissions and Discounts button. For the order to count against the Bulk Purchase, it must also be attached to the order at this same location.

### **Important Information**

Once the Bulk Purchase is attached to the order, this report will list all of the current order numbers associated with the Bulk Purchase for that advertiser. It will then print the amounts ordered along with what has been used. The report adds committed invoices associated with the Bulk Purchase to the Used columns. So, the invoice has to be committed to history and attached to the Bulk Purchase to be counted on this report.

### **Report Options**

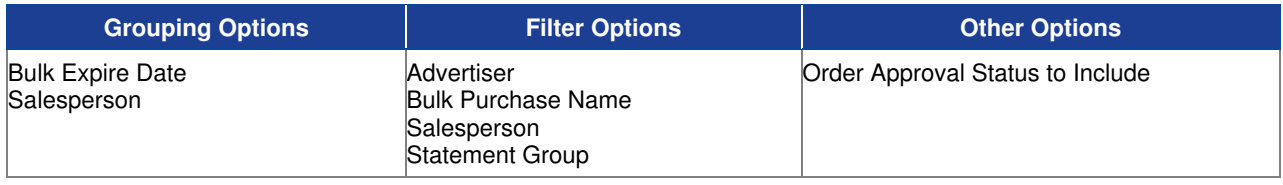

### **Sample Report**

## Taylor & Johnson Broadcasting **Bulk Progress Report**

All Dates

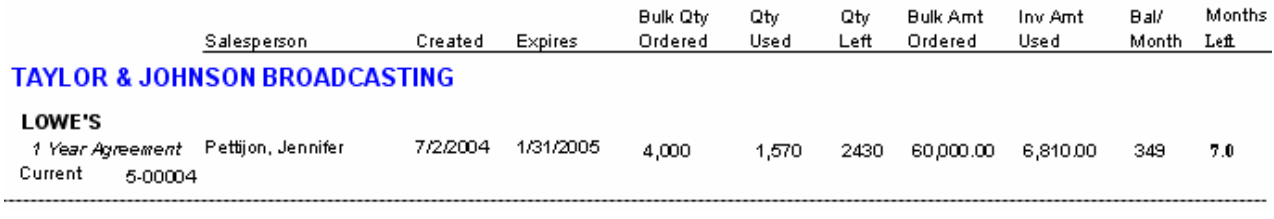

# **Collections Worksheet**

Use this report to print each advertiser's current A/R balance that is owed in addition to the last payment info, contact name and phone number and a comment area to write notes.

### **Information Gathering**

The report pulls in the A/R balances directly from the advertiser's statement. The contact and phone information pulls directly from the advertiser record or the agency if a default agency is attached to the advertiser. If an advertiser or agency has additional contacts or phone numbers other than the default, the document group selected on the report will control which contact or phone number that will print. The report ages based on the Aging Type that is selected on the statement group (Daily, Monthly Calendar, or Monthly Media).

### **Important Information**

The report has an Aging Cutoff option that allows you to filter the report to advertisers that have an A/R balance of so many days or older. For example, if 60 days or older is selected, then the report will only print advertisers that have 60 days or older balances, leaving off any advertisers that only have balances of 30 days or less.

### **Report Options**

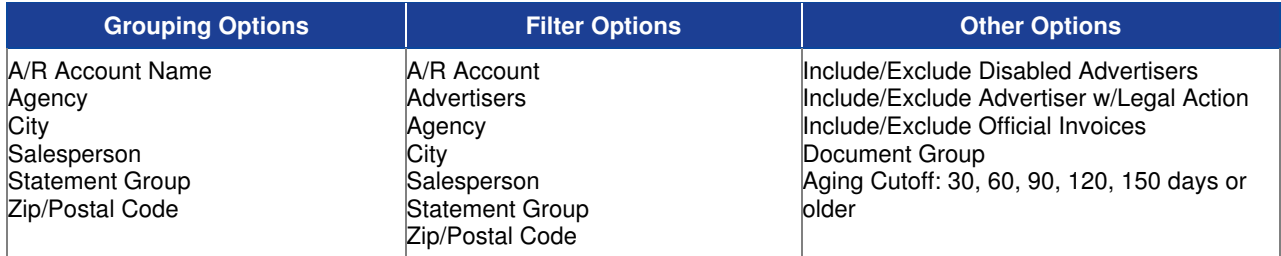

### **Sample Report**

Last Payment: 9/22/2003 1.00000

Comment

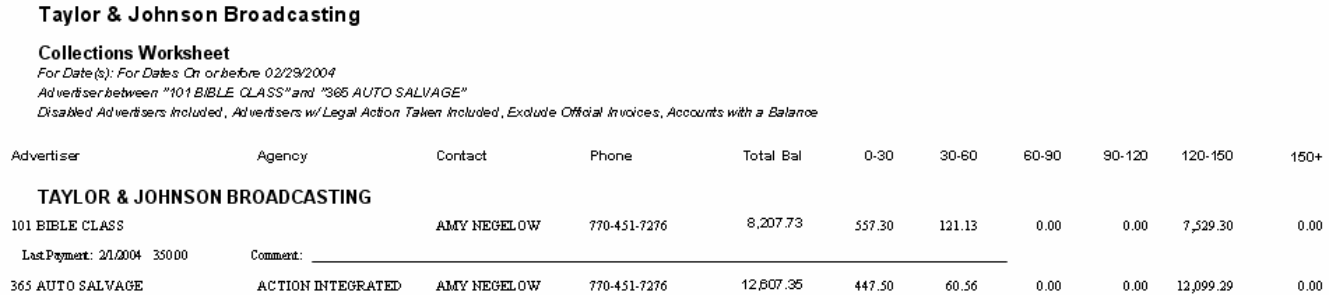

© 2010 Marketron Broadcast Solutions ● www.marketron.com ● help@marketron.com ● Updated: 11/09/2010 ● Page 9

# **Daily Sales Report**

To show sales for a specific period, regardless of billing frequency, while also including spot length breakouts, average rate, and lowest rate information.

### **Information Gathering**

When the report is run for current sales it pulls the spots from online log days for current and future log dates as well as current invoices for any logs that are accepted for the specified date range. Once an invoice is committed to history, those spots will be removed from the current report.

If the report is run for historical sales, the report will pull spots from historical invoices in Invoice History. Invoices must be committed to be historical. The report pulls in the spots based on the date they literally ran (not the invoice date).

### **Important Information**

This is an **INCOME** based report. The report will exclude bumped spots. Non-Spot and Billable Program dollars will show up in the Misc. \$ column based on the "run date" or "billing date" of the item. A common grouping or filter for this report is by Daypart. The daypart info used on this report is found in VT by selecting the System Menu then Edit Stations. Then go to the Station Daypart Setup Tab. Be sure this section is set up correctly for each station when running this report by daypart.

*M* NOTE - The report will show daypart information based on Spot Placement rather than the schedule target of the order.

### **Report Options**

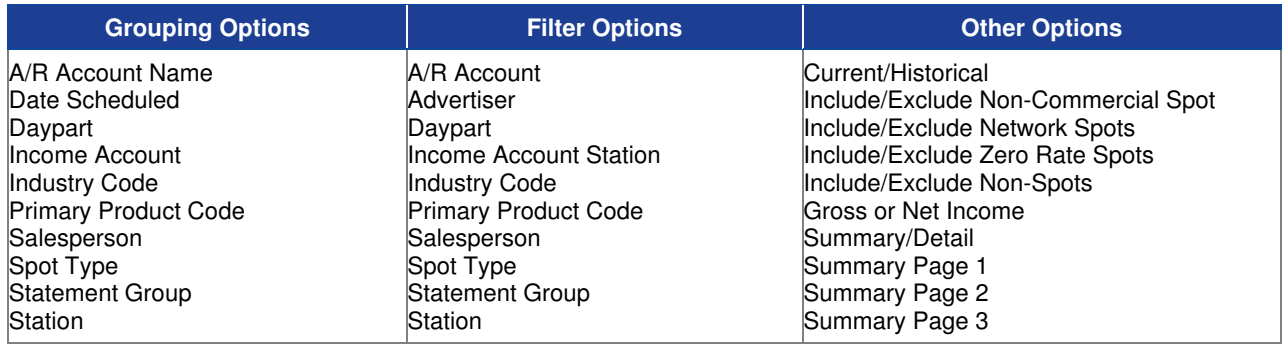

## **Sample Daily Report**

#### Best & Johnson (Corporation Name Field)

**Daily Sales**<br>For Dates 07/01/2006 to 07/31/2006<br>Grouped by: Station

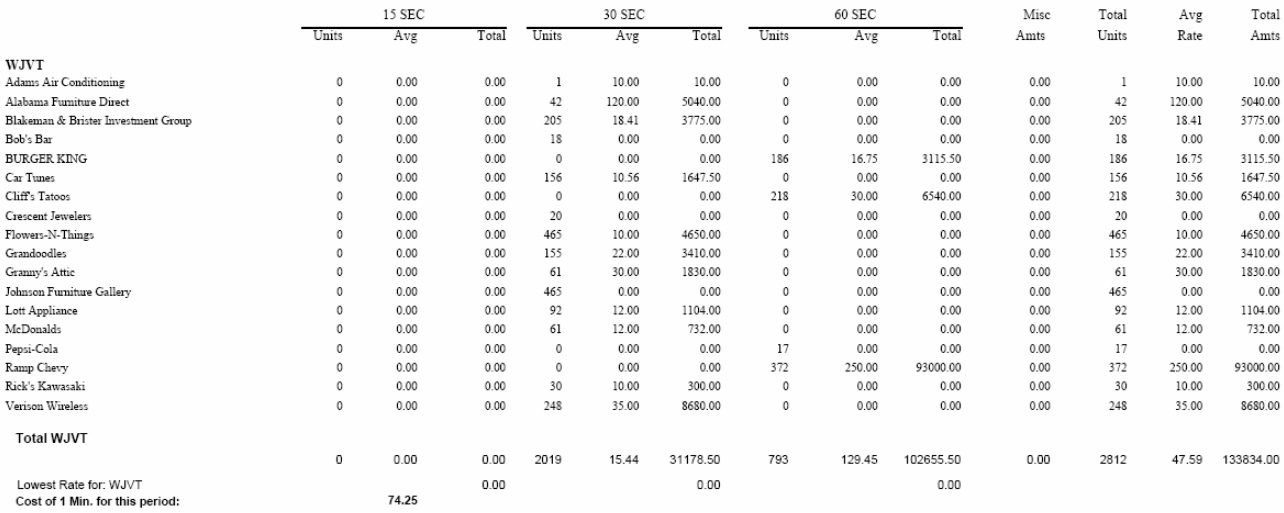

# **Forward Sales Summary**

Use this report to track all orders entered into VT using the Forward Sales Campaigns feature found under the Orders Menu by showing the campaign the order is for as well as the salesperson, start date, end date, spot count, and total value of the order.

### **Information Gathering**

This report pulls all of its information from the Forward Sales Campaigns section of VT found under the Orders Menu. A general campaign or "schedule" is entered into the system where you can then attach an advertiser to that campaign. This will then create an order using that campaign schedule. A campaign will have campaign segments, which are the different "spot patterns" of the campaign that are added when creating the order for the advertiser. This type of scheduling can save order entry time when there are multiple advertisers wanting to run the exact same schedule. It would be just a matter of adding the advertiser to the campaign to create the order.

### **Report Options**

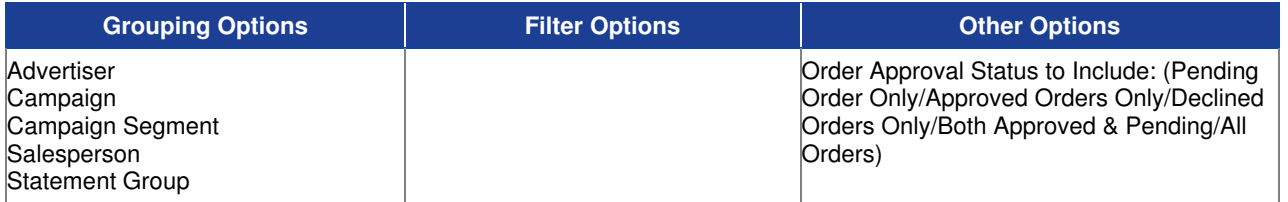

### **Sample Report**

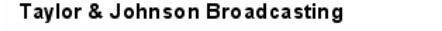

Forward Sales Summary

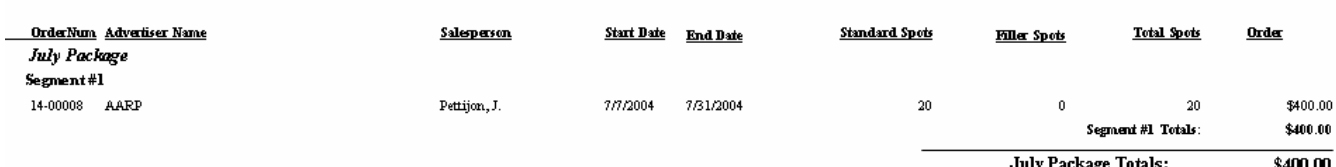

# **Goals Report**

This report shows advertiser or salesperson goals for the year based on the calendar or media billing cycle.

### **Information Gathering**

Advertiser goals are set up in VT by editing an advertiser and clicking on the button for Purchase Goals and History. In addition to viewing the advertiser's purchase history for each month and year [h], you can also enter a goal value [g] for each month for the advertiser, which prints on this report. Salesperson goals can be set up in the same manner by editing a salesperson and selecting History and Goals.

### **Important Information**

The Goals Report can be run by the calendar or media billing cycle. When goals are entered for either the advertiser or salesperson, all the values you enter are considered calendar dollar values. When printing the report using the calendar billing cycle, you will simply see the goals that were literally entered for each month. If the report is run for the media billing cycle, the report converts the goals to media month values. It is if you asked, "How much is the goal worth based on the media month rather than the calendar month?" The report would then take the original goal amount entered for the month and convert it to a media month value.

### **Report Options**

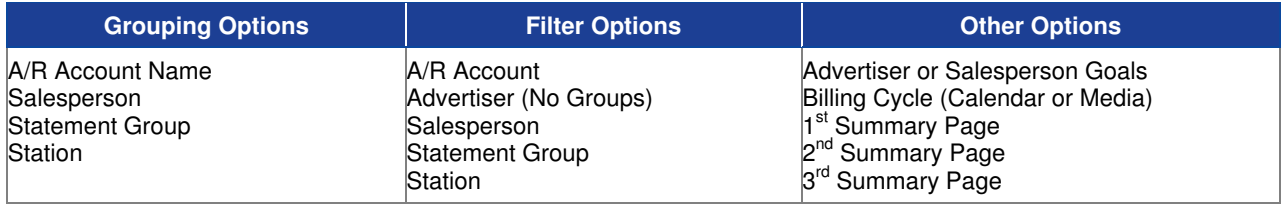

### **Sample Report**

Best & Johnson (Corporation Name Field)

**Goals Report** For Months Jan 2006 to Dec 2006

Salesperson Goals, Calendar Cycle

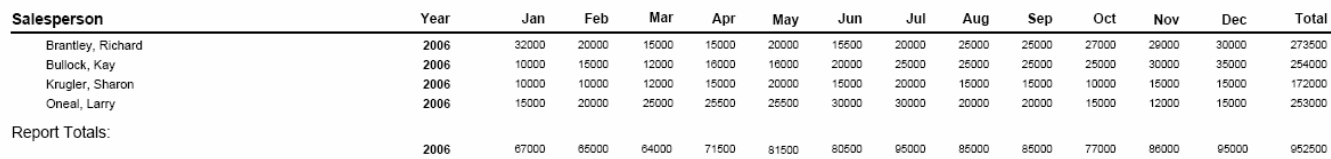

# **Highest Bill Report**

Use this report to track historical sales for a particular spot length by advertiser ranked from highest billed to lowest billed with spot count.

### **Information Gathering**

This report pulls its information directly from **Advertiser Purchase History**; therefore, in order for dollar amounts to show up on this report, invoices must be *committed to history*. This report will only include invoices that are in Purchase History that are actually dated within the period specified. This means that ensuring invoices have the correct closing date (official date) prior to committing them to history is essential.

### **Important Information**

There are multiple ways to group/sort this report that include the ability to see billing ranked from highest to lowest for a particular spot length.

### **Report Options**

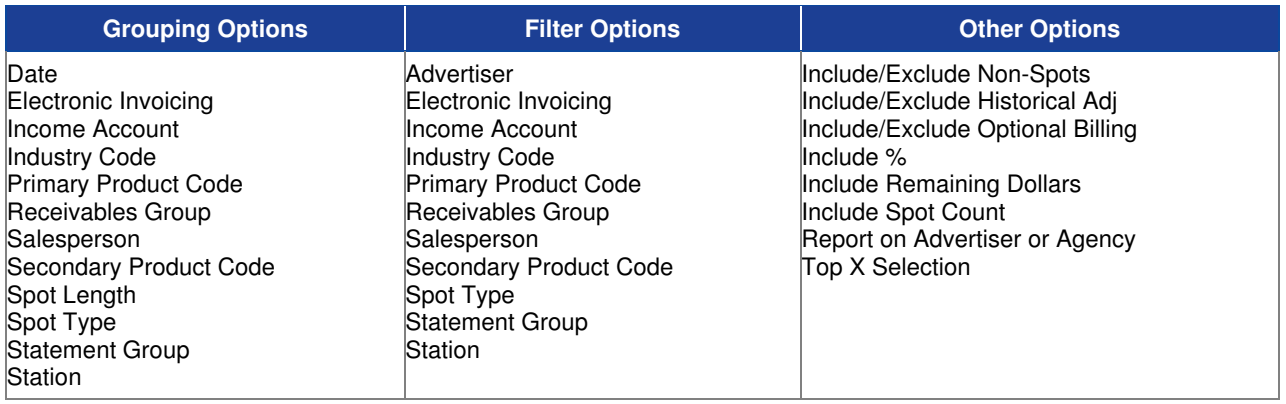

### **Sample Report**

#### Taylor & Johnson Broadcasting

Highest Billed: 30/60 sec. Spots For dates 1/1/2004 to 1/31/2004

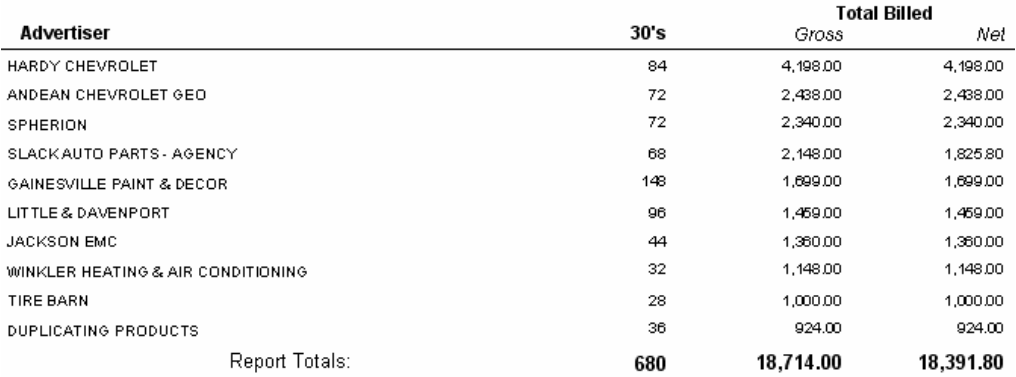

# **Low/High/Avg. Rate Report**

Use this report to show the Lowest, Highest, and Average Unit Rate for a specified date range, regardless of billing frequency, by spot length.

### **Information Gathering**

This report pulls spots from **online log days** for current and future log dates as well as **current and historical invoices** for any logs that are accepted for the specified date range. Be sure that if the report is run for future dates, that those logs dates are indeed online in VT Log Maintenance; otherwise, no spots will show up on the report for those days. This is an **INCOME** based report. **Non-Spot Dollars** will show up in the **Other Column** based on the "run date" or "billing date" of the item. **Bumped Spots are included**. A common grouping or filter for this report is by **Daypart.** The daypart info used on this report is found in VT by selecting the **System Menu** then **Edit Stations**. Then go to the **Station Daypart Setup Tab.** Be sure this section is set up correctly for each station when running this report by daypart.

**NOTE** - The report will show daypart information based on Spot Placement rather than the schedule target of the order.

### **Important Information**

The report will also print an advertiser name associated with the Lowest/Highest/Average Rate found. Keep in my mind that there could be multiple advertisers that have that rate, and the report is only printing one occurrence. If the report is grouped by Schedule Target it will look at the spot's order to determine what absolute time or log event it is targeting.

### **Report Options**

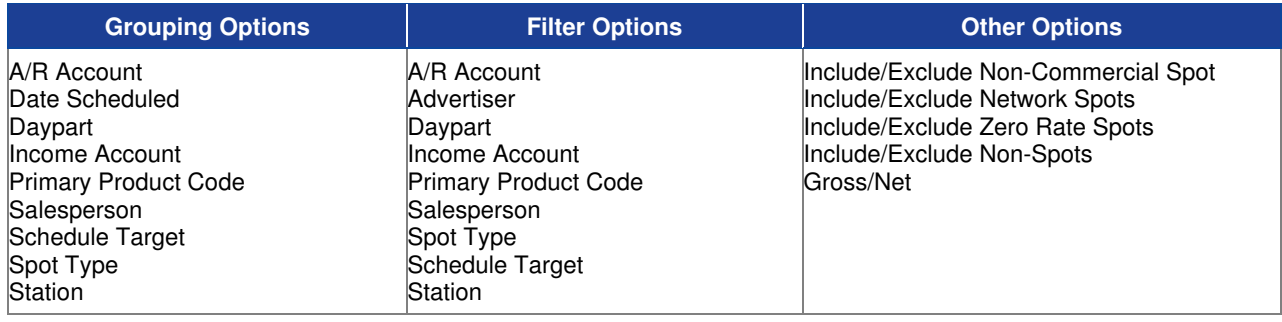

### **Sample Report**

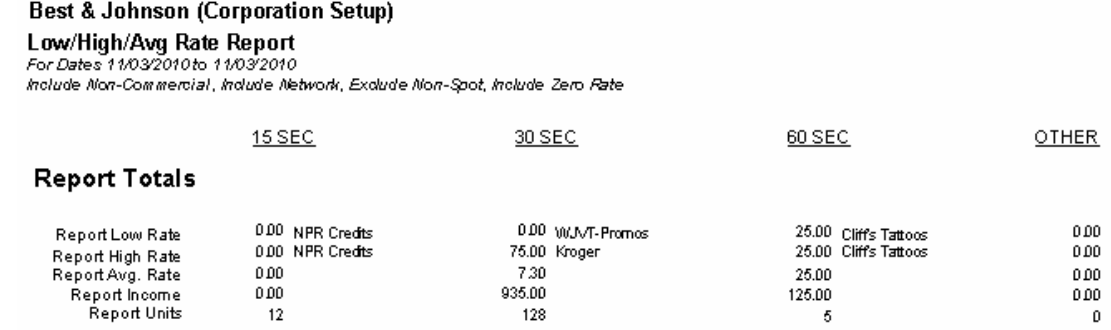

# **New Business Report**

Use this report to show new orders that have been entered within a specified date range to show what new business has been added for each station.

### **Information Gathering**

This report looks directly at an order's actual **entry date** to determine if it was entered within the date range specified on the report. The **Order Total** represents the entire ordered billing amount regardless of when it actually is projecting. The report also tracks the **approval status** of an order showing if it is pending, unapproved, or declined.

### **Important Information**

This report does NOT track changes that have been made to an order due to modifications, cancellations, etc. It will only show total order dollars for all orders entered for the specified date range. See the **Business Track Report** for tracking changes and modifications to an order.

### **Report Options**

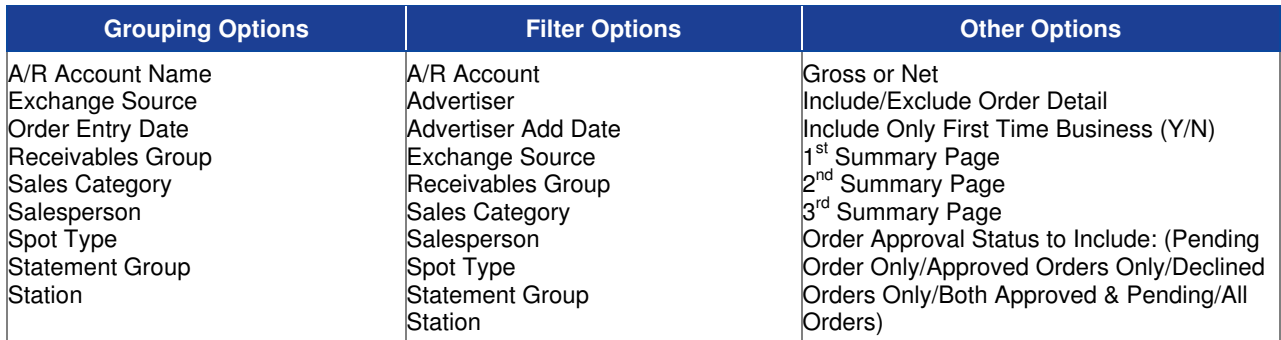

### **Sample Report**

### Taylor & Johnson Broadcasting

### **New Business Report**

For Dates 06/01/2004 to 06/30/2004 Grouped by: Salesperson **Show Gross Figures** 

#### **WJVT**

![](_page_16_Picture_206.jpeg)

### TAYLOR & JOHNSON BROADCASTING Total:

\$750.00

# **No Activity Report**

Use this report to print all advertisers with no A/R activity for a specified number of months from today's date.

### **Information Gathering**

This report looks at each advertiser's **A/R activity** to determine whether or not to print on this report. The report does NOT look at Order Projections. The spot count and dollars for each listed advertiser represents the gross dollars and spot units billed for the past year.

### **Important Information**

The report will always run starting with "Today's Date" back. So when you specify a particular number of months to show advertisers with no activity, the report will always count from today's date backwards. **A/R Transactions** such as payments and adjustments must be POSTED to the A/R Journal in order to be counted as "activity". **Invoices** must be committed to history to be counted as "activity".

### **Report Options**

![](_page_17_Picture_117.jpeg)

### **Sample Report**

![](_page_17_Picture_118.jpeg)

# **Order Expiration**

Use this report to provide a list of orders that are due to expire within a specified date range.

### **Information Gathering**

The report pulls its information directly from orders.

### **Important Information**

The date range used on the report is an End Date range, which means that the report will only print orders that literally end within the date range specified.

When grouped by station the report looks at the order's spot pattern date rages to determine the expiration date and dollars for each station.

### **Report Options**

![](_page_18_Picture_120.jpeg)

### **Sample Report**

![](_page_18_Picture_121.jpeg)

# **Order Projections**

Use this report to show monthly order projections for up to one year at a time.

### **Information Gathering**

This report pulls its information strictly from orders. The report does NOT take into account any bumped or deleted spots on the log. This is strictly a report based on what is ordered and will reflect any dollar changes due to direct revisions of the order.

### **Important Information**

The report can be run **Media, Calendar**, or **Combined**. **Media** will force all orders—regardless of their actual billing frequency—to report monthly dollars based on the Media month. It is a way to see how much the media month is actually worth**. Calendar** will force all orders—regardless of their actual billing frequency—to report monthly dollars based on the Calendar month if you want to see how much the calendar month is literally worth. **Combined** will follow the billing frequency of each order to determine what month the dollars should fall into. This is the most common and most closely follows what is projected to bill out each month.

### **Report Options**

![](_page_19_Picture_240.jpeg)

### **Sample Monthly Report**

#### Taylor & Johnson Broadcasting

Order Projections (Monthly )<br>For Date (s): For Months ஃப் 2003 to Jun 2004<br>Advertiser = "AAMCO TRANSMISS/ONS"<br>Show Goss Figures, Include Non-Spct, Include Optional Billing, Billing Based, Order Detail, Combined

![](_page_20_Picture_49.jpeg)

### **Sample Weekly Report**

### Taylor & Johnson Broadcasting

Combined - Order Billing Projection - Gross Amounts - Weekly (Order Detail) Non Spot Amounts Induded / Optional Billing Amounts Induded For months = 07/2004 , Advertiser [No Groups] = AAMCO TRANSMISSIONS

![](_page_20_Picture_50.jpeg)

Report totals for reported months Jul 2004 - Jul 2004

4,200.00

# **Pacing/Business Track Report**

Use the Business Track report style to show changes in business activity for billing dollar amounts and spot units from one specified date to another. The Pacing report style shows full projections in addition to changes in business activity.

### **Information Gathering**

The report gets its information from the changes made directly to orders that affect spot count and/or order projections due to modifications, cancellations, etc. made by the operator. It also tracks new orders that have been entered for the period requested.

### **Important Information**

There are two sets of dates on the report. There is the **Projected Date Range**, which controls what months the report will print for projections for any changed activity. Then there is the **Base Period Date**. This date is the date you are starting from and where the report will begin to track changed activity. The **Compare To Date** is the last date that will be compared. For example, if the Base Period Date is 7/12/09 and the Compare To Date is 7/13/09, the report will track any dollar or unit differences between 7/12/09 and 7/13/09 for ordered activity.

### **Report Options**

![](_page_21_Picture_198.jpeg)

## **Sample Report**

#### Best & Johnson (Corporation Setup)

**Desired Schemes Track Report**<br>Porti**ng/Business Track Report**<br>Compare Dates: 100 V2010 to 1120/2010<br>Compare Dates: 100 V2010 to 1120/2010<br>Show Grouped by: Alvediser, then by Oder Number<br>Advertiser = "Grandoodles"<br>Show Gro

 $\frac{1}{x}$  = Report grouping/filters that are based on current advertiser/order settings only

![](_page_22_Picture_36.jpeg)

# **Projection Vs History**

Use this report to compare projections for a particular month to what was billed for the same month last year.

### **Information Gathering**

The report will print monthly figures based on order projections for the month/year range specified on the report, which prints on the first detail line (Proj). The second detail line is based on purchase history for the previous year (Hist). The invoices must be committed to history to show up on the historical detail line.

### **Important Information**

The report will allow up to 12 months to be run at one time starting with any month of the year you wish. The report will automatically adjust the monthly columns to begin with the first month you select. The report will also automatically include the historical detail line based on one year from the projected month/year range selected.

### **Report Options**

![](_page_23_Picture_193.jpeg)

### **Sample Report**

#### Taylor & Johnson Broadcasting

#### Advertiser Projection Vs. History

For Date (s): For Months Jan 2003 to Dec 2003<br>Advertiser = "AFFORDABLE HEALTH & LIFE PLANS"

Combined, Show Gross Figures, Include Non-Spot, Include Optional Billing, Billing Based, Full Detail Figures

![](_page_23_Picture_194.jpeg)

# **Purchase History**

Use this report to show sales history for a specified period.

### **Information Gathering**

This report pulls invoice dollars directly from Advertiser Purchase History. Invoices must be committed to history for the period specified in order to show up on this report.

### **Important Information**

There are two report styles. The **Monthly Summary** version without comparing to previous year shows monthly dollars up to one year at a time. The **Invoice Detail** version prints each invoice in history for the period specified while also including spot count for 30s and 60s as well as both gross and net dollars. To get **advertiser detail** on either report, you must group the report by **advertiser**. Otherwise, you will get general totals for each grouping item or if no grouping is chosen, you will get report totals only. The **Monthly Summary** version also allows you to compare the month/year range specified to the previous year. When choosing this option, you get quarterly totals as well as monthly totals.

### **Report Options**

![](_page_24_Picture_236.jpeg)

## **Sample Purchase History Monthly Summary Report**

#### Taylor & Johnson Broadcasting

#### Purchase History (Monthly Summary Version without yearly comparisons)

For Date (s): For Months Jan 2003to Dec 2003

Grouped by: Advertiser

(Advertiser = "101 BIBLE CLASS" or Advertiser = "AAMCO TRANSMISSIONS" or Advertiser = "ABSOLUTE AUDIO") .<br>Monthly Summary, , Show Gross Figures, Indude Non-Spot, Indude Optional Billing, Billing Based, Combined

300

240

Oct  $\operatorname{\mathsf{T}}\nolimits$ otal Jan Feb Mar Sep Nov Dec Apr May Jun Aug Jul **101 BIBLE CLASS** 240 240 300 240 240 300 240 2400 5235 1790 425 390 12040 **AAMCO TRANSMISSIONS**  $\mathbf 0$  $\,$  0  $\,$  0  $\,0\,$  $\,0\,$  $\,0\,$  $\,$  0  $\,$  0  $\,$  $\,$  0 1000  $\boldsymbol{0}$  $\boldsymbol{0}$  $1000\,$ **ABSOLUTE AUDIO**  $\mathfrak o$  $\mathfrak o$  $\boldsymbol{0}$  $\mathbf 0$  $\mathbf 0$  $\boldsymbol{0}$  $\mathfrak o$  $\mathfrak o$ 520 200  $\boldsymbol{0}$  $\mathbf 0$  $\scriptstyle\rm 720$ **Report Totals:** 

300

240

2400

5755

2990

425

390

13760

240

### **Sample Purchase History Invoice Detail Report**

240

#### Taylor & Johnson Broadcasting

Purchase History<br>For Date (s): For Months Jan 2003 to Dec 2003

240

Grouped by: Advertiser Advertiser = "ABSOLUTE AUDIO"

kwoice Detail, Compared against Previous Year, Show Gross Figures, Indude Non-Spot, Indude Optional Billing, Billing Based, Combined

![](_page_25_Picture_215.jpeg)

# **Revenue by Log Event**

Use this report to show how much income was generated by Log Event for each advertiser for a specified date range.

### **Information Gathering**

This report pulls its information directly from current and committed invoices; therefore, logs must be accepted to billing in order for any information to show up on this report for the date range specified.

### **Important Information**

Since the report is tracking income by **log event**, orders MUST be entered to target a specific log event rather than a time range to track how much revenue was generated for a particular log event; otherwise, those spots will be listed on the report as <Undefined Event> for that advertiser. The report automatically groups by Income Account then by Log Event. Then the report will total each advertiser's activity by date for each log event.

### **Report Options**

![](_page_26_Picture_283.jpeg)

### **Sample Report**

Local

#### Taylor & Johnson Broadcasting

Revenue by Log Event

For 4/5/2004, Advertiser = CORNER DRUGS

**TAYLOR & JOHNSON BROADCASTING** 

Net Minute Gross Order Les Agency Sales Comm. Rate **Event** Disc. Rate Comm. Rate Date **Advertiser** Sold Amount Discount  $Nct$ Les Comm. 1-Morning 4/5/2004 CORNER DRUGS  $0.5$ 20.00 0.00% 20.00 0.00%  $20.00$ 0.00% 20.00  $2\mbox{-Midday}$ 4/5/2004 CORNER DRUGS  $0.5\,$  $20.00$  $0.00\%$  $0.00%$  $20.00$  $0.00%$  $20.00\,$  $20.00$ 3-Afternoon 4/5/2004 **CORNER DRUGS**  $0.5$  $20.00$ 0.00%  $20.00$ 0.00%  $20.00$ 0.00%  $20.00$ CORNER DRUGS 0.00% 4-Evening 4/5/2004  $0.5$ 20.00 0.00%  $20.00$ 0.00% 20.00 20.00 5-Ovenight 4/5/2004 CORNER DRUGS  $0.5\,$  $20.00$  $0.00%$  $20.00\,$  $0.00\%$  $20.00\,$  $0.00\%$  $20.00\,$ Local Totals: 2.50 100.00 100.00 100.00 100.00 TAYLOR & JOHNSON BROADCASTING Totals: 2.50 100.00 100.00 100.00 100.00

# **Sales Goals Analysis**

Use this report to compare the salesperson's goal to what is sold for each month and show the percentage of goal reached.

### **Information Gathering**

This report gets the salesperson goal information from the salesperson itself. When editing a salesperson, you can click on the button for History & Goals where you can enter a goal value [g] for each month for the salesperson. That goal information is then printed on the report. The report will compare the goal for each month to order projections for current and future unclosed months. The report will also compare the goal to historical dollars based on Purchase History for the months that are closed through Statement Processing.

### **Important Information**

There are two Report Styles for this report: 3-Month and 12-Month.

Running the report for the Media Cycle, will force the report to reflect media month figures for each month, regardless of the billing cycle—for projected and historical dollars; monthly salesperson goals will also be converted to a media month value. Running the report for the Calendar Cycle will force the report to reflect calendar month figures for each salesperson regardless of the actual billing cycle. Running the report for the Combined Cycle will look at the billing frequency and show the figures for each month based on how the order will be billed or how the invoice was billed if run historically. It looks at the Invoice Date to determine what month the invoice will fall into for historical months. That's why it is very important to be sure that each invoice is properly dated with the correct closing date (official date) prior to committing invoices to history.

### **Report Options**

![](_page_27_Picture_168.jpeg)

## **Sample 3 Month Report**

#### Best & Johnson (Corporation Name Field)

Sales Goals Analysis

Curver Countries and Security of Security of Security of Security of Security of Security of Security Apple Security of Security Apple Security of Security Apple Security of Security Security Security Security Security Sec

![](_page_28_Picture_45.jpeg)

### **Sample 12 Month Report**

#### Best & Johnson (Corporation Name Field)

Sales Goals Analysis

— Carl Community Community<br>For Months Jan 2006 to Dec 2006<br>12 month, Combined, Summary, Billing Based, Show Gross Figures, Exclude Non-Spot, Exclude Optional Billing, Separate Sales Group Members = No

![](_page_28_Picture_46.jpeg)

# **Salesrep Collection Report**

Use this report to show what A/R balances are currently owed for each advertiser in addition to tracking any month-to-date payments, net sales, or adjustments that have been applied to that advertiser.

### **Information Gathering**

This report pulls information directly from the A/R Statement of each advertiser. The Balance Month End column represents the beginning balance from the prior month. In the Month-to-Date section, the report tracks any payments, net sales, or adjustments that have been applied to the advertiser as of the month requested on the report. The Current Balance column is the total net balance that is owed for the advertiser followed by the aging section that ages the amounts from 0-30 to 120+.

## **Report Options**

![](_page_29_Picture_114.jpeg)

### **Sample Report**

#### **SalesRep Collection Report**

For Months On or before Feb 2004

Grouped by: Default Salesperson

Advertiser between "101 BIBLE CLASS" and "365 AUTO SALVAGE" and Salesperson = "Pettijon, Jennifer" All Amounts, Include Official Invoices, Advertisers w/Zero Balances Included

![](_page_29_Picture_115.jpeg)

# **Standard History Report**

To show historical monthly transaction totals for Gross/Net Sales, Spot Count, Payments, A/R Adjustments, & Finance Charges in any combination for up to 5 years at a time all on one report.

### **Information Gathering**

The report pulls from advertiser purchase history to get the gross/net sales & spot count; therefore, invoices must be committed to history in order to show up on this report. All A/R transactions must be posted to the A/R Journal in order to show up on this report.

### **Important Information**

When running the report using the combined cycle, it will age A/R transactions based on the aging type that is set up for the statement group (Monthly Calendar or Monthly Media). If the Daily aging type is used, then A/R transactions will age based on the calendar month.

Rules for A/R Transactions & Income Accounts: If the transaction is applied to an invoice using only one type of income, then those dollars will be shown under that specific income account. If, however, multiple types of income accounts are used on the invoice or the transaction is not applied to an invoice, then the dollars will be shown under the advertiser's Default Income Account.

Rules for A/R Transactions & Station reference: If the transaction is applied to an invoice using only one station, then those dollars will be shown under that specific station; however, if multiple stations are found on the invoice or the A/R transactions are not applied to an invoice, then those dollars will be shown under an <Unassigned> station.

### **Report Options**

![](_page_30_Picture_218.jpeg)

## **Sample Standard History Report**

#### Best & Johnson (Corporation Name Field)

— Standard History<br>Standard History<br>Grouped by: Advertiser<br>Billing Based, holude Non-Spot, Include Optional Billing, Include Payments, Include AIR Adjustments, Include Finance Charges, Include Spot Count, Calendar Cycle

![](_page_31_Picture_28.jpeg)

# **Visual Traffic Order Reports**

# **Open Orders**

The Open Orders report lists all orders that are open, currently running or not expired as of the date specified.

### **Information Gathering**

This report looks directly at an orders run date to determine if it is considered open within the date range specified.

### **Important Information**

The Spot Quantity and Order Total represent the entire order and not just the amounts within the specified date range the report was run for. If the report is grouped or filtered by station the Spot Quantity and Order Totals will only represent the station(s) specified.

### **Report Options**

![](_page_33_Picture_199.jpeg)

### **Sample Report**

#### Best & Johnson (Corporation Name Field)

#### Open Orders

-<br>For Dates On or before 12/12/2006<br>Start Date between "01/01/2006" and "10/16/2006"

![](_page_33_Picture_200.jpeg)

# **Order Audit Trail**

This report shows all changes made to an order while also including the date/time the change was made and the user name and machine name from where the change originated.

### **Information Gathering**

The report prints all changes or revisions directly made to orders by the user. This report can also be printed from within VT by going to the Create/Edit Orders menu, highlighting a particular order for an advertiser, and selecting the Audit Info button at the bottom.

### **Report Options**

![](_page_34_Picture_319.jpeg)

### **Sample Report**

**Best & Johnson (Corporation Setup) Order Audit Trail** 

Advertiser = "Hollywood Tans"

![](_page_34_Picture_320.jpeg)

Date And Time of Change User Name 2006-01-03 11:40:55.217 **VTaylor** Change(s) made to:

Old Value

#### New Order 2006-01-03 11:42:50.467 **VTaylor**

Change (s) made to: Detailed changes to: Order Header Start Date End Date Gross Billing Amount Total Tax Amount Net Billing Amount Net Income Amount Pattern Definition Change **Billing Def Change** 

2006-01-03 11:44:28.077 **VTaylor** Change (s) made to: Detailed changes to: On-Air Def#:[1]

Copy Reference

2006-03-08 08:53:37.610 **Commit Invoice** Change (s) made to: **Invoice Deletion** 

2006-04-25 08:42:47.437 Commit Invoice Change (s) made to: **Invoice Deletion** 

#### 2006-05-18 12:00:05.937 **VBest**

Change(s) made to: Detailed changes to: Order Header End Date Gross Billing Amount Total Tax Amount Net Billing Amount Net Income Amount Pattern Definition Change **Billing Def Change** 

Machine Name VICKIE AMD

**Huntsville Stations** 

New Order Added

VICKIE AMD Old Value

 $0.00$ 0.00  $0.00$  $0.00$ New Pattern Def Added New Billing Def Added

VICKIE AMD Old Value

T/AB 1

Server Old Value **Invoice Archived** 

**Server** Old Value **Invoice Archived** 

VICKIE AMD Old Value

01/31/2006 3000.00 420.00 3420.00 3420.00 New Pattern Def Added New Billing Def Added

Action +New Order Started

> New Value Order Number: [55-00002]

### +New Order Accepted

New Value

01/01/2006 01/31/2006 3000.00 420.00 3420.00 3420.00 Order Num: [55-00002] Pattern Inc#: [1] Order Num: [55-00002] Billing Inc #: [1]

#### \*Order Edited

New Value Hollywood Tans

**Invoice Archived by Commit Process** New Value

Invoice 1d: 55-00002-0000

**Invoice Archived by Commit Process** 

New Value Invoice 1d: 55-00002-0001

#### $^\ast$  Order Edited

New Value

01/31/2007 24000.00 3360.00 27360.00 27360.00 Order Num: [55-00002] Pattern Inc#: [2] Order Num: [55-00002] Billing Inc #: [2]

# **Order Audit Trail (Deleted Orders)**

This report shows all changes made to a deleted order while also including the date/time the change was made and the user name and machine name from where the change originated.

### **Information Gathering**

The report prints all changes or revisions directly made to an order that has since been deleted by the user. You can view all deleted order numbers for a particular advertiser as well as printing this same audit information in VT itself by going into the Orders Menu and selecting Utilities and then Deleted Orders.

### **Report Options**

![](_page_35_Picture_70.jpeg)

### **Sample Report**

### Taylor & Johnson Broadcasting

Order Audit Trail (Deleted Orders) Deleted Orders = 671-00007

Advance Auto Parts - Order #: 671-00007

![](_page_35_Picture_71.jpeg)
### **Order Listing (Detailed)**

Use this report to print a listing of all orders entered for a specific date range with more detailed information for accuracy checking.

#### **Information Gathering**

This report looks directly at an order's actual **entry date** to determine if it was entered within the date range specified on the report. The Order Total represents the entire ordered billing amount regardless of when it actually is projecting.

#### **Important Information**

This is a very useful report when you want to see not only what business has been added for a specific date range but also how general information has been coded on the order for accuracy checking to proactively correct mistakes.

#### **Report Options**

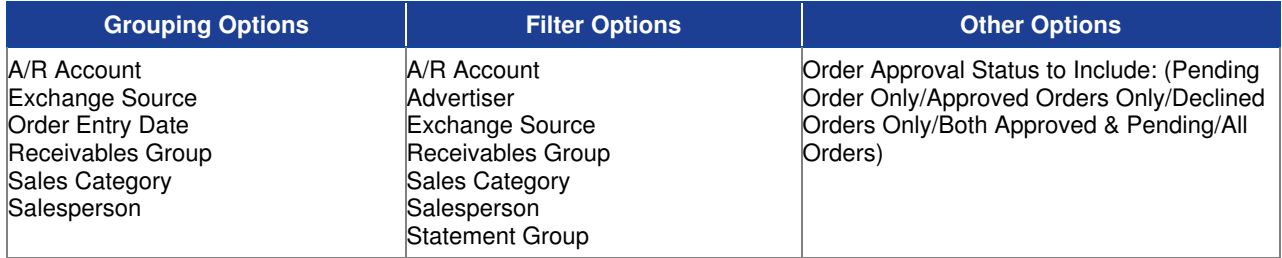

#### **Sample Report**

#### Taylor & Johnson Broadcasting

Order Listing (Detailed)

For 8/25/2004

#### ALLSTATE INSURANCE Order Date: 8/25/2004 (Added: 8/25/2004)

Order #81-00004

Dates: 8/26/2004 - 9/12/2004

StandGrp:TAYLOR & JOHNSON BROADCASTING Salesperson: Johnson, A. Sales Commission: Standard - Collections/Receipts Agency: KELLY SCOTT & MADISON / Agency Discount- Standard 15% Order Discount: none A/R Acct: Cash Receivables Group:  $P.0.#$ : Approval Status: Not Approved Order Total: \$480.00 PerSpot:Billed at end of each Media/EOS, Sorted by Date Notary Required

Order Totals for Report = \$480.00

## **Order Manager Workflow Audit**

Use this report to see the actions that have been taken on orders that have gone to the Order Manager for approval.

#### **Information Gathering**

This report pulls its information directly from the Order Manager located in the Orders menu of VT.

#### **Important Information**

This report can also be run directly from the Order Manager.

#### **Report Options**

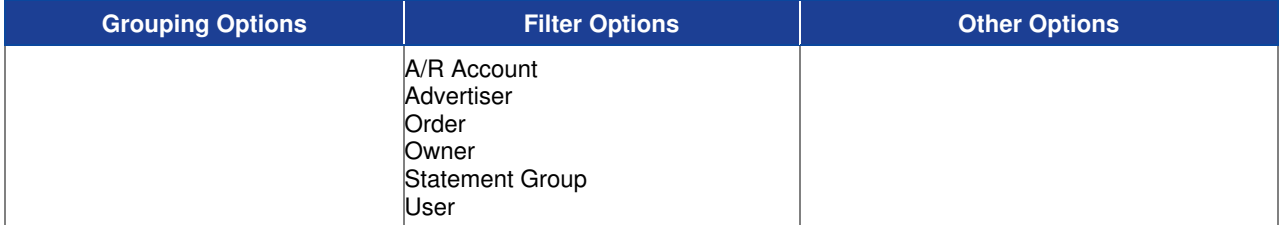

#### **Sample Report**

#### **Best & Johnson**

#### Order Manager Workflow Audit

(Order = 159-00008 (PN 20090710.1)" or Order = "61-00002 (PN 20090710.1)")

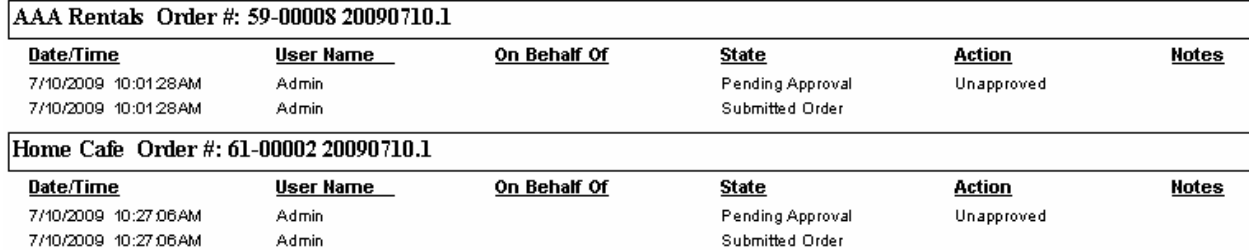

### **Order Renewal Queue Listing**

Use this report to see a list of TFN orders grouped by Approval Status.

#### **Information Gathering**

This report pulls its information directly from the Order Renewal Queue located in the Order Menu in Visual Traffic.

#### **Important Information**

The report can also be run directly from the Order Renewal Queue in VT. This report lists TFN orders that are up for renewal. This report prints based on the selected filters.

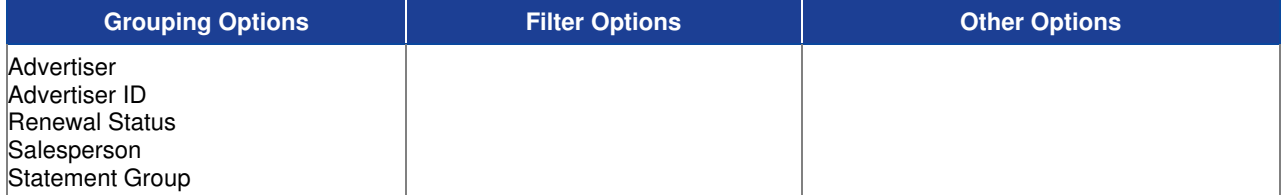

### **Sample Report**

**Best & Johnson (Corporation Setup)** Order Renewal Queue Listing

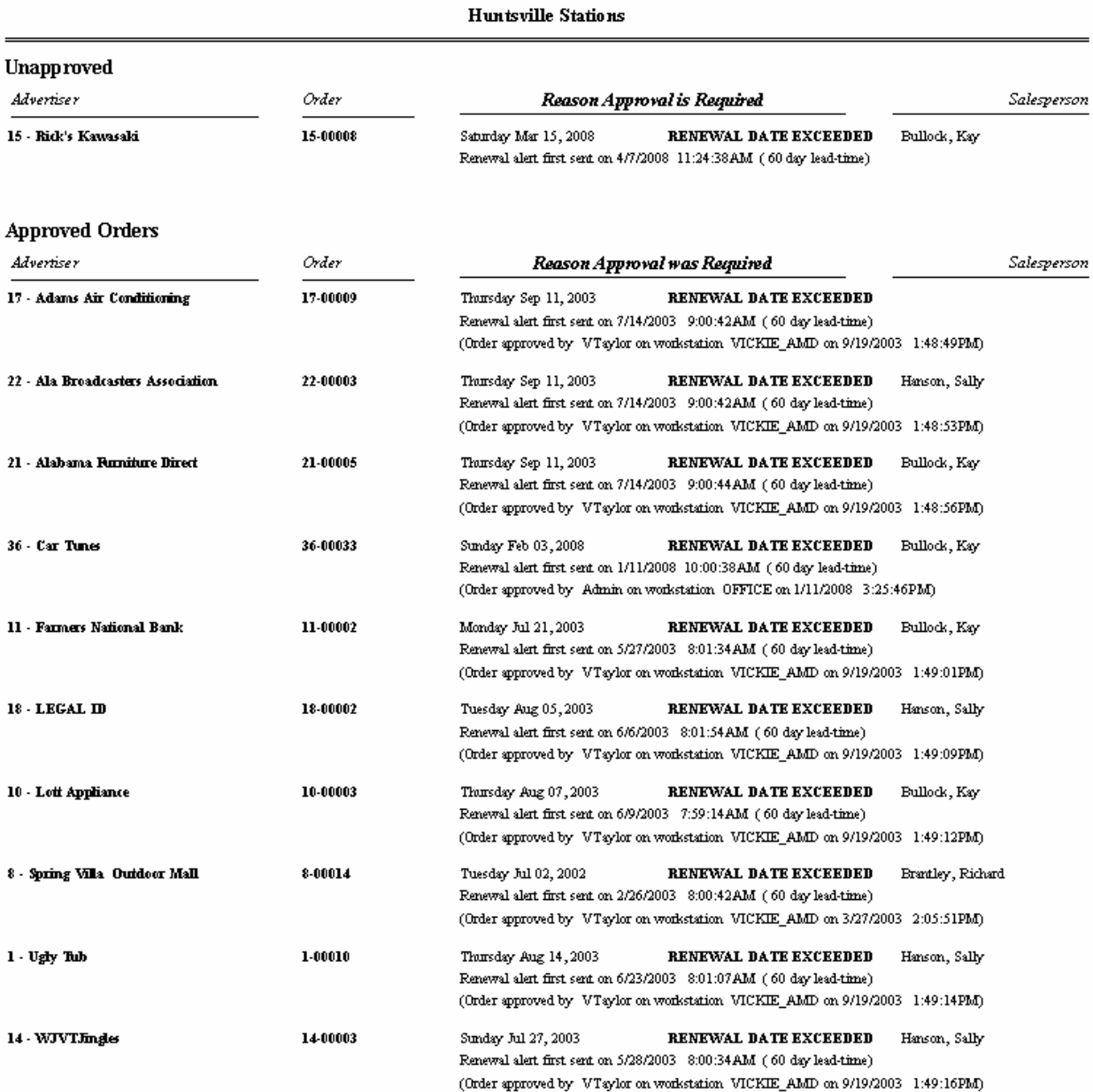

## **Order Spot Targeting Detail**

Use this report to print spot pattern definition level information for each order including a 2-week schedule.

#### **Information Gathering**

The report pulls information directly from each spot pattern of an order that is running within the 2-week schedule window specified on the report.

#### **Important Information**

This report is very useful when you want to know what schedules have been entered for certain spot patterns. If the *spot type* is used to track sponsorships, for example, you could filter this report to just certain sponsorships to track their schedules. The MDS column will print the number of spots scheduled per week for MDS spot patterns. The "F" column is the line frequency that refers to the number of weeks the schedule is repeating. The I.F. Column refers to the Invoice Frequency of the order. If no grouping options are chosen, the report will automatically print in Schedule Target order. There is also another version of this report called Order Spot Targeting Detail (w/ Spot Type) that will actually print the spot type for each spot pattern in addition to all of the other information.

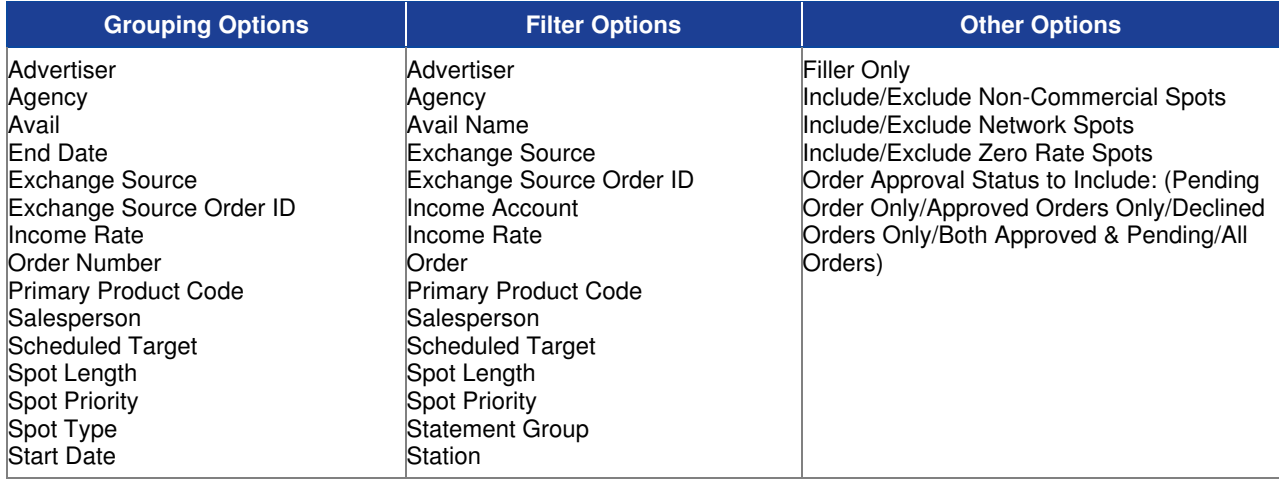

#### **Sample Order Spot Targeting Report**

#### Taylor & Johnson Broadcasting

Order Spot Targeting Detail - WJVT Starting Week to Report= 8/25/2004, Advertiser = ABSOLUTE AUDIO (Non Commercial Spots Included) / (Network Spots Included) / (Zero Rate Spots Included)

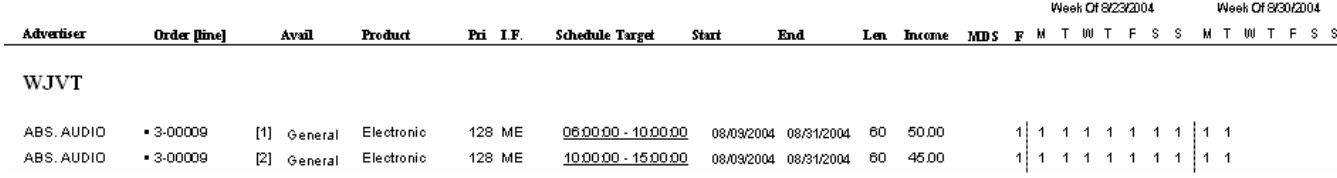

#### **Sample Report with Spot Type**

#### Taylor & Johnson Broadcasting

Order Spot Targeting Detail - WJVT (w/ Spot Type)

Starting Week to Report = 8/25/2004

(Non Commercial Spots Included) / (Network Spots Included) / (Zero Rate Spots Included)

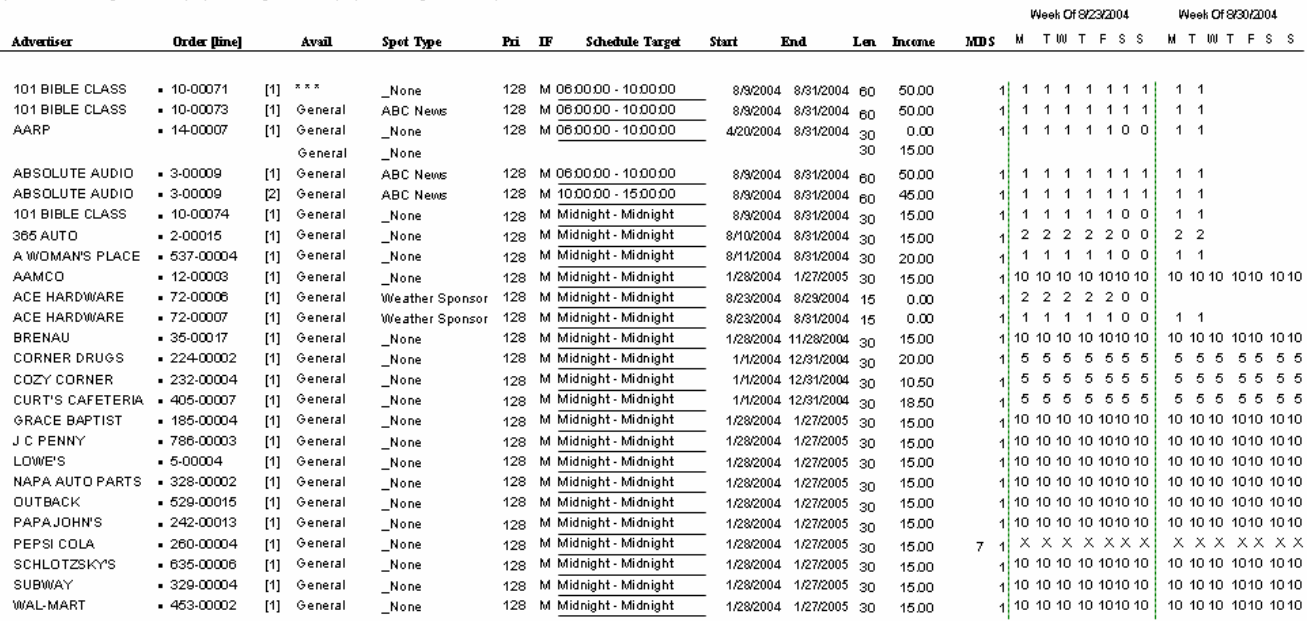

### **Orders Contract/Confirmation**

Use this report to print orders that have been input into VT to confirm they are in the system and are correct. This format can also be used to send to advertisers and agencies since it prints general information.

#### **Information Gathering**

This report gets information directly from orders entered by the user. Confirmations do NOT show any revisions due to spots being bumped or deleted off the log, etc. It shows only what was directly entered or revised by the user.

#### **Important Information**

The Added/Modified Date option controls what confirmations will print for the date range chosen, whether it is based on only modified orders, only newly added orders, or both. The Document Group selected controls which address prints for the advertiser and the phone/fax number, etc. Also, the report can be run by going to the Orders Menu and selecting Edit/Create Orders and highlighting a specific advertiser's order and clicking on the Print Confirmation button.

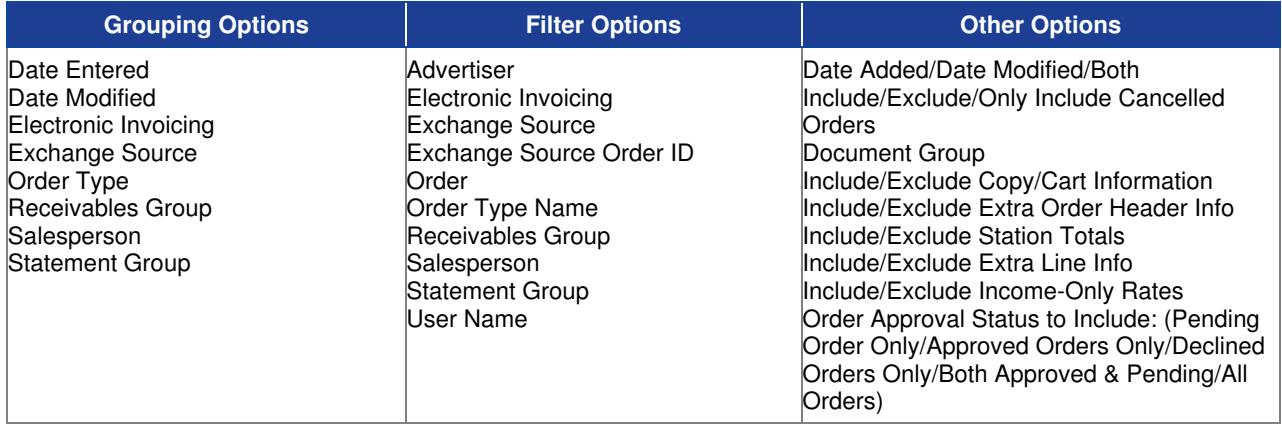

### **Sample Report**

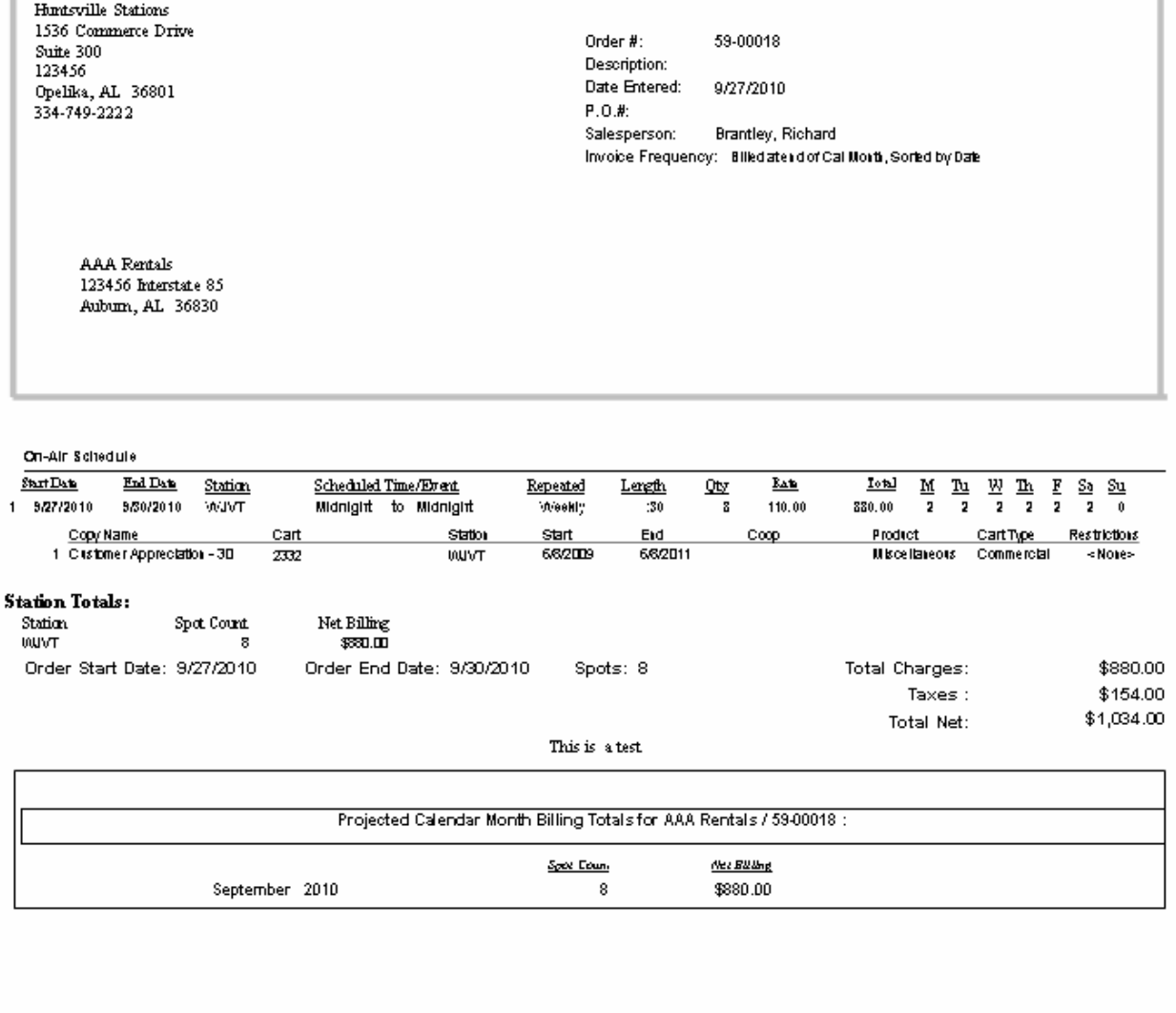

Confirmed  $\&$  Accepted for Huntsville Stations By:

Accepted for AAA Rentals By:

\_\_\_\_\_\_\_\_\_\_\_\_\_\_\_\_\_\_\_\_\_\_\_\_\_\_\_\_\_\_

-------------------------------

Please Sign and Return One Copy

### **Orders by Salesperson**

Use this report to print an order listing by salesperson for all newly added orders for a specific date range.

#### **Information Gathering**

This report looks directly at an order's actual **entry date** to determine if it was entered within the date range specified on the report. The spot count is the total number of spots that are projected to run for the entire order.

#### **Important Information**

This report is used a lot of times to identify certain types of orders that have a particular Order or Invoice Description. If the general order description is used, you can print this report to identify which orders are entered into the system for a particular campaign, sponsorship, etc. The report will automatically group by salesperson.

#### **Report Options**

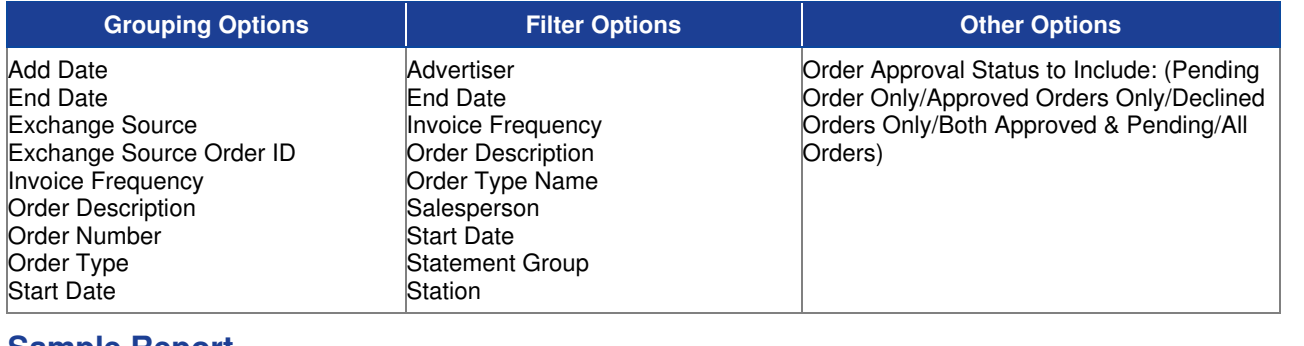

#### **Sample Report**

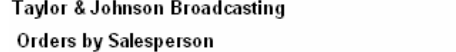

For Date (s): For Dates 08/20/2004 to 08/20/2004

TAYLOR & JOHNSON BROADCASTING

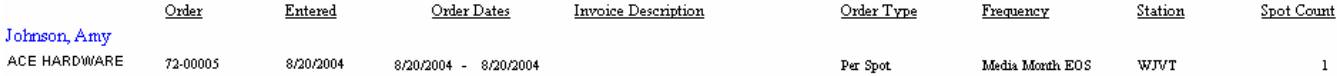

## **Scheduled Spot Times by Order**

Use this report to print spot placement for an order for each log date specified.

#### **Information Gathering**

The report pulls the spot times directly from any unaccepted log day. It will print the spot time if it is on the log, or will show that it is bumped if in the bump list. The report does not include deleted spots. The numbers that print below the spot time are the Spot ID for tracking purposes and the spot pattern number [in brackets] that spot came from. Once a log day has been accepted to billing, those spot times will no longer appear on this report. See the **Post Times Report** to print spot times for accepted logs.

#### **Important Information**

This report can also be printed from other locations within VT itself. You can highlight any order from within the Edit/Create Orders screen and click on the Print Spot Times button. There is also a place to print this report from within the Log Editor if you choose to view the Related Spots Window. There, you can click on the printer icon to print the report for the advertiser or order of the selected spot.

#### **Report Options**

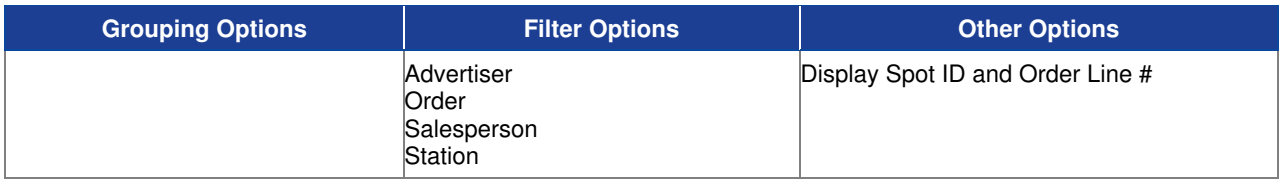

#### **Sample Report**

#### Taylor & Johnson Broadcasting

Scheduled Spot Times by Order

Each spot listed on this report also shows the Spot ID and the order's Spot Pattern Definition line number. Combo/Simulcast 'slave' spots are indicated by css. For 4/21/2004, Advertiser = BRENAU UNIVERSITY

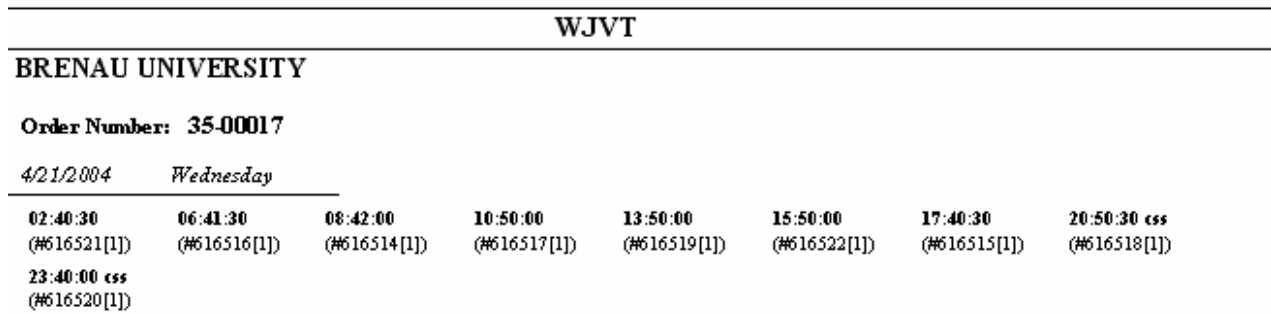

# **Visual Traffic Cart/Copy Reports**

### **Available/Used Carts Lists**

Use this report to print a list of cart numbers showing what carts are in use or are available for the specified date range while also printing blank lines for each available cart number to allow the user to manually track and write in new cart assignments as needed.

#### **Information Gathering**

The report gets the cart numbers directly from each piece of copy that is entered into the system for each advertiser. It will then print all of the used cart numbers running for the specified date range identifying the advertiser, copy name, etc. All available cart numbers will be listed with a blank line.

#### **Important Information**

The cart number filter must be used and the cart range must be the same number of digits you are using so that don't have extra cart numbers that are not used being printed on the report. Plus, the report could get much longer if a cart range is not specified.

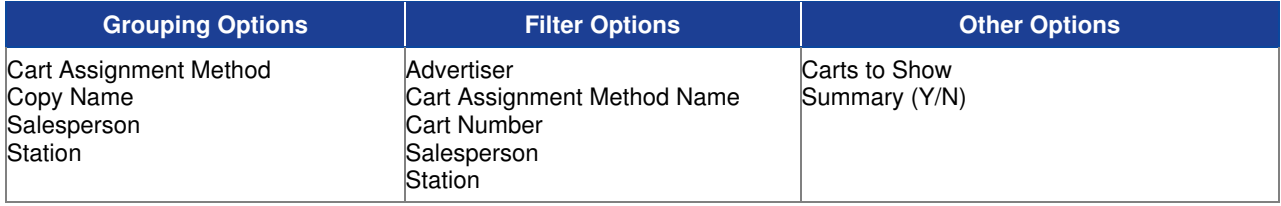

### **Sample Report**

#### **Best & Johnson (Corporation Setup)**

Available/Used Carts List<br>For Dates 10/01/2010to 10/31/2010<br>Grouped by Cart Assignment Method Name w/ Pagebreak<br>(Adventiser = "Marketron QA" or Adventiser = "" Dal Gobal Network" or Adventiser = "" Cox Newto'ser = "" Premi

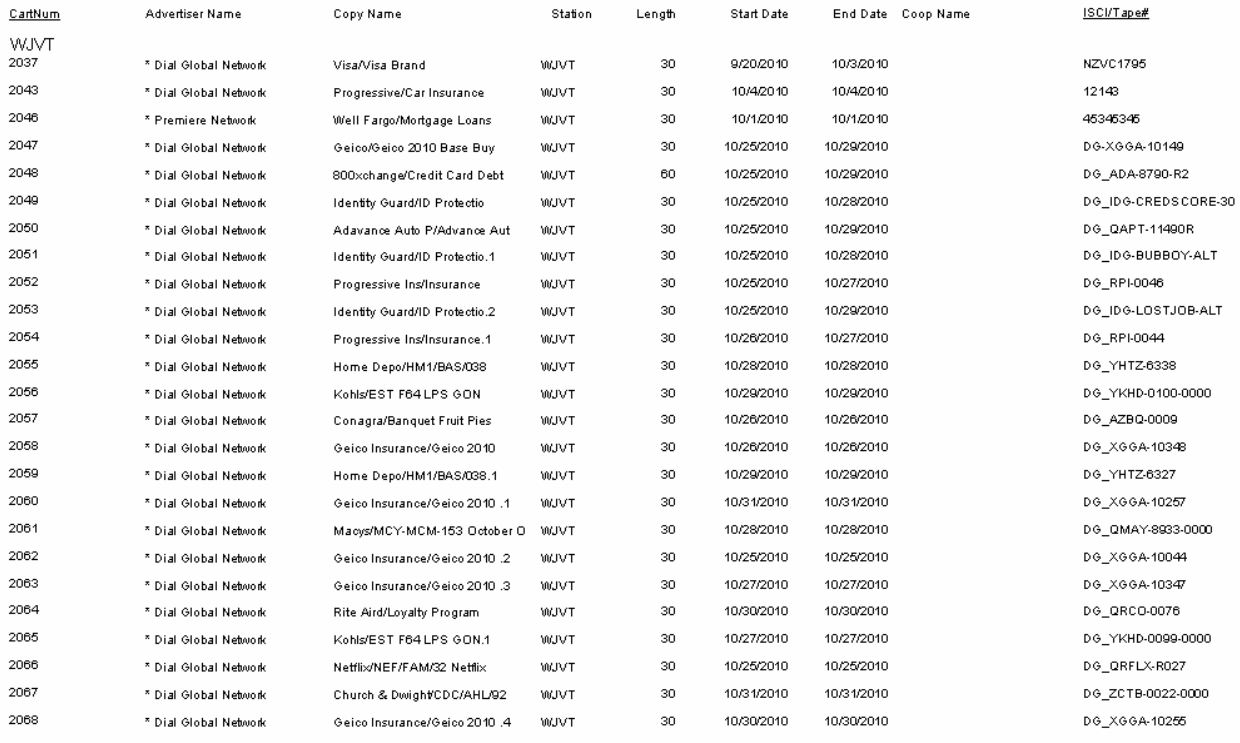

 $\star$  - 2 or more advertisers using this cart. Cart #'s appear in Bold

### **Cart/Copy Master List by Log Date**

Use this report to print a listing of cart numbers that is being used for a particular station and log date showing the advertiser, length, Log Description/Copy Name, and start date & end date of each cart.

#### **Information Gathering**

The report looks directly at the log to determine which cart numbers are running for a particular log date. Copy MUST be rotated and assigned to that particular log date in order for the carts to show up on this report. Any spots that are on the log but have not been assigned a cart for whatever reason will be identified on the report with a "blank" cart number.

#### **Important Information**

Once the log has been accepted to billing, this report will no longer report any cart or copy information for the accepted log date. Also, the report will automatically group by Station and Log date if multiple stations and log dates are specified.

#### **Report Options**

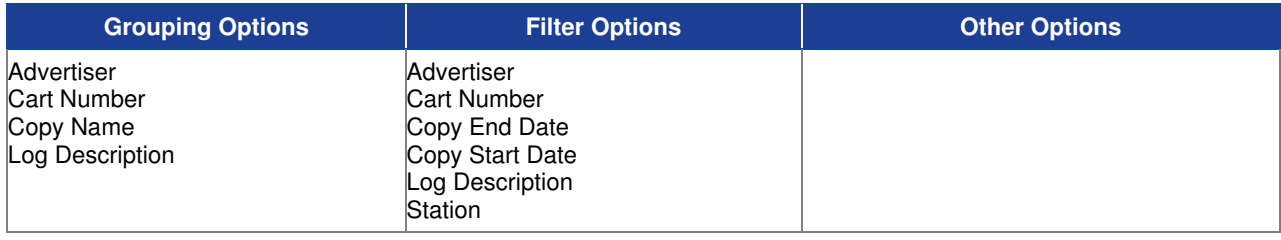

#### **Sample Report**

#### Taylor & Johnson Broadcasting

Copy Master List by Log Date

For 9/9/2004, Cart Number Between 0014 and 3971 and Station = WJVT

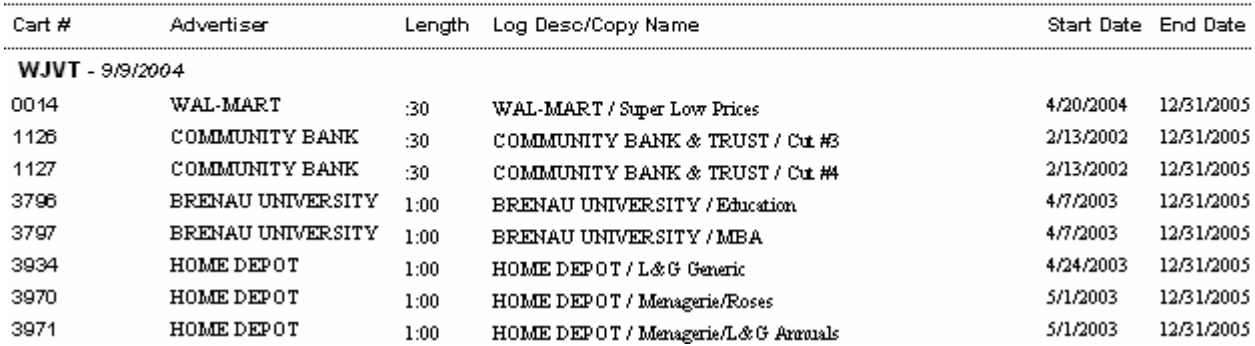

### **Cart/Copy Master Listing**

Use this report to print a general cart/copy listing of all copy in the system grouped by advertiser and then by station based on the filtering options specified.

#### **Information Gathering**

The report pulls its information directly from the copy that has been entered into the VT system for each advertiser. In addition to the general information it prints for each piece of copy, it will also print any copy permit or prohibit restrictions as well. The report can also be used to track what copy has been entered as co-op. It can also be run from within VT itself by going to the Advertiser Menu and selecting Edit Copy & Script. When selecting an advertiser, you can click on the Print Button, which will print all of the copy for that advertiser.

#### **Important Information**

The "•" symbol will print next to the co-op name of each piece of co-op copy that does not have script entered. This allows the user to track not only which pieces of copy have been flagged as co-op, but also if script has been entered for it. An asterisk prints next to the copy name of each piece of copy that is marked to "keep" after expired date. This flag is considered when running the Clear Expired Copy Utility, which is found under the Advertiser Menu in VT.

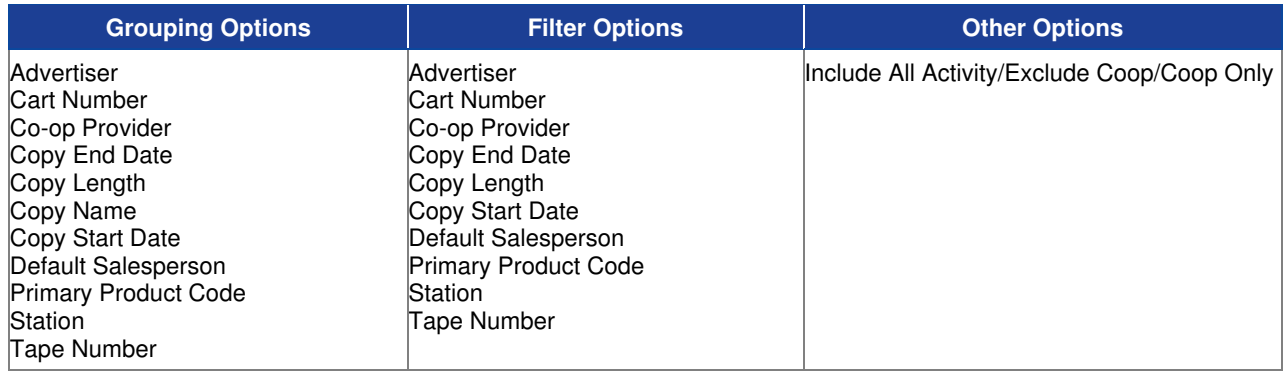

### **Sample Report**

# Best & Johnson (Corporation Setup)<br>Cart/Copy Master Listing<br>For Dates 10/01/2010b 10/31/2010<br>Include Co-Op

 $\overline{a}$ 

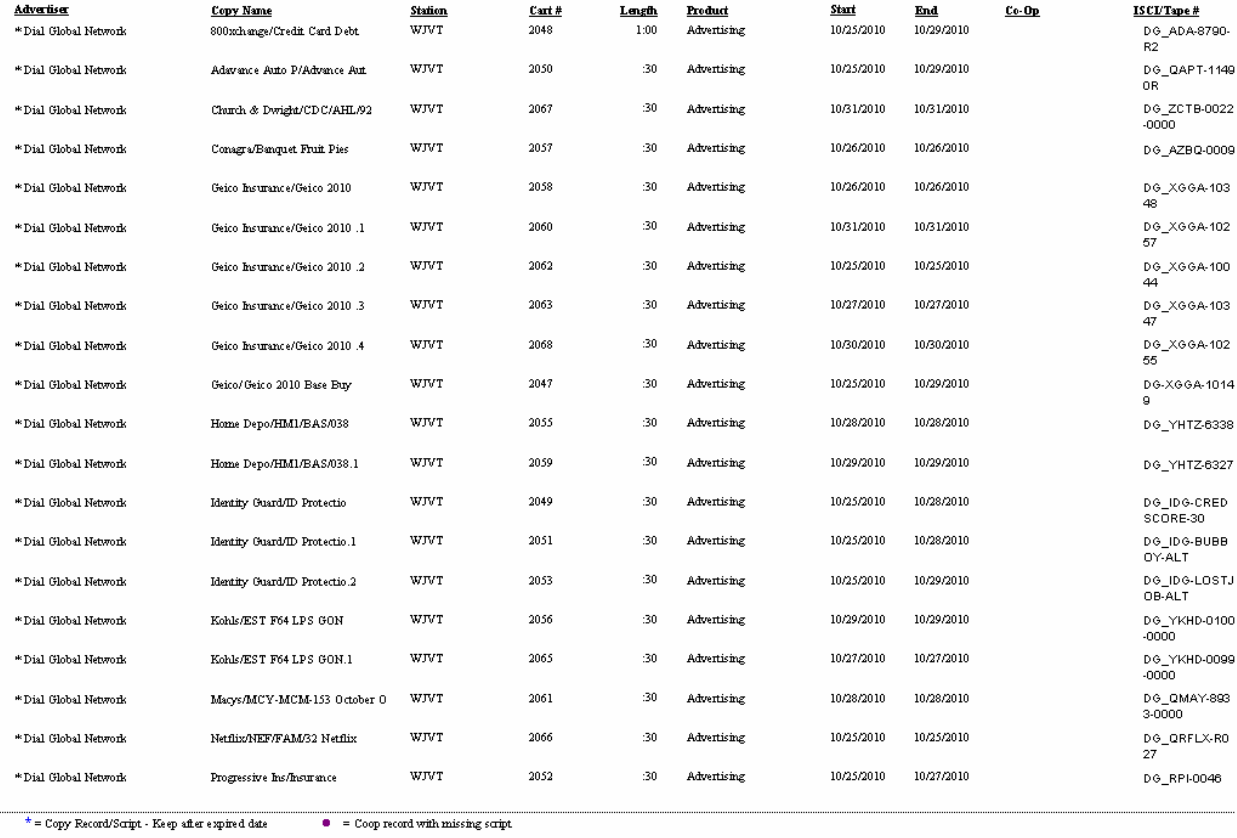

## **Cart/Copy Missing (Station/Date/Advertiser)**

Use this report to print spot times for each advertiser's orders with missing copy for a particular log date range giving a general reason of the problem.

#### **Information Gathering**

This report is based on the latest missing copy information that was generated from **Log Options** or the **Log Editor**. The latest copy missing information MUST be updated prior to running this report; otherwise, the report could contain outdated information. If you need to run the report for future log days that are not yet ready for airing, go into the **Logs Menu** in VT and select **Log Maintenance**. Then click on the button for **Log Options**. Check the box for **Copy Missing** and select your log dates and station(s) you want to check for missing copy. Then click Execute. Once the update process is complete, it will generate the report automatically showing any spots that have missing copy. This method of calculation actually looks at each advertiser's orders and compares them to their copy instructions checking for valid copy for the log dates specified. This report is normally run from Log Options; however, you do have access to it here in Report Center. One big reason is that you can group the report by Salesperson from within Report Center if needed.

#### **Important Information**

There is another method you can use to run the copy missing report from within the Log Editor. This method involves actually rotating and assigning copy to the log. Once the log is edited and is ready to air, click on the Edit Menu from within the Log Editor and select Cart/Copy Assignment. Then select Rotate Copy and Assign Carts. Once the process is complete, you will be prompted if you want to print the Copy Missing Report. By saying Yes, you can preview and also print the Copy Missing Report for that date. This method simply checks to see if all spots on the log have a cart number assigned. Regardless of which method you choose, it is worth mentioning that you should NEVER actually rotate copy and assign carts to future log dates that are not ready for airing. Otherwise, you run the risk of the wrong copy running IF changes are made to an advertiser's copy instructions after the fact. As a general rule, once a cart number is assigned to a spot on the log, it will not change—even if changes are made to the copy or copy rotation for the advertiser. That's why the Log Options Method is highly recommended. You can always safely execute the Copy Missing Report in Log Options and get an accurate listing of what orders have missing copy without having to actually rotate and assign copy first. This is a very detailed report listing each spot time that has a problem. The report will automatically group by Station and list copy problems for each specific log date requested. If bumped spots have copy problems, (b) will print next to those spots to show they are on the bump list.

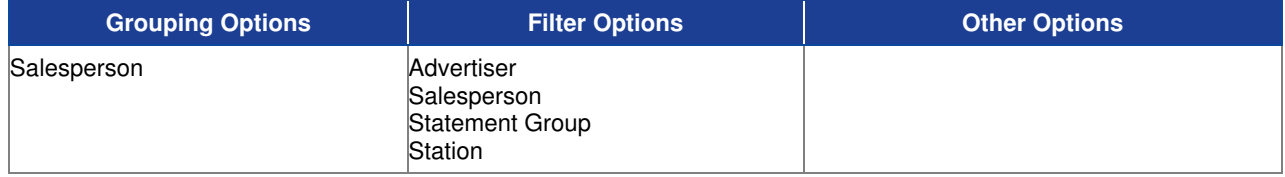

### **Sample Report**

#### Taylor & Johnson Broadcasting

Cart/Copy Missing (by Station/Date/Advertiser) For  $9/8/2004$ , Station =  $WJVT$ 

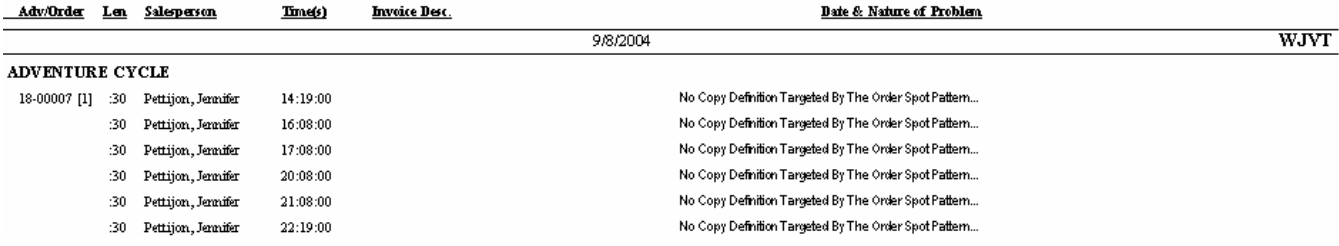

## **Cart/Copy Missing (Summary)**

Use this report to print each advertiser's orders with missing copy for a particular log date range in a more summarized format.

#### **Information Gathering**

This report is based on the latest missing copy information that was generated from **Log Options.** The latest copy missing information MUST be updated prior to running this report; otherwise, the report could contain outdated information. Go to the **Logs Menu** in VT and select **Log Maintenance**. Then click on the button for **Log Options**. Check the box for **Copy Missing** and select your log dates and station(s) you want to check for missing copy. Then click Execute. Once the update process is complete, it will automatically generate the more detailed Cart/Copy Missing (by Station/Date/Advertiser) Report showing any spots that have missing copy. You will then need to go to Report Center and run this report for the same dates you requested in Log Options. This report looks at each advertiser's orders and compares them to their copy instructions checking for valid copy for the log dates specified.

#### **Important Information**

It is worth mentioning that you should NEVER actually rotate copy and assign carts to future log dates that are not ready to air when performing the above function. Otherwise, you run the risk of the wrong copy running IF changes are made to an advertiser's copy instructions after the fact. As a general rule, once a cart number is assigned to a spot on the log, it will not change—even if rotation or copy changes are made to the copy or copy plan for the advertiser. You can always safely execute the Copy Missing Report in Log Options and get an accurate listing of what orders have missing copy without having to actually rotate and assign copy first. If bumped spots have copy problems, (b) will print next to the order to show they are on the bump list. The Date Range column shows the actual date range containing copy problems for each order within the overall date range you ran the report.

#### **Report Options**

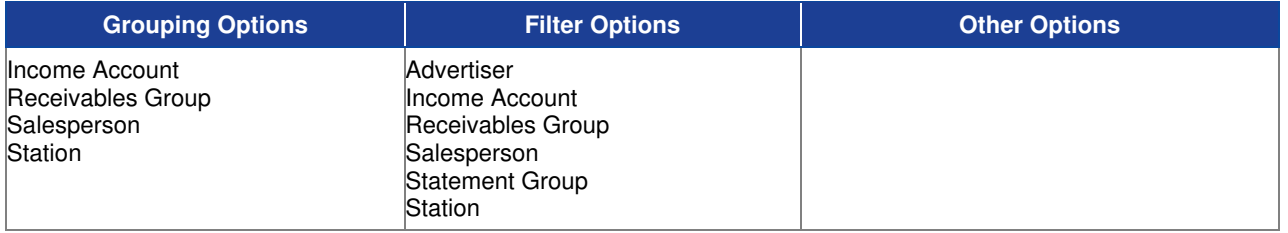

#### **Sample Report**

#### Taylor & Johnson Broadcasting

```
Cart/Copy Missing (Summary)
For Dates 09/08/2004 to 09/09/2004
Station = M/JUT''
```
**Advertiser ADVENTURE CYCLE** 

Order 18-00007 [1] Len Salesperson :30 Pettijon, Jennifer **Count** Date Range 10 9/8/2004 - 9/8/2004

Invoice Desc.

### **Copy Book**

Use this report to print copy script for each advertiser's spots based on the times they appear on the log.

#### **Information Gathering**

This report pulls in the copy script information directly from the copy that is entered for each advertiser for the run date(s) specified. When you go into a piece of copy, you can select the script button to enter script for production or co-op purposes. That script will print on this report if requested. Notice there are spot times that appear at the upper right hand side of this report. This is based on exactly where that advertiser's spots have placed on the log. A copy of the script will print for each time a spot appears on the log. Therefore, you want to be sure the log is "ready to air" before running this report. Any bumped spots will be ignored.

#### **Important Information**

You can filter the report by copy type allowing you to select the specific types of copy you want the report to print whether it is Commercial, Live, Promo, or PSA. Copy does not have to be rotated and assigned directly to the log before you can run this report; however, you still need to be sure all of the spots you need are on the log

#### **Report Options**

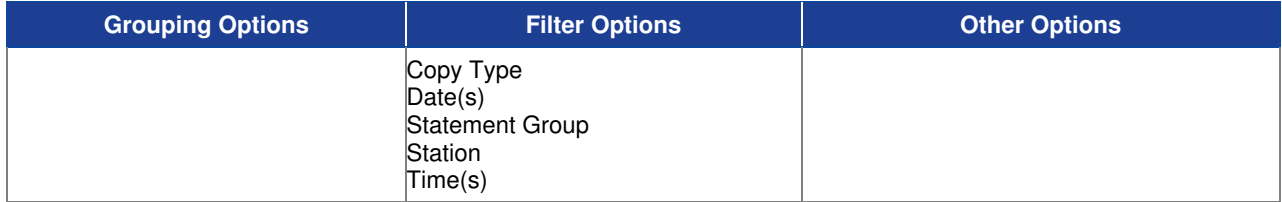

#### **Sample Report**

#### Taylor & Johnson Broadcasting

WJVT - Copy Book for 9/10/2004 Copy Type = Live and Date(s) =  $9/10/2004$  and Station =  $WJVT$ 

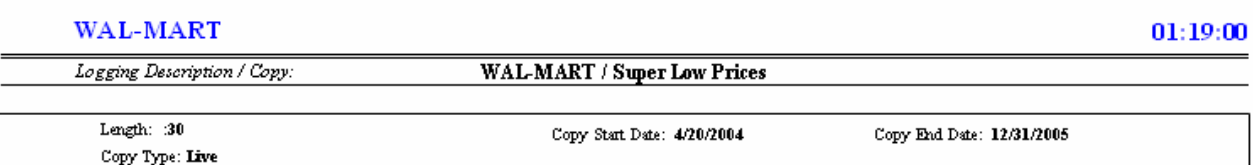

Come into Wal-Mart now and save. Super low prices. Check out these great deals!

### **Copy Incomplete**

Use this report to print any copy that has not been assigned for airplay on any station whatsoever.

#### **Information Gathering**

This report looks at each piece of copy that has been entered into the VT system and checks to see if any stations are assigned. If there is not at least one station assigned to the copy, it will print on this report.

#### **Report Options**

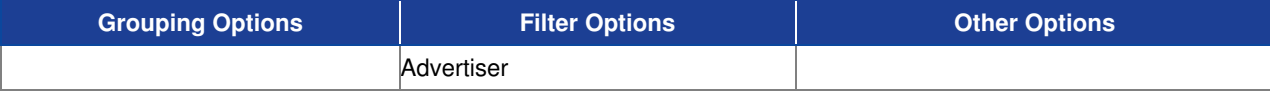

#### **Sample Report**

#### Taylor & Johnson Broadcasting

Copy - Incomplete\* Advertiser = ACE HARDWARE

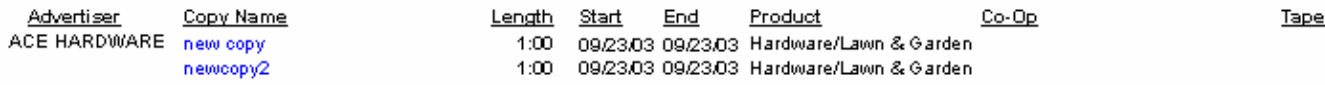

### **Copy Plan Master List**

Use this report to print each copy plan of a particular advertiser and list all of the copy rotation information associated with it.

#### **Information Gathering**

The report looks at all of the copy plans that have been entered into the VT system for each advertiser and lists all of the copy that is in rotation for that copy plan. The rotation information (# Times to Play) is listed by iterations regardless of whether the plan is rotating by %/Ratio or View Rotation. This is the information found for the copy plan on the initial screen right after you select an advertiser in VT. It is literally how the copy will rotate in the plan based on the rotation instructions that was entered by the user.

#### **Report Options**

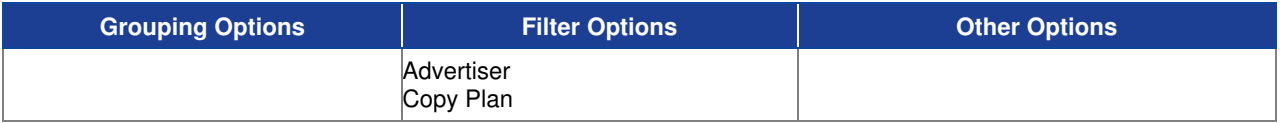

#### **Sample Report**

#### Taylor & Johnson Broadcasting

Copy Plan Master List

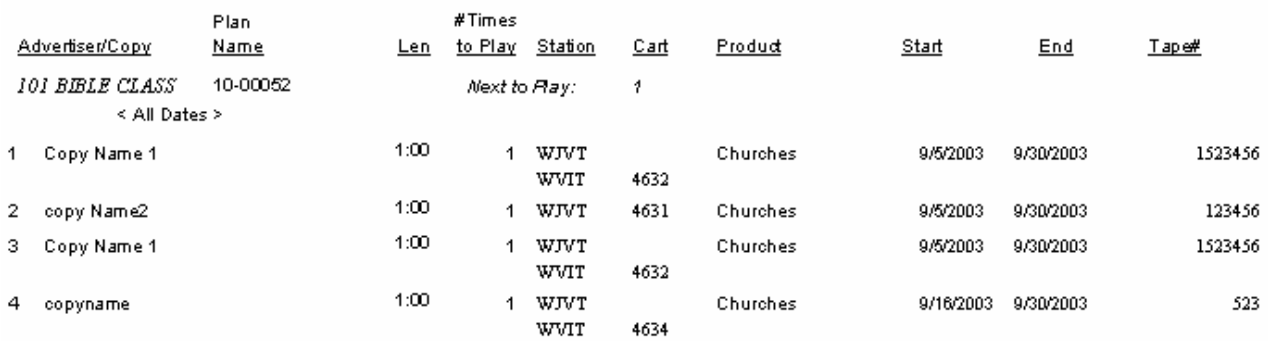

### **Copy Script-Production**

Use this report to print copy and script information for each advertiser for production purposes.

#### **Information Gathering**

This report looks at each piece of copy in the VT system and prints out any that have script entered based on your filter selections. When you enter copy into VT, you can click on a button called Script, which will take you to the section where script can be entered for that piece of copy for production and/or co-op purposes. That script will print on this report along with other information about the copy as well as internal use fields that can be used during the production process

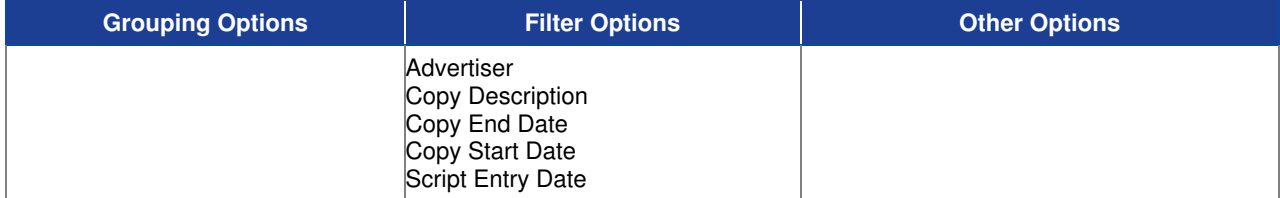

#### **Sample Report**

#### Taylor & Johnson Broadcasting

Script - Production Copy For, WAL-MART  $\label{eq:advett} \text{Advettiser} = \text{WAL-MART}$ 

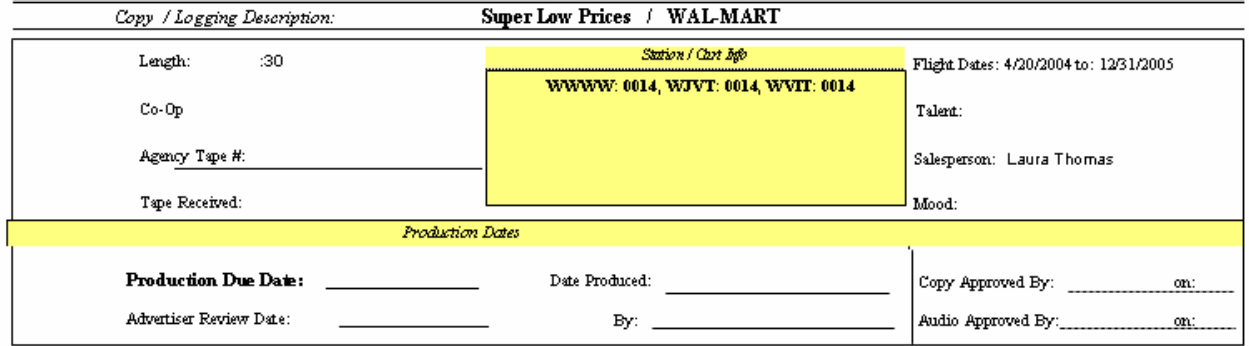

Come into Wal-Mart now and save. Super low prices. Check out these great deals!

### **Daily Copy Roster**

Use this report to print a listing of all copy that is eligible to run for a particular log day.

#### **Information Gathering**

The report pulls in all copy that is ELIGIBLE to run for a particular log date. It is important to distinguish between eligible copy and copy than will be actually running on that date. If, for example, there were several pieces of copy in a copy plan, the actual pieces of copy that would run would depend on how the rotation is set up and the number of spots that were running per day. This report shows all copy that is eligible to run. Even so, this report is a very good report to use when you want to know everything that could possibly run on a particular date.

#### **Report Options**

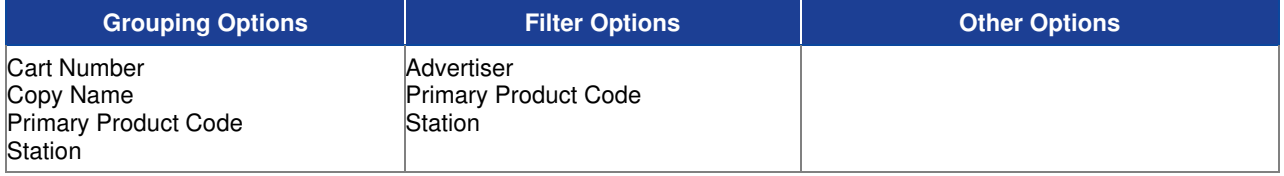

#### **Sample Report**

#### **Best & Johnson (Corporation Setup)** Daily Copy Roster<br>For Dates Equal to 09/20/2010<br>Grouped by: Primary Product Code

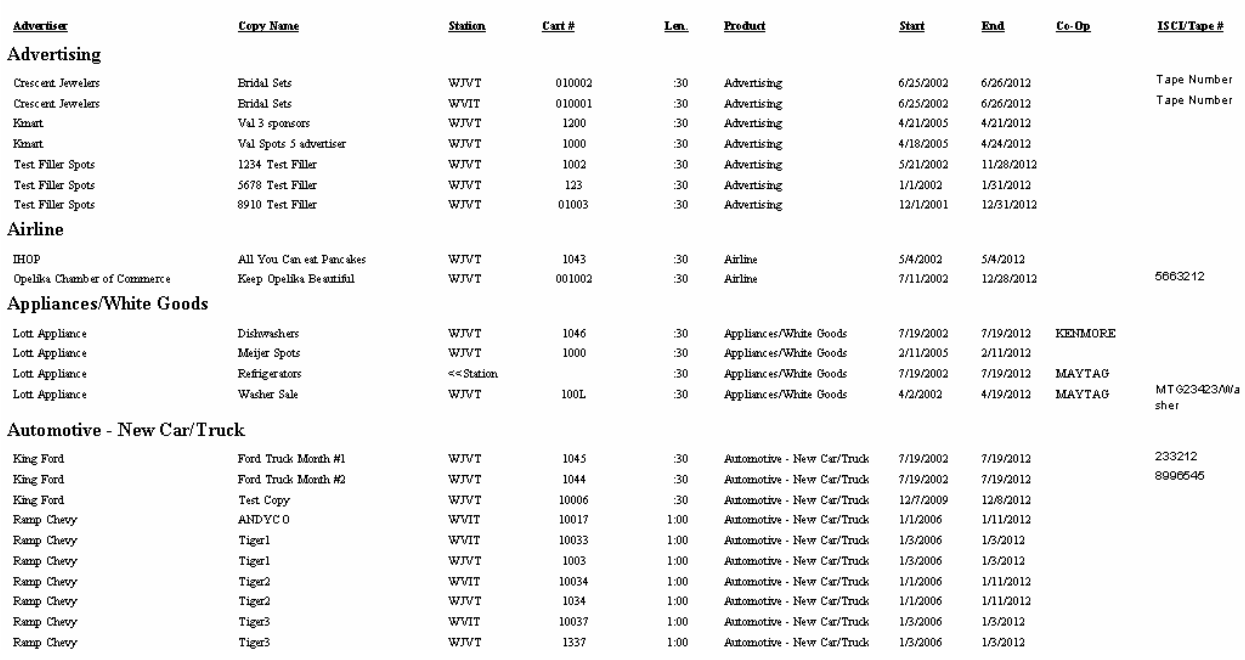

### **Expired Copy**

Use this report to print a listing of all copy that is due to expire for a specified date range.

#### **Information Gathering**

The report pulls from the actual copy that has been entered into the VT system for each advertiser and checks the copy end date to determine if any copy ends during the date range specified on the report.

#### **Important Information**

The report can also be filtered to just copy that have carts assigned or it can include all copy that is expiring even if no cart number is assigned by using the Display Carts Only option.

#### **Report Options**

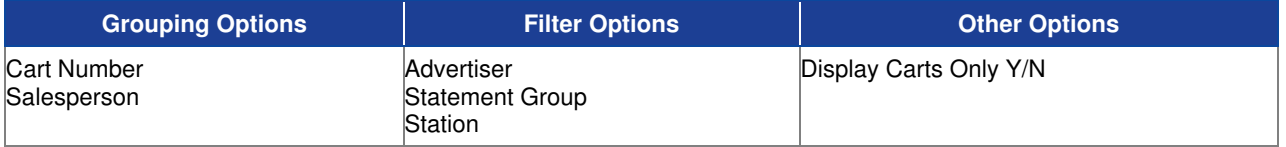

#### **Sample Report**

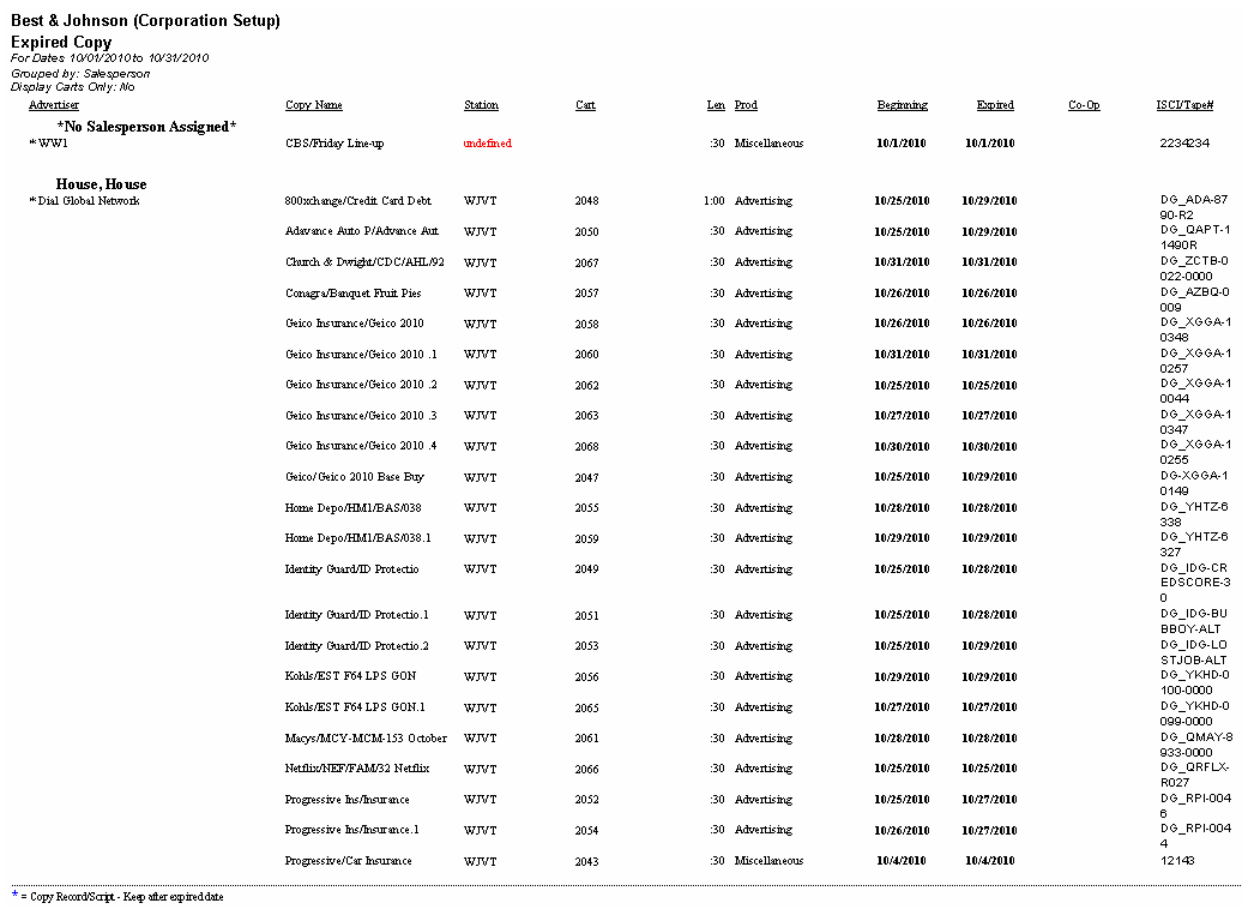

# **Visual Traffic Log Reports**

### **Automation Overlay Report**

This report will print all automation overlay elements for a particular station.

#### **Information Gathering**

This report prints the automation overlay templates saved in VT when downloading to automation.

#### **Report Options**

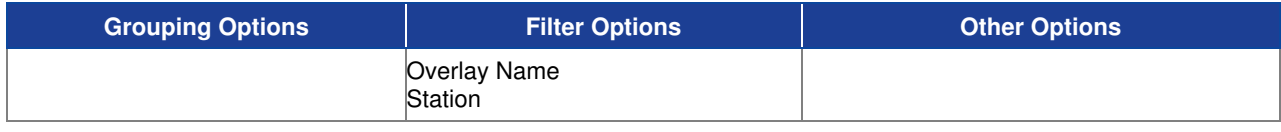

#### **Sample Report**

**Best & Johnson Automation Overlay Report**<br>Station = "WJV7-FM" Overlay Name: Mon-Fri

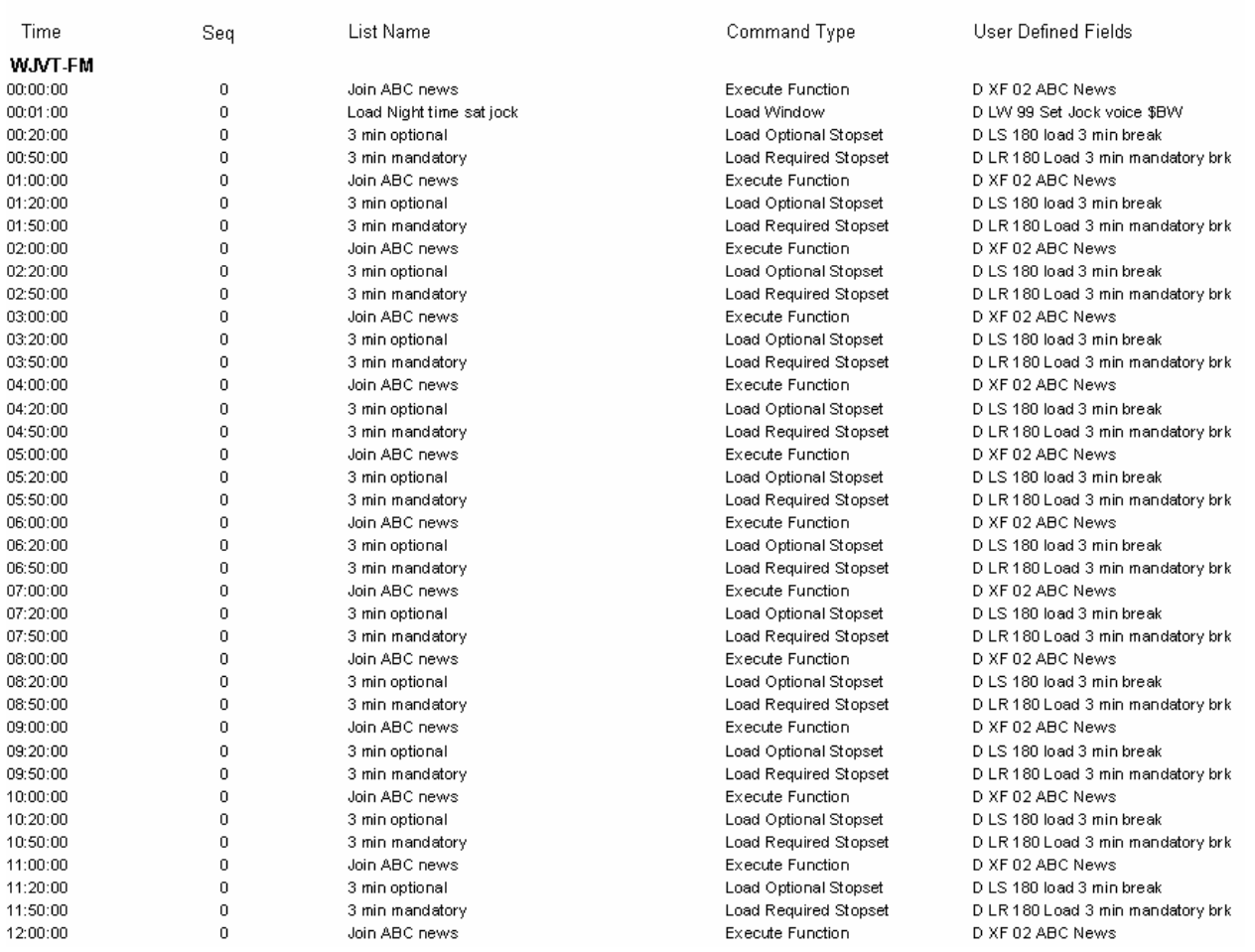

### **Bumped Spots Listing**

Use this report to print a list of spots that are in the bump list for a specified bump date range.

#### **Information Gathering**

The report pulls in bumped spots directly from the logs as displayed in Log Editor for the date(s) specified. The "Date" column or *Bump Date* is the date the spot is currently bumped off the log. The Target Date is the date the spot was originally scheduled to by the order. LST is the last scheduled time the spot was on the log prior to being bumped. This report can also be printed from within the Log Editor in VT under the Print Menu.

#### **Important Information**

The report will print bumped spots from any log status including accepted logs. If you need access to any bumped spots on accepted logs for future log placement or deletion, you must go into the VT Log Editor for any **unaccepted** log day and change your bump list filter to either Show One Day or Show Date Range and select the date or date range of the bumped spots you wish to see. Then you will have access to those bumped spots. If you need to add bumped spots to a current invoice, you can edit that invoice and click on Add From Bump List where you can select the bumps you want to add.

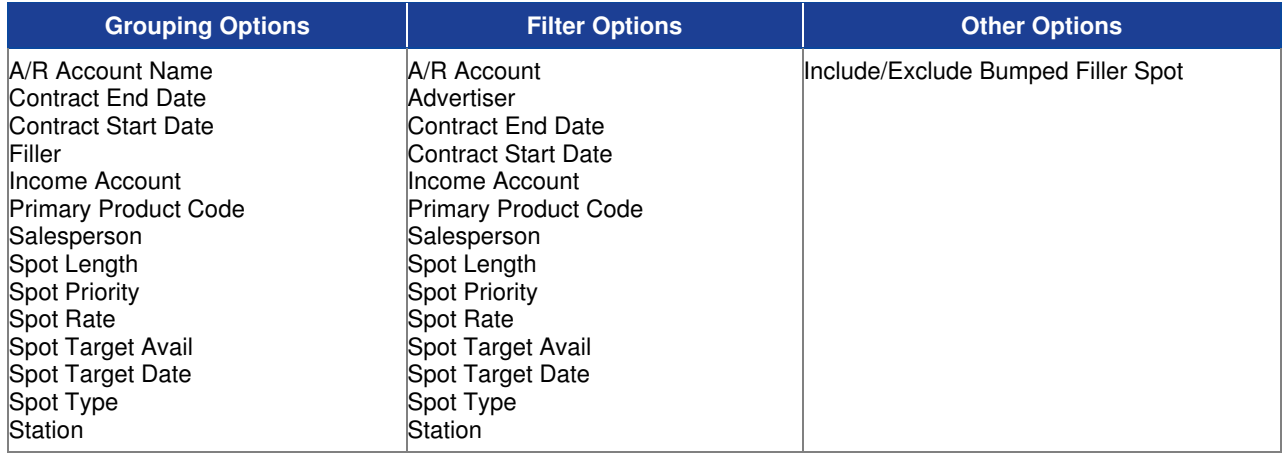

### **Sample Report**

#### Taylor & Johnson Broadcasting

**Bumped Spots Listing** Filler Spots Not Included Bump Date = 9/11/2004 and Station = WJVT

**WJVT** 

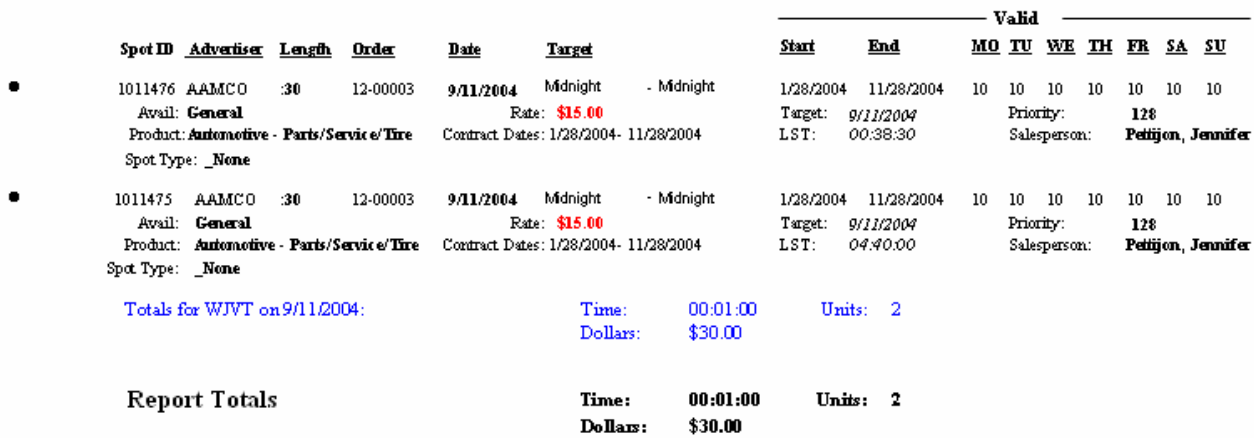

### **Daily Roster**

This report prints a spot time listing of spots that are on a particular log day also including the cart number and copy name assigned as well as the gross and net income rate of each spot.

#### **Information Gathering**

The report prints spot times of each spot that is actually on the log for a particular date range. Bumped Spots are NOT included on this report. This is an INCOME based report showing gross and net income rates and total dollars.

#### **Important Information**

This report can also be run from within the VT Log Editor under the Print Menu. The report can only be run on UNACCEPTED log days. If the log is already accepted and you need spot time information, see the Post Times Report

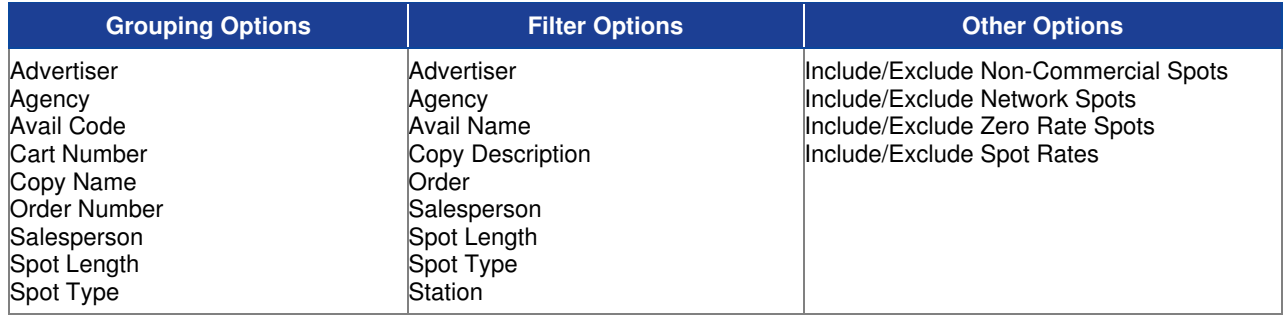

### **Sample Report**

#### Best & Johnson (Corporation Setup)

Daily Roster<br>Shaily Roster<br>Station = 10/20201015 10/26/2010<br>Station = "WJVT"<br>Include Non-Commercial, Include Network, Include Zero Rate, Include Spot Rates

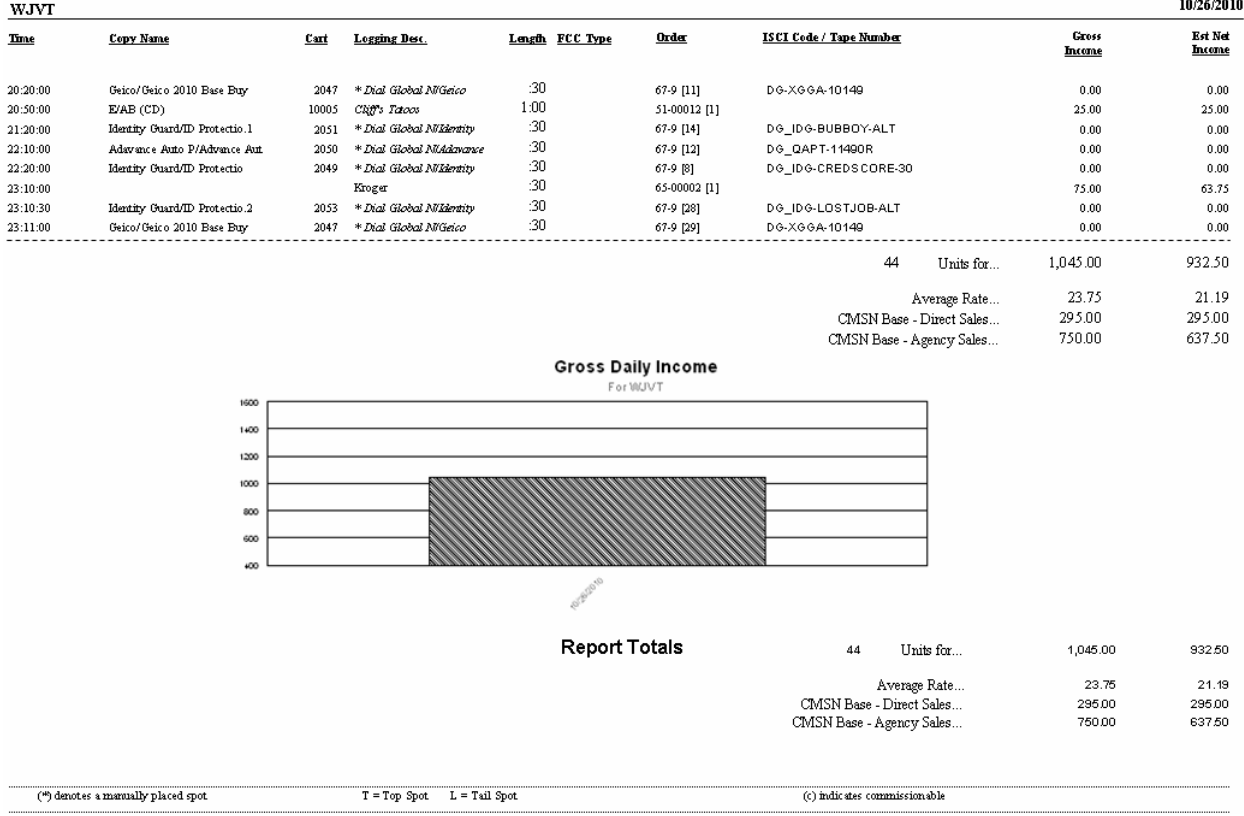

### **Deleted Spots Report**

Use this report to print a list of spots that are in the deleted list for a specified deletion date range when deleted off of a log by an operator.

#### **Information Gathering**

The report pulls in deleted spots directly from the logs as displayed in the Log Editor for the date(s) specified and also includes the date the spot was actually deleted as well as the user name and machine name that performed the deletion. The "Date" column or Deleted Date is the date where the spot is currently deleted off the log. The Target Date is the date the spot was originally scheduled to by the order. LST is the last scheduled time the spot was on the log prior to being deleted.

#### **Important Information**

The report will print deleted spots from any log status including accepted logs. If you need access to any deleted spots on accepted logs for future log placement or to restore to another log date, you must go into the VT Log Editor for any **unaccepted** log day and change your bump/deleted filter to either Show One Day or Show Date Range and select the date or date range of the deleted spots you wish to see. Then you will have access to those deleted spots under the deleted spots section of the bump list.

#### **Report Options**

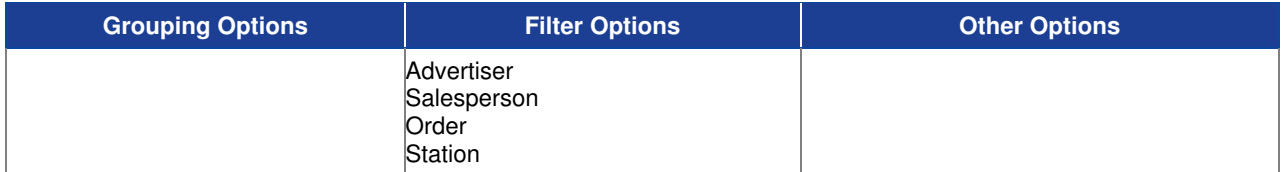

#### **Sample Report**

#### Taylor & Johnson Broadcasting

Deleted Spots Report For 9/11/2004, Station = WJVT

#### **WJVT**

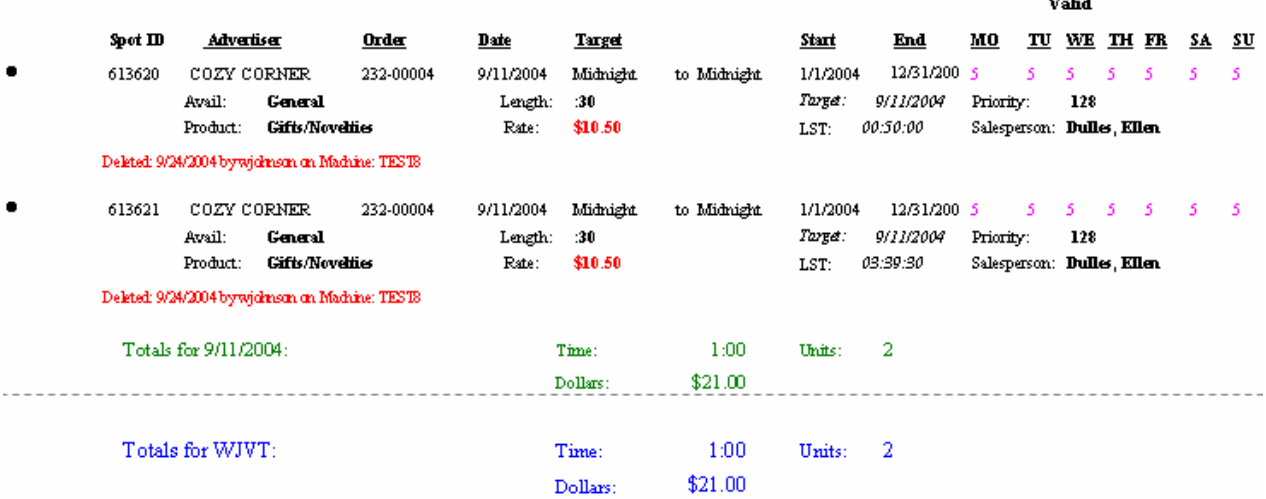

### **Locked Spots Report**

Use this report to print a list of spots that have a status of "Locked" on the log date(s) specified.

#### **Information Gathering**

This report looks directly at the log and finds spots either on the log or on the bump list that have a locked status and prints them on this report. Locking a spots prevents the VT Scheduler from being able to move the spot around on the log; however, the user can still move the spot if needed. You can set a spot to "Locked" by opening the Spot Properties window in Log Editor, highlighting the desired spot on the log, and double clicking where it says "\*Locked" in the window which will change it from "No" to "Yes". You can also set multiple spots to "Locked" at one time by going into the View Menu from within the Log Editor and selecting Find Spots. You can highlight multiple spots here and then select the Lock Spot button at the bottom of the screen.

#### **Important Information**

The Target Day column on the report refers to the log date the spot was originally scheduled to from the order. The Log Day column is the log date the spot is currently locked on.

#### **Report Options**

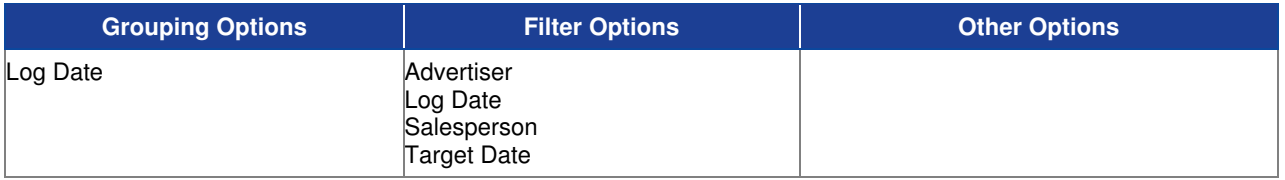

#### **Sample Report**

#### Taylor & Johnson Broadcasting

Locked Spots Report Log Date = 9'11/2004

#### **WJVT**

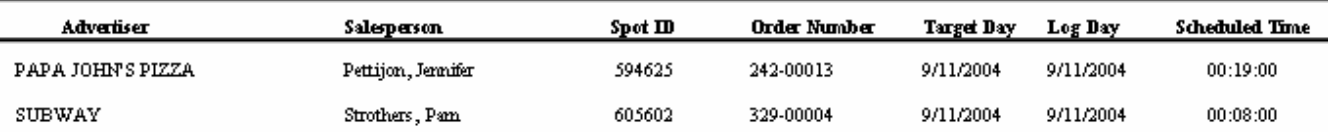

### **Log Conflicts Report**

Use this report to print any spots that have violated advertiser separation, primary or secondary product separation, or spot pattern separation due to manual spot placement by the operator.

#### **Information Gathering**

This report uses the last log conflicts data that was generated from the Log Editor or Log options. You MUST update the log conflicts data prior to running this report; otherwise, the data that prints could be outdated. To update the log conflicts data, go to the Logs Menu in VT and select Log Maintenance. Then select Log Options. Check the box to print Log Conflicts for the date range and station(s) you need. Once the log conflicts data has been regenerated, the report will print out automatically directly to your printer. That same information is then available in Report Center if needed.

#### **Important Information**

When spots violate the Default Advertiser Separation, it is referring to the global advertiser separation setting found under the Station Setup for all advertisers in general. There is also an Override Station Default Advertiser Separation setting that you can set for a specific advertiser that this report will also keep track of when you need a particular advertiser to have a unique advertiser separation. When you edit an advertiser, you can click on Advertiser Codes where you can set it up there for each individual advertiser if needed. The report is especially useful if you have several instances where an advertiser has multiple pieces of copy that are in a rotation plan with different primary product codes. The log will use the advertiser's default primary product code in these cases until copy is rotated and assigned to the log.

#### **Report Options**

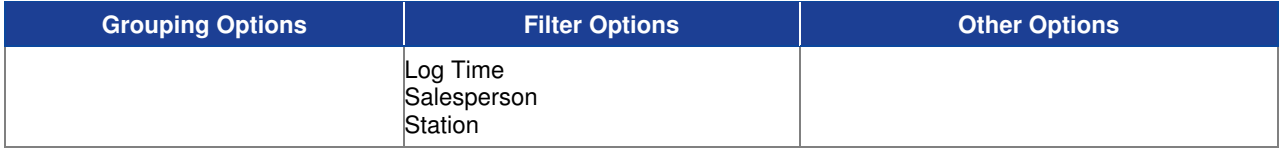

#### **Sample Report**

#### Taylor & Johnson Broadcasting

Log Conflicts Report For 9/10/2004

#### WJVT - 9/10/2004

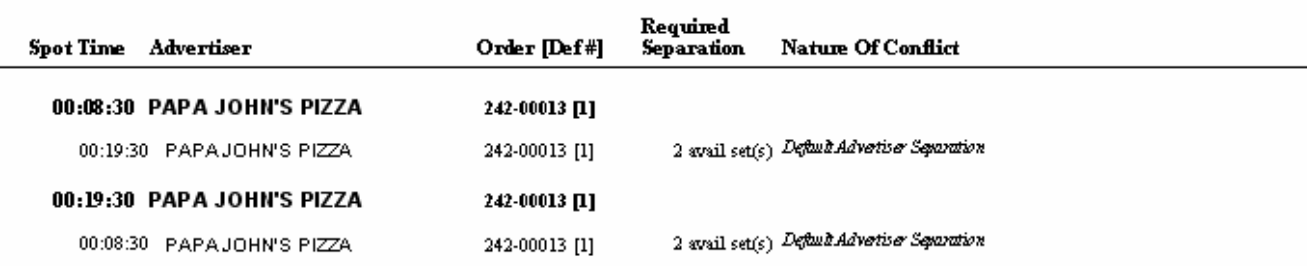

## **Log Directives Placement Analysis**

Use this report to print all occurrences of log directives for specific log dates.

#### **Information Gathering**

This report prints log directives directly from online log days for a particular date range and prints the log placement time, directive name, the directive string or command to the automation system, and the print flags showing whether or not these directives will print on the work logs and/or official logs. This report is very useful when you want to know exactly what time each directive is falling on the log.

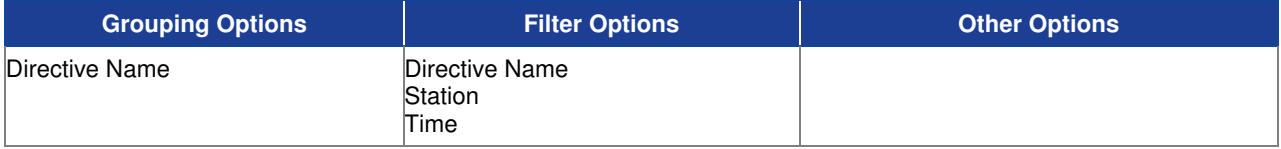

#### **Sample Report**

#### Taylor & Johnson Broadcasting

Log Directives Placement Analysis For 4/24/2004, Station = WJVT

#### **WJVT**

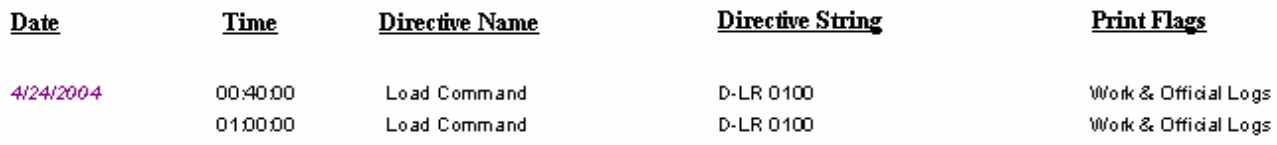

Total: 1 Unique Directives Occupying 2 Log Positions

## **Log Event Placement Analysis**

Use this report to print all occurrences of log events for specific log dates.

#### **Information Gathering**

This report prints log events directly from online log days for a particular date range and prints the log placement time, event name, source, FCC type code, and the print flags showing whether or not these events will print on the work logs and/or official logs. This report is very useful when you want to know exactly what time each log event is falling on the log.

#### **Report Options**

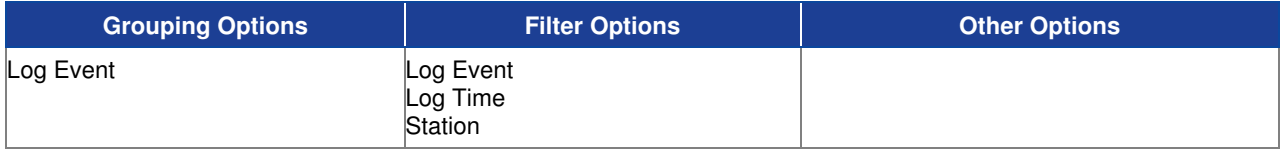

#### **Sample Report**

#### Taylor & Johnson Broadcasting

Log Event Placement Analysis

For 4/24/2004, Log Event = Weather and Station = WWWW

#### wwww

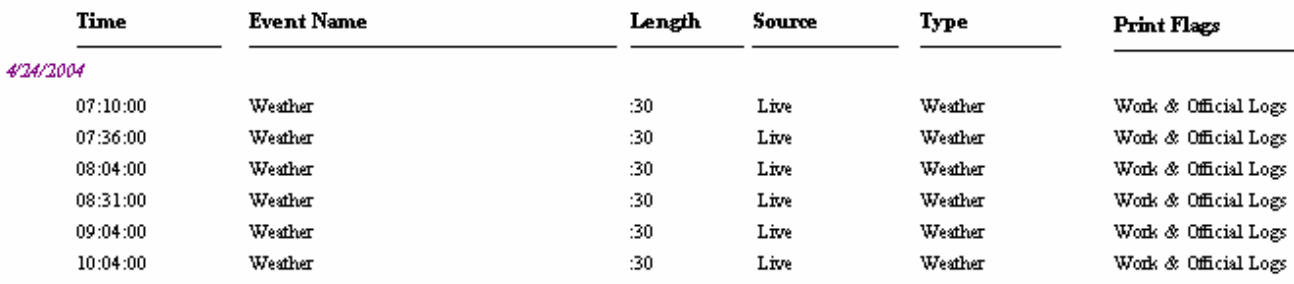

Total: 1 Unique Events Occupying 6 Log Positions
## **Log Format Template**

Use this report to print log templates or skeleton logs that have been entered into VT that are available for dropping onto the log calendar in Log Maintenance.

## **Information Gathering**

This report pulls directly from the log templates that were set up and saved in Log Maintenance for any given station. The report will print the location of each log event, log note, log directive, and availset that was added to the template. Also, this report can be accessed by editing a particular log template and selecting the Print button at the bottom.

## **Important Information**

Log templates are available for dropping onto a particular station's log calendar. If changes to the template are necessary, revise the template, then redrop the template onto future log days in order for the changes to take affect. Simply revising the template will not change any current online log days that already have a template dropped on them. Log templates should not be dropped onto Official log days since all spots will go to the bump list and will not be rescheduled which would require manually adding all of the spots for that log back onto the official log. If incorrect templates are being automatically dropped onto future log days after logs have been accepted to billing, check the Projection Defaults located at the bottom of the Log Maintenance Screen. This controls which log template is automatically dropped onto each day of the week for that particular station as new future log days are opened up.

## **Report Options**

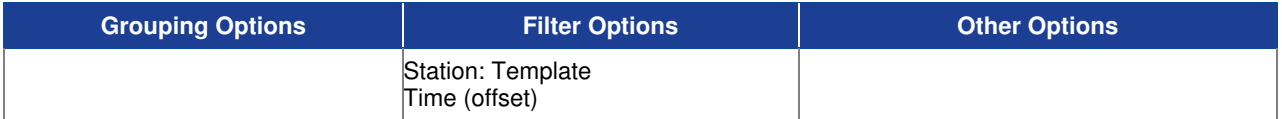

## **Sample Report**

### Taylor & Johnson Broadcasting

WWWW Log Format Template - Weekday<br>Station: Template = WWWW:Weekday.and Time (offset) Between 6:00:00 and 6:15:00

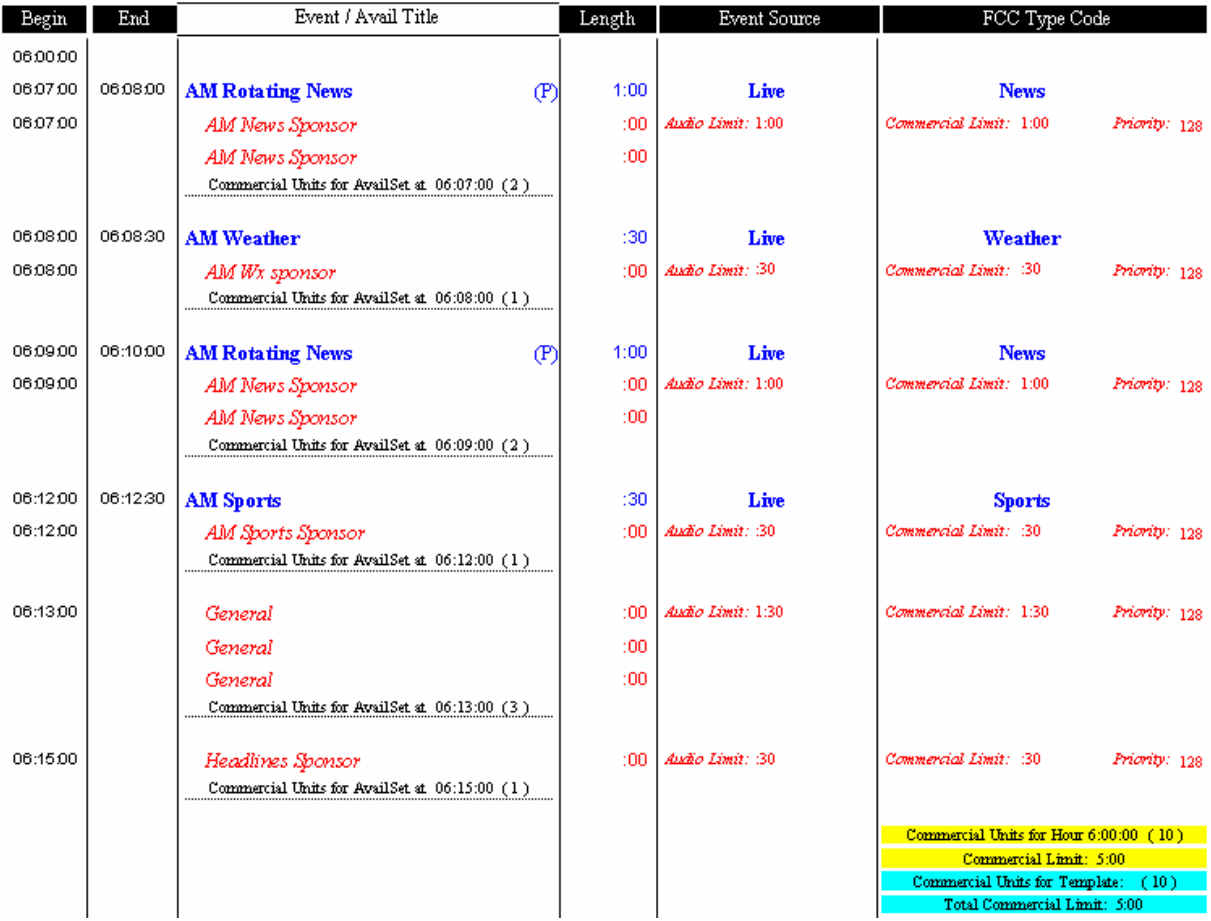

## **Log Note Placement Analysis**

Use this report to print all occurrences of log notes for specific log dates.

## **Information Gathering**

This report prints log notes directly from online log days for a particular date range and prints the log placement time, note text, and the print flags showing whether or not these notes will print on the work logs and/or official logs. This report is very useful when you want to know exactly what time each log note is falling on the log.

## **Report Options**

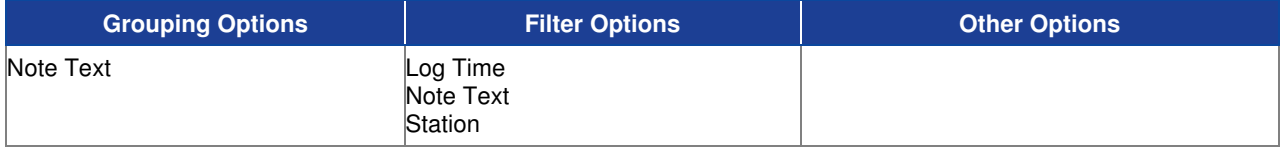

## **Sample Report**

#### Taylor & Johnson Broadcasting

### Log Notes Placement Analysis

For Dates 04/24/2004 to 04/24/2004 (Note Text = "Check Transmitter Readings" or Note Text = 'PSA\_  $\frac{1}{2}$  ) and Station = "WJVT"

#### **WJVT**

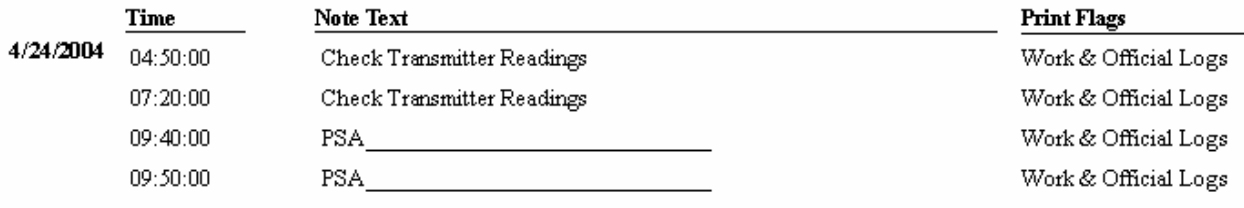

Total: 2 Unique Notes Occupying 4 Log Positions

## **Log – Daily Content Summary**

Use this report to print summarized minute and percentage totals for FCC Type Code content used on a particular log date as well as average rate, spot count, total dollars, and percentage of units and minutes sold for each daypart based on spot placement.

## **Information Gathering**

This report looks directly at the log and pulls in information based on spot placement. The daypart breakout listed on the report is based on how the dayparts are set up for that station under the Station Daypart Setup Screen. The report does NOT include non-spot billing of any kind or any non-commercial matter. The log date must be UNACCEPTED in order for the report to show information. This report is an INCOME based report.

### **Report Options**

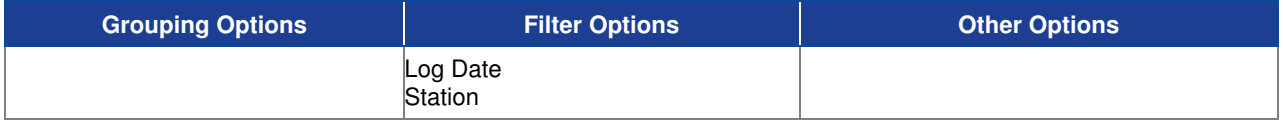

### **Sample Report**

#### Taylor & Johnson Broadcasting

Log - Daily Content Summary

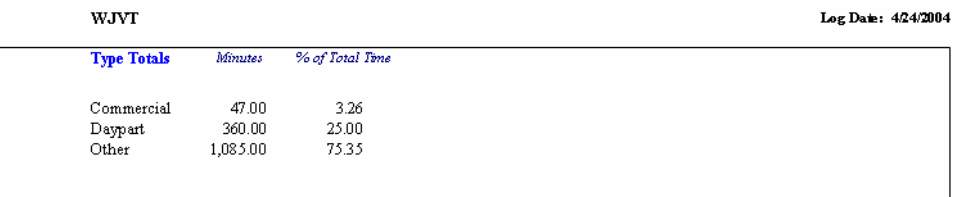

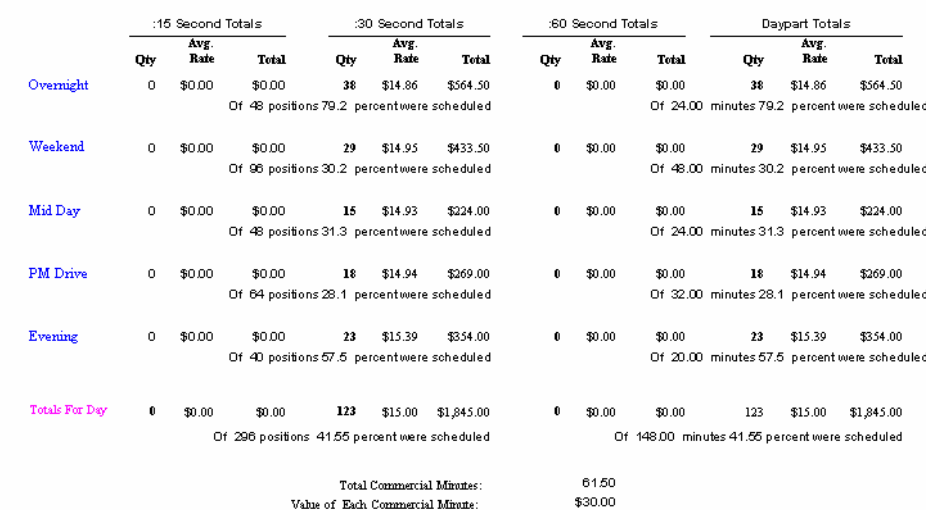

## **Program Log – Portrait**

To print the log in portrait style format for general on-air purposes showing basic information such as the log description of the spot, spot length, copy name, and spot priority.

## **Information Gathering**

This report gets its information directly from online log dates in Log Maintenance. You cannot print the log for log dates that have been already accepted to billing. You can select to print the report hourly, which will print each hour on a separate page. You can also choose to print live script on the log. To do this, the copy for the spot must be set to the Live Cart Range Type which is found at the upper right of the Copy Maintenance screen. This section becomes disabled when at least one station is assigned to the copy. If editing is needed on an existing piece of copy, you must un-assign the station(s), change the cart range type to Live, and then reassign the station(s). Then you must have script entered for that piece of copy.

### **Important Information**

There are other important report settings that affect how the log will print. Print Times on All Spots gives you control over whether or not you want to print a scheduled time next to all spots on the log or only a general begin time at the first position of each break. Print Open Avails gives you the ability to control how you want empty avails to print on the log. Selecting No will ensure no empty avails or breaks will print on the log; selecting Yes w/availcode name will print the availcode name for each empty avail, and Yes without availcode name will leave a blank line for each open avail position. Choosing to print Available Break Info will print how much commercial time is remaining for all breaks.

## **Report Options**

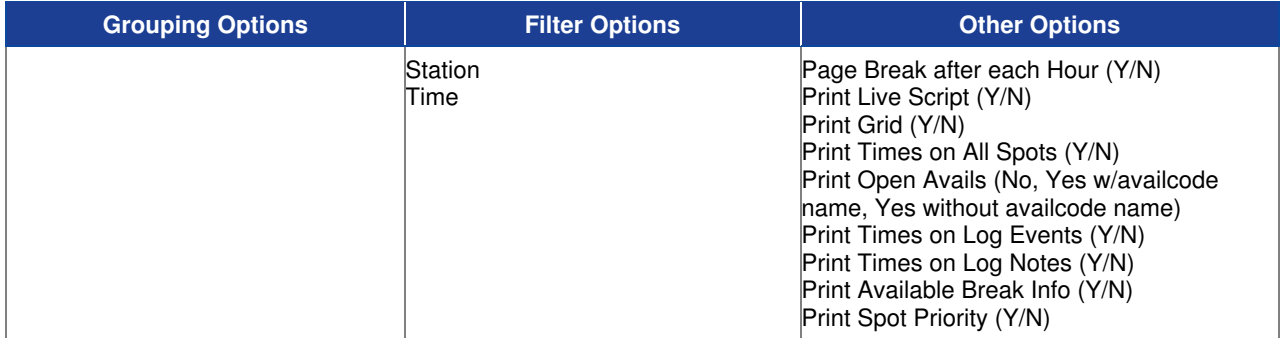

## **Sample Program Log**

Best & Johnson (Corporation Name Field)

WJVT Program Log for Thursday, July 6, 2006

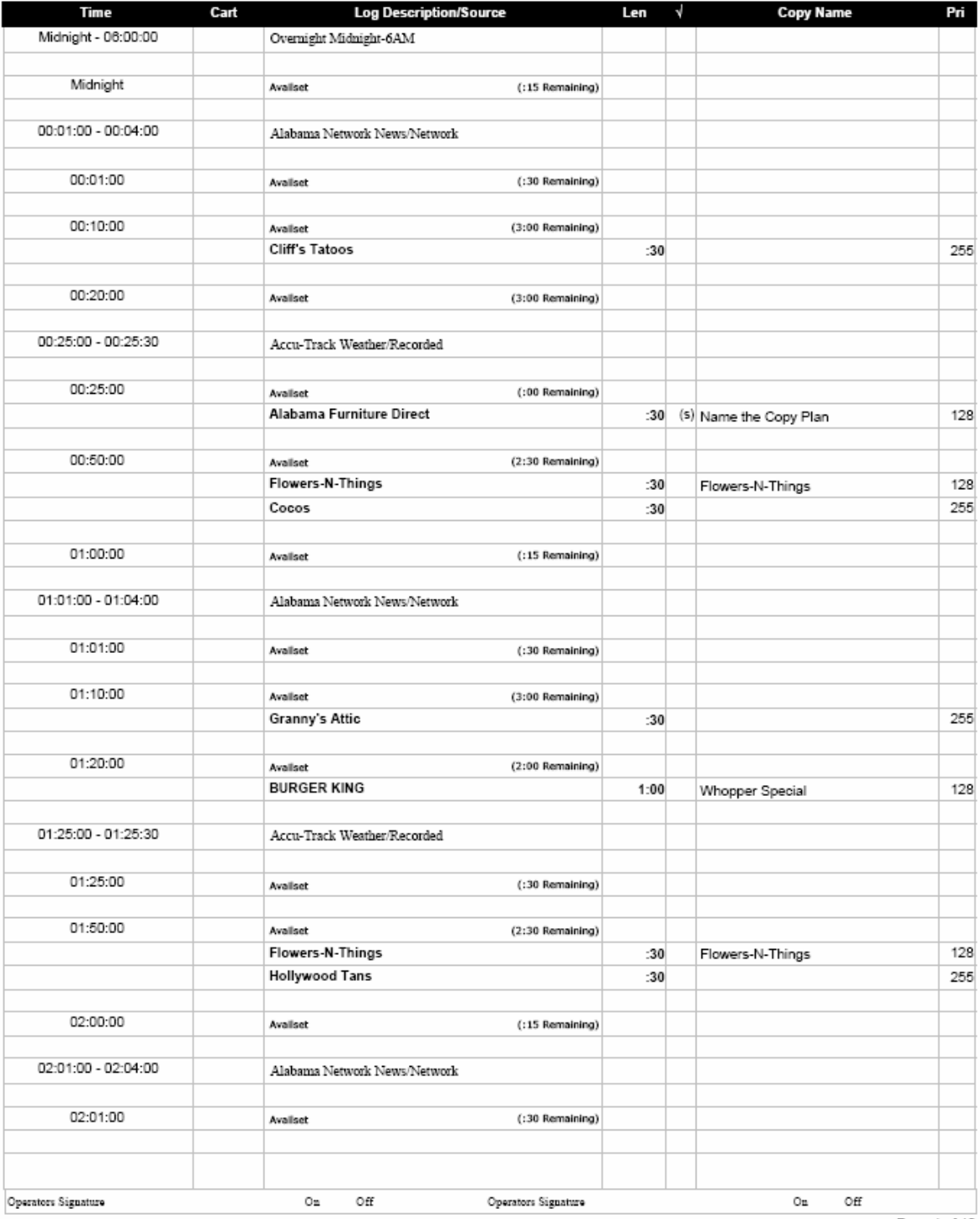

Page 1 of 12

## **Program Log – Landscape**

To print the program log in On-Air Format or Work Format using landscape orientation with options to print the log hourly, with live script, etc.

## **Information Gathering**

This report gets its information directly from online log dates in Log Maintenance. You cannot print the log for log dates that have been already accepted to billing. You can select to print the report hourly, which will print each hour on a separate page. You can also choose to print live script on the log. To do this, the copy for the spot must be set to the Live Cart Range Type which is found at the upper right of the Copy Maintenance screen. This section becomes disabled when at least one station is assigned to the copy. If editing is needed on an existing piece of copy, you must un-assign the station(s), change the cart range type to Live, and then reassign the station(s). Then you must have script entered for that piece of copy.

### **Important Information**

There are other important report settings that affect how the log will print. Print Times on All Spots gives you control over whether or not you want to print a scheduled time next to all spots on the log or only a general begin time at the first position of each break. Print Open Avails gives you the ability to control how you want empty avails to print on the log. Selecting No will ensure no empty avails or breaks will print on the log; selecting Yes w/availcode name will print the availcode name for each empty avail, and Yes without availcode name will leave a blank line for each open avail position. Choosing to print Available Break Info will print how much commercial time is remaining for all breaks.

## **Report Options**

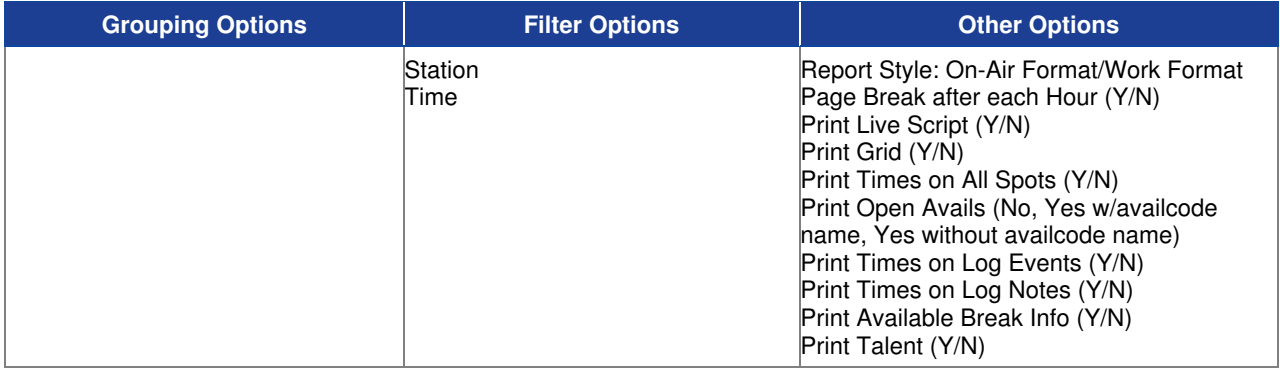

## **Sample Program Log – On Air Format**

Best & Johnson (Corporation Name Field)<br>WJVT Program Log for Thursday, July 6, 2006

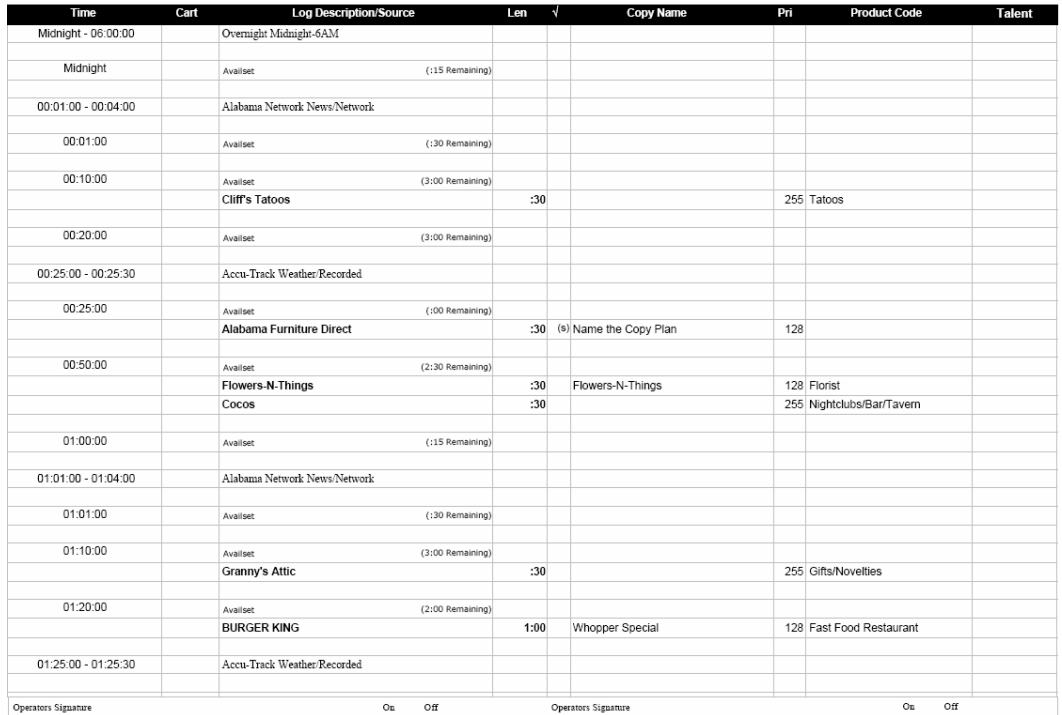

## **Sample Program Log – Work Format**

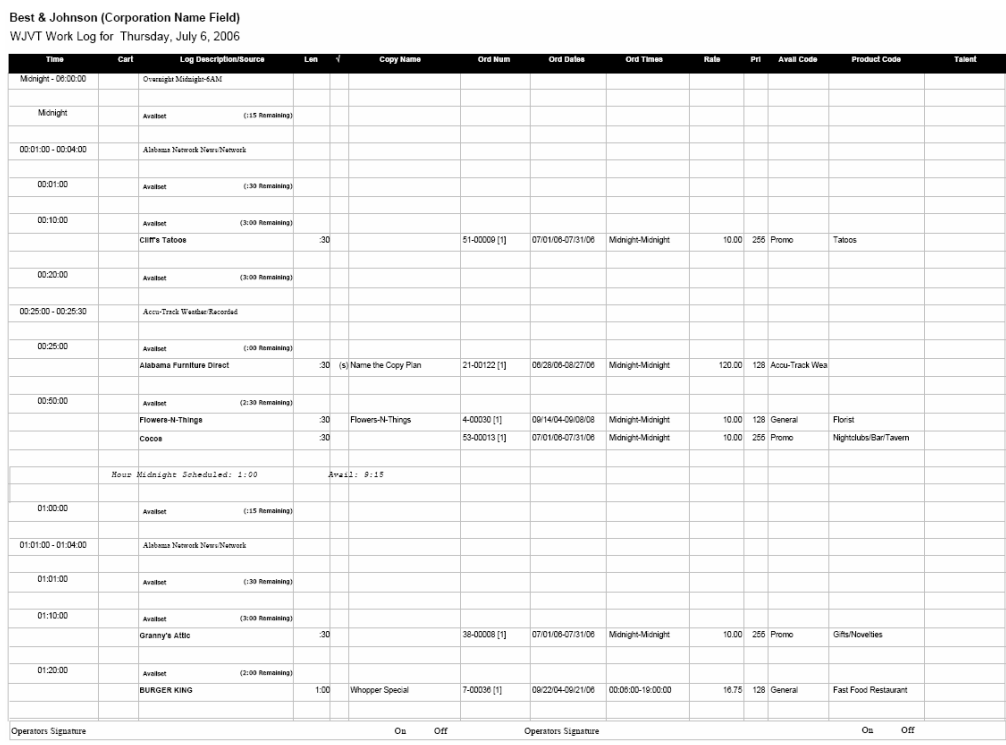

## **MDS Placement Analysis**

Use this report to print each MDS and MDS Extended spot pattern's schedule for the date range specified to show how the spots are currently scheduled onto the log.

## **Information Gathering**

This report prints the schedule of each MDS and MDS Extended spot pattern running for the date range specified based on how the spots are currently scheduled on the log. The order only shows the number of spots that are allowed per week (or for a particular period of time if MDS Extended) and the days of the week that are allowed, but until the spots are scheduled onto the log, there is not a way to see specific spot placement. This report shows the MDS schedule based on literal spot placement on the log. This report will only show information on unaccepted log days.

### **Important Information**

As MDS spots are moved by the VT Scheduler or manually moved by the user, this report will show where the spots are currently located at the time the report is run. Any day marked with an asterisk (\*) signifies that the spot count includes spots that are currently bumped or deleted.

## **Report Options**

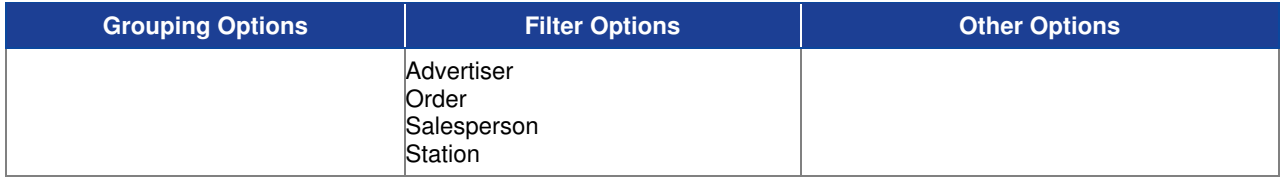

### **Sample Report**

#### Taylor & Johnson Broadcasting

MDS Placement Analysis

For dates 4/26/2004 to 5/2/2004, Station = WJVT

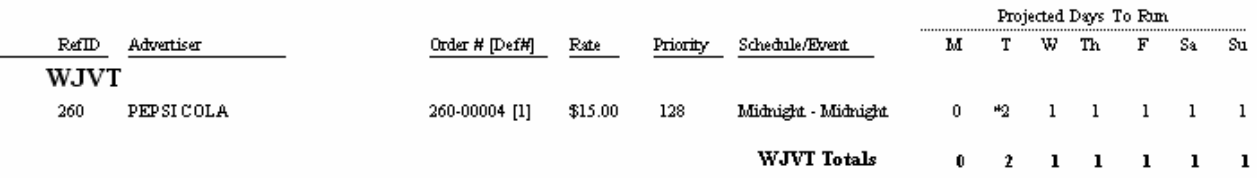

## **Projections vs. Actual (by Order Date with Date Detail)**

Use this report to compare what was ordered to what has scheduled for a particular date range to locate and/or correct discrepancies prior to billing.

## **Information Gathering**

This report looks strictly at orders that are running during the date range selected for the Ordered Column. Any revisions or cancellations made directly to orders will be reflected in that column. The report then compares what has been ordered to what has been scheduled. If the log date has not been accepted to billing, this column represents spots that are currently on the log. If the log date has been accepted to billing, then the report looks at the *invoice* to determine what spots have been scheduled. The report can be run at anytime for either online log days or accepted log days. The Bumped and Deleted columns look directly at the log to determine if any exist, even for accepted log days. There are two difference columns: Difference and Total Difference. The Difference column simply subtracts the scheduled column from the ordered column to show any discrepancies; the Total Difference column does the same thing except it also adds back any bumped or deleted spots to show an overall difference. If the discrepancy were only due to bumped or deleted spots, this total would be zero. There are two versions of the report: Projection vs. Actual and Projection vs. Actual (Discrepancy Only). There are also 3 detail options: Advertiser, Order, or Date Detail. Date Detail is especially helpful when you need to see the exact dates the discrepancy is on. The regular report lists all activity for the period requested. The discrepancy only version only lists those items that have a discrepancy. It is important to note that on the **discrepancy only** version, the total amount ordered and scheduled may not represent the full amounts of the entire order because it is simply adding all of the dates with a discrepancy together omitting any dates that do not have a discrepancy.

## **Important Information**

This report makes an educated guess on the number of spots that have been ordered per day for MDS and MDS Extended orders. Because the order itself does not store the number of spots literally scheduled for a particular date (the order just tracks the number of spots allowed per week for MDS or for a particular date range for MDS Extended), the report must project what it sees as the mostly likely spot placement. This means that on a day-to-day basis, you might see discrepancies for a MDS order, for example, but as long as all of the spots run for the WEEK, there really is no discrepancy. If you have a lot of MDS orders, you should run the report always starting on a Monday and ending on a Sunday. This will ensure that the report can see entire weeks that have been ordered and scheduled giving you accurate results. As for MDS Extended, it works the same way, except you are not necessarily dealing with a weekly schedule; it would be the entire date range of the spot pattern. If you have any of those and it is showing discrepancies, you need to run the report for the entire ordered date range for that advertiser to see if a discrepancy truly exists for the overall schedule. MDS order numbers are marked with a "!". Orders entered as Daily Quantity do not have this issue.

## **Report Options**

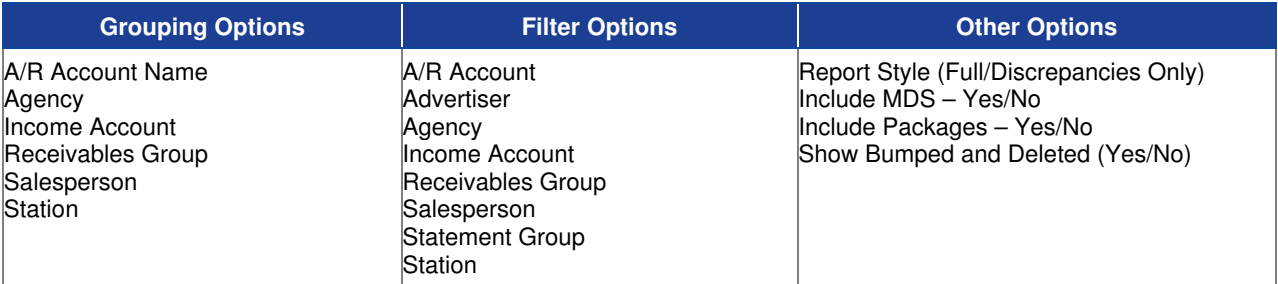

## **Sample Report**

#### Taylor & Johnson Broadcasting

Projection vs. Actual (by Order with Date Detail)<br>Fordates 4/26/2004 to 5/2/2004 , Advertiser = Motory Baptist Church

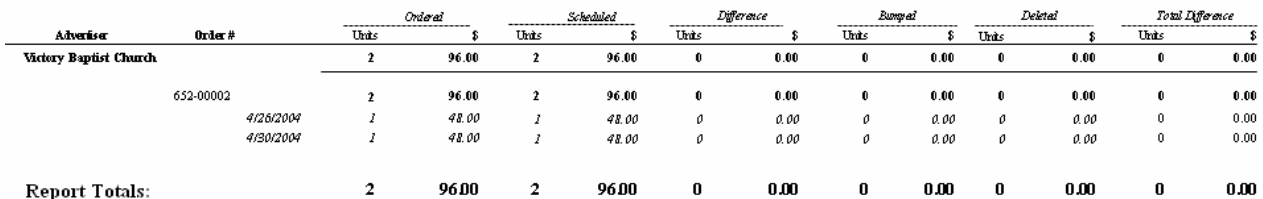

## **Reconciliation Report**

This report shows all logged VT spots for a given Station and date range between VT-logged Spot times and the Automation audit information. Both logged and actual air times are reflected. It also shows any unresolved discrepancies such as bumps, new items, and changed cart numbers created by the ELR process.

### **Information Gathering**

This report pulls from the VT logged spot times and the automation audit information

#### **Important Information**

This report only reflects the LAST reconciled information generated from the Logs/Log Reconcile menu.

### **Report Options**

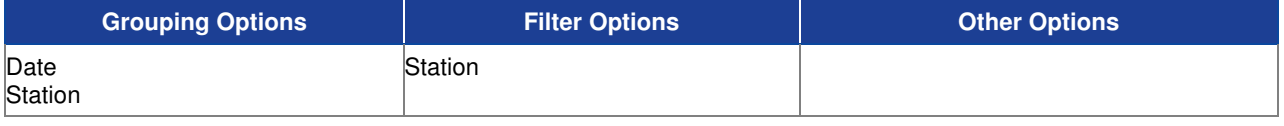

### **Sample Report**

**Best & Johnson** 

Reconciliation Report<br>For Dates 06/24/2009 to 06/24/2009<br>Station = "WJVT-FM"

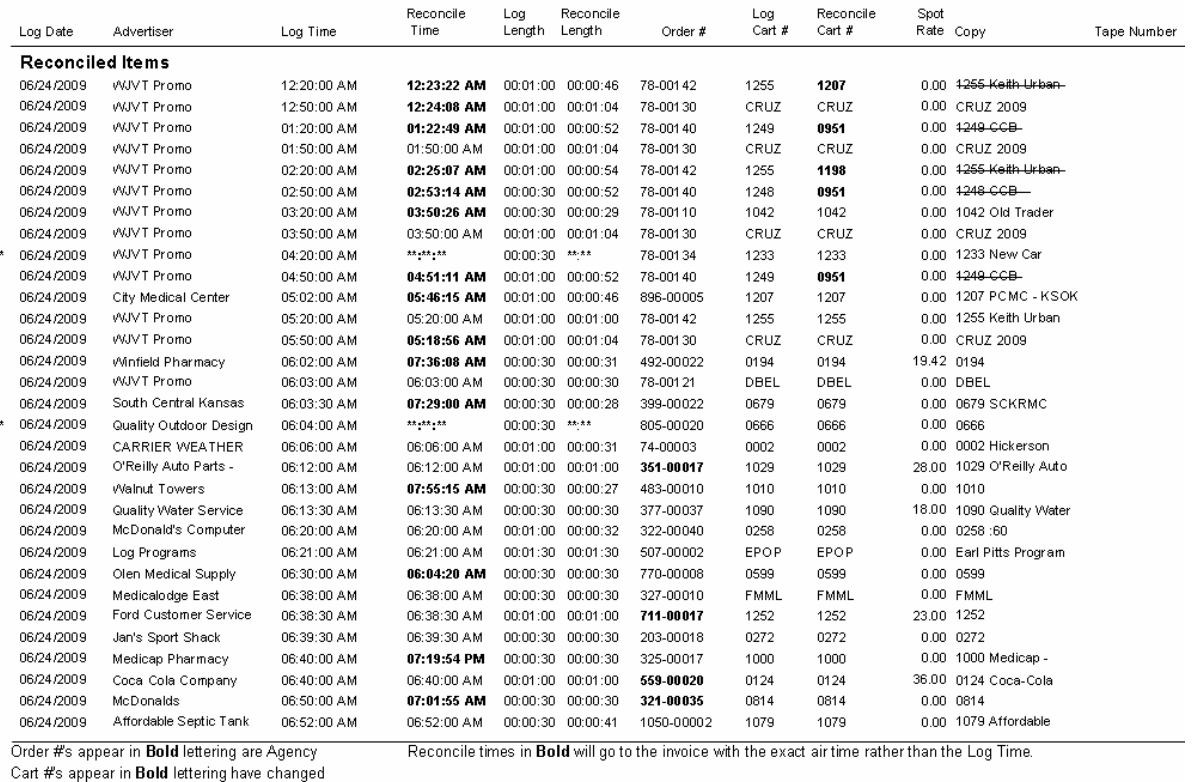

\*= bumped item

## **Reconciliation Summary Report**

This report defaults to a summary which shows any unresolved discrepancies such as bumps, new items, and changed cart numbers created by the ELR process.

## **Information Gathering**

This report pulls from the VT logged spot times and the automation audit information

### **Important Information**

This report only reflects the LAST reconciled information generated from the Logs/Log Reconcile menu. This report can also be run for detailed information.

### **Report Options**

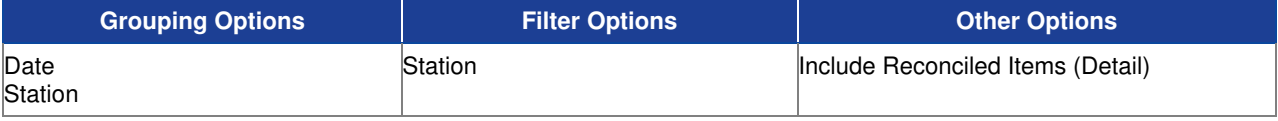

## **Sample Report**

## Reconciliation Summary<br>For Dates 06/24/2009 to 06/24/2009<br>Station = "WJVT-FM"

المسامر

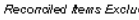

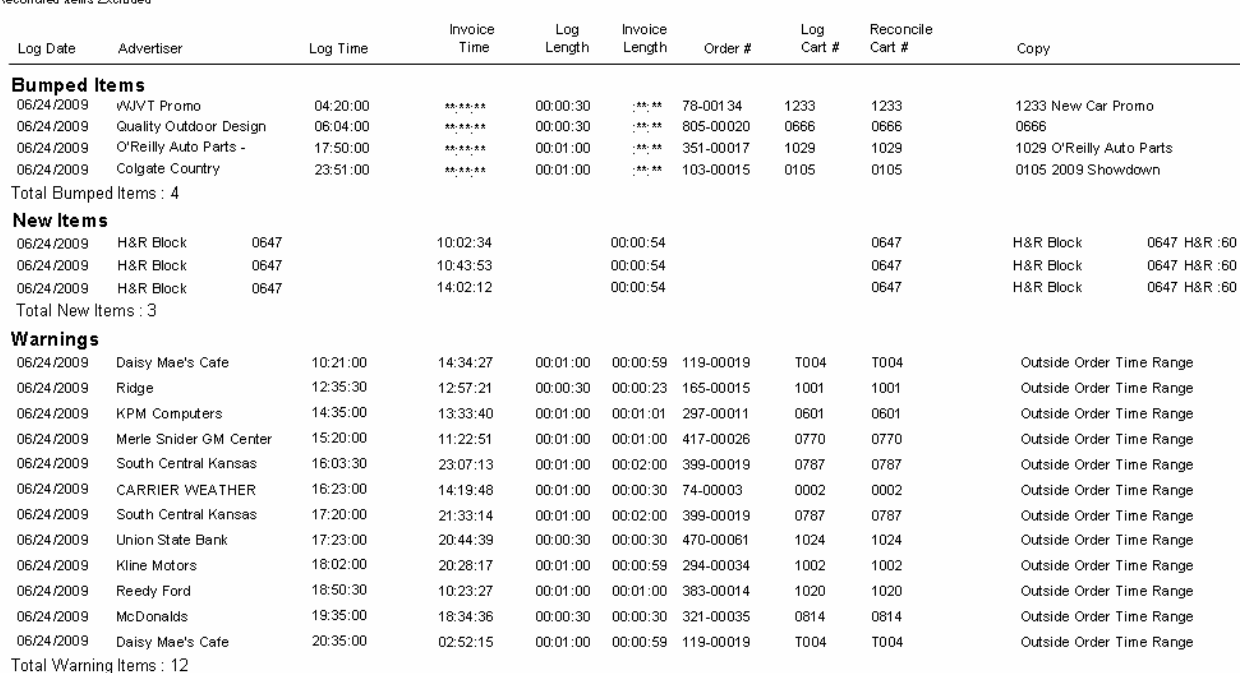

## **Spot Placement Discrepancy**

Use this report to print any spots that have been manually placed on the log that have violated certain spot placement rules such as schedule target, first/last avail only, and target date.

## **Information Gathering**

This report uses the last Spot Placement Discrepancy data that was generated from the Log Editor or Log options. You MUST update the Spot Placement Discrepancy data prior to running this report; otherwise, the data that prints could be outdated. To update the Spot Placement Discrepancy data, go to the Logs Menu in VT and select Log Maintenance. Then select Log Options. Check the box to print Spot Placement Discrepancy for the date range and station(s) you need. Once the Spot Placement Discrepancy data has been regenerated, the report will print out automatically directly to your printer. That same information is then available in Report Center if needed.

### **Important Information**

This report is used primarily to make sure that spots have not been manually placed outside of the order's schedule target whether it is targeting an absolute time range or a specific log event. You can also use the Log Conflicts Report in conjunction with this report to catch any advertiser or product code separation issues due to manual placement.

## **Report Options**

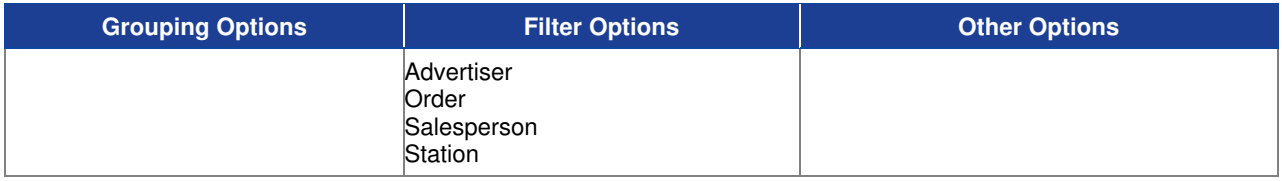

### **Sample Report**

#### Taylor & Johnson Broadcasting

TAYLOR & JOHNSON BROADCASTING Spot Placement Discrepancy For 4/23/2004,(Advertiser = COZY CORNER or Advertiser = SCHLOTZSKY'S DELI)

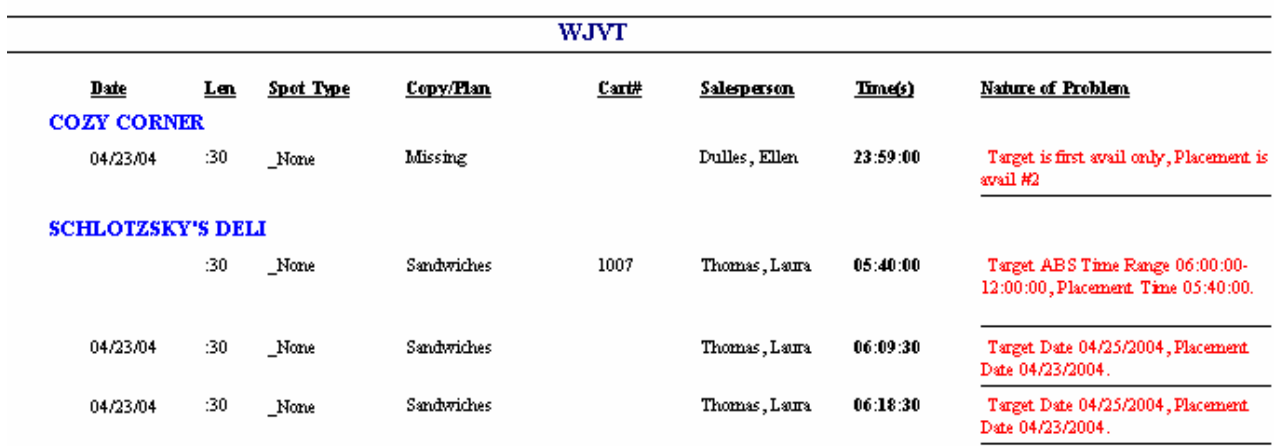

# **Visual Traffic Inventory Reports**

## **Availabilities (Summary) by Week, Log Event**

Use this report to print the time, units, and percentage available to sell in a summarized format for each log event and date specified.

## **Information Gathering**

THIS REPORT IS ONLY AS ACCURATE AS THE LAST RECALCULATE DATA PROCESS. This report depends on the Log Availabilities calculation. You can manually update the data under the Logs Menu in VT by selecting **Log Availabilities**. To get the most current data on this report, make sure this calculation has been performed recently before running the report.

**NOTE** - The report can also be run historically up to 1 year from the last accepted log date.

### **Important Information**

The report uses Log Events to track inventory and looks at the actual logs to determine availability; therefore, you must have all of the log events for each block of time you want to track placed on the log whether it is dayparts, sporting events, or sponsorships you are tracking. For example, if you want to track inventory for each of your dayparts, you must place log events on the log for each daypart you want to track. Then it is just a matter of selecting which log events you want to see on this report. When the report calculates the number of units available, it is only considering commercial units in the calculation; therefore, when setting up avail codes, be sure that the inventory you want to track Adds to Commercial Time. Otherwise, those units will be considered non-commercial inventory and will not be tracked on the report. When the report calculates the time available, it is only considering commercial time; it adds up the time of all the commercial spots scheduled and subtracts it from the total commercial time allowed for the entire log event (it adds all of the maximum commercial times of each availset together to get that total.) If you make changes in the avail code setup or on any of your existing log templates, you MUST redrop those log templates in Log Maintenance AND recalculate the Log Availabilities data in order for any of those changes to appear on the Availabilities report. Also be sure to check your *Projection Defaults* in Log Maintenance to make sure that the correct log template is chosen for each day of the week. This ensures that when running avails reports for future offline log days that the report knows which log template to use when making calculations.

The Time or Unit Based report option refers to the percentage available and whether to base that percentage on time available or units available. The Include/Exclude Pre-emptible spots report option refers to whether or not you want the report to base what is available on what is literally left to sell on the log **(the Exclude setting)**, or whether you want what is available to be based on ADDING any preemptible spots to what is literally available to show what you actually have left to sell if you were to remove all of your pre-emptible spots off of the log **(the Include setting).** There are two versions of this summary report: Availabilities (Summary) by Log Event, Week and Availabilities (Summary) by Week, Log Event. Both show the same information. You are just selecting the order in which you want the report to sort the weeks and log events.

## **Report Options**

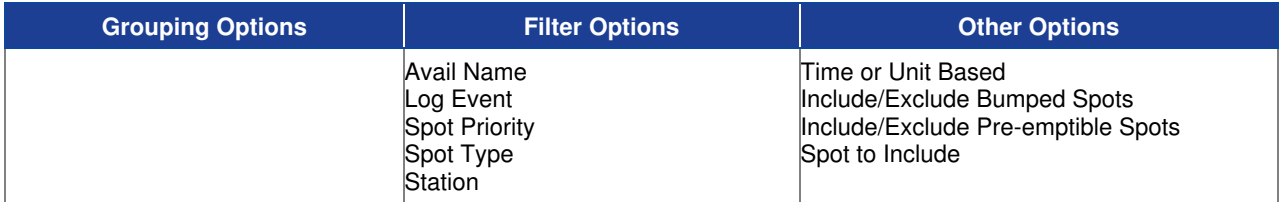

## **Sample Report**

#### Taylor & Johnson Broadcasting

Availabilities (Summary) by Week, Log Event

Bumped Spots Included \Pre-Emptitie Spots Not Induded

For dates 4/26/2004 to 5/2/2004 , (Log Event = 1-Moming Drive or Log Event = 2-Midday or Log Event = 3-Afternoon Drive or Log Event = 4-Evening ) and Station = WJVT Percentages shown are based on Time scheduled

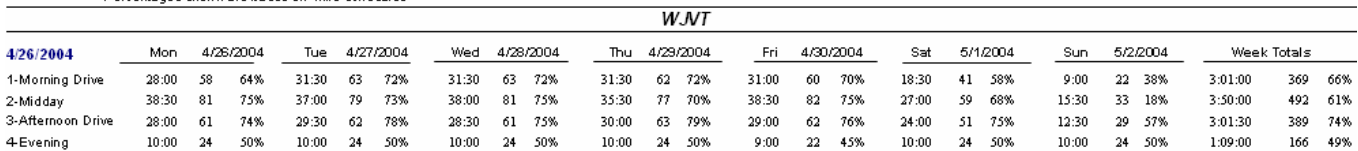

## **Availabilities by Avail Code**

Use this report to print the units and percentage available to sell by Log Event for each Avail Code.

## **Information Gathering**

THIS REPORT IS ONLY AS ACCURATE AS THE LAST RECALCULATE DATA PROCESS. This report depends on the Log Availabilities calculation. You can manually update the data under the Logs Menu in VT by selecting **Log Availabilities**. To get the most current data on this report, make sure this calculation has been performed recently before running the report.

**IS NOTE** - The report can also be run historically up to 1 year from the last accepted log date.

## **Important Information**

The report uses Log Events to track inventory and looks at the actual logs to determine availability; therefore, you must have all of the log events for each block of time you want to track placed on the log whether it is dayparts, sporting events, or sponsorships you are tracking. For example, if you want to track inventory for each of your dayparts, you must place log events on the log for each daypart you want to track. Then it is just a matter of selecting which log events you want to see on this report. When the report calculates the number of units available, it is only considering commercial units in the calculation; therefore, when setting up avail codes, be sure that each avail code you want to track Adds to Commercial Time. Otherwise, those avail codes will be considered non-commercial inventory and will not be tracked on the report. If you ask for an Avail Code that is considered non-commercial matter, you would see 100% availability on the report since the report would not count those spots. If you make changes in the avail code setup or on any of your existing log templates, you MUST redrop those log templates in Log Maintenance AND recalculate the Log Availabilities data in order for any of those changes to appear on the Availabilities report. Also be sure to check your *Projection Defaults* in Log Maintenance to make sure that the correct log template is chosen for each day of the week. This ensures that when running avails reports for future offline log days that the report knows which log template to use when making calculations.

The Include/Exclude Pre-emptible spots report option refers to whether or not you want the report to base what is available on what is literally left to sell on the log for that avail code **(the Exclude setting)**, or whether you want what is available to be based on ADDING any pre-emptible spots to what is literally available to show what you actually have left to sell if you were to remove all of your pre-emptible spots off of the log **(the Include setting).**

## **Report Options**

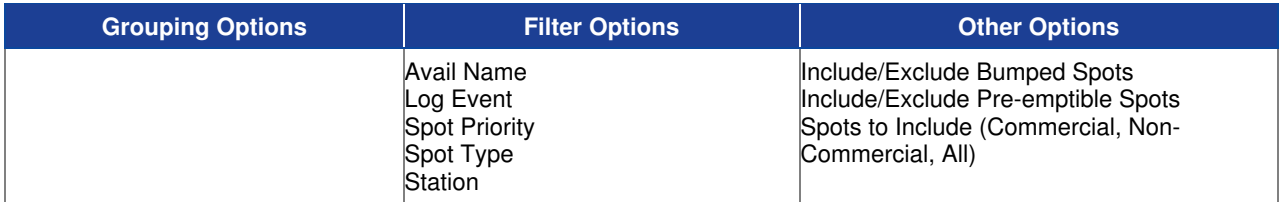

## **Sample Report**

#### Taylor & Johnson Broadcasting

Availabilities by Avail Code

Bumped Spots Included \ Pre-Emptible Spots Not Induded<br>For dates 4/26/2004 to 5/2/2004 , Avail Name = General and (Log Event = 1-Moming Drive or Log Event = 3-2, American Drive or Log Event = 4-Evening ) and Station = WJVT

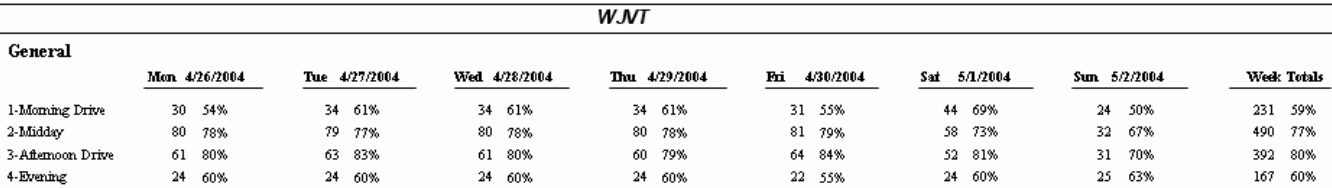

## **Availabilities by Week, Log Event**

Use this report to print inventory that is available to sell for each log event and date specified in a detailed format, which includes time/units allowed and scheduled, bumped spots, and pre-emptible spot tracking.

## **Information Gathering**

THIS REPORT IS ONLY AS ACCURATE AS THE LAST RECALCULATE DATA PROCESS. This report depends on the Log Availabilities calculation. You can manually update the data under in the Logs Menu by selecting **Log Availabilities**. To get the most current data on this report, make sure this calculation has been performed recently.

**NOTE** - The report can also be run historically up to 1 year from the last accepted log date.

## **Important Information**

The report uses Log Events to track inventory and looks at the actual logs to determine availability, you must have all log events for each block of time you want to track placed on the log whether it is dayparts, sporting events, or sponsorships you are tracking. For example, if you want to track inventory for each of your dayparts, you must place log events on the log for each daypart you want to track. Then it is just a matter of selecting which log events you want to see on this report. When the report calculates the number of units allowed and available, it only considers *commercial units* in the calculation; therefore, when setting up avail codes, be sure that the inventory you want to track Adds to Commercial Time. Otherwise, those units will be considered non-commercial inventory and will not be tracked on the report. When the report calculates the time allowed and available, it is only considering commercial time; it adds up the time of all the commercial spots scheduled and subtracts it from the total commercial time allowed for the entire log event. If you make changes in the avail code setup or on any of your existing log templates, you MUST redrop those log templates in Log Maintenance AND recalculate the Log Availabilities data in order for the changes to appear on the Availabilities report. Also be sure to check your Projection Defaults in Log Maintenance to make sure that the correct log template is chosen for each day of the week. This ensures that when running avails reports for future offline log days that the report knows which log template to use when making calculations.

The Time or Unit Based report option refers to the percentages that print on the report and whether to base those percentages on time or units scheduled or available. Pre-emptible spots are also tracked based on the pre-emptible threshold that is set up for that station. The Subtotal line represents what is literally available on the log. The Total line represents what is available to sell if all of the pre-emptible spots were to be removed off of the log. There are two versions of this report: Availabilities by Log Event, Week and Availabilities by Week, Log Event. Both show the same information. You are just selecting the order in which you want the report to sort the weeks and log events.

## **Report Options**

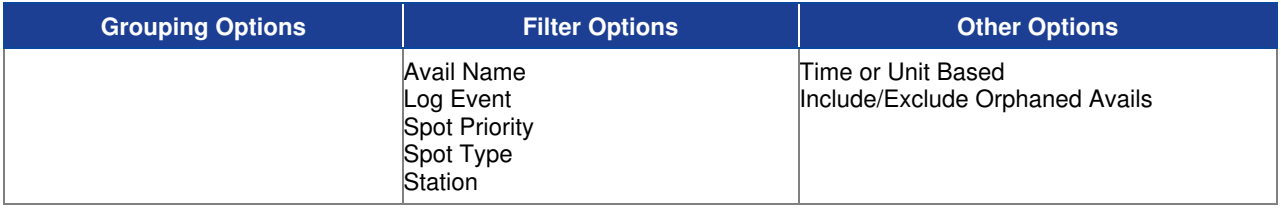

## **Sample Report**

#### Taylor & Johnson Broadcasting

Availabilities - by Week, LogEvent

For dates  $426/2004$  to  $52/2004$  , Log Event = 1-Morning Drive and Station = WJVT Percentages shown are based on Time scheduled

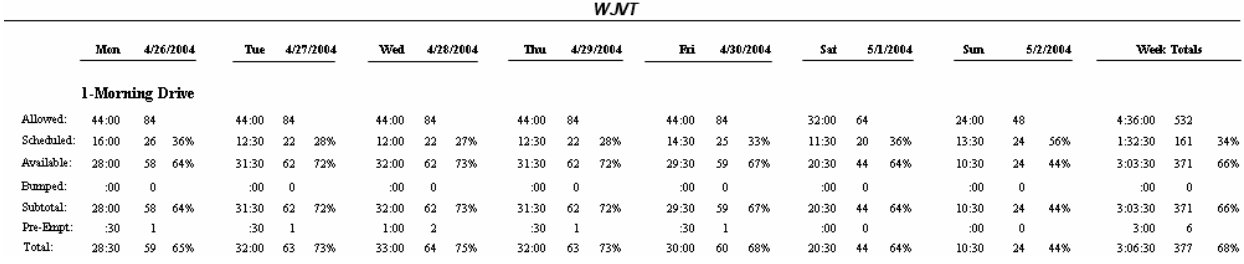

## **Availabilities Sold by Income Account**

Use this report to show the number of commercial units and the amount of revenue sold for each Log Event broken out by income account including the average unit rate.

## **Information Gathering**

THIS REPORT IS ONLY AS ACCURATE AS THE LAST RECALCULATE DATA PROCESS. This report depends on the Log Availabilities calculation. You can manually update the data under the Logs Menu in VT by selecting **Log Availabilities**. To get the most current data on this report, make sure this calculation has been performed recently before running the report.

**NOTE** - The report can also be run historically up to 1 year from the last accepted log date.

### **Important Information**

You must have Log Events on the log for each "Program" or "Time Range" you want to track. The Total Dollars column represents commercial Gross Income dollars. The Units Sold column is the total number of commercial units sold. The report will NOT include Non-Commercial revenue or units. Commercial Matter is determined by how the Log Avail Codes are set up under the Logs menu in VT. If a Log Avail Code is marked "Adds to Commercial Time" it is considered Commercial Matter. If not, it is considered Non-Commercial Matter. This report will NOT include Non-Spot Billing of any kind. The report also shows the total available units for each log event allowing a comparison to the number of units sold to what was available to sell.

## **Report Options**

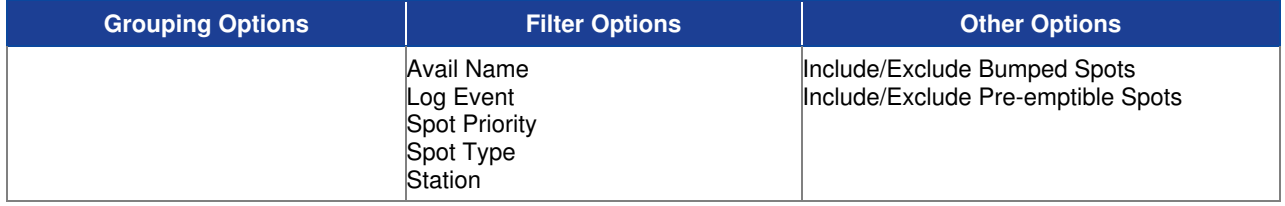

### **Sample Report**

**1. Morning Drive** 

#### Taylor & Johnson Broadcasting

Availabilites Sold By Income Account Bumped Spots Included / Pre-Emptible Spots Included For dates 4/26/2004 to 5/2/2004, Log Event = 1-Morning Drive and Station = WJVT

**W.NT** 

|                   | <b>Total Available Units:</b>           | 532 | 162        | \$2,384.00    | \$14.72           |
|-------------------|-----------------------------------------|-----|------------|---------------|-------------------|
|                   | Weekly Totals<br>Total available units: | 532 | 162        | \$2,384.00    | \$14.72           |
|                   | Regional                                |     | 8          | \$114.00      | \$14.25           |
|                   | National                                |     | 112        | \$1,674.00    | \$14.95           |
|                   | Local                                   |     | 42         | \$596.00      | \$14.19           |
| Week of 4/26/2004 | Income Account                          |     | Units Sold | Total Dollars | Average Unit Rate |
|                   |                                         |     |            |               |                   |

## **Log Avails Over-Filled**

Use this report to print any availsets for a given log day where the maximum commercial time has been exceeded.

## **Information Gathering**

This report looks directly at the log and checks to see if any availsets are overfilled due to manual spot placement that exceeds the maximum commercial time of the availset. Non-Commercial Time is not tracked. The log must be online for this report to show any data.

## **Report Options**

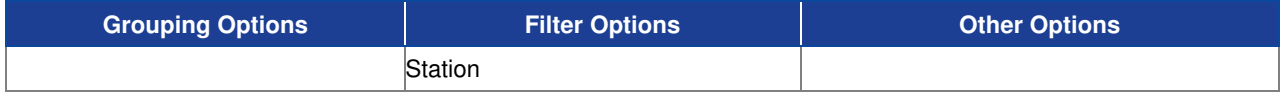

## **Sample Report**

### Taylor & Johnson Broadcasting

WJVT Log Avails Over-Filled

For 4/23/2004, Station = WJVT

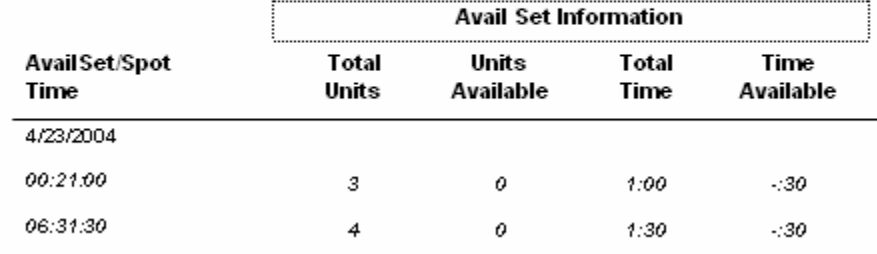

## **Log Avails Status (Scheduled & Open)**

Use this report to show each avail that is open and/or scheduled for a particular log day for inventory purposes.

## **Information Gathering**

This report can show open and scheduled avails without printing any other log elements such as Log Events. This allows the user to focus specifically on the avails for a particular log day.

There are three versions of this report. The first one is the Log Avails Status (Open Avails). This version will only print the avails that are open and not filled on the log. This can help in determining what avails are left to sell for a particular day in conjunction with the Avail Set Information that shows how many units and how much commercial time is available in the break. The second version is the Log Avails Status (Scheduled Avails). This version only prints avails that have been filled in addition to the advertiser name, spot avail name, and spot type of the spot that placed there. The Avail Name is the avail code that is on the log at that location. The Spot Avail Name is the avail code that is coded to the order's spot pattern for that spot. This allows the user to not only see what is scheduled, but also to see if any spots placed in a position on the log that does not match the avail code of the spot. The third version is Log Avails Status (Scheduled & Open). This prints both what has been scheduled onto the log as well as any avails that are currently open that have not yet been filled. These same reports can also be run from within VT by going into the Log Editor and selecting the Print Menu and then choosing Log Avails Status.

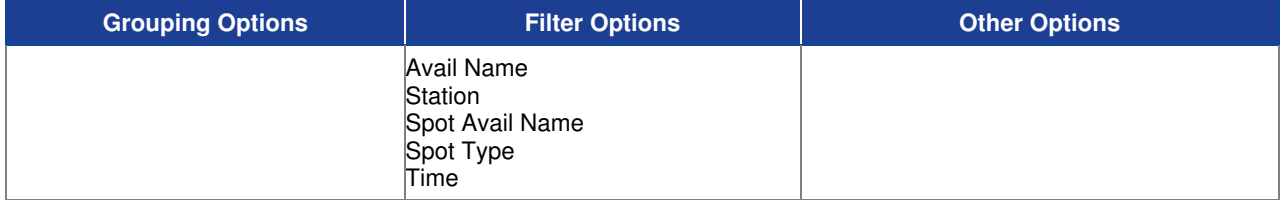

## **Sample Report**

#### Taylor & Johnson Broadcasting

Log Avails Status (Scheduled & Open) For Date (s): For Dates 04/23/2004 to 04/23/200 Station = "WJVT" and Time = "0:20:00"

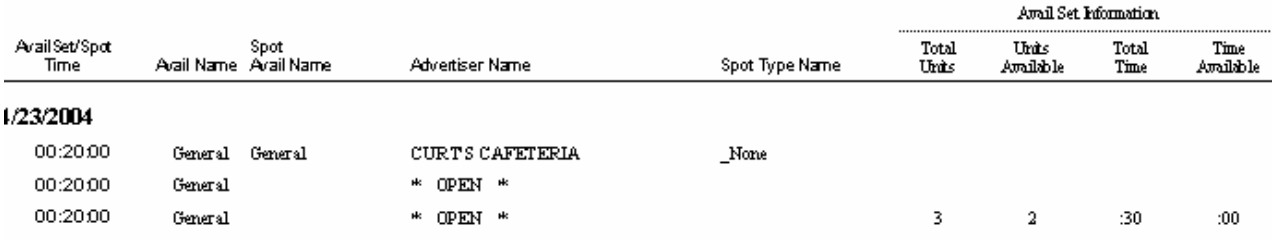

## **Wheel Plan Availability**

Use this report to show what slots are available for a wheel plan for the date(s) specified.

## **Information Gathering**

The report pulls its information directly from the Wheel Plan itself. Each participant is assigned a slot number, which is then scheduled onto the log to specific positions (avails) each day based on how the rotation is set up within the Wheel Plan. You can view all the participants within a wheel plan by editing the Wheel Plan in VT and clicking on the Participants button at the top of the main screen. You can also view the rotation for each day the wheel plan rotation runs by double clicking on a particular date on the calendar. This report just provides a general overview of where each log position is located for each date on the log and if the slot is filled or available.

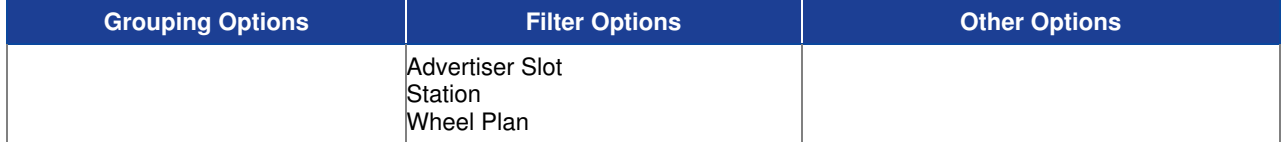

## **Sample Report**

## Taylor & Johnson Broadcasting

Wheel Plan Availability For dates 4/28/2004 to 4/30/2004

### **News Sponsorship Rotation**

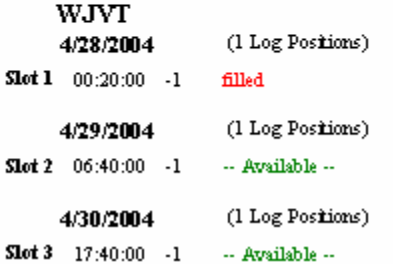

## **Avails Set Up Instructions**

In order for Visual Traffic to return the accurate inventory figures by way of the Availabilities Reports it is vital that the components that make up the log are set up correctly. Avail Codes and Events, must be set up properly as well as the Log Templates. The instructions below are designed to show you the proper way to set up VT or assist in researching why your Availabilities Reports may not be reflecting the correct time and/or units available.

## **Avail Codes**

From the VT Main Menu, choose **Logs>Log Avail Codes.** This lists all of the defined Avail Codes in the system. When you edit an Avail Code, there are three (3) Avail Code checkboxes at the bottom. If you want a particular Avail Code (and the spots that are scheduled to that Avail Code) to be included in the calculation of all Avails Reports, you must check the Adds to Commercial Time checkbox.

#### **Sample Log Avail Setup Screen**

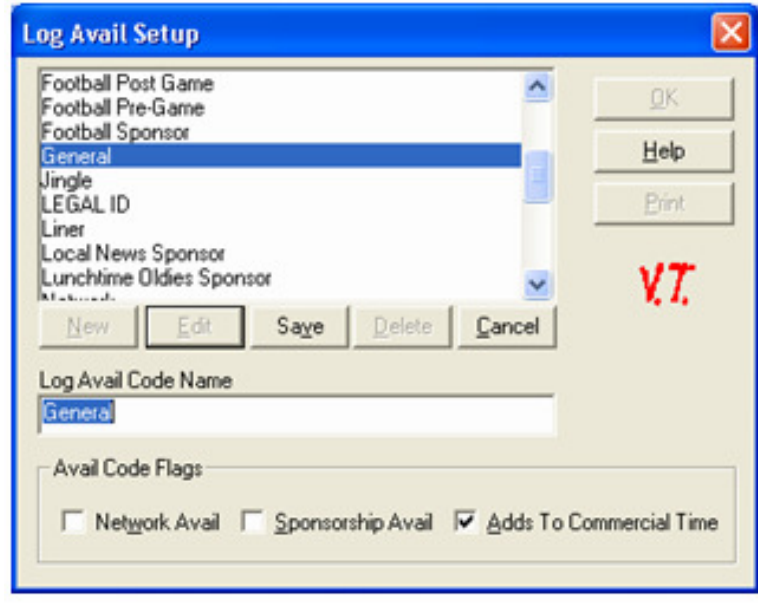

**If NOTE** - There is also a print button on the Log Avail Setup Screen that will allow you to print out all of the Avail codes at their current settings to help with this setup.

### **Log Events**

Once you have all of the Avail Codes you wish to be included in the avails calculations of all Avails Reports set up, you must then be sure there are Log Events set up for each daypart you want to track on your Avails Reports.

First, go into **Logs/Log Events** from the main VT menu. This will list all of the Log Events that are set up in the system. In order to track avails for each daypart you MUST set up log events for each daypart**.** For Example**, AM Drive 6a-10a, Midday 10a-2p**, **PM Drive 2p-6p**, etc. If they are not set up, you will need to click on New, put in the event name and enter the correct event length. Be sure to check the box that says Orders may target this event. The Log Event Type would be a Standard Event. Click on Save when finished. Continue this process until you have log events set up for each daypart.

### **Sample Log Event Setup Screen**

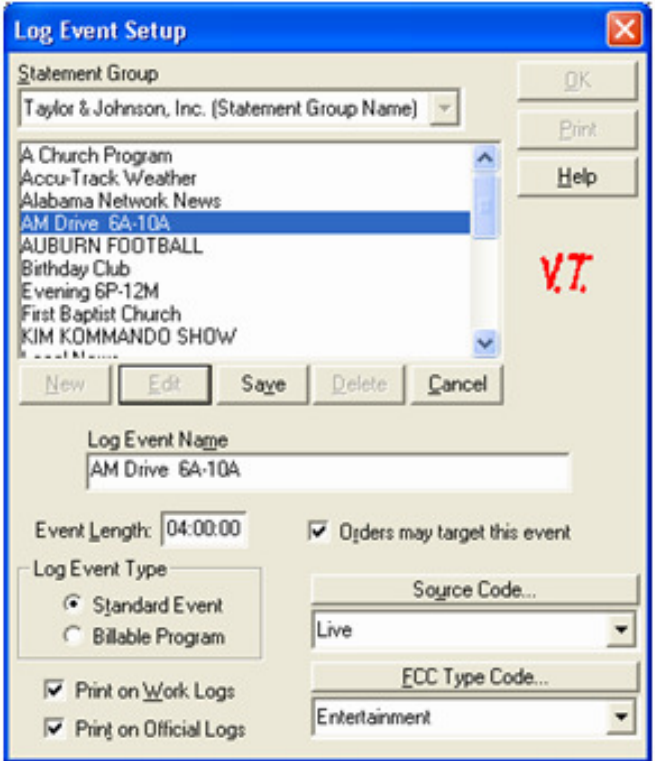

Once all of the dayparted Log Events are accounted for, add each Log Event Daypart to the log template(s). Each should be added at the time the Daypart begins. For Instance the AM Drive Log Event would be added to the Log Template at 6AM. This is done by going from the Main Menu of VT, choosing **Logs/Log Maintenance** and editing each of the Available Templates that are currently being used.

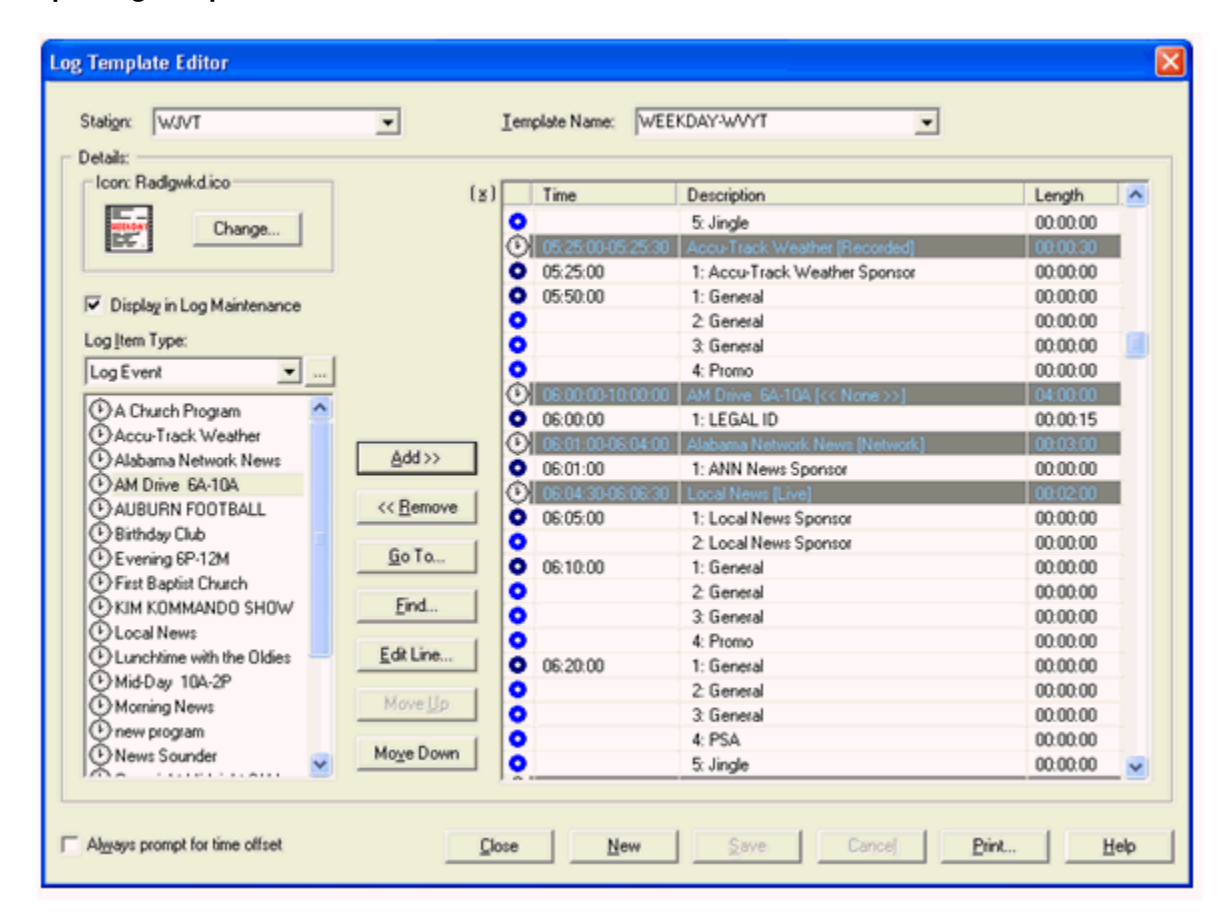

#### **Sample Log Template Editor Screen**

It is important that every hour of the log day is covered by one of your dayparted log events. For example, notice above that there is a Log Event starting at 6am that runs through 10a. Any spots falling in those hour ranges would be counted in that Log Event on Avails Reports. Then starting at the 10am hour, you should have a Mid-Day Log Event, etc. If you need to add a Log Event to the log, first under Log Item Type towards the left of the screen, choose Log Event. Then, you can highlight the log event and click on Add. Then you will key in the starting time of that log event. Continue this process until the entire log day is accounted for then save the template. If adjustments need to be made, you will need to make them on all your regular log templates for each station.

If your station is Time Based, you also want to check to be sure that the Commercial Time Limit for each availset is correct. This affects what the avails reports use to determine the maximum commercial time allowed for each Log Event.

If you had to make any changes to the Avail Codes or to the log templates, you will need to re-drop your log templates onto the log calendar to refresh the log data. You can do this by clicking on the Drop Many button on the Log Maintenance screen at the bottom.

#### **Sample Log Maintenance Screen**

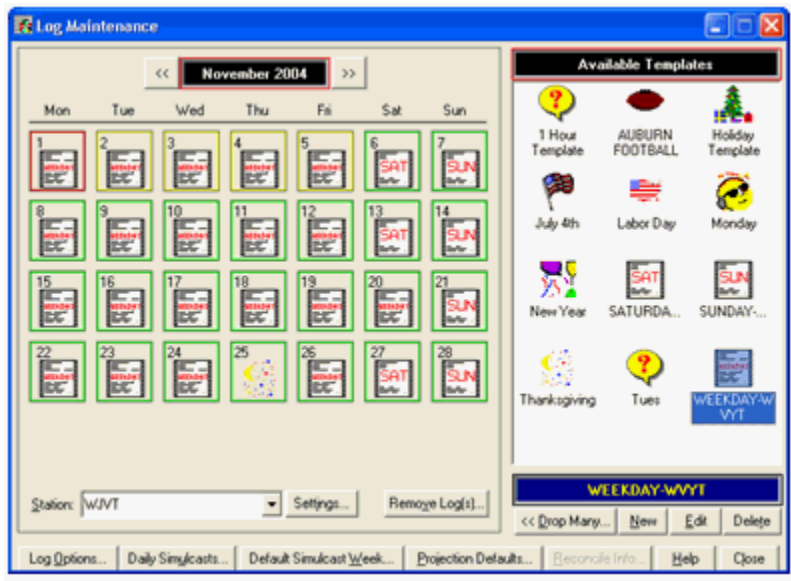

**NOTE** - Do not drop templates on Official Logs. Only drop them on future online log days

## **Projection Defaults**

The next setting we need to check is the Projection Defaults. This setting controls not only which log templates will be automatically placed on future logs, but also what log templates will be used for each day of the week for avail reporting when that log day is not online yet. Click on Projection Defaults at the bottom of the Log Maintenance screen and ensure that the correct log template is chosen for each day of the week. You'll need to check this for each station.

#### **Sample Default Projection Templates Screen**

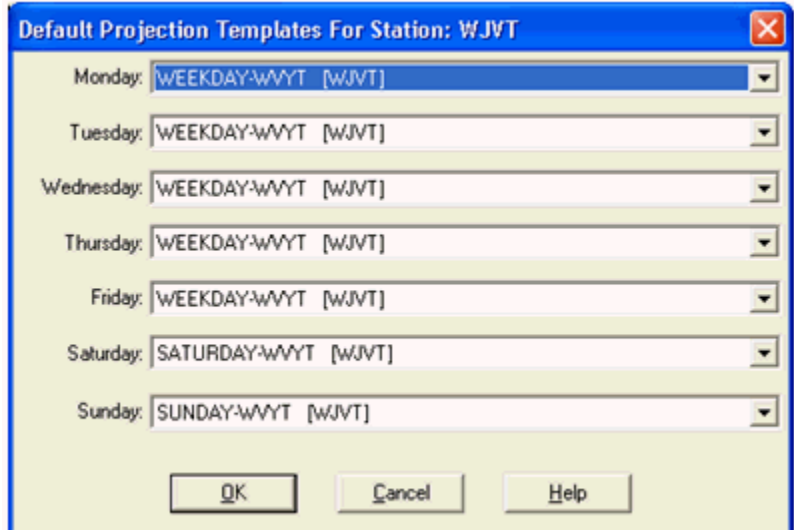

Before avails reports are run, it is important to be sure that the latest up to the minute avails data is being used for the reports. From the VT main menu choose **Logs/Log Availabilities**. At the top choose "Both" avails actuals and projections. You also choose the station you want to calculate and the date range. Be sure the date range includes the dates you want to run the avails report. Repeat this process for each station.

#### **Sample Log Availabilities Screen**

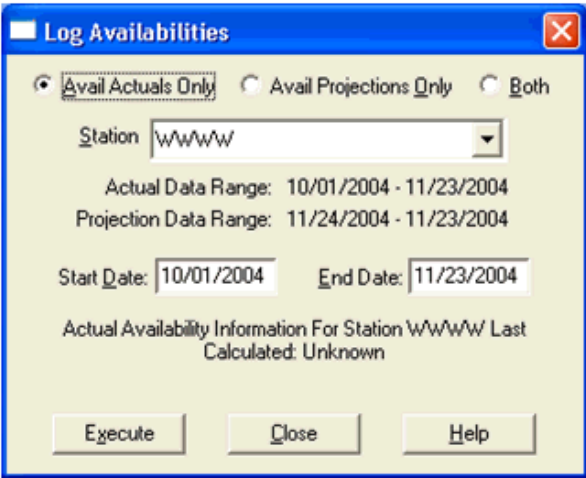

Once that is done, VT will send a message to calculate the avails. You can monitor its progress by choosing System/System Information from the VT main menu. You want to wait until the processes are complete before running the report.

After that is complete, you are ready to run the avails reports. There are several to choose from.

When you run the report, you can choose the date you want to see. You also need to choose the station and log events you want to see on the report. Choose all of the dayparted Log Events you set up and add them to the report.

#### **Sample Message Queues Screen**

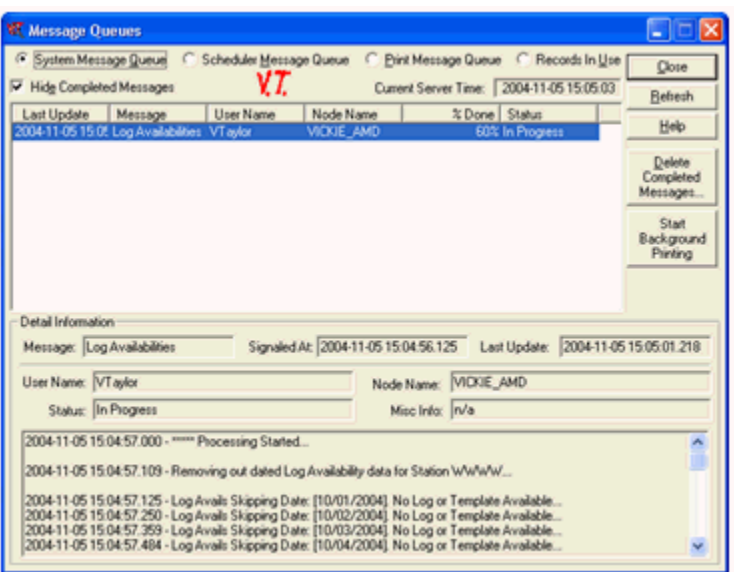

**If NOTE** - When running Availabilities report, if you select Log Events that overlap, this will cause any overlapping Avail Codes to be counted multiple times. For Example, if you select the AM Drive Log Event and Local News, an Avail Code for Local News Sponsor during AM Drive would be counted twice because it falls within both events.

The avails reports look at the log only. That is why you must have log events set up for each daypart on the log itself so that the avails reports will pick them up. Any spot that falls within that event will be included regardless if the order was entered to target that event specifically or if the order was entered using a time range and the spot scheduled during that event.

The report will then show the total units and time allowed, scheduled, and available. Bumped spots are also accounted for. The Pre-Emptible section includes all spots below your pre-emptible threshold that could be removed off the log to free up more inventory. Also notice the information is grouped by each Log Event chosen. You can also run this report to track other events as well in addition to your regular dayparts.

### **Orphaned Avails**

Orphaned avails will appear on Availabilities Reports when:

- 1. The order is targeted to an Event that is not on that day's log.
- 2. The order is targeted to an Event that does not have an availset within it.
- 3. The order is targeted to an Event that has an availset but the avail requested is not valid within that availset.
- 4. The order is targeted to an absolute time that does not have any availsets within the time requested.
- 5. The order is targeted to an absolute time that has availsets but the avails within the availsets do not match the avail on the order.
- 6. The order is targeted to an absolute time that has availsets for that avail code, but the availset the spot placed in does not fall within any Log Event on the log.

# **Visual Traffic Accounting Reports**

## **A/R Adjustment List (Holding)**

Use this report to show manually entered or system generated A/R Holding adjustments for a specified date range.

## **Information Gathering**

This report looks directly at the A/R Holding statement of each advertiser and prints any A/R Holding adjustments that were entered by the user or generated by the system for the date range specified. System generated A/R Holding adjustments occur when the total billing (what was invoiced) does not match the total income (what was earned). This typically happens with package orders where the package billing for the month does not match the value of all the spots that ran for the month. In some cases this is ok if the order's billing and income match overall but it is running multiple months. Once all the spots run at the end of the schedule, the income and billing would eventually match in the end; however, there are some cases where a mistake is made or not all of the spots run for the order. In this case, an A/R Holding adjustment would be generated and would remain on the advertiser's A/R Holding statement unless an A/R Holding adjustment is made to zero it out. A/R Holding is strictly an internal calculation and something the advertiser does not see on their regular A/R statement.

## **Important Information**

There are two versions of this report: Detail and Summary. The Detail version is printed above which shows extra information such as what the adjustment is applied to, offset account information and the salesperson name of each adjustment. The summary version omits that information and allows more room for lengthier descriptions that can be printed on the report.

## **Report Options**

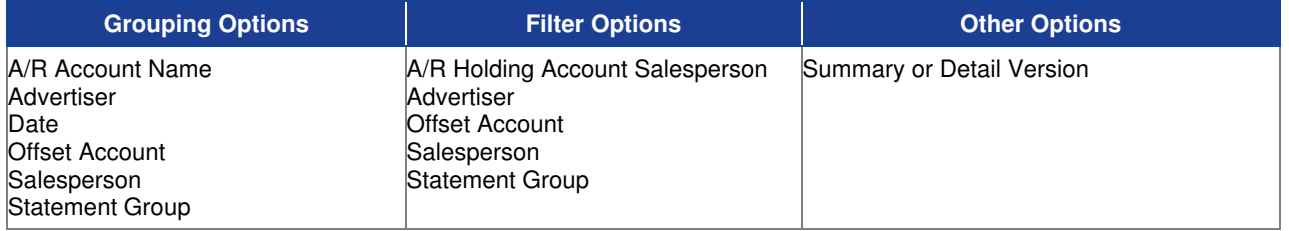

## **Sample Report**

#### Taylor & Johnson Broadcasting

A/R Adjustment List (Holding)<br>For Date (s): For Dates 1230/1893to 1231/2004<br>(Advertiser = "Advance Auto Parts" or Advertiser = "AFLAO" )<br>Full Detail Figures

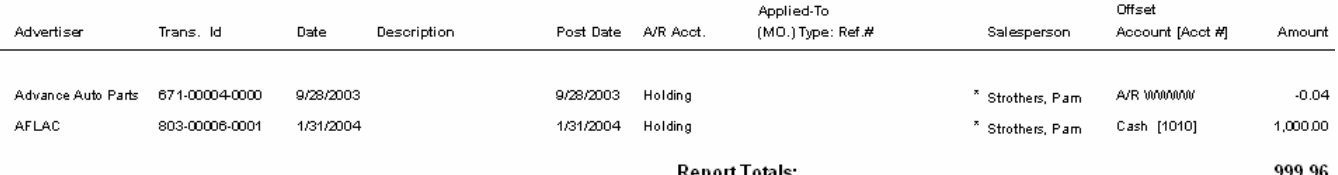

## **A/R Revenue Adjustment Detail**

Use this report to show what revenue adjustments have been entered into VT for a specific date range.

## **Information Gathering**

This report will only show revenue adjustments that have been entered in a specific location of VT. This location can be found in VT under the Orders Menu and then by selecting Utilities and then Revenue Adjustments. The adjustments that are entered in this section of VT do not affect the statement or any other aspect of VT. These adjustments only appear on the report and nowhere else

## **Report Options**

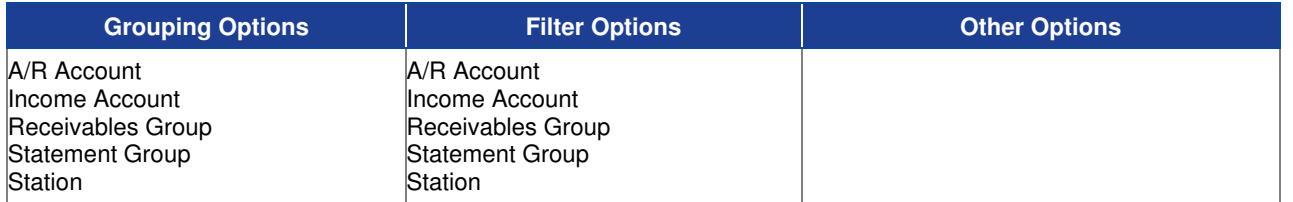

## **Sample Report**

#### Taylor & Johnson Broadcasting

A/R Revenue Adjustment - Detail All Dates

Taylor & Johnson Broadcasting

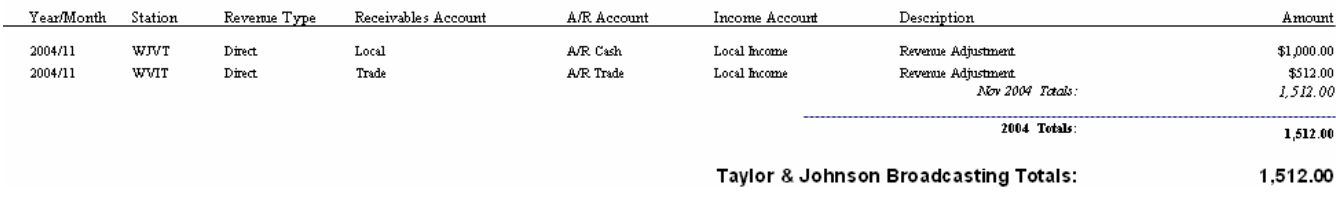

## **A/R Statement Inquiry**

Use this report to print an internal statement for an advertiser that shows not only their current open transactions but also any historical transactions that have since gone to statement history.

## **Information Gathering**

This report pulls its information directly from the advertiser's statement. It will print the current open transactions and any historical transactions that have since gone to statement history primarily for research purposes. You can view this same information in VT by going to the  $A/R$  Menu and selecting View/Edit Statement and then [by] Advertiser. Once you select an advertiser, you can view the advertiser's current open transactions and/or historical transactions by clicking on the checkboxes for Show Current or Show History at the upper left hand side of the screen.

### **Important Information**

When a particular month is closed in VT through Statement Processing, transactions that have been reduced to a zero balance will be removed from the current statement to history. You can then access the historical portion of the advertiser's statement with this report for research purposes. The number of months that the statement will store history depends on the History Retention settings for the statement group, which is found under the A/R Menu, and then Statement Groups. Then select the Parameter Setup tab. Under History Retention is where you will find the number of months the Statement History will be stored. You can store up to 72 months of history.

## **Report Options**

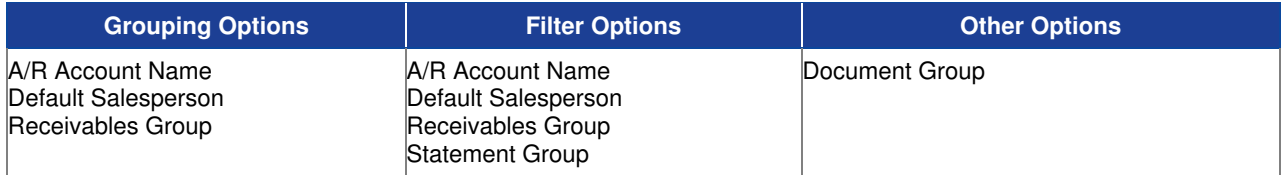

## **Sample Report**

#### Taylor & Johnson Broadcasting

Taylor & Johnson Broadcasting Inquiry Statement - A/R Cash

For dates less than and induding 11/30/2004, Advertiser = BURGER KING and Statement Group = Taylor & Johnson Broadcasting

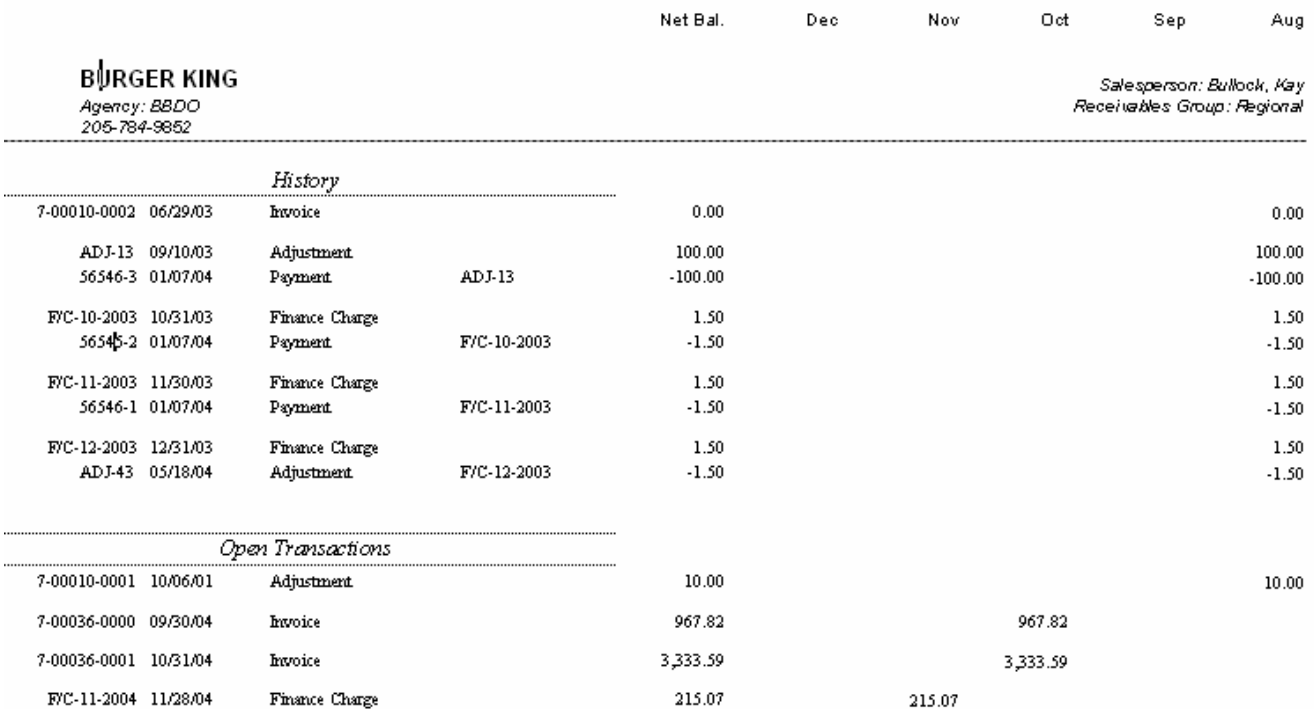
# **Advertisers Credit Summary**

Use this report to compare each advertiser's credit limit to their current outstanding balance.

#### **Information Gathering**

This report pulls the Credit Policy and Credit Limit information directly from the advertiser record. The Outstanding Balance is only as accurate as the last time a Credit Policy Check has been performed on the advertiser in VT. You can access this in the Advertiser Menu by selecting Credit Policy Check and processing a credit check. You can perform a credit policy check for a specific advertiser by editing that advertiser and clicking on the A/R Settings button and selecting Run Credit Policy Check. You can also run a credit policy check on a specific agency as well by editing that particular agency.

#### **Important Information**

There are 3 types of Credit Policy Definitions: Total Outstanding Balance, Percentage of Advertiser Balance Past Due, and Amount of Advertiser Balance Past Due. The first item, Total Outstanding Balance, is the only one that looks at the advertiser's current A/R Balance in addition to order projections. It will then add the two together to come up with the Total Outstanding Balance. Notice that you set the number of days to gather non-billed order amounts. The report will literally calculate how much is projected for the number of days you set. The other two credit policy definitions only look at the A/R balance of the advertiser.

### **Report Options**

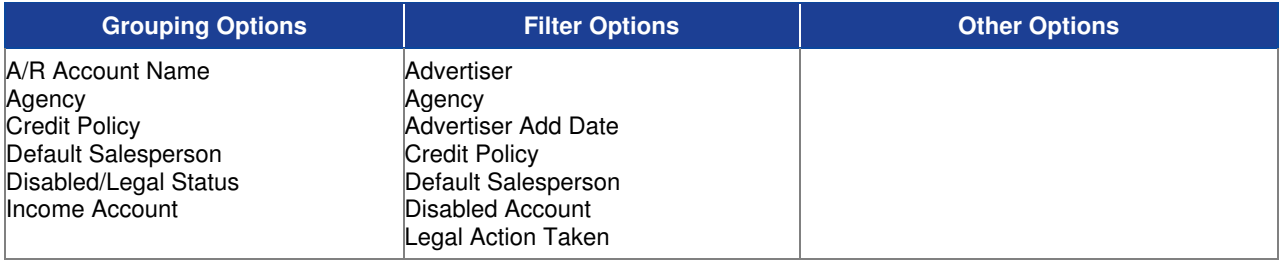

### **Sample Report**

#### Taylor & Johnson (Corporation Name Field)

Advertiser Credit Summary

Credit Policy = Agency

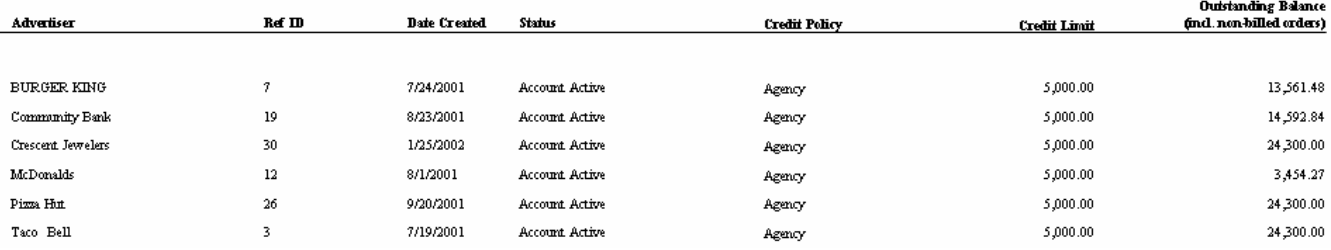

# **Aged Cash Receipts**

Use this report to show what payments have been collected for a particular date range while also showing aging information based on the age of the transaction the cash receipt is paying.

#### **Information Gathering**

The report pulls its information directly from the A/R Statement of each advertiser. The report will also show historical payments that have since gone to statement history if needed. Any such payments would be marked with an "H" to the left of the salesperson name.

#### **Important Information**

The report has an aging cutoff date under the Dates Tab. This is used to control not only the aging cutoff, but also what month the report will begin aging. Under the Filters Tab you will find the Receipt Date(s) filter. This will need to be used if you want to filter the report to payments for a certain month or period of time; otherwise, the report would list ALL payments including historical payments up to the aging cutoff date.

### **Report Options**

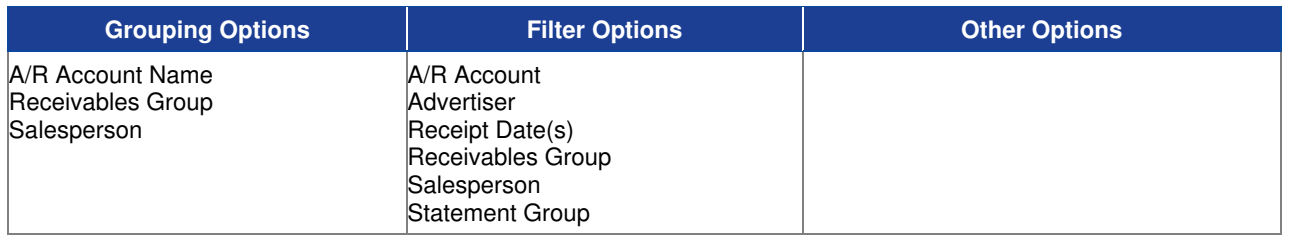

### **Sample Report**

Taylor & Johnson Broadcasting

Aged Cash Receipts

For dates less than and induding 7/31/2004, Advertiser = Alabama Furniture Direct and Receipt Date (s) Between 7/1/2004 and 7/31/2004

**Taylor & Johnson Bmadcasting** 

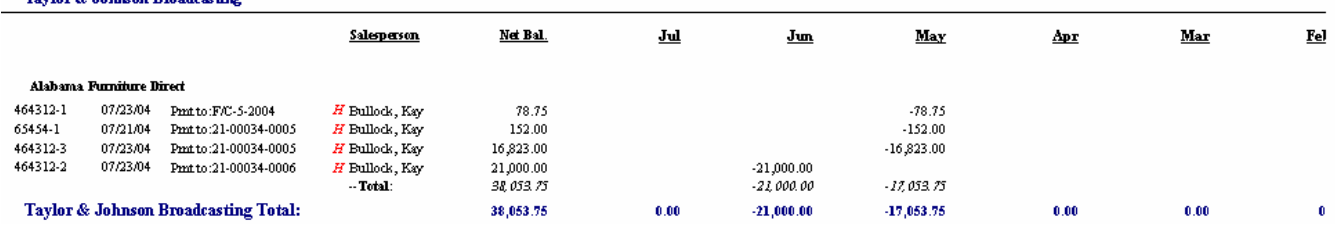

# **Cash Receipts Deposit Slip**

Use this report to print a listing of cash and checks deposited for a particular date.

#### **Information Gathering**

The report pulls its information directly from Cash Receipts and Deposits, which is found under the A/R Menu in VT, for the particular Deposit Date Range selected. This report will also show Payment Reversal information if any payment reversals affect the deposit. That information will print at the bottom of the report to show what payments were reversed and what the adjusted deposit amount is. This report can also be run from within VT itself by clicking on the A/R Menu and selecting Cash Receipts and Deposits. From there, you can highlight a deposit and click on the Print button.

#### **Important Information**

When you set up your Bank Account in the Chart of Accounts section of VT, you can enter your actual bank account number as the account number of the bank account you are using for your deposits. This information then prints on the deposit slip allowing you to use the document as your actual deposit slip for banking purposes. Also, there is an option to print a Custom Deposit slip, which can print a special note towards the upper left of the report. To activate this option, add a note name called **\_Deposit** under corporation setup by clicking on the System Menu in VT and selecting Corporation. Then click on the Note button where you can add the Note Name to the list and then enter the desired text. When you run the Cash Receipts Deposit Slip Report, be sure to select the **Custom** Option.

### **Report Options**

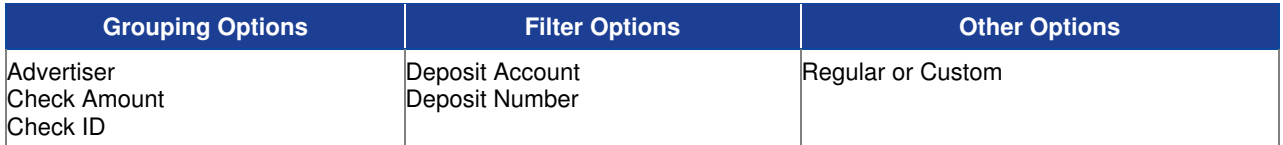

#### **Sample Report**

#### **Best & Johnson (Corporation Set**

**Cash Receipts Deposit Slip** For All Dates Deposit Number = "228" Regular Slip

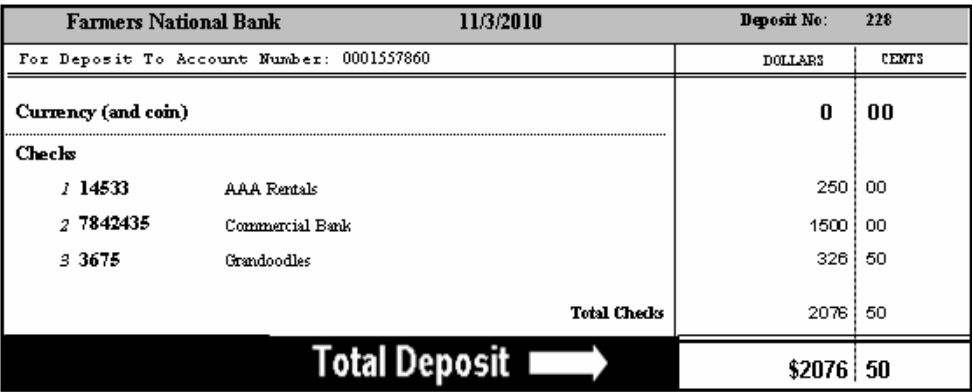

# **Commissions Report**

Use this report to calculate salesperson commissions based on billing or collections as specified in VT.

#### **Information Gathering**

This report pulls in information based on the commissions that are set up in VT and whether or not each salesperson is paid based on billing or collections. There are 3 different commission types you can set up and code to each salesperson's order, which will then be coded to the corresponding invoice. You first need to set up your commission plans in VT. This is found under the System Menu and then Commissions and Discounts. When you add a new commission plan, you'll have 3 commission types to choose from. **Sales (Billing)** allows you to setup a salesperson's commission to pay on what was literally billed for a particular period. **Sales (Collections)** would pay the salesperson based on what was collected for the period based on the cash receipts collected. **Sales (Aged Collections)** would pay the salesperson based on collections but would also look at the age of the invoice to determine what commission percentage they would receive. Each commission type also allows you to set up Tiers where you can control what percentage of commission they receive based on the amount they actually collect or bill. For example, you could say if they collect up to \$10,000, they get 15%. If they collect between \$10,001 and \$15,000 they get 20%, etc.

You can set up as many different types of commission plans as you like. For example, you may want to set up specific commission plans for each salesperson or you may have general commission plans that could be used for multiple salespersons. It is just a matter of setting them up and making sure that the correct commission plan gets coded to the order. If you pay your salesperson on billing, any invoices that have been committed to history will automatically show up on the report. You can also choose to include official invoices on the report if needed. The report simply looks at the commission plan that is attached to the invoice and calculates the commission. If you pay your salespersons on collections, the report will look at the commission plan that is attached to the payment and calculate the commission. Keep in mind, that as invoices are paid, the payment's commission plan will default to what is on the invoice. If corrections need to be made to the commission that is coded to the invoice or payment, you can do so on the advertiser's statement by editing the item and selecting the correct commission plan and rerunning the report; however, if the payment or invoice has already gone to history due to a month being closed, you can no longer directly edit those transactions. Of course, if you pay on billing and the invoice is a current official invoice, you can simply edit the invoice.

#### **Important Information**

If you charge sales tax, those taxes will automatically be deducted from the commission base whether you pay each salesperson based on collections or billing. You can also run the report to include noncommissionable items, which will show all items collected or billed for the period requested regardless if any commission will be paid to the salesperson. If you pay each salesperson on collections, payment reversals do affect this report and will deduct from the salesperson's commission.

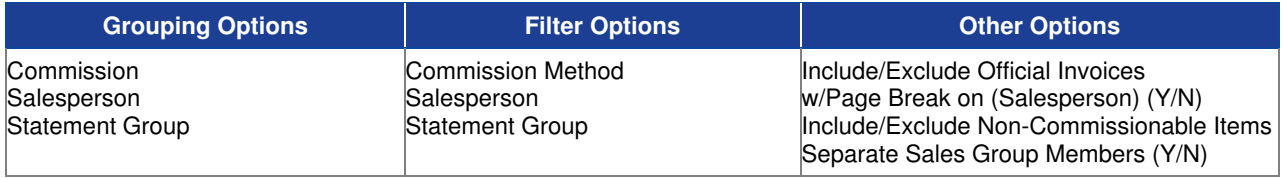

### **Sample Commissions Report**

#### Taylor & Johnson Broadcasting

 $\frac{1}{2}$ 

**Commissions Report**<br>For Dates 01/01/2003to 12/31/2004<br>Grouped by: Salesperson, then by Commission<br>Exclude Official Invoices, , Exclude Non-Commissionable tems, Sales Group Members are NOT Separated

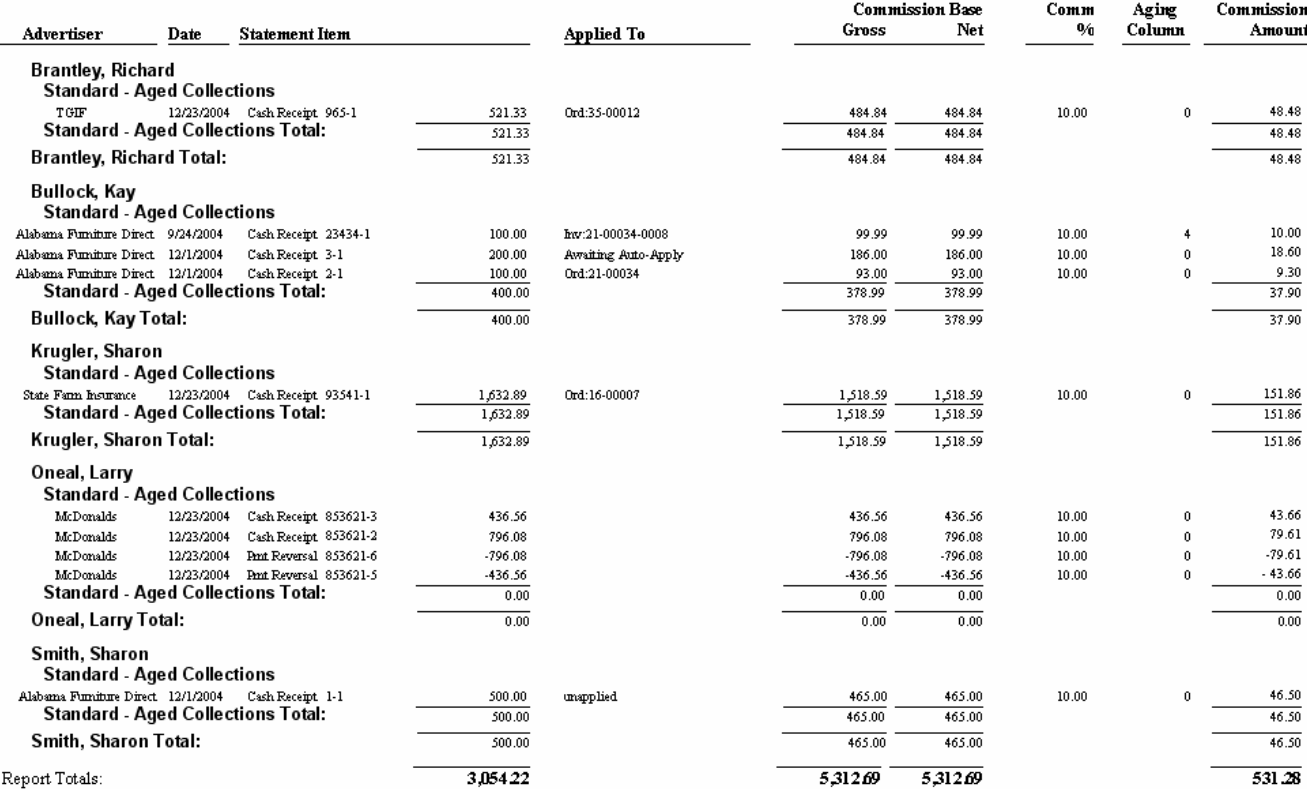

# **Credit Policy Analysis**

Use this report to show which advertisers have credit policies that have exceeded their credit limit.

#### **Information Gathering**

This report is only as accurate as the last time a Credit Policy Check was performed on the advertiser. This can be accessed in the Advertiser Menu by selecting Credit Policy Check and processing a credit check. You can perform a credit policy check for a specific advertiser by editing that advertiser and clicking on the A/R Settings button and selecting Run Credit Policy Check. You can also run a credit policy check on a specific agency as well by editing that particular agency. This report will only print advertisers that have exceeded their credit limit.

#### **Important Information**

There are three types of Credit Policy Definitions: Total Outstanding Balance, Percentage of Advertiser Balance Past Due, and Amount of Advertiser Balance Past Due. Total Outstanding Balance, is the only one that looks at the advertiser's current A/R Balance in addition to order projections. It then adds the two together to come up with the Total Outstanding Balance. Notice that you set the number of days to gather non-billed order amounts. The report literally calculates how much is projected for the number of days set.

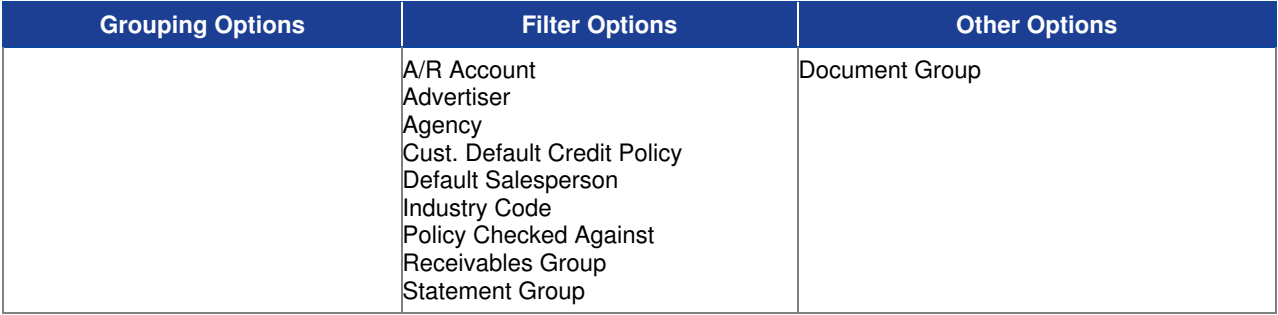

# **Sample Report**

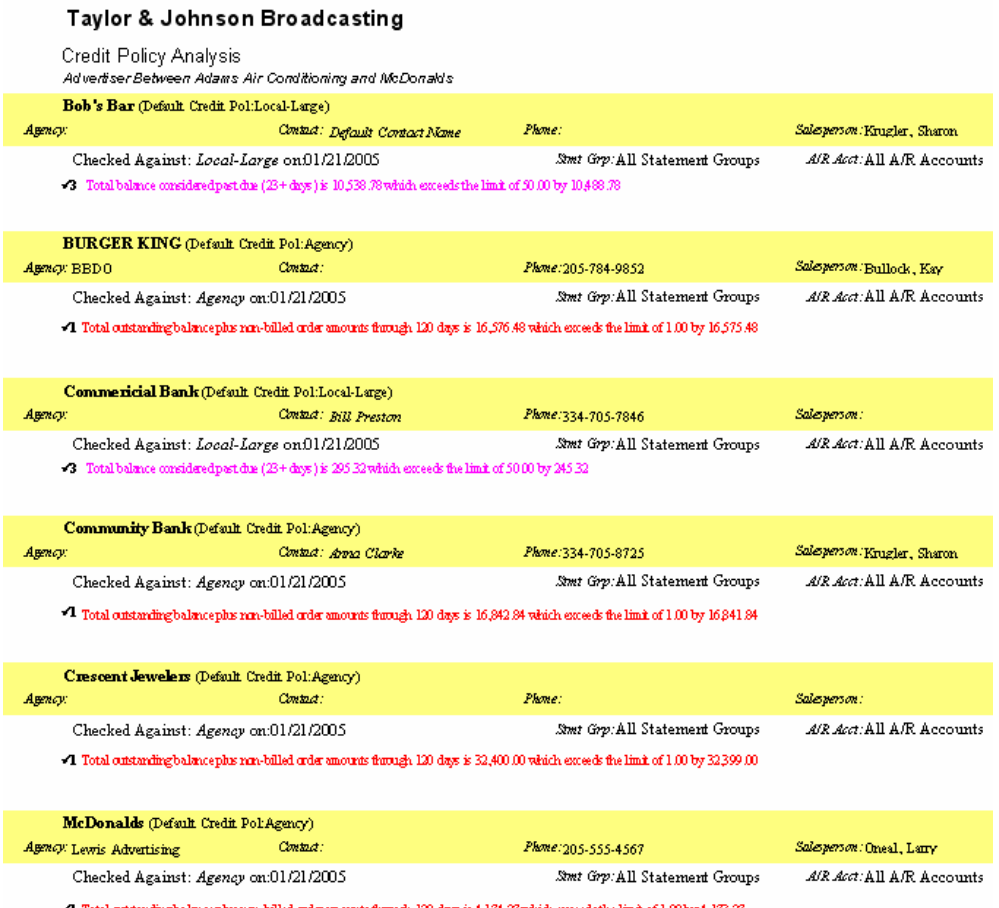

 $\blacktriangleleft\,$  Total outstanding<br>balancephs run-billed order amounts from<br>gh 120 days is  $4.174.27$  which exceeds the limit of<br>  $1.00$  by  $4.173.27$ 

# **Outstanding Invoices**

Use this report to print a listing of unpaid or partially paid invoices for a particular date range.

#### **Information Gathering**

This report only prints invoices that have been committed to history. Current and/or official invoices are NOT included. The report will then look at the A/R Statement for each advertiser to pull in the invoices that are still outstanding. The Net Amount Column is the full original amount of the invoice. The Net Amount Due Column is the amount that is currently due on the statement taking into account any credits that have been applied to the invoice. The Net Commission Base Amount Column shows how much of the invoice is commissionable based on a commission structure paying on Sales (Billing).

#### **Important Information**

When the report prints the Net Amount Due, it is based solely on what has been applied DIRECTLY to the invoice. Unapplied payments or adjustments of any kind would not be reflected on this report since they would not be directly applied to an invoice.

#### **Report Options**

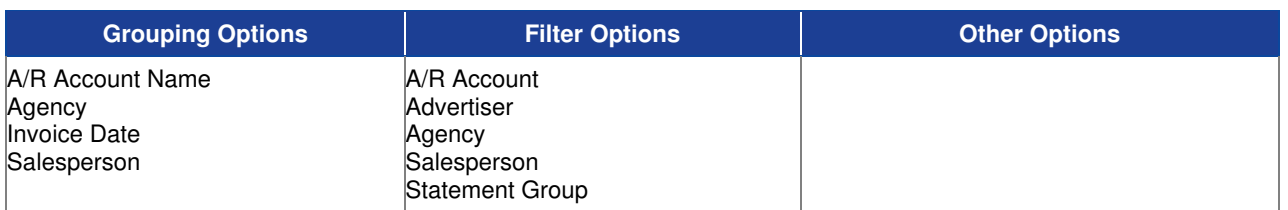

#### **Sample Report**

Taylor & Johnson Broadcasting

Outstanding Invoices<br>For Date (s): For Dates 11/01/2004 to 11/30/2004<br>Advertiser between "Adams Air Conditioning" and "BURGER KING"

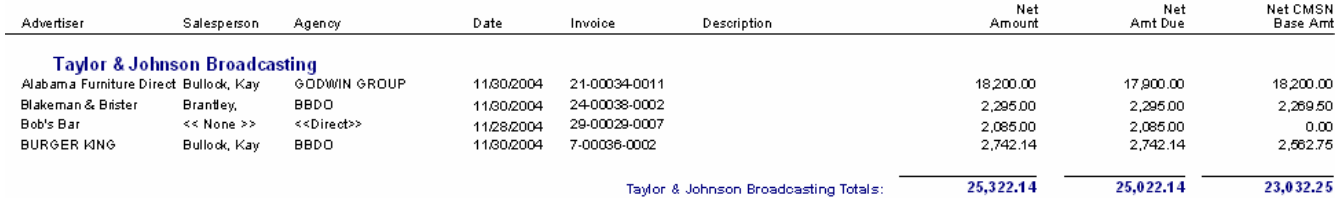

# **Payment Analysis Detail**

Use this report to show what was collected for each advertiser while also showing the average payment time.

#### **Information Gathering**

The report looks at the A/R Statement for each advertiser to determine this information. It compares the date of the payment to the date of the transaction it paid to come up with the number of days it took for a transaction to be paid. This is also measured by the aging information, which can be based on a daily aging (Aged column) or monthly aging, which is the number of billing months it took to be paid based on the monthly aging type selected on the statement group (Monthly Calendar or Monthly Media).

#### **Important Information**

There is also a summary version of this report that only prints the average percentage paid, average number of days, and average Aged (Daily) and average aged (monthly) for each advertiser without the distribution detail.

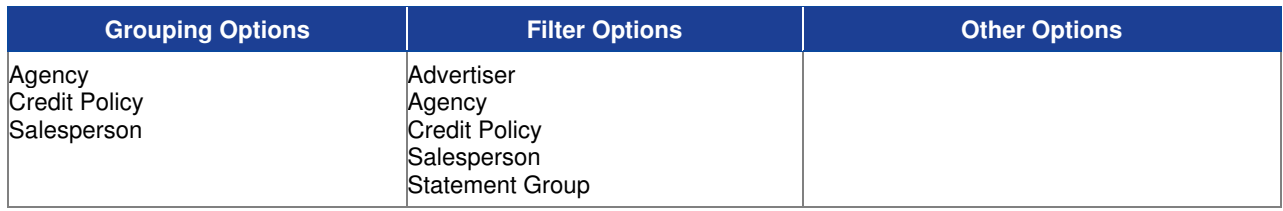

### **Sample Detail Report**

#### Taylor & Johnson Broadcasting

Payment Analysis Detail

For dates 1/1/2004 to 1/31/2004, Advertiser = BURGER KING

#### **Taylor & Johnson Broadcasting**

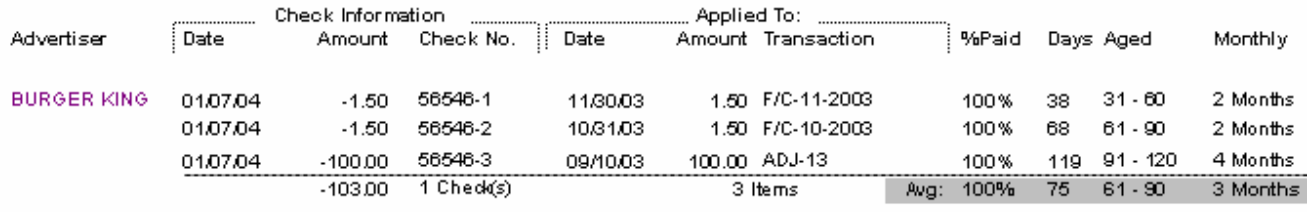

Statement Group (Taylor & Johnson Broadcasting) Totals:

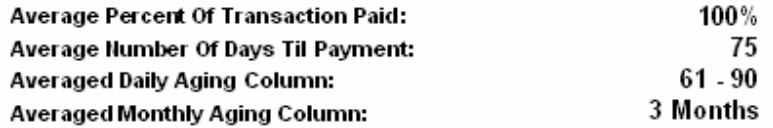

### **Sample Summary Report**

#### Taylor & Johnson Broadcasting

Payment Analysis Summary

For dates 1/1/2004 to 1/31/2004

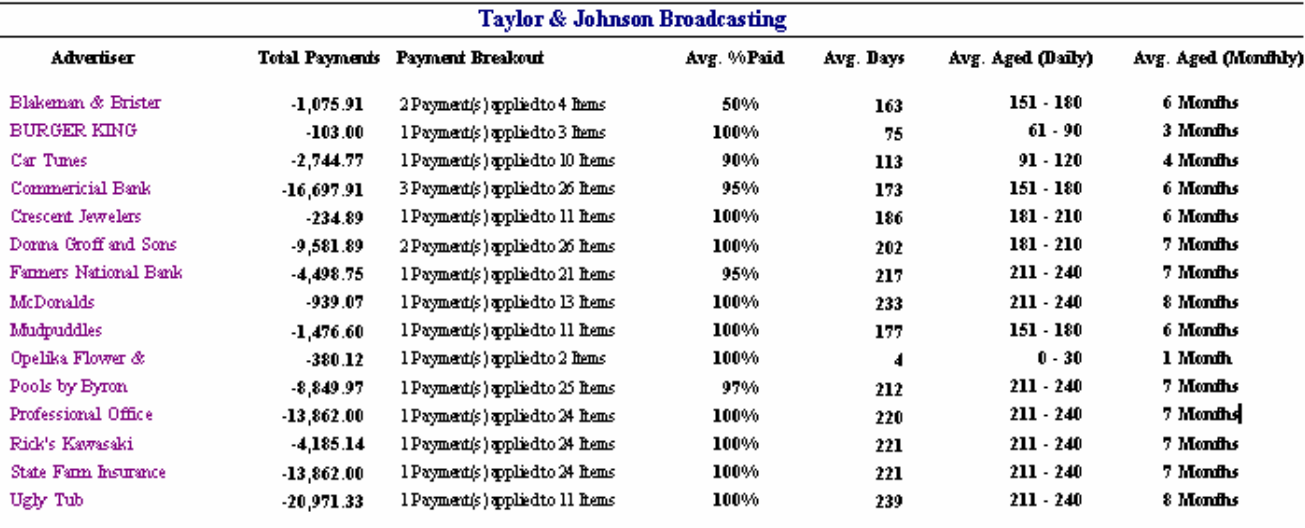

Statement Group (Taylor & Johnson Broadcasting) Totals:

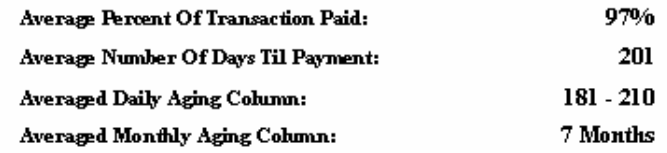

# **Post Times Report**

Use this report to print a spot times listing for each advertiser for logs that have already been accepted to billing showing run dates, times, spot length, copy info, and optionally the billing and/or income rates of each spot.

#### **Information Gathering**

This report pulls its information directly off of each advertiser's invoice; therefore, logs must be accepted to billing for the days requested on the report. The report will pull spot times from *current invoices* as well as historical invoices as long as they are retained in invoice history for the dates requested. The history retention settings for invoice history can be found under Statement Group Setup in VT. This report is used quite often to track what spot times ran for a particular advertiser and what copy ran for those spots.

#### **Report Options**

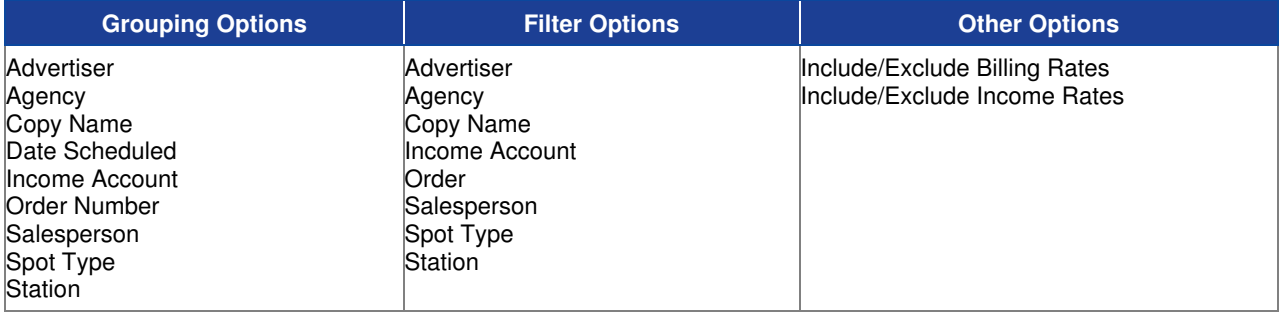

#### **Sample Report**

#### Taylor & Johnson Broadcasting

Post Times Billino Rates Included/Income Rates Included For 10/1/2004 . Advertiser = Community Bank

#### **W.IVT**

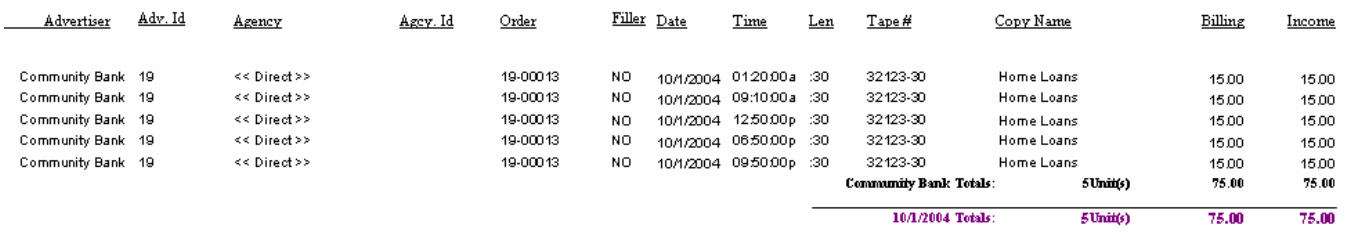

WJVT Totals: 75.00 75.00  $5$ Unit(s)

# **Sales Tax Collection Report**

Use this report to print the sales tax collected for cash receipts deposited for a particular date range.

#### **Information Gathering**

The report looks at each advertiser's A/R Statement to find any cash receipts that have been applied to a transaction to determine how much sales tax was collected. If the payment is applied to an invoice, it will look at the actual invoice to determine the tax. If the payment is applied to an adjustment, it will look at the advertiser's default tax information to determine the tax collected.

#### **Important Information**

In order for cash receipts to appear on this report, they MUST be directly applied to a transaction with tax. Payments that are set as *Unapplied* or *Apply To Order* will NOT show up on this report.

### **Report Options**

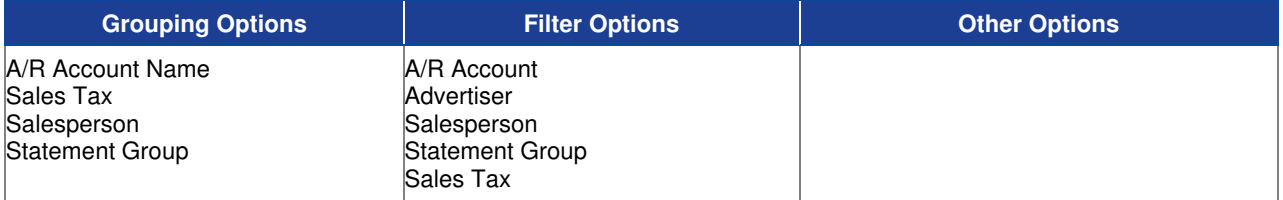

#### **Sample Report**

**Best & Johnson (Corporation Setup)** Sales Tax Collection Report<br>For All Dates<br>Advertiser = "BJ Wholesale Club" Full Detail Floures

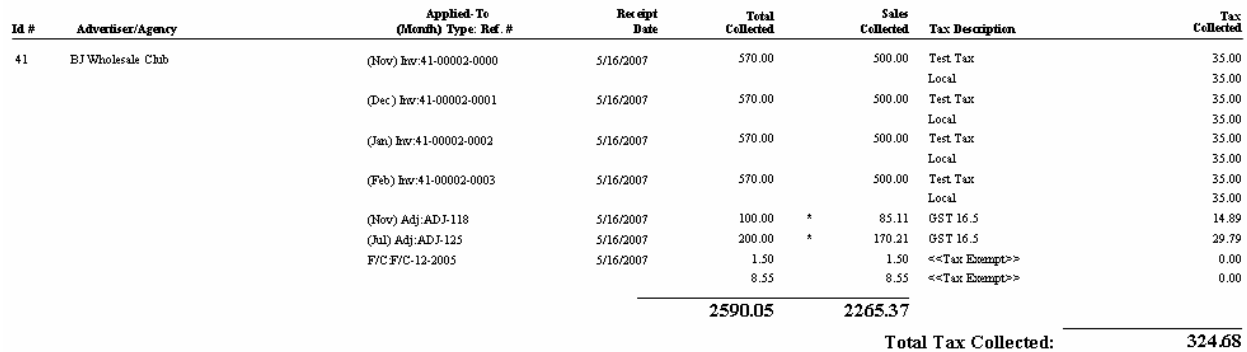

# **Unapplied Credits Report**

Use this report to show any advertiser that has unapplied credits that could possibly be applied to other debits under the same A/R Account.

#### **Information Gathering**

The report looks at the advertiser's statement to determine if there are any unapplied credits on their account. If so, they will print on this report along with outstanding debits (if any) that the credit could be applied to. If you have a lot of unapplied credits in the database, this report will help tremendously in easily identifying what advertisers have unapplied credits and if there are any debits they could be applied to. You can view/edit the advertiser's statement and apply all or part of the unapplied credit to another debit to clean up their account.

#### **Important Information**

The report will NOT include payments that are set to Apply To Order or Auto Apply since these payments will eventually be applied to a transaction. There are two versions of this report: Summary and Detail. The Detail Version will print transaction detail whereas the Summary Version will only print credit and debit totals so you can see at a glance if any unapplied credits could be applied to any debits.

### **Report Options**

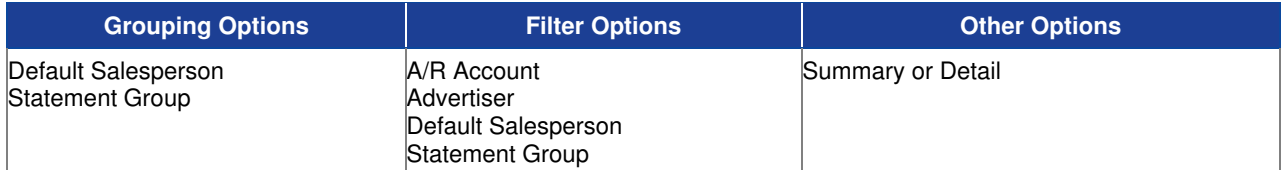

#### **Sample Report**

#### Taylor & Johnson Broadcasting

#### **Unapplied Credits Report**

For Date (s): For Dates On or herore 02/04/2005 Advertiser = "Rick's Kawasaki" Full Detail Figures

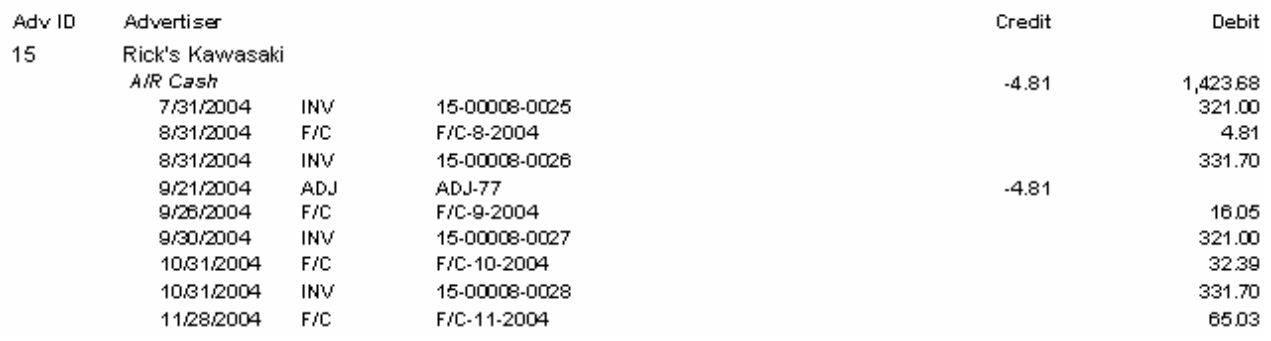

# **Visual Traffic Month-End Reports**

# **A/R Adjustments Detail**

Use this report to show manually entered A/R adjustments for a specified date range.

#### **Information Gathering**

This report looks directly at the A/R statement of each advertiser and prints any A/R adjustments that are dated within the specified date range requested. The report can be run historically as long as statement history has been retained for that period of time. See the **History Retention Settings** in the Statement Group Setup in VT for more information on how long statement history is being retained on your system.

#### **Important Information**

There are two versions of this report: Detail and Summary. The Detail version is printed above which shows extra information such as what the adjustment is applied to, offset account information and the salesperson name of each adjustment. The summary version omits that information and allows more room for lengthier descriptions that can be printed on the report.

#### **Report Options**

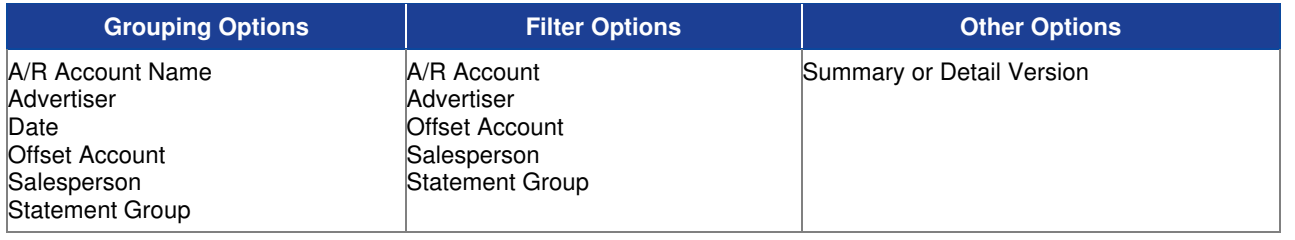

#### **Sample Report**

#### Taylor & Johnson Broadcasting

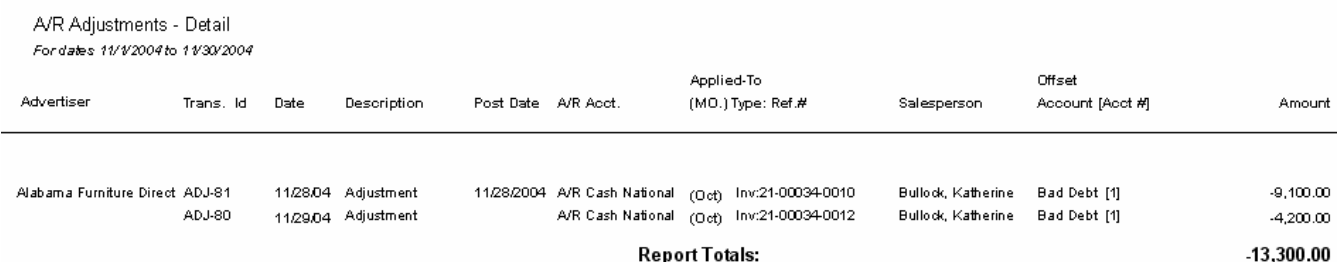

# **A/R Aging**

Use this report to print what A/R balances are currently outstanding for advertisers only associated with agencies without printing any direct advertisers.

### **Information Gathering**

The report looks at the A/R Statement of each advertiser associated with an agency and prints the balances that are currently outstanding. The report will print the total net balance owed for each advertiser and then age the balances out based on the Aging Type setting for the Statement Group. When aging *Monthly Calendar*, each column represents a literal calendar month and is pulling invoices and transactions that are dated within the calendar period of each month. For Monthly Media, each column represents a literal media month and is pulling invoices and transactions that are dated within the media month of each aging column. The *Daily Aging Type* is based on the number of days you select as being the current period. This setting is used to customize the number of days of each billing period. Each column in this case would represent a particular number of days i.e. Current, 31-60, 61-90, etc. if 30 days were entered as the number of days for the current period.

#### **Important Information**

There are two main versions of this report: Summary and Detail. Summary will summarize the total net balance and each aging column to the total amount that is owed. The Detail version will print each current or open transaction that makes up the balance in addition to the totals so you can see transaction level detail for invoices, payments, adjustments, etc. If invoices for the current period have not been committed to history, you can run the report to include official invoices. If included, those invoices will have an asterisk (\*) next to them to signify they are official. In addition, you can include or exclude advertisers with a zero balance and group the report by the *Default Salesperson* of each advertiser or the *Salesperson* that is coded to each transaction.

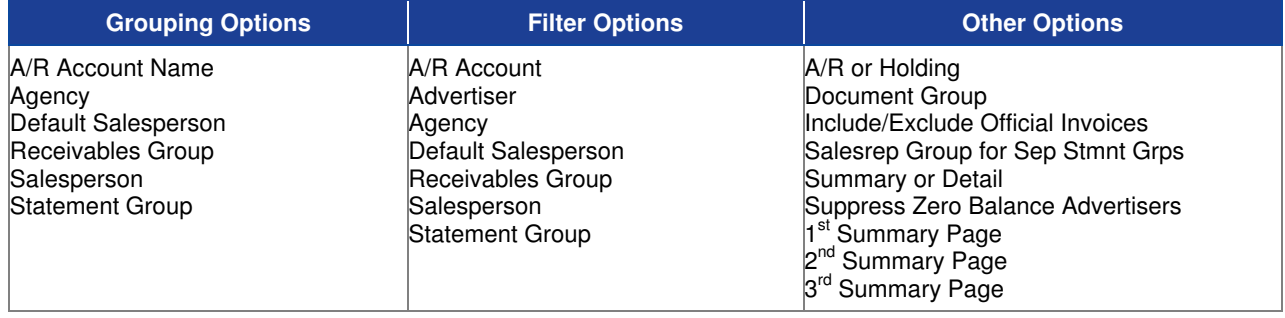

### **Sample Detailed Aging Report**

#### Taylor & Johnson Broadcasting

2/29/2004 Detailed Aging - Agency

For dates less than and including 2/29/2004 , Agency = ACTION INTEGRATED MARKETING

#### TAYLOR & JOHNSON BROADCASTING

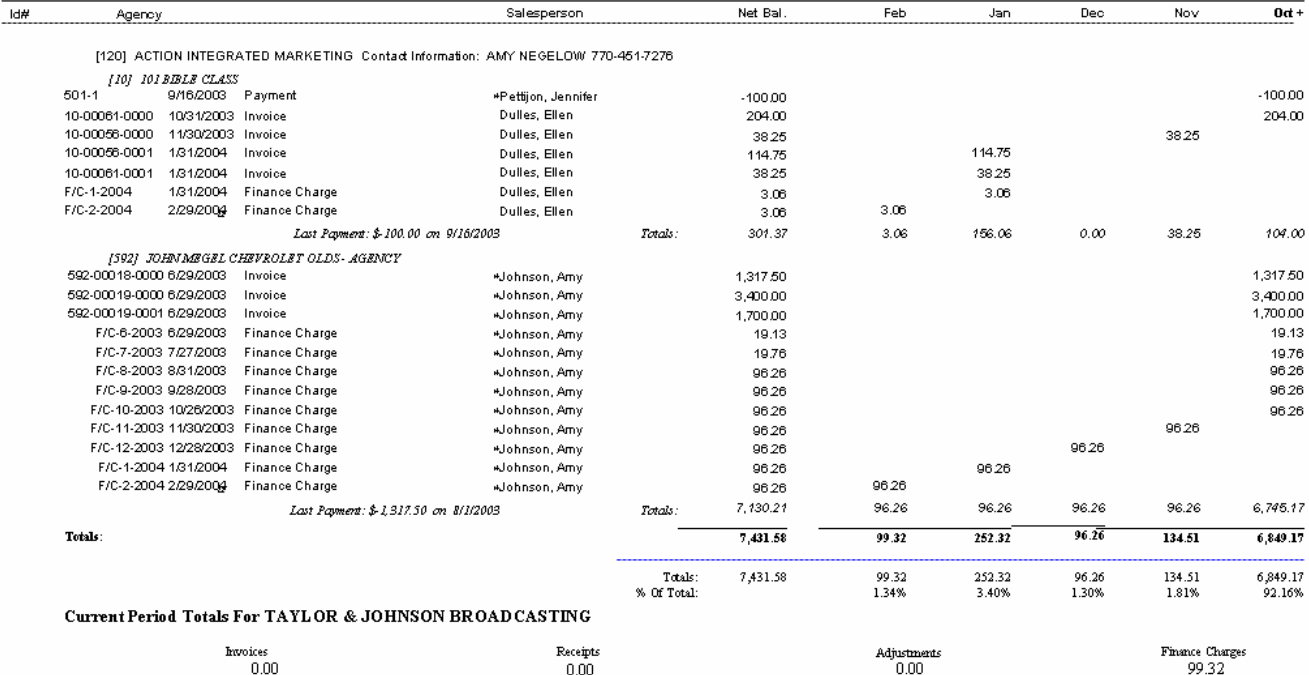

### **Sample Summary Aging Report**

#### Taylor & Johnson Broadcasting

11/29/2004 Summary Aging - Agency

For dates less than and including 11/29/2004

#### Taylor & Johnson Broadcasting

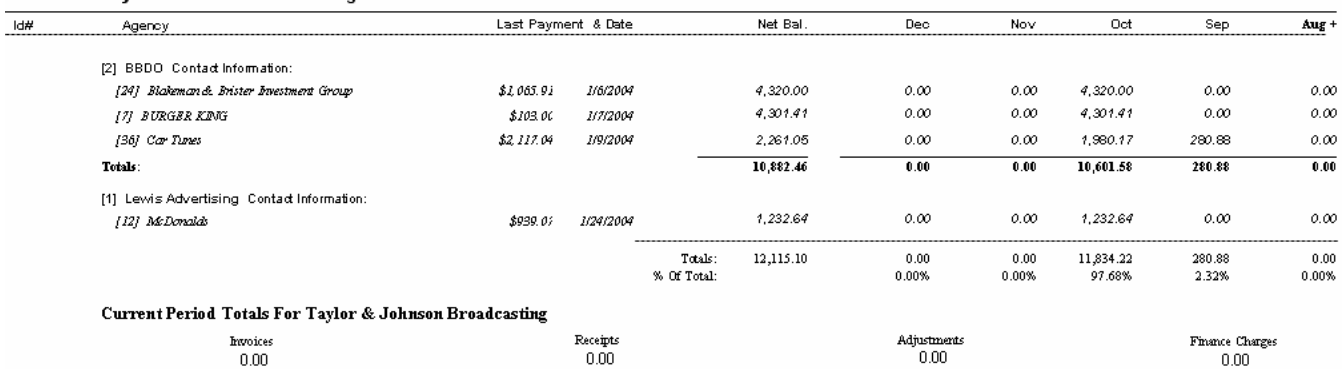

# **A/R Journal Entry**

Use this report to print a listing of all Journal Entries grouped by chart of account.

#### **Information Gathering**

These reports will only show **POSTED** transactions. There are two ways to post transactions to the A/R Journal. Simply closing the month will automatically post all of the transactions for that month to the A/R Journal as of the end of the statement period you are closing, allowing those posted transactions to show up on an A/R Journal Report within the date range of the month closed. This is highly recommended since there is no special intervention needed from the user. (It is required, however, for sites using **Finance Charges** since those transactions will not post to the A/R Journal until the month is closed and are not allowed to post while the month is open). If A/R Journal information is needed PRIOR to closing the month, you can go into Statement Processing in VT and only post transactions through a particular date without closing the month; however, this requires careful attention to the posting date being used. The A/R Journal Reports ONLY looks at the posting date of the transactions and NOT the actual entered or run dates of the transactions. So, it is very important that if, for example, you are going to post March transactions that a March posting date is used so that posted March activity will show up in March on the A/R Journal Reports.

#### **Important Information**

The reports are based on how the Chart of Accounts is set up in VT. It is very important that those accounts are set up exactly the way you want for reporting purposes and that they are coded correctly to orders. If you use one income account for multiple stations, you can still get station level income totals on these reports by making sure that each income account in the chart of accounts has a **sub-account number** for each station set up prior to posting transactions. A/R Journal Entries can also be exported to various third party accounting packages including Great Plains, Quick Books, and our own InterAcct system. There are also exports in Comma Delimited, Tab Delimited, and Fixed Length Binary formats that may work with other accounting packages not listed. You would need to check with the maker of that accounting package to see if any of those formats would work.

**If NOTE** - The A/R Journal Entry Detail Report will print advertiser detail for each chart of account. You can run the report with no grouping and see all of the detail simply grouped by chart of account. You can also run the report grouped by advertiser. The  $A/R$  Journal Entry Summary Report will summarize each chart of account to show the total balances for each one. Advertiser grouping is also available on this report as well.

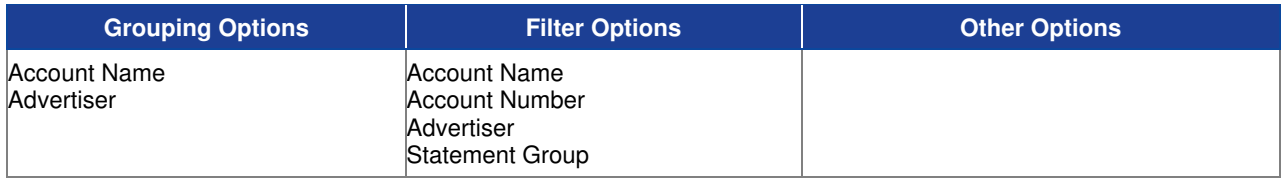

### **Sample Detail Report**

#### Taylor & Johnson Broadcasting

A/R Journal Entry Detail<br>For Dates 1001/2004to 10/31/2004

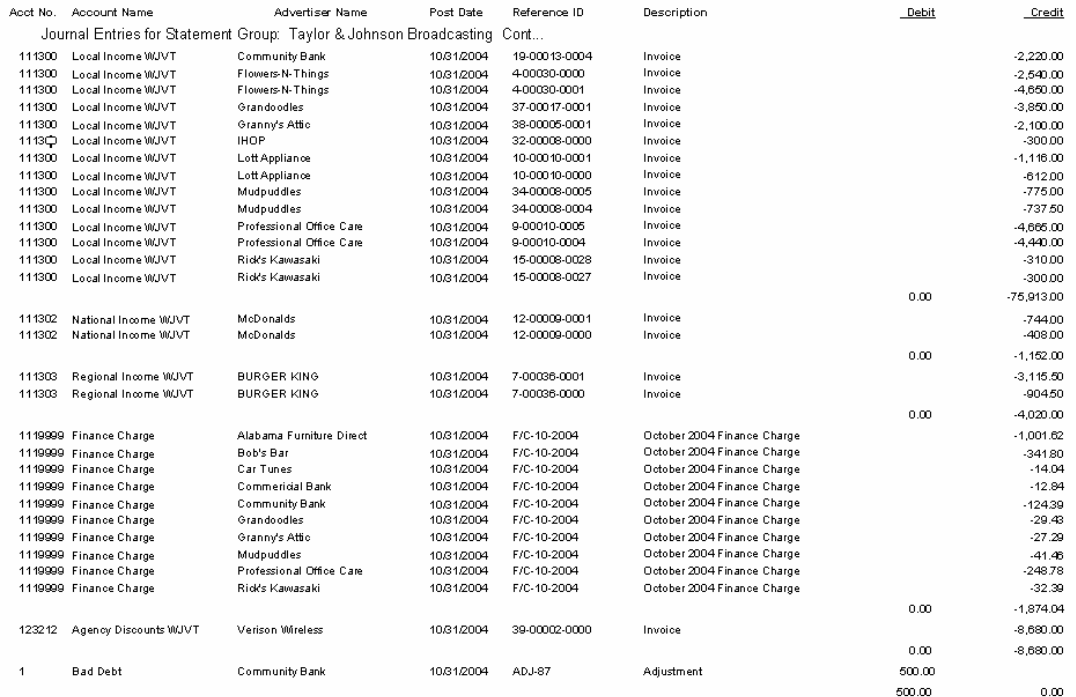

### **Sample Summary Report**

#### Taylor & Johnson Broadcasting

A/R Journal Entry Summary<br>For Dates 1001/2004 to 10/31/2004

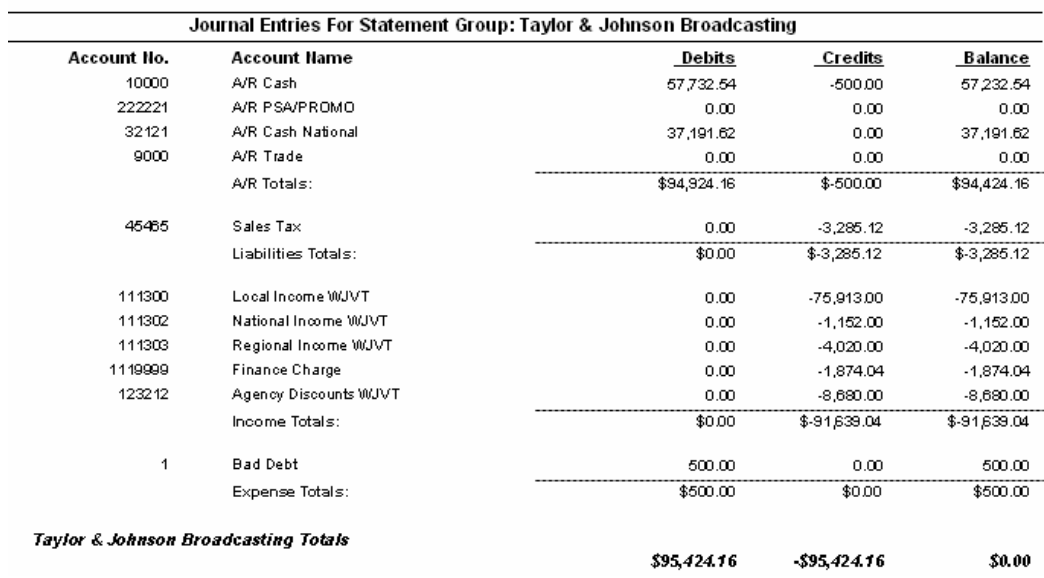

# **A/R Journal Entry Posting**

Use this report to print a listing of all Journal Entries grouped by Transaction Type/Date followed by chart of account.

### **Information Gathering**

These reports will only show **POSTED** transactions. There are two ways to post transactions to the A/R Journal. Simply closing the month will automatically post all of the transactions for that month to the A/R Journal as of the end of the statement period you are closing, allowing those posted transactions to show up on an A/R Journal Report within the date range of the month closed. This is highly recommended since there is no special intervention needed from the user. (It is required, however, for sites using **Finance Charges** since those transactions will not post to the A/R Journal until the month is closed and are not allowed to post while the month is open). If A/R Journal information is needed PRIOR to closing the month, you can go into Statement Processing in VT and only post transactions through a particular date without closing the month; however, this requires careful attention to the posting date being used. The A/R Journal Reports ONLY looks at the posting date of the transactions and NOT the actual entered or run dates of the transactions. So, it is very important that if, for example, you are going to post March transactions that a March posting date is used so that posted March activity will show up in March on the A/R Journal Reports.

#### **Important Information**

The reports are based on how the Chart of Accounts is set up in VT. It is very important that those accounts are set up exactly the way you want for reporting purposes and that they are coded correctly to orders. If you use one income account for multiple stations, you can still get station level income totals on these reports by making sure that each income account in the chart of accounts has a **sub-account number** for each station set up prior to posting transactions. A/R Journal Entries can also be exported to various third party accounting packages including Great Plains, Quick Books, and our own InterAcct system. There are also exports in Comma Delimited, Tab Delimited, and Fixed Length Binary formats that may work with other accounting packages not listed. You would need to check with the maker of that accounting package to see if any of those formats would work.

**NOTE** - There are two versions of this report. The Detail version will print advertiser detail for each chart of account in addition to the transaction type/date totals. The Summary version will just print chart of account totals for each transaction type/date with no advertiser detail.

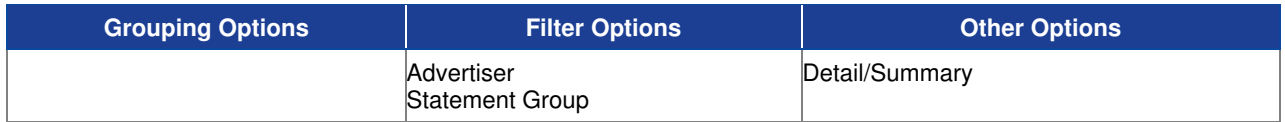

### **Sample Detail Report**

#### Taylor & Johnson Broadcasting

A/R Journal Entry Posting Detail For dates 10/1/2004 to 10/31/2004

#### Journal Entries For Statement Group: Taylor & Johnson Broadcasting

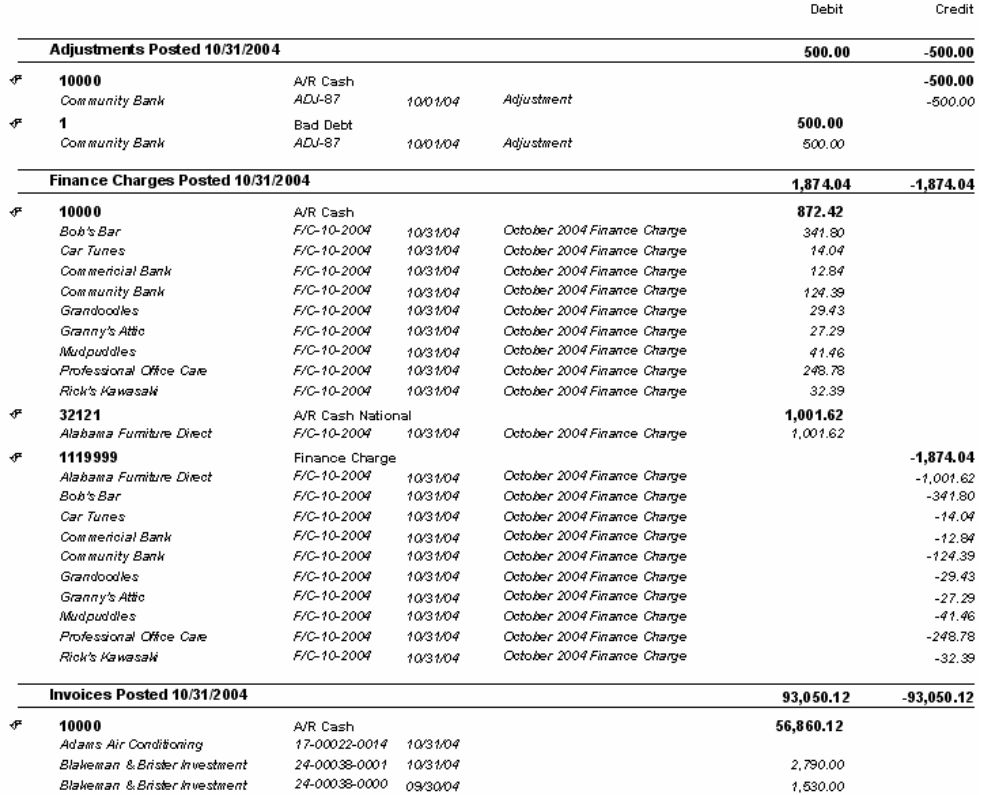

#### **Sample Summary Report**

#### Taylor & Johnson Broadcasting

A/R Journal Entry Posting Summary

For dates 10/1/2004 to 10/31/2004

#### Journal Entries For Statement Group: Taylor & Johnson Broadcasting

 $\overline{a}$ 

 $\sim$   $\sim$ 

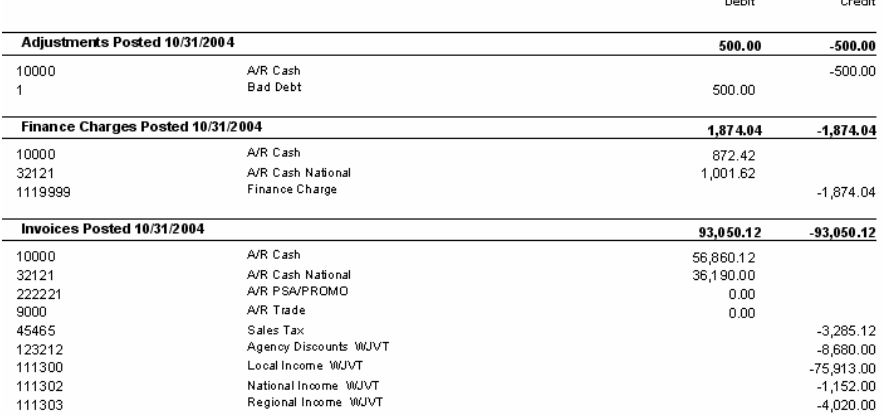

# **A/R Statements - Presentation**

Use this report to print open item A/R statement documents to show the total outstanding A/R balance for each advertiser for mailing purposes.

#### **Information Gathering**

If finance charges are used, you should run A/R statements from within VT using the Print Wizard in order to ensure all finance charges calculated correctly for the current month prior to printing. This report prints current open transactions from each advertiser or agency's A/R statement. As credits are directly applied to other debits, such as invoices, and are reduced to a zero balance, they will automatically come off of the advertiser's current A/R Statement and move to statement history once the month is closed. There are 3 main statement styles you can choose to print: Advertiser, Advertiser w/remittance slip, and Agency statements with remittance slip. Samples of these statement styles are on the following pages. You can also choose how you want to handle your return address. You can choose to print the return address directly onto the statement, print no return address if they are printed on letterhead, or print a logo.

#### **Important Information**

You can have up to 2 alternate addresses per advertiser. This means that if, for example, you needed to send a copy of an advertiser's statement to 2 different billing addresses, you can do this by setting up a default address and an alternate address on the advertiser. You can then set up statement printing to use that alternate address and print two copies of the statement with each one going to a different address.

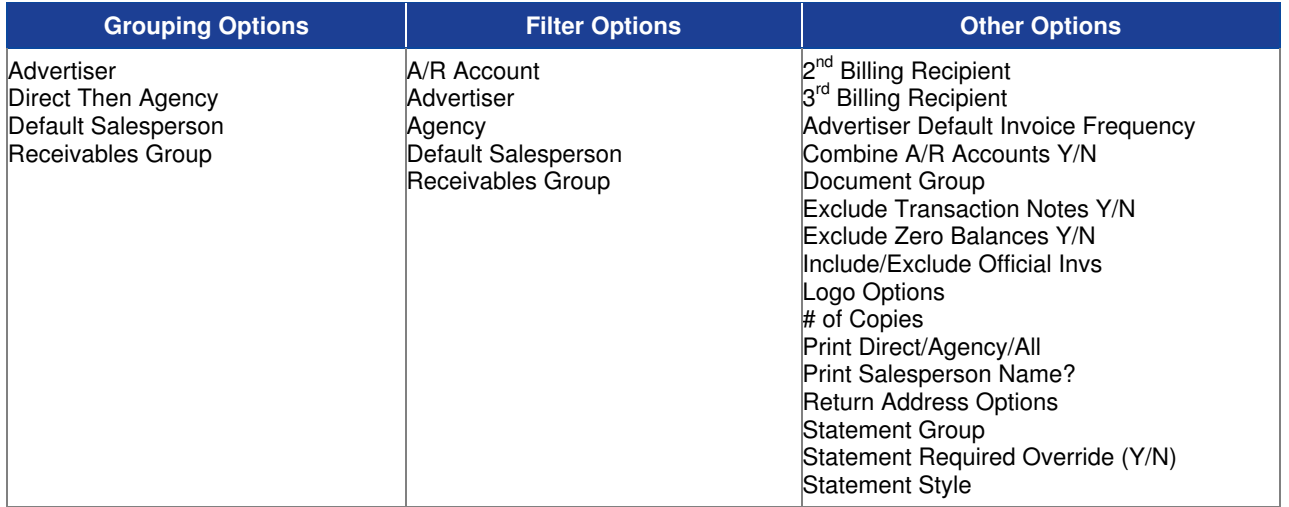

### **Sample Advertisers Statement**

Taylor & Johnson, Inc.<br>1341 Commerce Street<br>Suite 300

ome 500<br>Opelika, AL 36801<br>334-749-2265

Statement Date

12/26/04

Charges or Payments received after this date will appear on rest statement. Terms :

\*\*\*Sample Advertiser Statement\*\*\*

Alabama Fumiture Direct 2356 I-85 South Montgomery, AL 36547

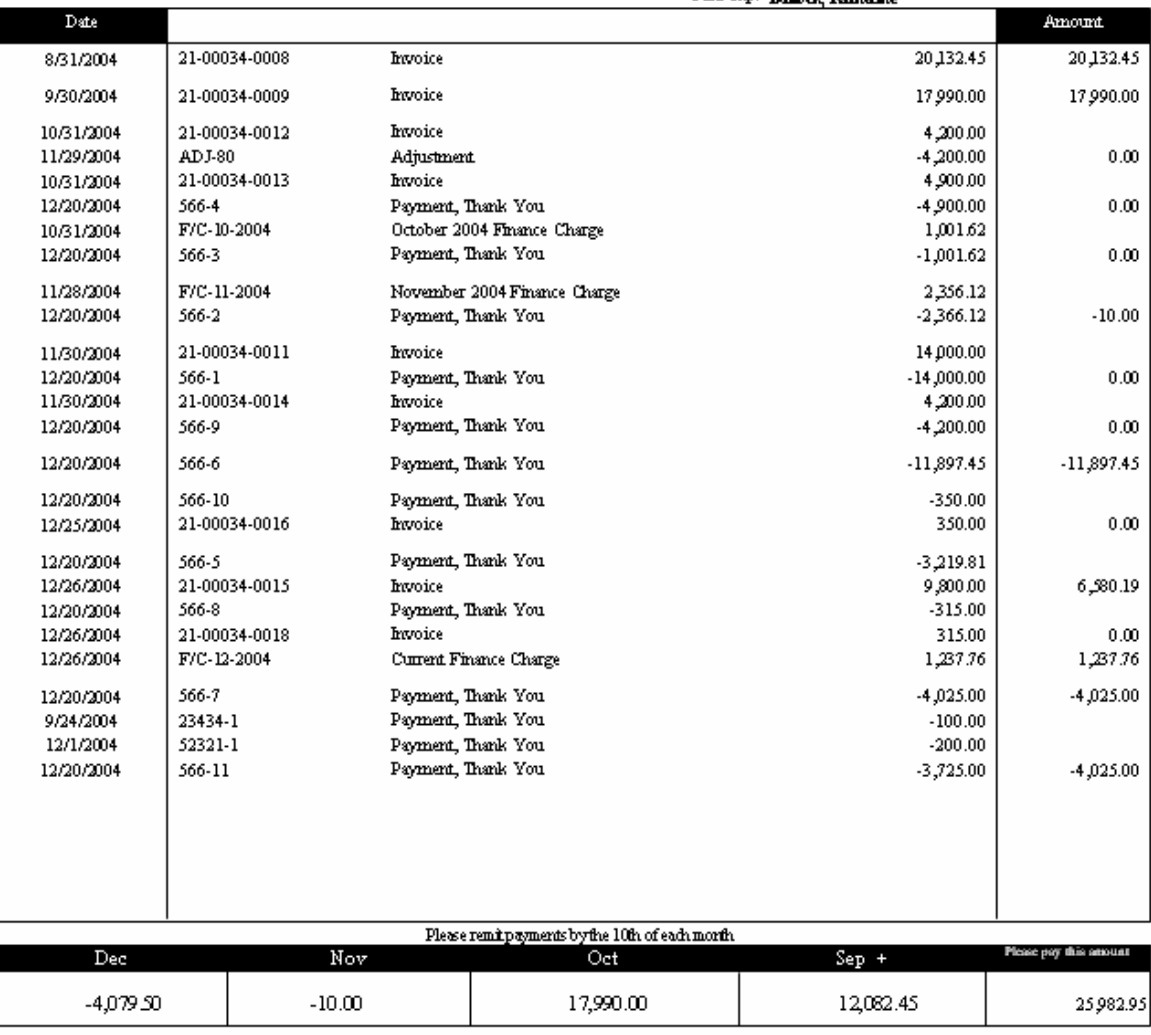

Sales Rep: Bullock, Kaffanine

### **Sample Advertisers Statement with Remittance**

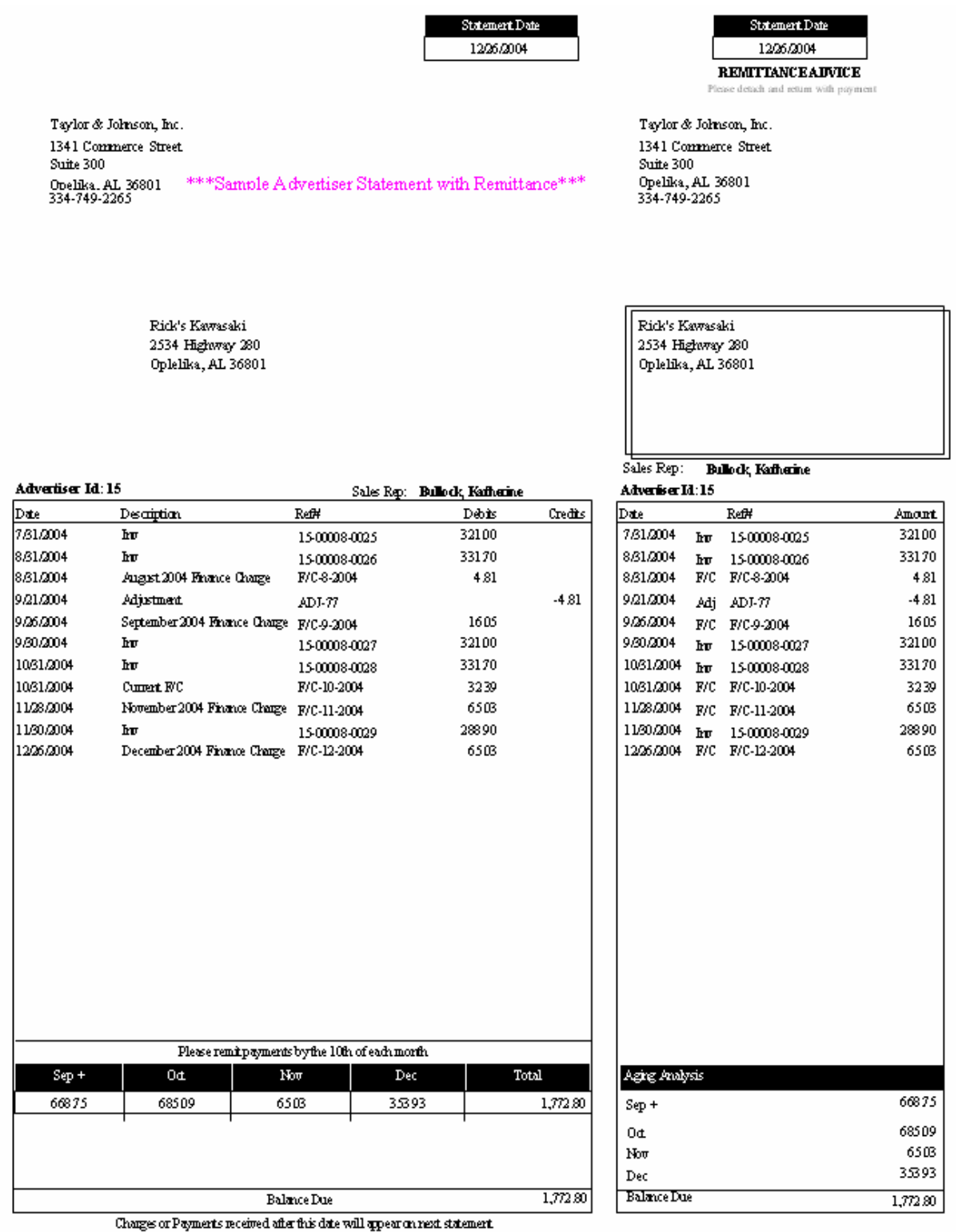

Terms:

# **Sample Agency Statement with Remittance**

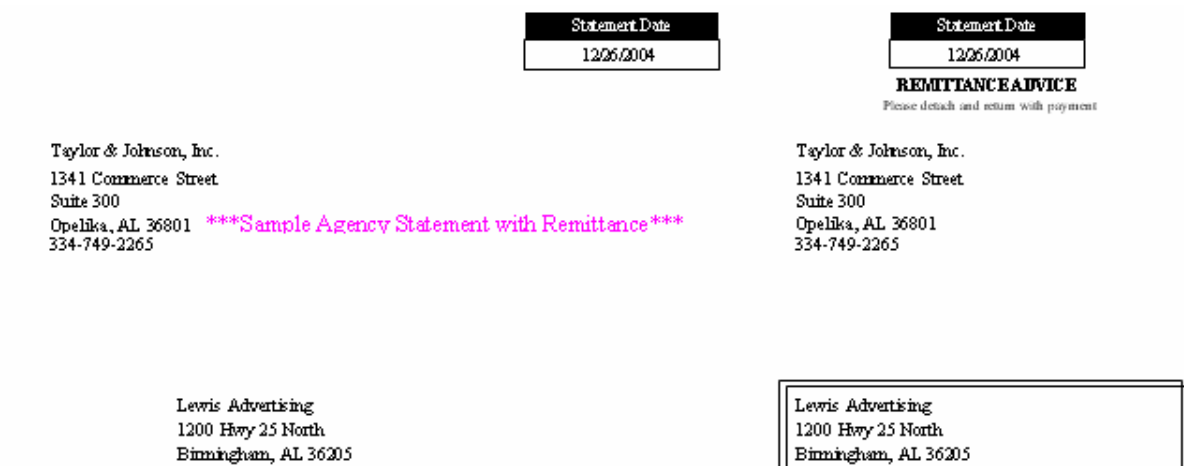

#### Agency Id:1

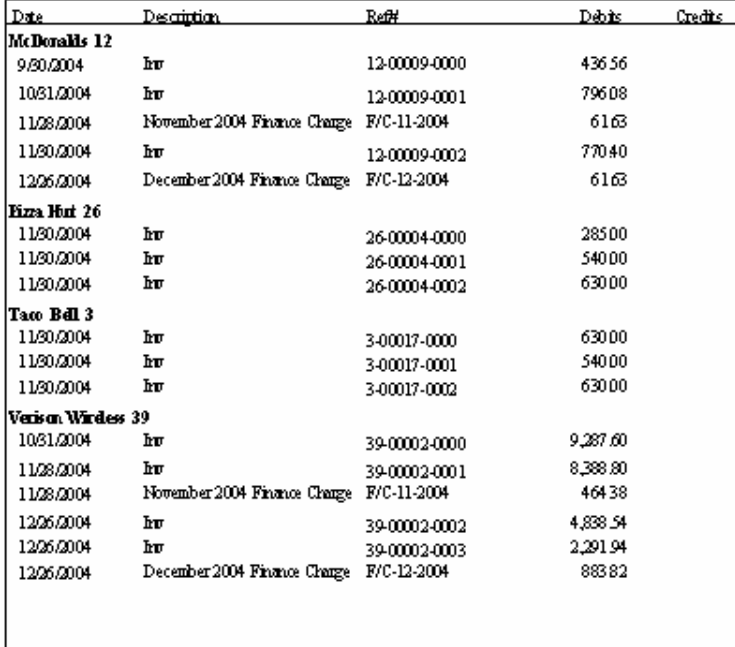

#### Please remit payments by the 10th of each month Payments considered pest due 90 days after invoice

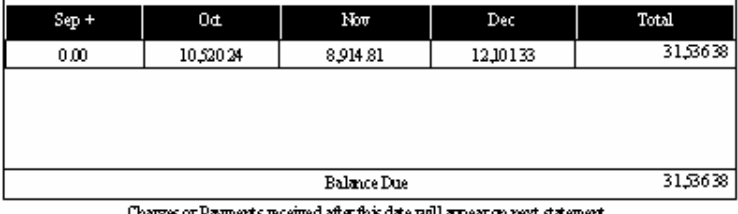

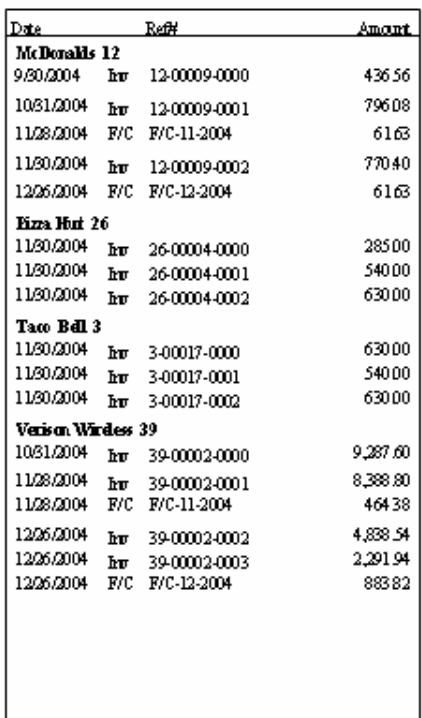

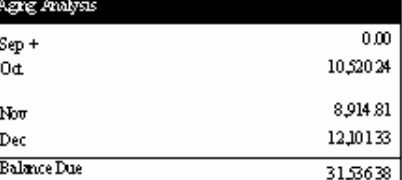

;es orPng≀ ⊔appearonn  $Terms:$ 

# **Billing Accrual**

This report shows what was billed for each advertiser, payments, adjustments, and finance charges that were entered or generated during the advertiser's normal billing cycle. The report shows "unbilled" dollars, payments, adjustments, and finance charges for the rest of the calendar month that would normally be in the next billing month in order to show true calendar month activity regardless of billing cycle. The accrued or unbilled dollars typically come from media month advertisers that have activity between the last day of the media month and the end of the calendar month.

#### **Information Gathering**

This report MUST be run for the last month CLOSED via statement processing. The **Billed This Month column** represents invoices that have been billed and committed to history for the last closed month specified on the report based on the regular billing cycle of each advertiser. This column also includes any payments, adjustments, and finance charges that were dated within the advertiser's default billing frequency. The **Billed From Prior Months column** shows the previous month's accrued amounts (billing dollars, payments, adjustments, and finance charges) between the last day of the media month and the end of the calendar month. The **Current Month Not Billed column** includes anything not invoiced for the last month closed. Payments, adjustments, and finance charges for media month advertisers with dates between the last day of the media month and the end of the calendar month are also included. The **Current Month Activity column** takes the Billed this Month column and subtracts any amounts in the Billed From Prior Months column and then adds any amounts for Current Month Not Billed.

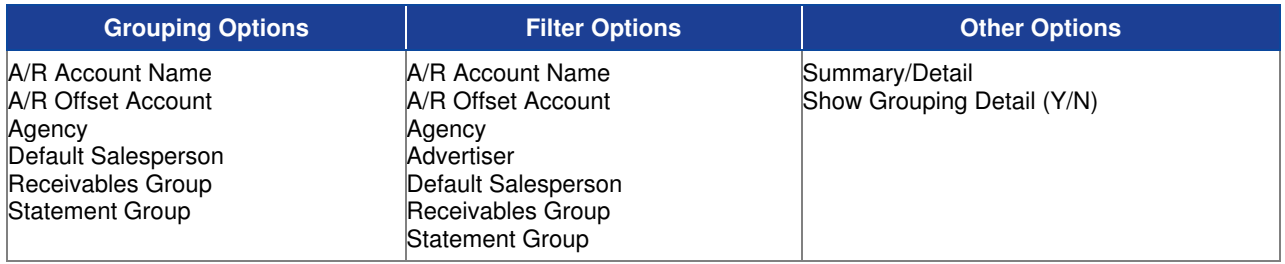

# **Sample Report**

#### Taylor & Johnson Broadcasting

**Billing and Accrual**<br>For Months On or before Dec 2004<br>(Advertiser = "Аздана Furniture Direct" or Advertiser = "Car Tunes")

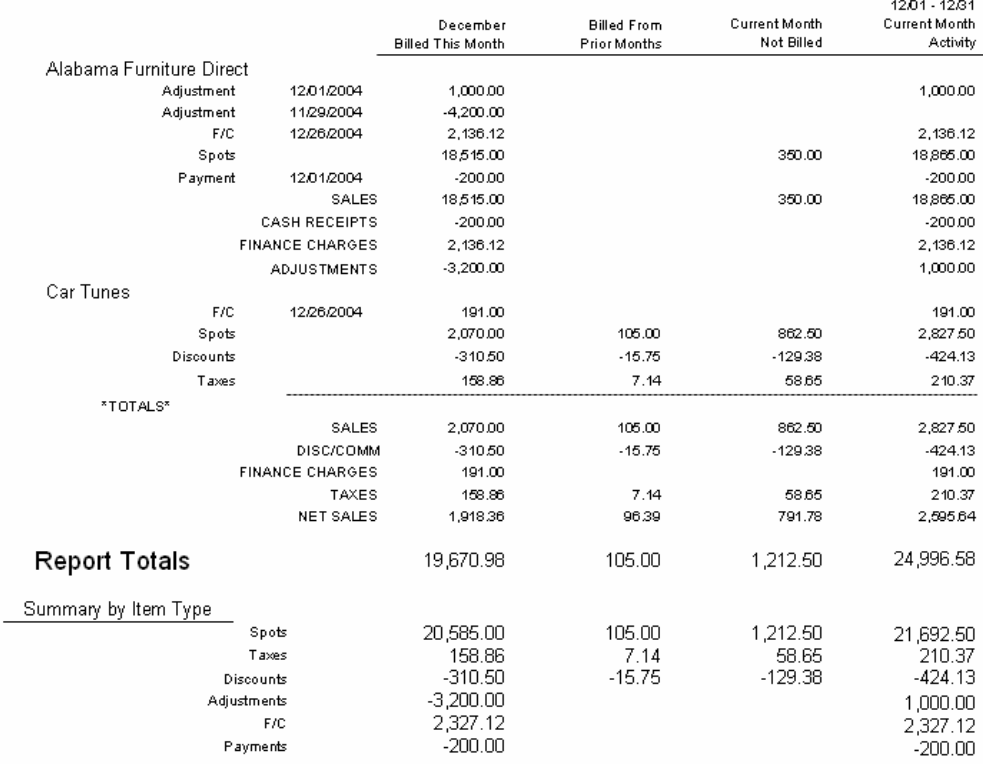

# **Cash Receipts Application Analysis**

Use this report to print a listing of all cash receipts for a specific date range.

#### **Information Gathering**

The report pulls its information directly from Cash Receipts and Deposits as well as the A/R Statement and reports what has been deposited for the date range selected. The Dates Tab on the report controls the Deposit Date Range—what was literally deposited. However there are other types of dates you can use in the filters tab which include Posted Date (the date the receipt was posted to the A/R Journal) and the *Entered Date* (the date the receipt was literally entered into the system which is based on the current system date at the time). The report will also show *undistributed payments*. These are receipts that have been added to a deposit but not applied to the advertiser's statement. These will show up on the report with no amount under the Amount Applied column. You can also filter the report by Applied Status if you want to see just *undistributed* payments, *applied* payments (receipts that have been applied to a transaction on the statement or are set to Apply to Order or Auto Apply on the statement), or unapplied payments (receipts that have literally been set as unapplied on the statement). Undistributed payments will automatically show up on this report UNLESS you filter the report by statement group. Then they would be excluded since undistributed payments are not a part of any statement group until they are applied to the statement. If you filter the report by salesperson, any undistributed payments would use the default salesperson of the advertiser. This report can be run historically as long as statement history has been retained for that period of time. History Retention settings are found under Statement Group Setup.

#### **Important Information**

The report will also include any *payment reversals* and deduct them from the total. You can reverse a payment only if the payment has not gone to history. You can make a payment reversal by going into the deposit. Once a payment is reversed, it cannot be undone. If the payment were applied to anything, it would remove the payment and set it as unapplied and then apply the payment reversal to it. You must give the payment reversal a separate date. Keep in mind that will affect when the reversal will show on report since the original payment and the payment reversal carry their own separate dates. Typically a payment is reversed due to insufficient funds. If a regular adjustment is made to the statement directly, those do not affect the cash receipts report.

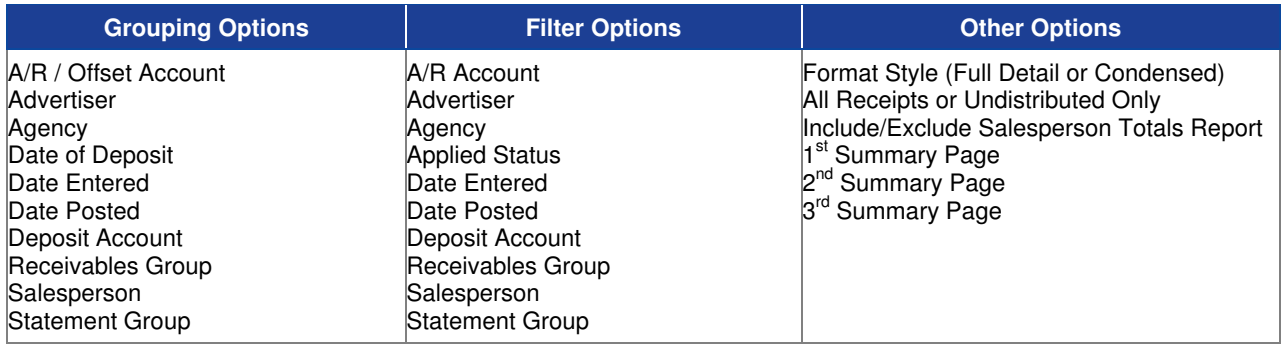

# **Sample Report**

#### **Best & Johnson (Corporation Set**

# Cash Receipts Application Corporation<br>Cash Receipts Application Analysis<br>For Dates 11/03/2010 to 11/03/2010<br>Grouped by: Statement Group<br>Full Detail Style, All Receipts

(a) denotes agency transaction

(c) denotes cash transaction

(\*) Default Salesperson

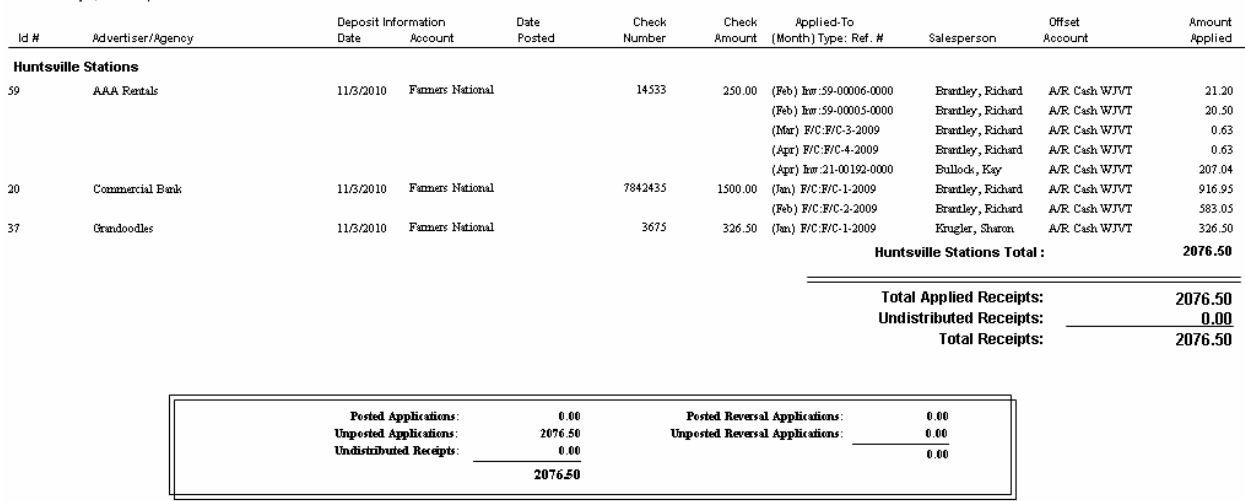

# **Cash Receipts Master List**

Use this report to show a simple listing of payments that was deposited while also including any undistributed payments or payment reversals.

#### **Information Gathering**

The report pulls its information directly from the deposits that are entered in the A/R Menu under Cash Receipts and Deposits. This report will print both undistributed and applied payments. Undistributed payments are cash receipts that have been entered into the deposit slip but have not actually been applied to the advertiser's A/R statement. These types of payments do NOT show up on such reports as the A/R Aging or on the A/R statement. Undistributed payments would have a "!" next to the payment while viewing the deposit on the screen from within VT. You can also run this report to show undistributed payments only so you can track them down. Applied payments have been applied to the advertiser's A/R statement whether it is directly to an invoice or set as unapplied or applied to order, etc.

#### **Important Information**

Payment Reversals are also included on this report. You can reverse a payment due to insufficient funds, etc. by going to the deposit in VT, highlighting the payment and selecting the Payment Reversal button. You are then warned that any applications as a result of the payment will be removed. A reversal date is then entered which is separate from the payment date. The payment will then be offset by the reversal. You may only reverse payments that have NOT gone to statement history. They must be on the advertiser's current A/R statement in order to be reversed and affect this report. Once a payment has been reversed, it no longer can be edited or undone, even if the month is still open. Regular A/R adjustments made to the advertiser's statement do NOT affect this report.

### **Report Options**

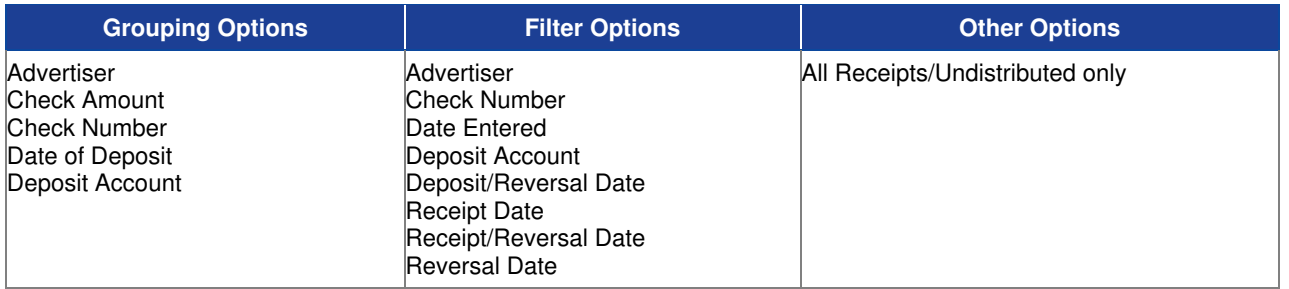

### **Sample Report**

#### Taylor & Johnson Broadcasting

Cash Receipts Master List For 12/23/2004

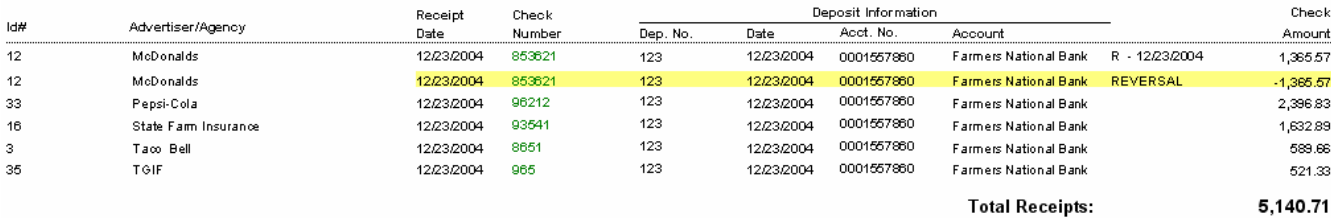

# **Copy Script Invoice**

Use this report to print script for a particular piece of copy in addition to the invoice that shows the number of times announcements ran, the spot rate, and spot dollars with notary information for co-op purposes.

### **Information Gathering**

This report prints the copy text or script directly from the copy record for the advertiser. The rate, spot count, and dollars are all figured automatically based on the invoice that contains that piece of copy. If discrepancies occur on the script, you can simply edit the current invoice and correct the spot rate, the number of spots attached to the copy, etc. and reprint the script. If the invoice is co-op, keep in mind that the invoice will only allow copy that is specifically attached to that co-op name on the invoice to be assigned. Script can also print with the advertiser's invoice when printing a normal batch of invoices if desired.

#### **Important Information**

Script can be run historically for a particular invoice in case you need to reprint them as long as Invoice History has been retained for that period of time AND Expired Copy has not been cleared; however, since a committed invoice cannot be changed, you can no longer edit the invoice to change such things as the rate or the copy that was assigned to each spot time.

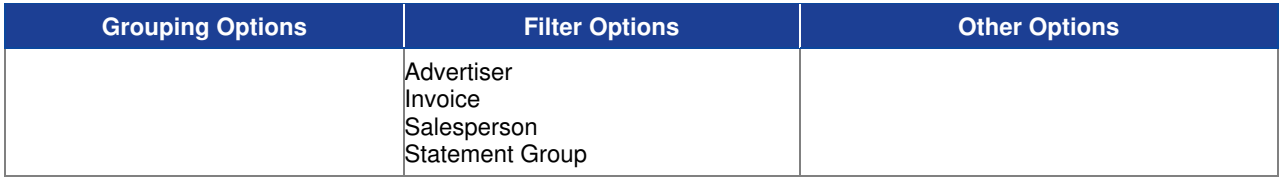

**Huntsville Stations** 

#### **Sample Report**

Best & Johnson (Corporation Set

Copy Script - Invoice<br>Advertser = "Alabama Furmiture Direct"

Script for: Alabama Funditure Direct

Invoice#: 21-00034-0007

Copy Description Mattress Sale Length 30 Co-op Sealy Start Date 5/17/2002 Taye  $\#$   $n/a$ End Date 8/25/2012 Saleyewn Bullock, Kay Talent Mark This is where the script is typed for your co-op or production script if you choose to use it. This script can show on the log in nice bold print if you'd like

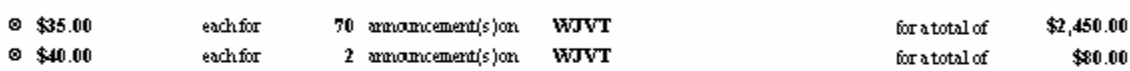

 $I,$ 

#### John Smith (station official)

cettify this annoucement, as listed on 1 page(s), was broadcast 72 times, as entered in the station's program log. This announcement was billed to this station's client on our invoice 21-00034-0007 on 7/31/2004, at his earned rate as listed above.

(Mokie Y. Best - NOTARY PUBLIC)

County of: Lee State of: AL

My commission expire: 4/25/2007

Page 1 of 1

# **Copy Script Production**

Use this report to print script to be used for production purposes.

#### **Information Gathering**

This report uses information directly from the copy record that is entered into VT for the advertiser including flight dates, length, co-op name, tape number, talent, mood, and station cart number information.

### **Report Options**

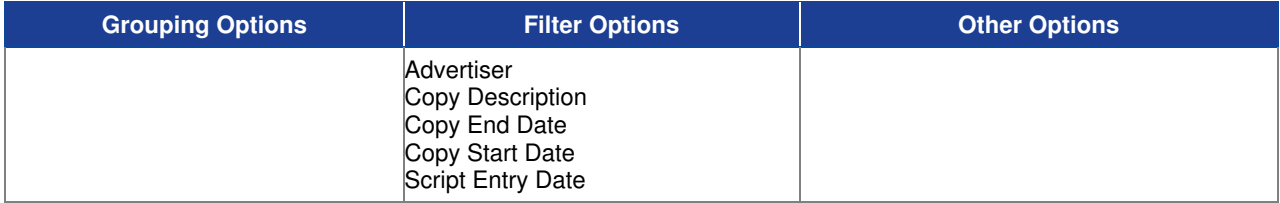

#### **Sample Report**

#### Taylor & Johnson Broadcasting

Script - Production Copy For, Alabama Furniture Direct Advertiser = Alabama Fundiume Direct and Copy Description = Sealy Mattress Sale

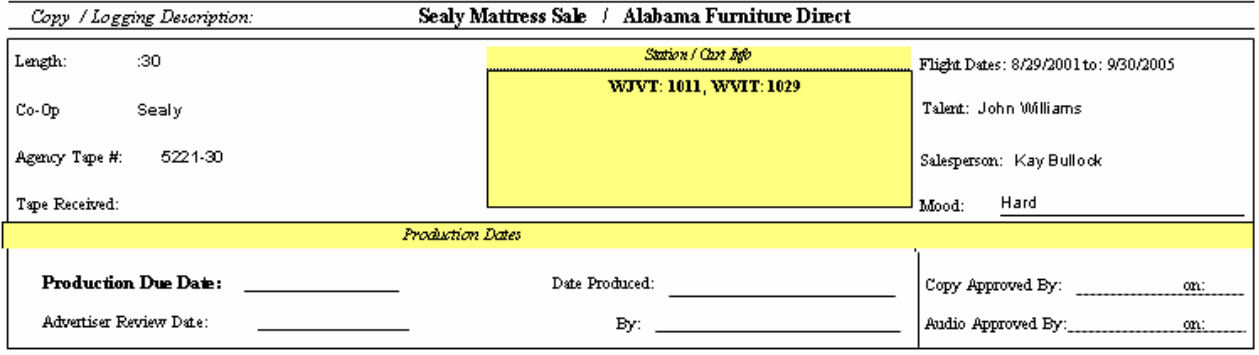

Save now sleep later at Alabama Furniture Direct's huge Mattress Sale. You'll get the best night sleep you've ever had on a brand new King Size Sealy cushion top mattress. Buy the set for only \$599. That's \$599! You'll wake up refreshed every morning when you take advantage of this gigantic sale and take home a Sealy Posturepedic Mattress. No more morning stiffness. This week only get the Queen set for just \$399. But you better hurry...this sale ends this Saturday. Financing in available with approved credit, and 90 days is the same as cash! That's the huge Mattress Sale at Alabama Furniture Direct thru Saturday. 1654 Pepper Parkway in Opelika and Highway 280 in Phenix City.

# **Finance Charge Listing**

Use this report to print a listing of all finance charges generated for a particular date range.

#### **Information Gathering**

This report pulls any finance charges that are generated and are on the advertiser's A/R Statement. Finance charges are automatically updated when changes are made to an advertiser's A/R Statement. They are also recalculated for accuracy when A/R statements are run in VT, which is typically at the end of the current statement period or current month. They are projected finance charges that will print on this report and on the A/R Statement when run for the current month. If you find an advertiser for the current month that should not have finance charges generated, you can go to that advertiser and uncheck the option to allow finance charges. When you rerun the A/R statement or this report, the advertiser will be updated. Once the month is closed, the finance charges become real posted transactions allowing you to run this report historically if needed; however, it will only reflect activity for months that are retained in Statement History. You can check your history retention settings under Statement Group Setup if needed.

### **Report Options**

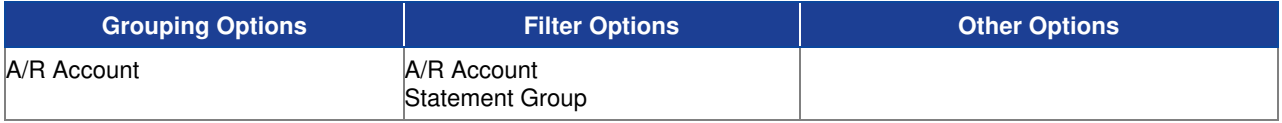

### **Sample Report**

#### Taylor & Johnson Broadcasting

Finance Charge Listing For 1/31/2003, A/R Account = A/R Cash

#### Taylor & Johnson Broadcasting

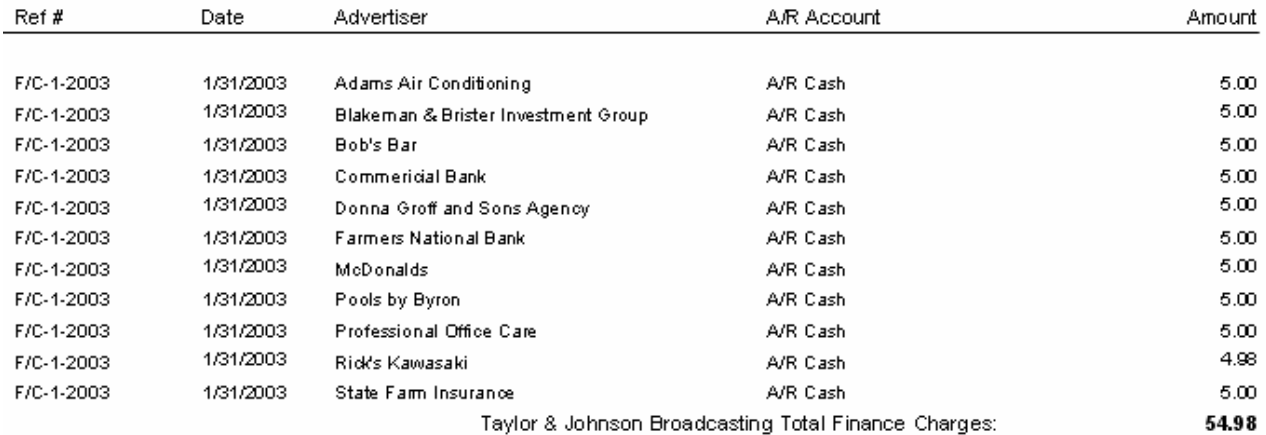

# **Invoice - Detail**

Use this report to print documents for an advertiser showing what ran for a particular month and how much is owed while also including dates and times spots ran, spot length, station, rate, quantity of spots, and total due. Notary information can be included as well.

#### **Information Gathering**

Printing current invoices directly from Report Center does not automatically update the print status of the invoice. Invoices MUST be printed and set official through the Print Wizard or Edit/Create Invoices in VT prior to committing invoices to history. This report pulls directly from invoices listed under the Billing Menu in Edit/Create Invoices. These same options are also available in the Print Wizard in VT; however, unlike the Print Wizard, you can export invoices from the Report Center to a file and in various report formats such as Word and Acrobat (PDF). You can also customize your return address options to print the return address, exclude the return address in the case of letterhead, or print the logo directly on the invoice.

### **Important Information**

You can have up to 2 alternate addresses per advertiser. This means that if, for example, you needed to send a copy of an advertiser's invoice to 2 different billing addresses, you can do this by setting up a default address and an alternate address on the advertiser. You can then set up invoice printing to use that alternate address and print two copies of the invoice with each one going to a different address.

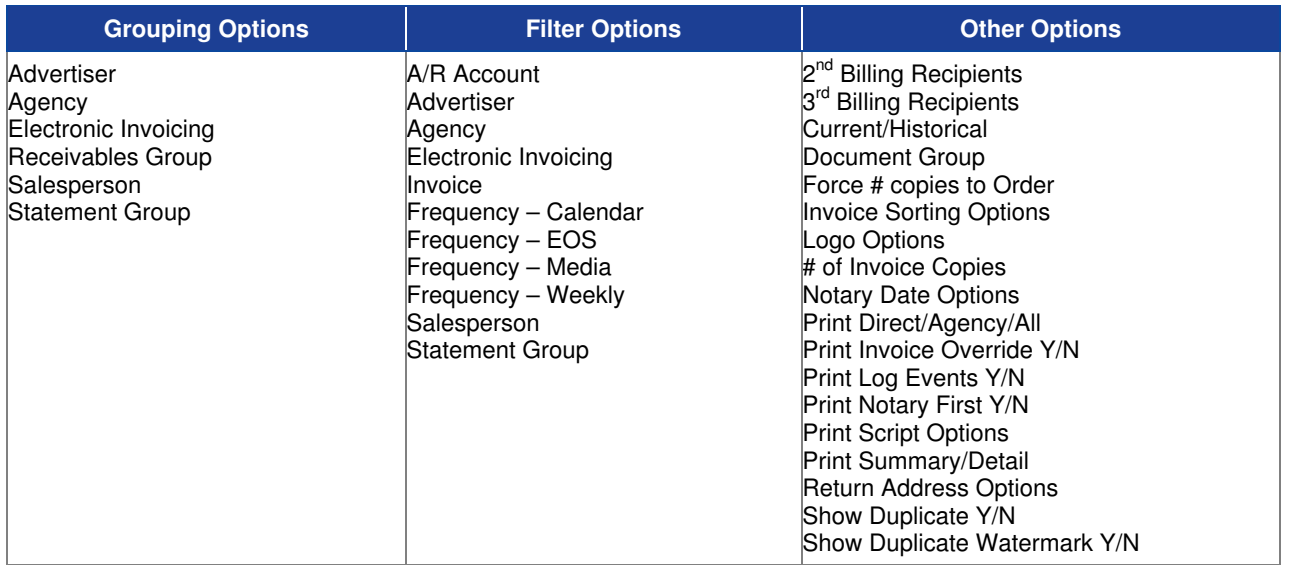

# **Sample Invoice Detail Report**

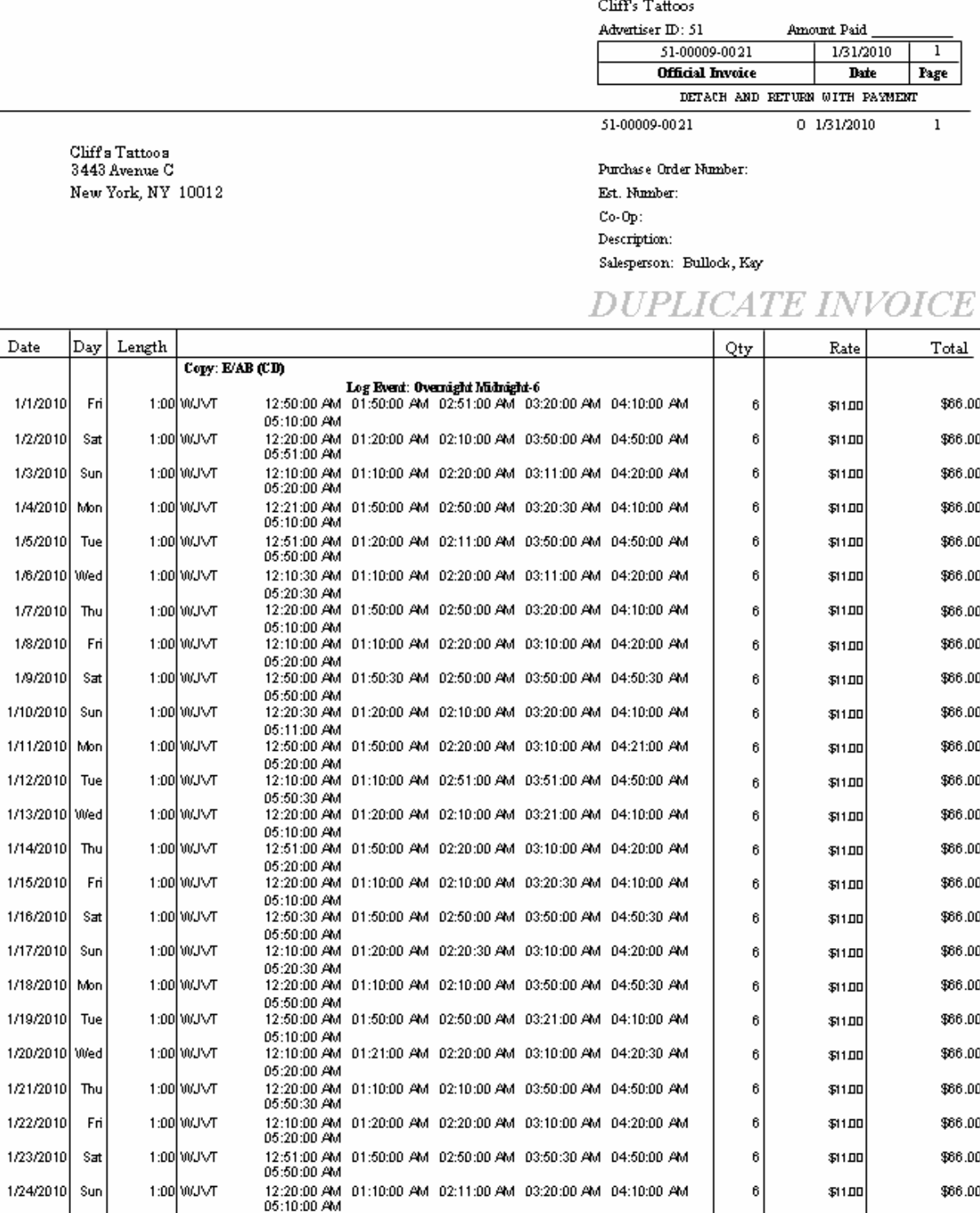

**INVOICE** 

 $\mbox{{\sc Criti}}$  and  $\mbox{{\sc Or}}$  . Next Page .
### **Invoice Detail Journal**

Use this report to print an invoice listing for each advertiser, while breaking out the invoice dollars by chart of account.

#### **Information Gathering**

This report only shows invoices that are COMMITTED to history. It does NOT show any current and/or official invoices. It pulls this information from multiple sources including the A/R Statement, Statement History, and Invoice History depending on the invoice date range used. That allows the report to be run historically as long as statement history and invoice history have been retained for that period of time. The report prints in advertiser order, while also breaking out each invoice by chart of account to show billing and income allocations, etc.

#### **Report Options**

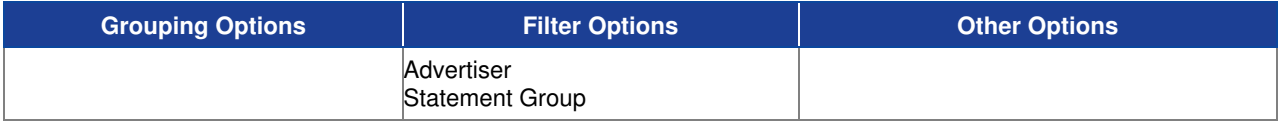

#### **Sample Report**

#### Taylor & Johnson Broadcasting

Invoice Detail Journal

For dates 10/1/2004 to 10/31/2004, (Advertiser = Alabama Furniture Direct or Advertiser = Verison Wireless)

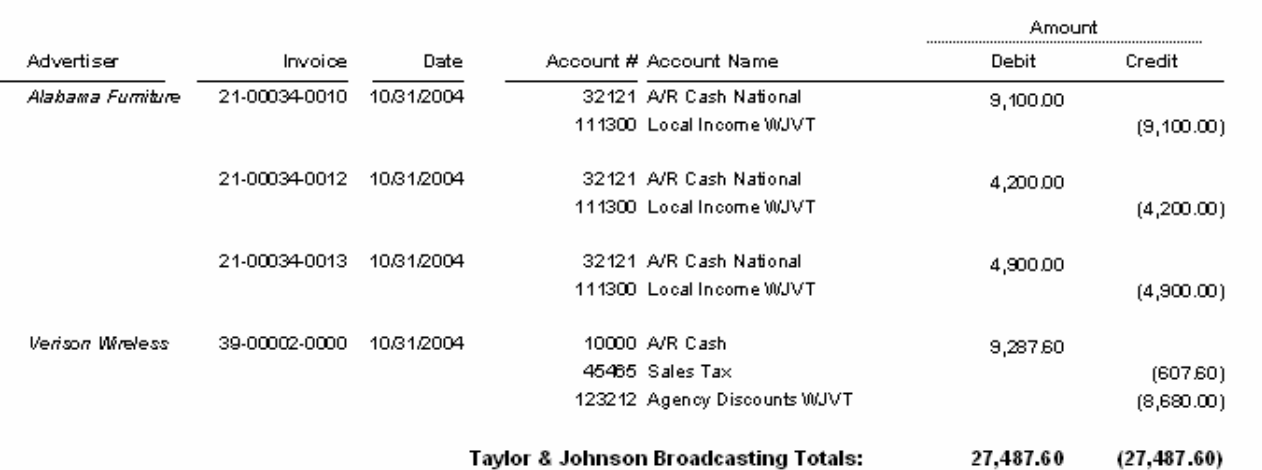

Taylor & Johnson Broadcasting

### **Invoice Recap Journal**

Use this report to print an invoice listing for each advertiser, while breaking out the invoice dollars by chart of account.

#### **Information Gathering**

This report only shows invoices that are COMMITTED to history. It does NOT show any current and/or official invoices. It pulls this information from multiple sources including the A/R Statement, Statement History, and Invoice History depending on the invoice date range used. That allows the report to be run historically as long as statement history and invoice history have been retained for that period of time. The report prints in account type order based on the chart of accounts, while also breaking out each invoice by advertiser, etc.

#### **Report Options**

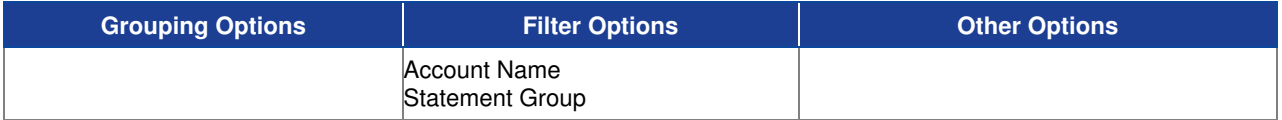

#### **Sample Report**

Taylor & Johnson Broadcasting

Invoice Recap Journal<br>For Date(s): For Dates 11/01/2004 to 11/01/2004

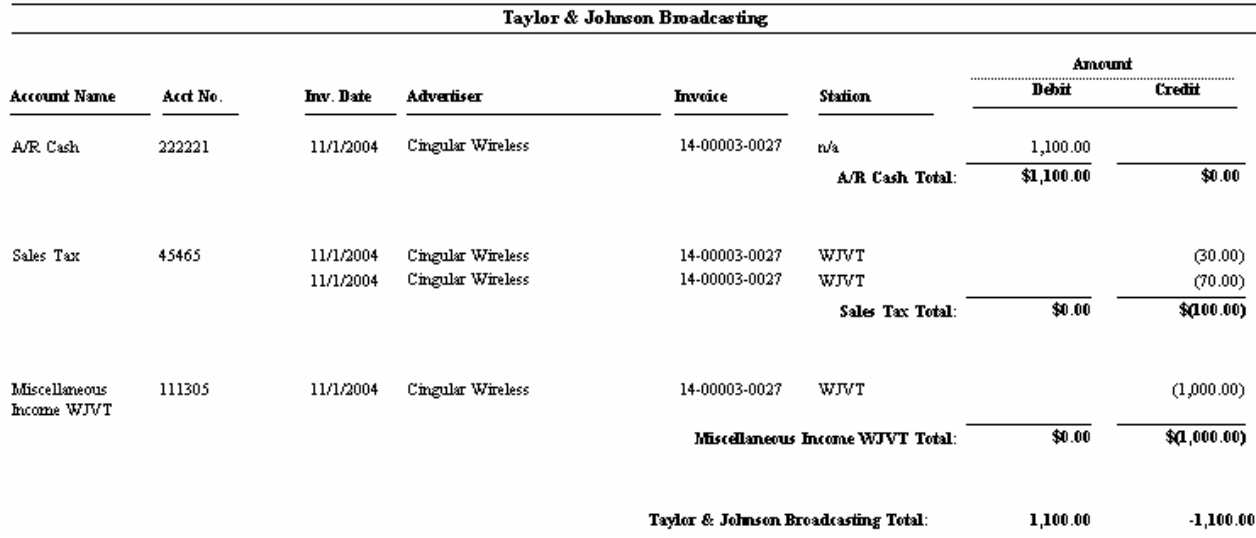

## **Pre Commit Invoice Report**

Use this report to print an invoice listing for all current invoices for a particular invoice date range.

#### **Information Gathering**

This report pulls directly from the Edit/Create Invoices screen in VT, which can be found under the Billing Menu. This report will only show CURRENT invoices. Once invoices have been committed to history, they will no longer appear on this report. As soon as logs are accepted to billing for a particular month, invoices are created for all of the spots that ran. At that point, the invoices will start to appear on this report. If logs are accepted multiple times during a month, the invoice will automatically be adjusted on this report to reflect all of the spots that ran, etc. At month end, this report can be used to see what is actually scheduled to bill. Since the invoices would be current, changes can still be made directly to the invoice for any corrections. The report begins with the gross amount of the invoice (Current Inv Amt) and nets down from there.

#### **Important Information**

You should take advantage of all of the grouping and filtering options this report has to offer prior to committing them to history. If corrections need to be made to an invoice directly, you can only make changes while the invoice is current. Also, it is a good idea to run this report at month-end both prior to committing invoices to history and after committing invoices to history. This way, you can see right away if any invoices appear on the report after the commit process that should have been committed to history for the current month. Invoices as a general rule must be marked printed and official in order to be committed. Invoices that will be billed next month should only appear on this report after invoices have been committed for the entire month.

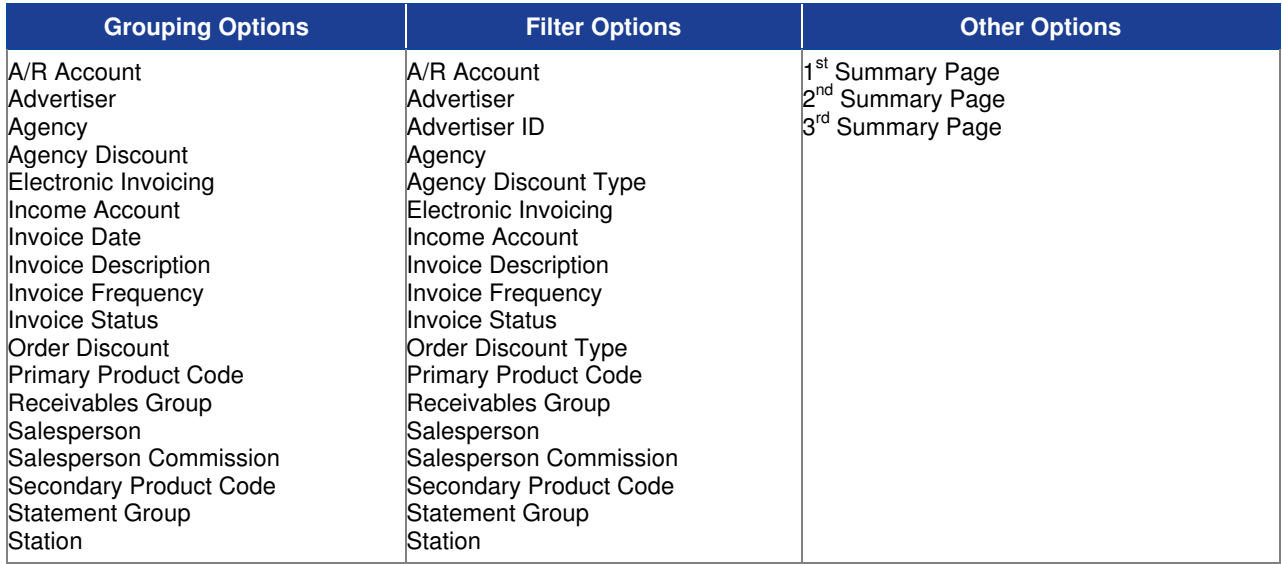

### **Sample Pre Commit Invoice Report**

# Best & Johnson (Corporation Name Field)<br>Pre Commit Invoice Report<br>For Dates 06/01/2006 to 06/30/2006

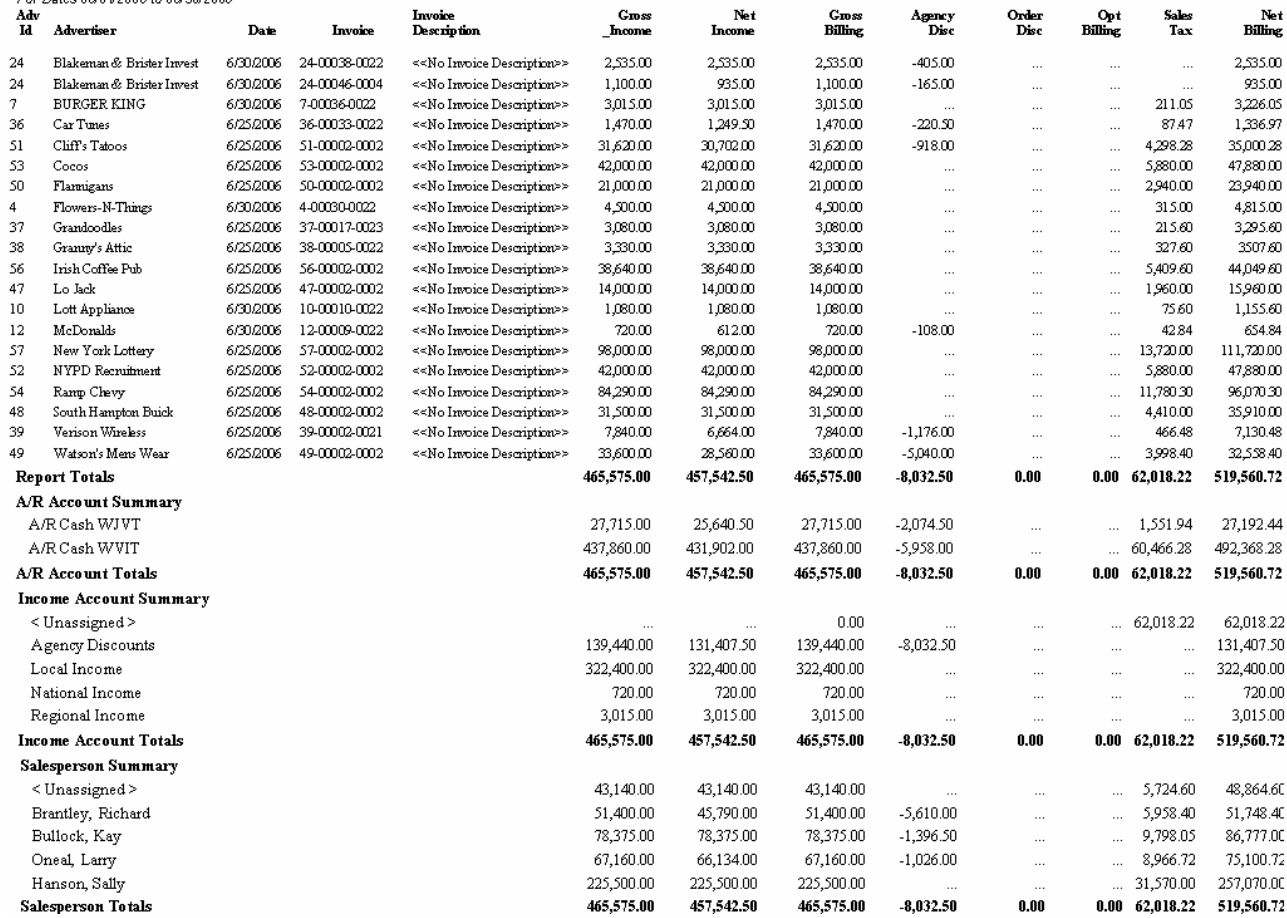

### **Post Commit Invoice Report**

Use this report to print an invoice listing of gross billing, net billing and income for a particular date range.

#### **Information Gathering**

Invoices must be committed to history before they will show up on this report. It does NOT include current and/or official invoices. From there, it pulls all of its information from the  $A/B$  Statement of the advertiser showing each invoice and the gross amount along with all of the discounts, optional billing, and sales tax amounts to get to the net amount of the invoice. The report can be run historically as long as statement history is being retained for that period of time. You can find the statement history retention settings in the Statement Group Setup of VT.

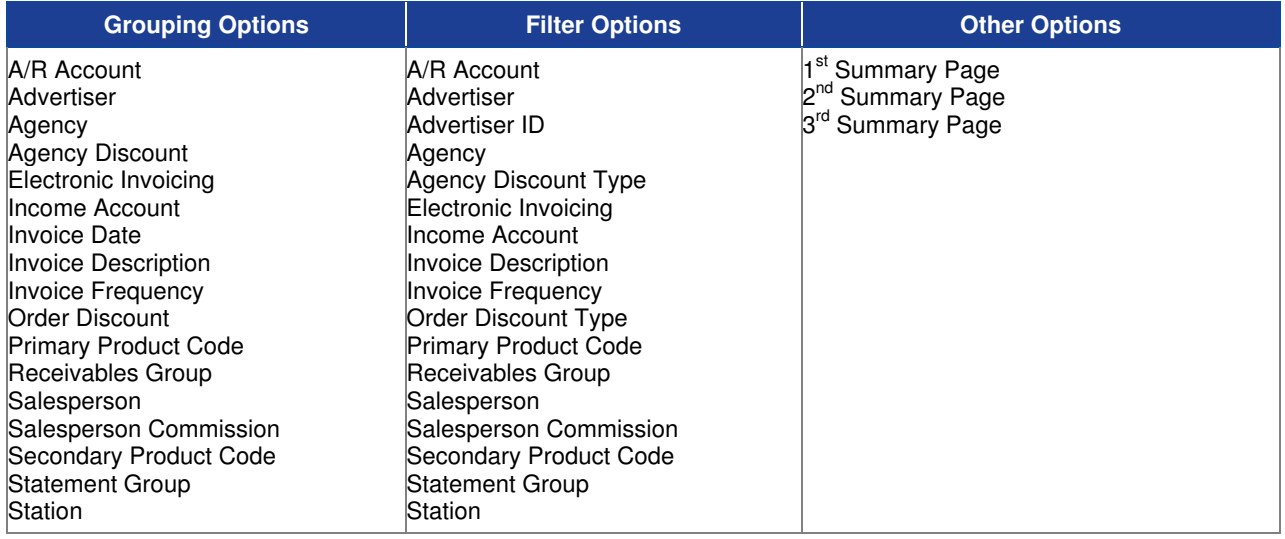

### **Sample Post Commit Invoice Report**

## Best & Johnson (Corporation Name Field)<br>Post Commit Invoice Report<br>For Dates 05/0.1/2006 to 05/31/2006

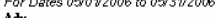

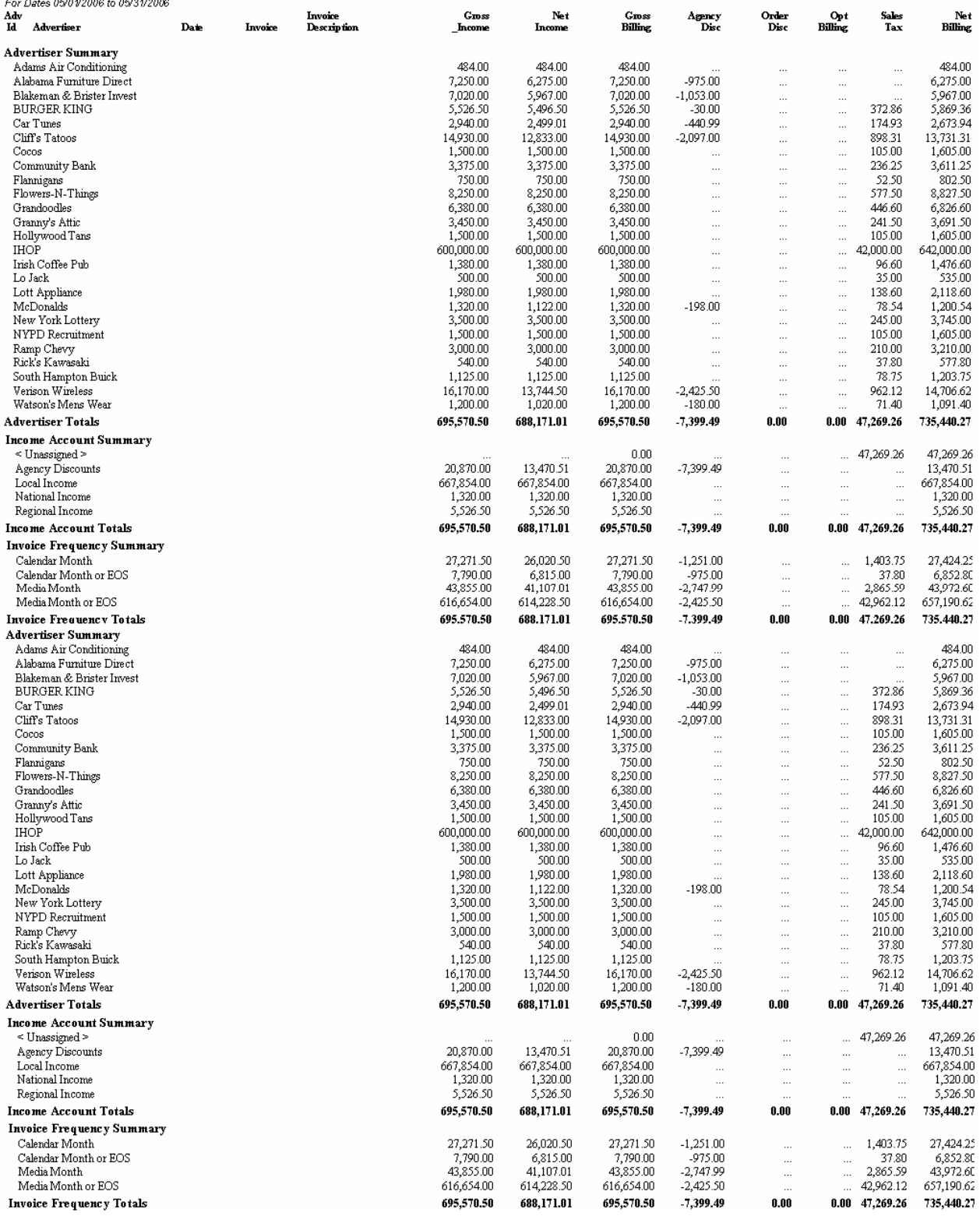

### **Sales Journal (Pre-Close)**

Use this report to summarize each advertiser's A/R activity since the last month closed.

#### **Information Gathering**

This report must be run for the CURRENT OPEN MONTH prior to closing. The report provides an A/R summary of what occurred for the current open month for each advertiser. Applied payments refer to those receipts that have been literally applied to a transaction such as invoice, adjustment, etc. Unapplied payments refer to those payments that are "set as unapplied" on the statement, which are not applied directly to a transaction but are on the A/R statement as an unapplied credit. Undistributed receipts that have been added to the deposit slip but are not applied directly to the A/R statement are NOT included on this report. Gross Sales and Discounts pull directly from committed invoices on the A/R statement OR from Official Invoices if that option is chosen. All other types of transactions will appear on this report as soon as they are applied to the A/R statement for the current open statement period.

#### **Important Information**

There is also an option to print the Receivables Group Summary Page. If, for example, Receivables Groups were set up by income type, this would allow you to see that income breakdown in a more summarized format at the end of this billing report.

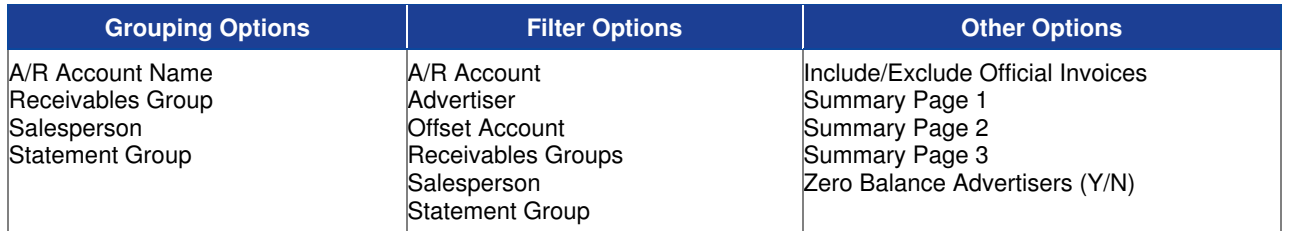

### **Sample Sales Journal (Pre-Close) Report**

#### **Best & Johnson (Corporation Name Field)**

Sales Journal [pre-close]<br>For Dates On orbefore 05/31/2006<br>Exclude Official Invoices, Advertisers w/Zero Balances Included

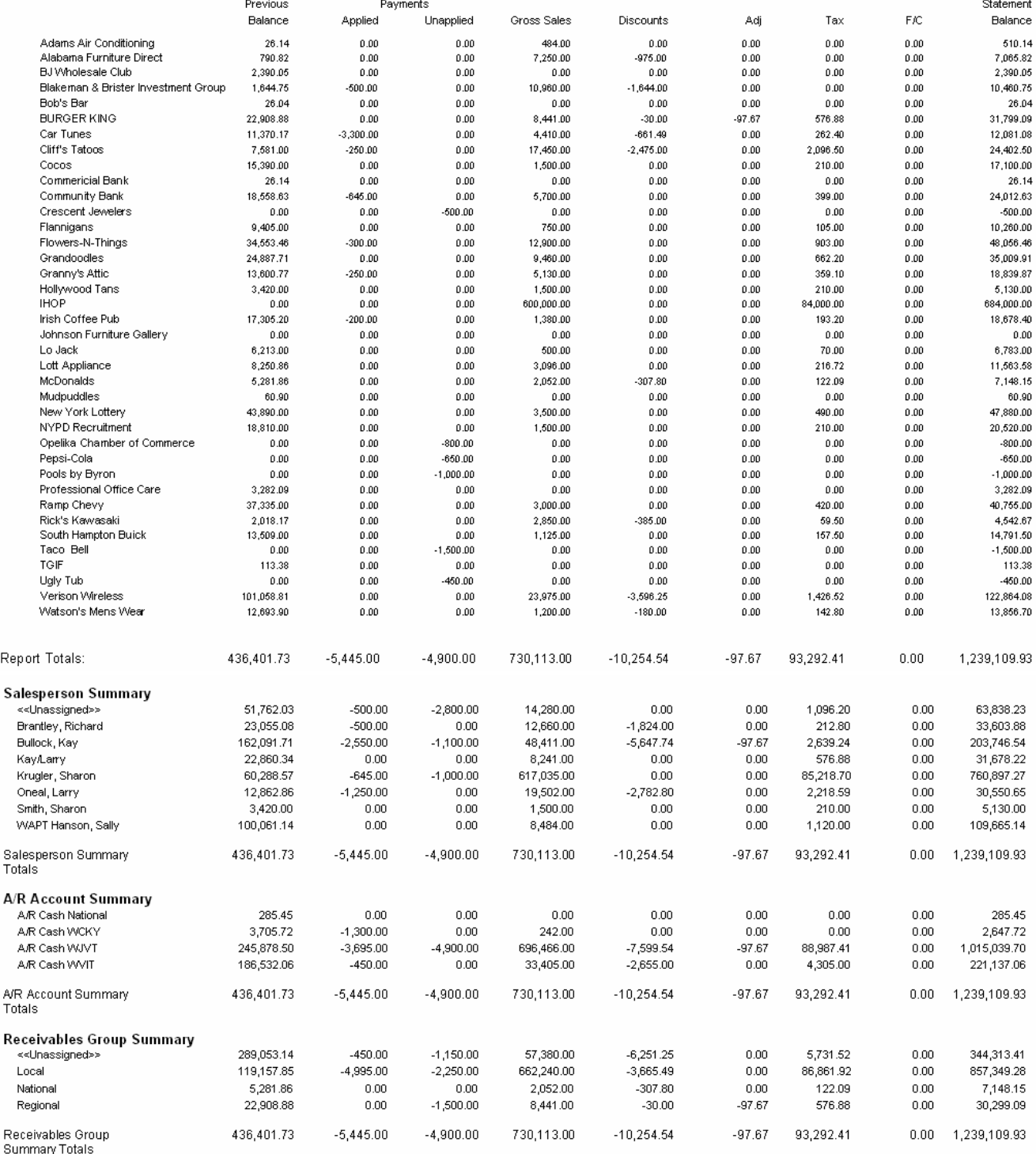

# **Visual Traffic Obsolete Reports**

### **Obsolete Reports**

In the Report Center there is a report category called "Obsolete". Reports are moved to the Obsolete category for one of two reasons, either the report has been rewritten, which means it's been improved, or multiple reports have been consolidated into a single report. You will see reports both moved to and deleted from the Obsolete category as new versions of Visual Traffic are released.

Keep in mind these reports are considered obsolete for a reason. They are slated to be purged from Visual Traffic in a future release. Because these reports will be eliminated from the system, it is in your best interest to stop using them. Furthermore, if you have scheduled reports that are created from reports that have been moved to Obsolete you should stop using them and set up your scheduled reports using the most current available. The names of the improved or consolidated reports will often be the same or similar to the old reports.

# **Visual Traffic Other Reports**

### **Email Queue Report**

This report prints all emails that were sent to the Email Queue for the requested date range. The report includes the email address, status of the email, and the date it was created and sent.

#### **Information Gathering**

The report gathers its information from the Email Queue located in the System menu in VT.

#### **Important Information**

This report can also be run from the Email Queue in the System menu.

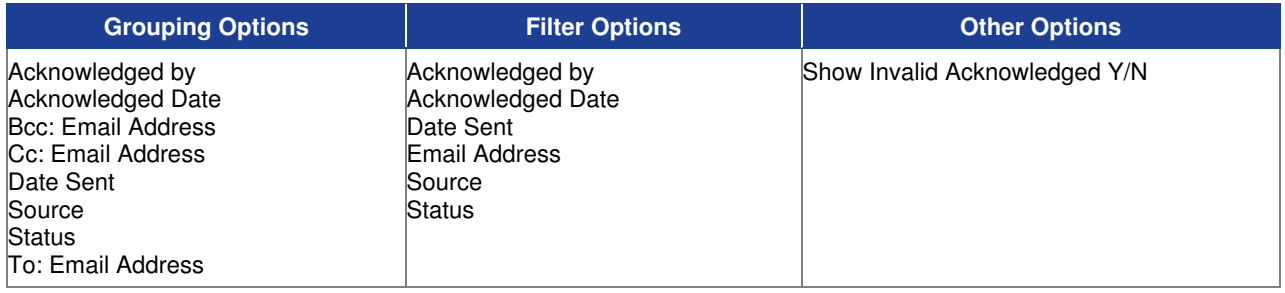

### **Sample Report**

Best & Johnson

Email Queue Report<br>For Dates 08/24/2009to 08/31/2009<br>Invalid Acknowledged Messages excluded

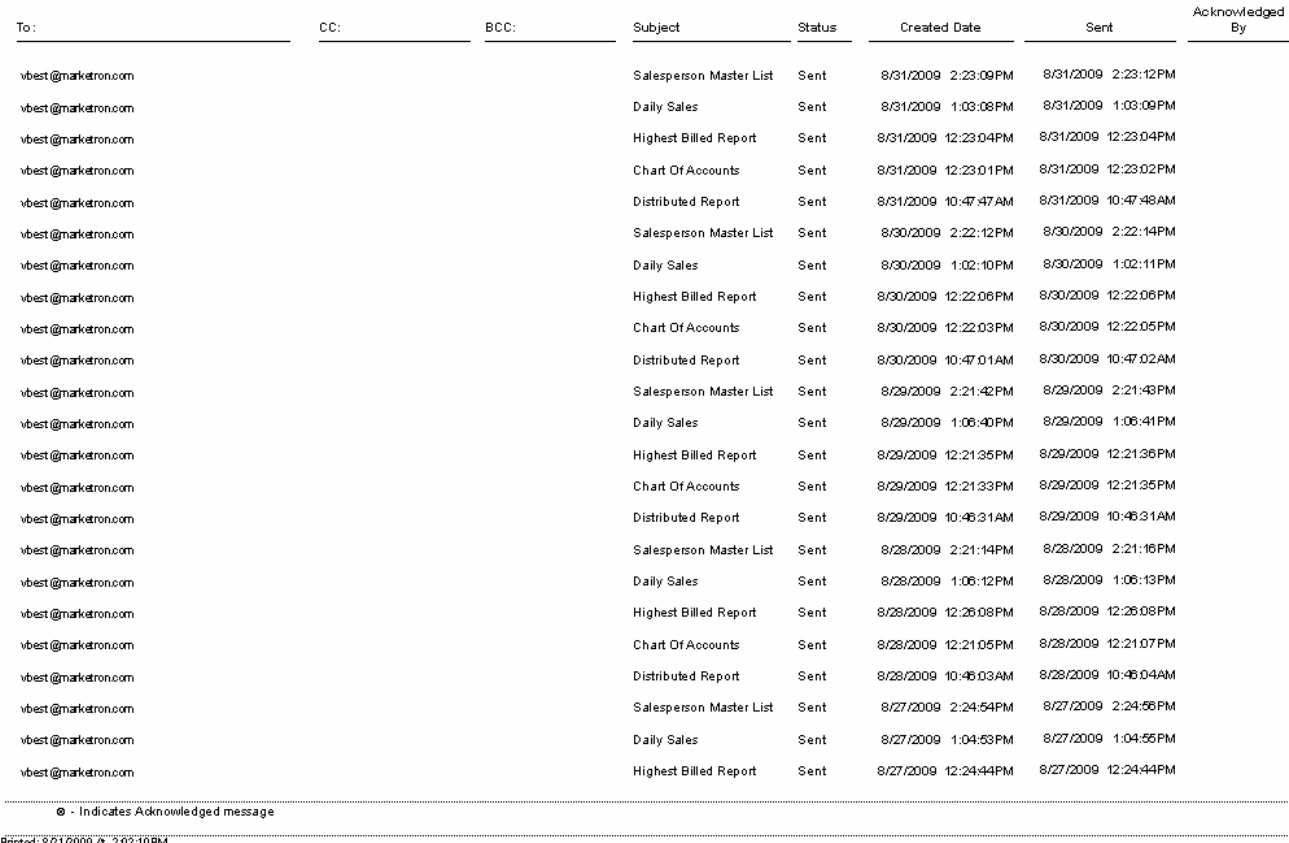

Printed: 8/31/2009 A 3:02:10 PM

### **Invoice Audit Trail**

This report shows all changes made to an advertiser's invoice and reflects who made the change and when.

#### **Information Gathering**

This information is pulled directly from the invoice. Changes made by VT will have a user name, for example, of AcceptLogsProcess or CommitInvoiceProcess. Any manual changes made by a user will have that user's name in addition to the machine name and the Date and Time of Change. This report can be run for any invoice regardless of status; however, Invoice History must be retained for that period in order to run this report for a committed invoice.

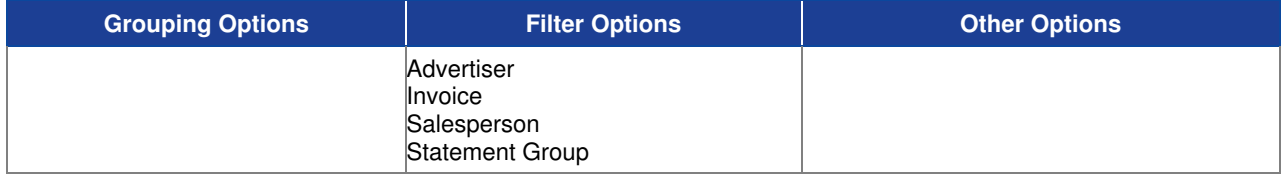

### **Sample Report**

#### **Best & Johnson (Corporation Setup)**

**Invoice Audit Trail**<br>Advertiser = "Cliff's Tattoos" and *Invoice* = '51-00012-0002"

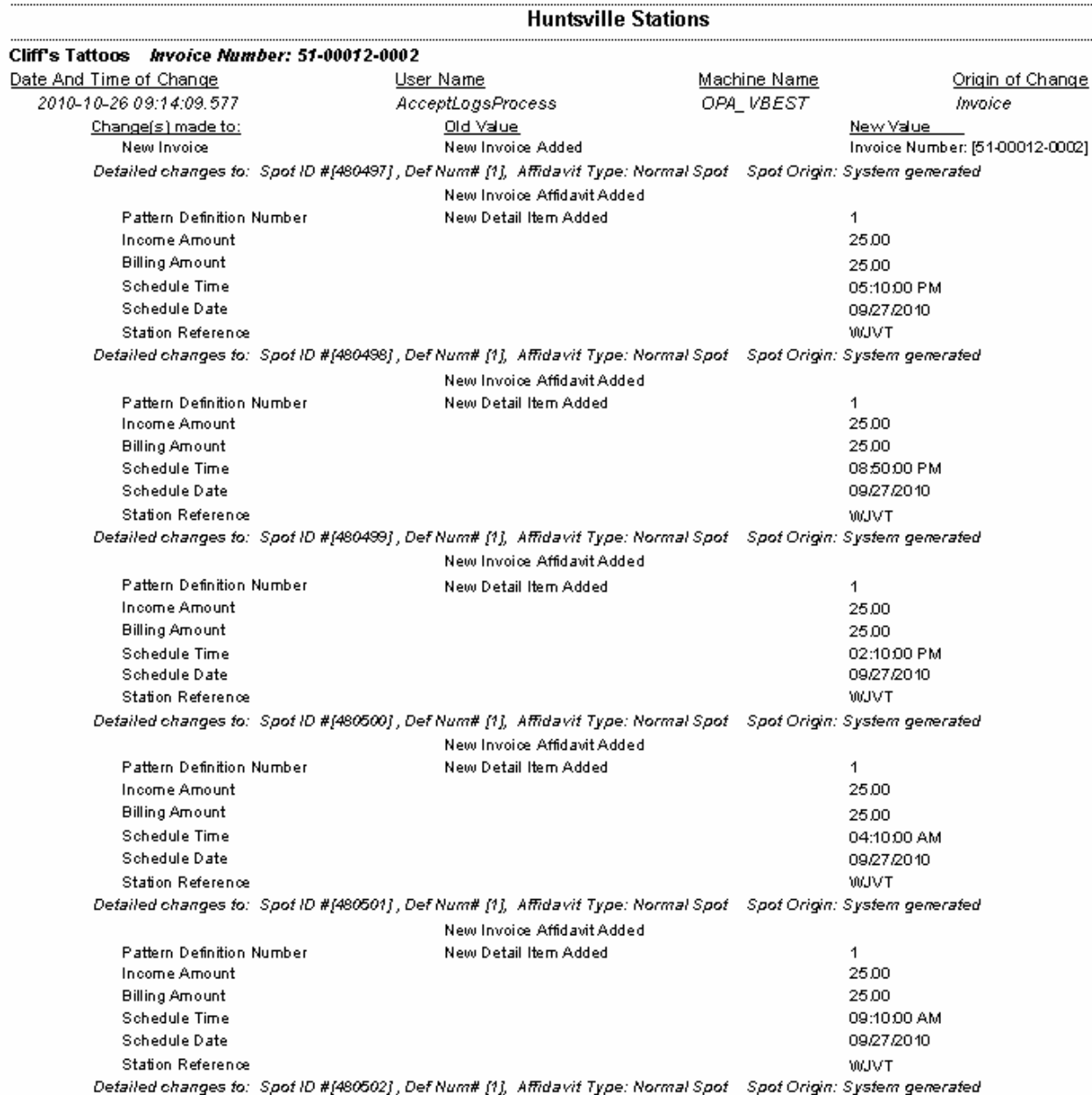

### **Invoice Express Transactions Report**

A list of all transactions sent electronically via Invoice Express. The report includes the Advertiser, Agency, the date the invoice was sent, the Document and Reference ID's as well as the status of the invoice.

#### **Information Gathering**

The report gathers its information from the Electronic Transaction Viewer located in the Billing menu.

### **Report Options**

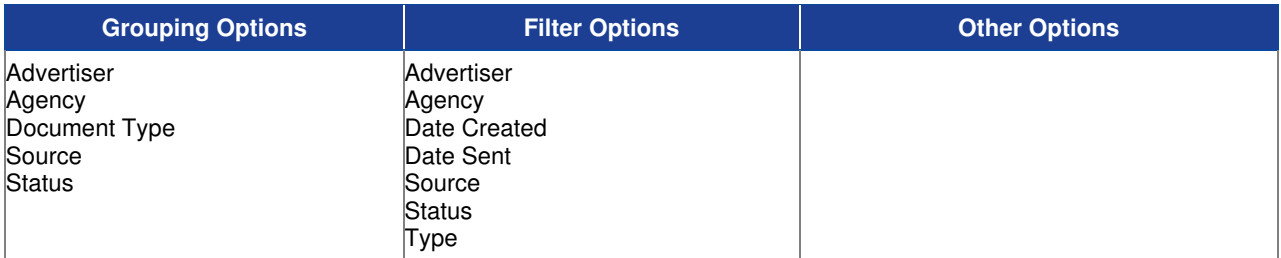

#### **Sample Report**

#### **Best & Johnson**

**Invoice Express Transactions** For Dates 08/01/2009 to 09/01/2009

Grouped by: Advertiser

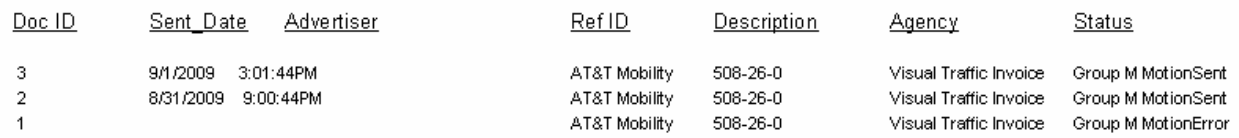

### **Security Profile Report**

Report displays profile hierarchy for each profile in the system, each property and the associated access level is listed.

#### **Information Gathering**

Information for this report pulls from the Profile Setup in Security Management.

#### **Important Information**

This report may also be printed from the Security Management Screen.

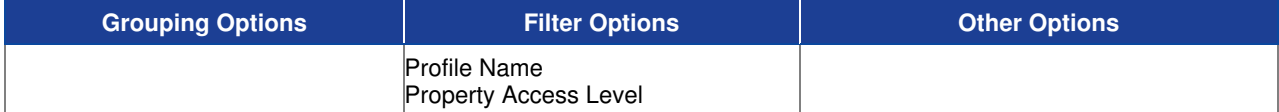

### **Sample Report**

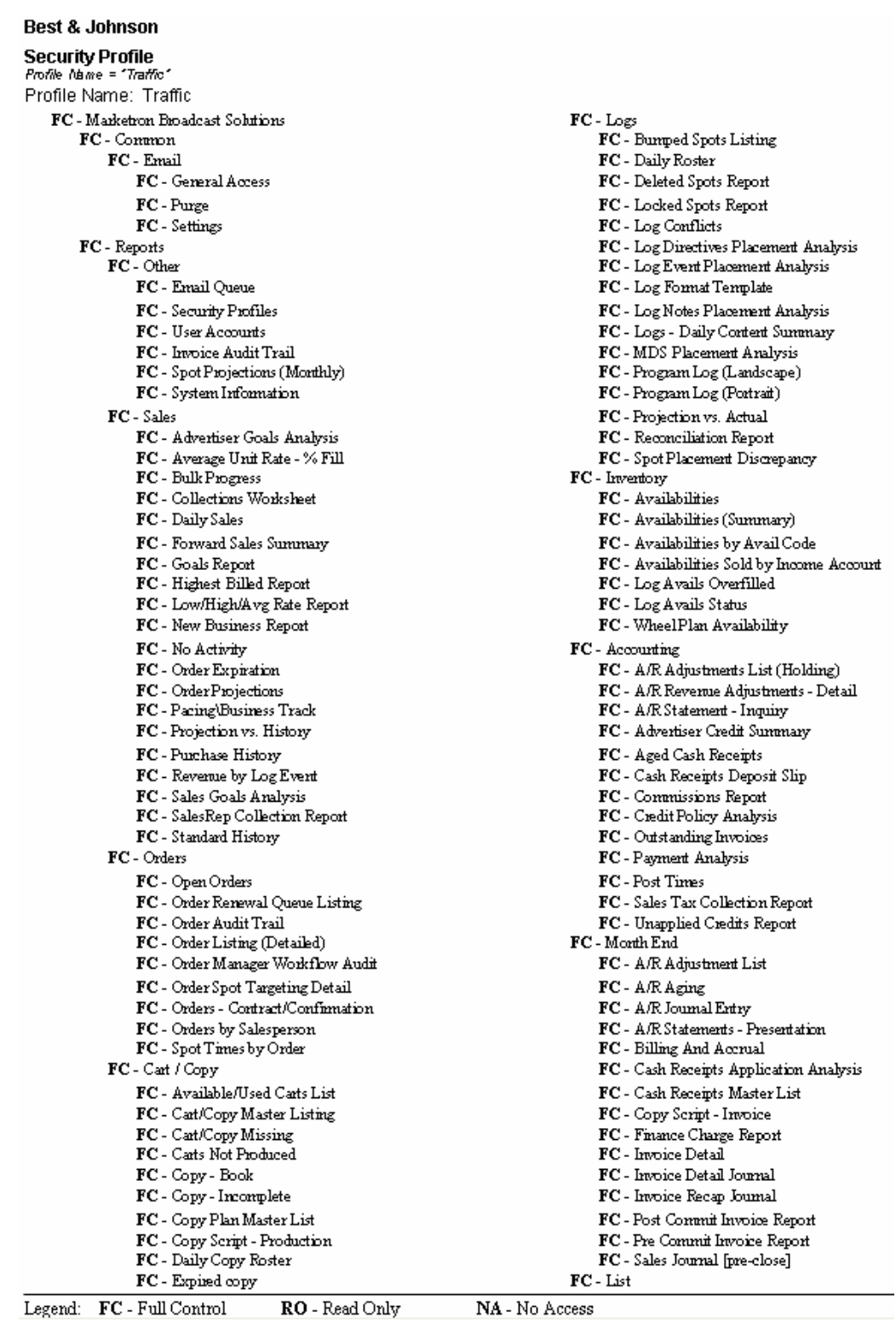

## **System Information Report**

This report prints any existing System Processor, Scheduler, and VT system table-level lock messages in addition to Statement Group setup and VT Database Version Upgrade information.

#### **Information Gathering**

This report pulls its information directly from the System Processor, Scheduler, and Print message queues in addition to showing any table locks under Records in Use. All of this information can also be displayed in VT by going to the System Menu and selecting the System Information menu item.

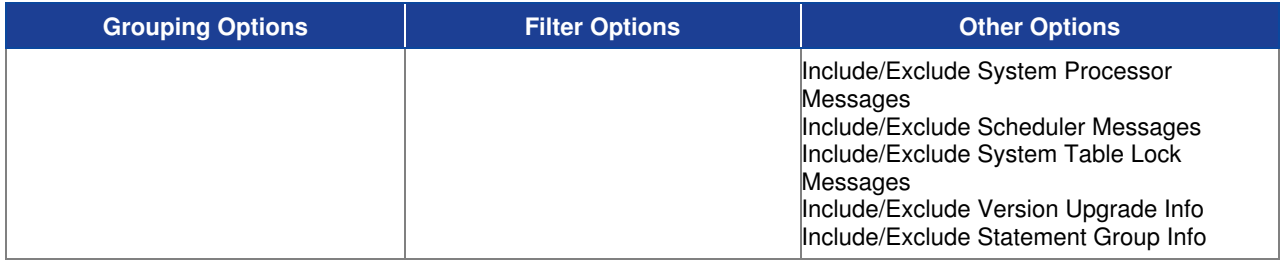

### **Sample Report**

#### Best & Johnson (Corporation Name Field)

#### **System Information**

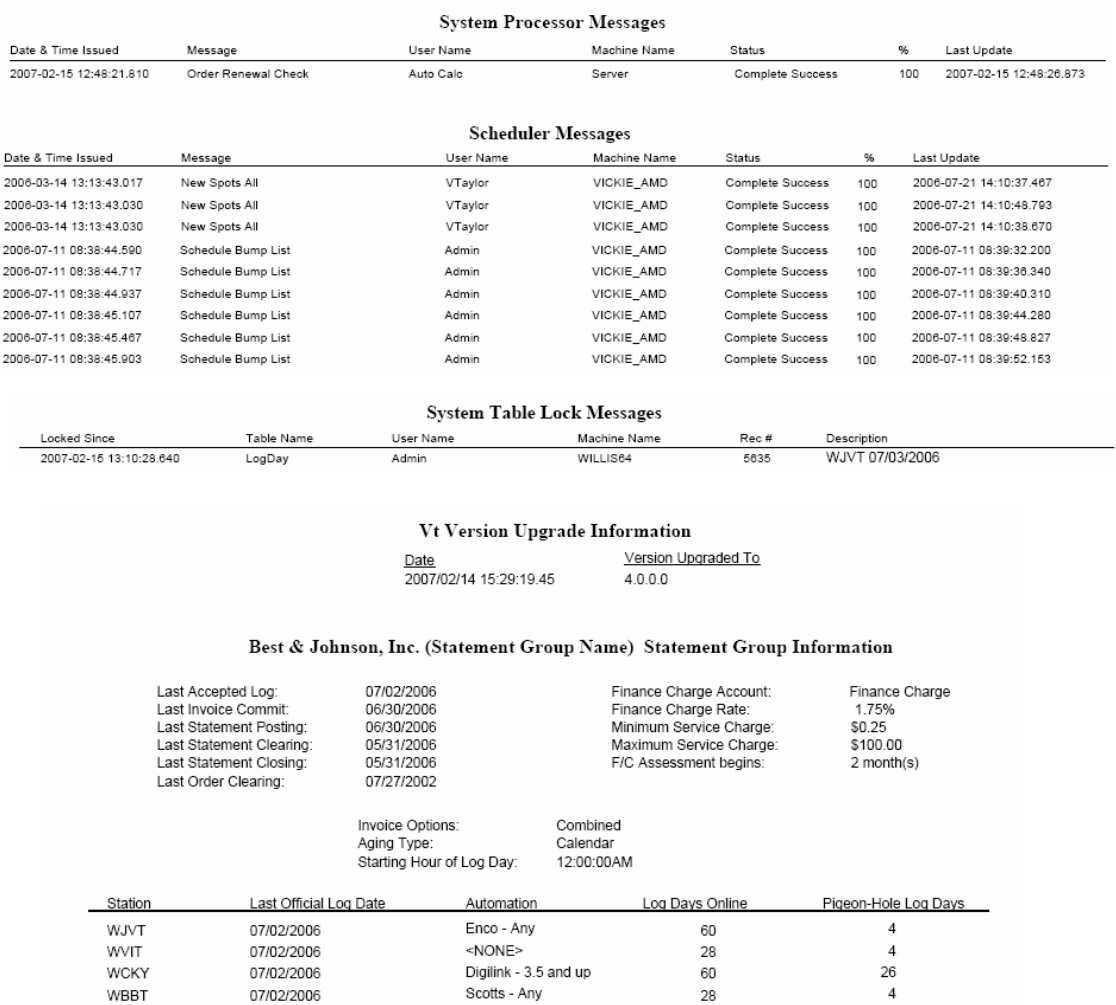

Printed: 2/15/2007 At 1:11:04PM

C:\Program Files\Wicks Broadcast Solutions\VT\Reports\Other\SystemInfo.RPT v. 050803.1558

Page 1 of 1

### **User Accounts Report**

This report shows the account settings for each user in Security Management. If security profiles are included, the report will also show the level of access given to each user based on the security profile attached to each one. If multiple profiles are attached to a user, their cumulative access level will be shown.

#### **Information Gathering**

Information for this report pulls from the User Setup in Security Management.

#### **Important Information**

This report may also be printed from the Security Management Screen.

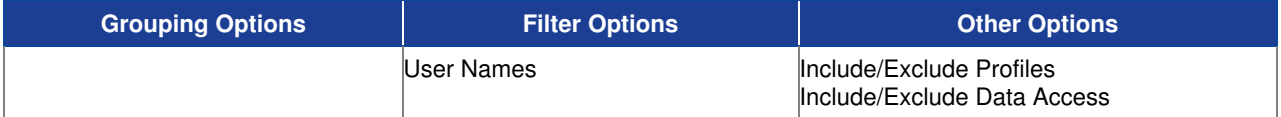

### **Sample Report**

#### Best & Johnson (Corporation Nam

User Accounts

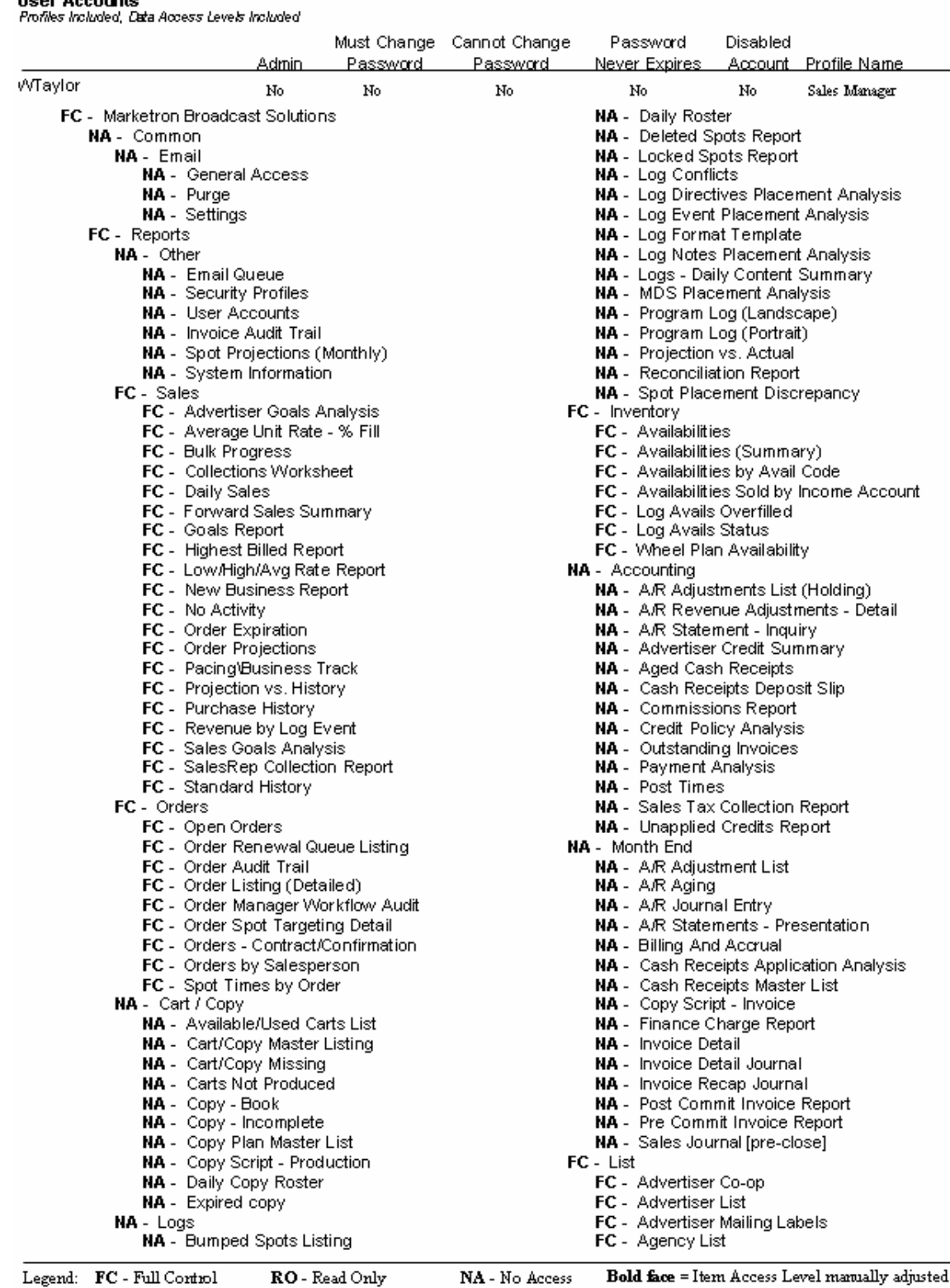

NA - No Access Bold face = Item Access Level manually adjusted

# **Visual Traffic List Reports**

### **Advertiser Co-op List**

Use this report to list all the names of the Co-op vendors stored for each Advertiser with Co-op defined.

#### **Information Gathering**

This report pulls directly from the copy and script information of each advertiser and will list all of the coop names that have been added to that advertiser.

#### **Report Options**

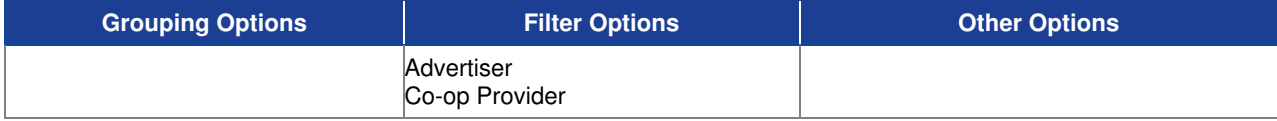

#### **Sample Report**

#### Taylor & Johnson Broadcasting

Advertiser Co-Op List

(Advertiser = Adams Air Conditioning or Advertiser = Alabama Furniture Direct or Advertiser = King Ford or Advertiser = Lott Appliance or Advertiser = Rick's

**Adams Air Conditioning** Carrier Alabama Furniture Direct Broyhill Sealy **King Ford** Ford **Lott Appliance** KENMORE MAYTAG WHIRLPOOL

Rick's Kawasaki

Kawasaki

### **Advertiser List (Master)**

Use this report to print a very detailed advertiser list that includes multiple addresses, contacts, and phone numbers in addition to all of the other settings directly from the advertiser record.

#### **Report Options**

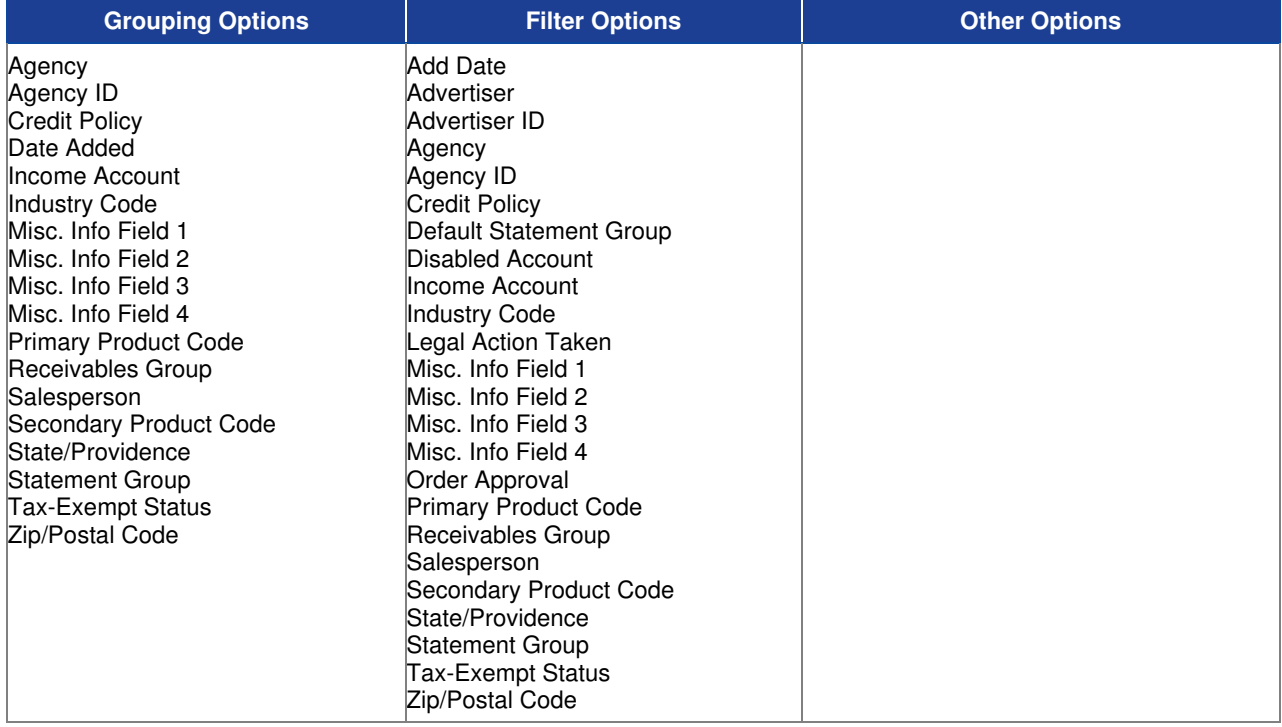

#### **Sample Report**

#### Taylor & Johnson Broadcasting

**Advertiser List (Master)**<br>Advertiser = "Blakeman & Brister Investment Group"

#### 24 - Blakeman & Brister Investment Group

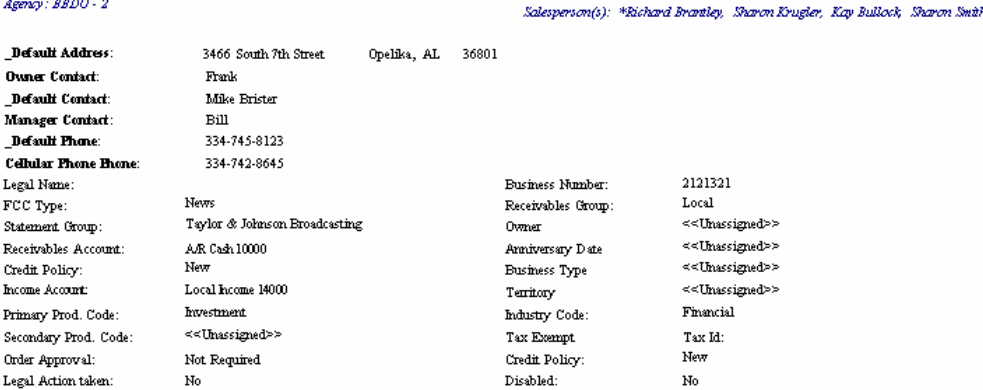

### **Advertiser List (Standard)**

Use this report to print a more compact version of the Advertiser Master List directly from the advertiser record that shows most of the advertiser information but only details the default address, contact and phone information.

#### **Report Options**

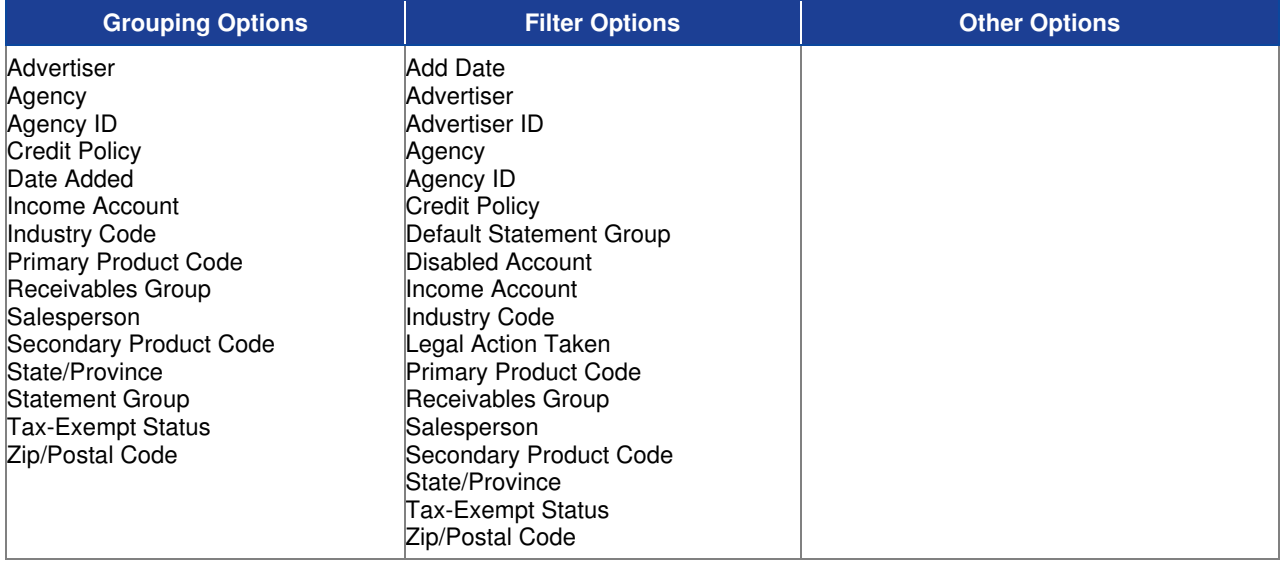

#### **Sample Report**

#### Taylor & Johnson Broadcasting

Advertiser List - Standard Advertiser = Adams Air Conditioning

#### 17 - Adams Air Conditioning

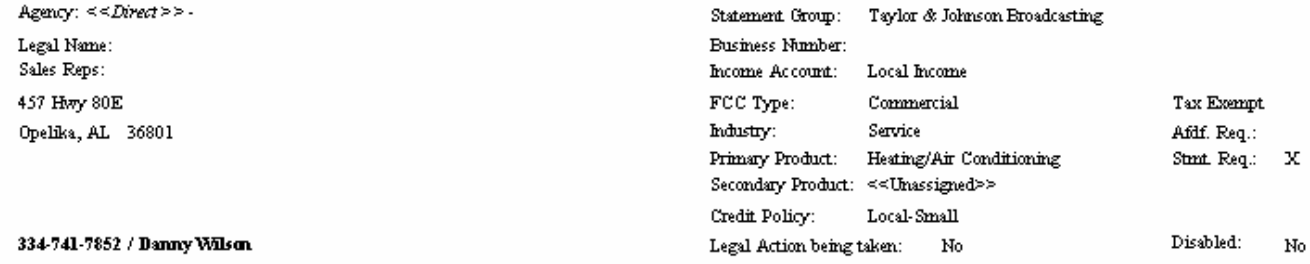

### **Advertiser List (Summary)**

A scaled-down version of both the Standard Advertiser List and the Master Advertiser List, this report shows each Advertiser and the default address, phone, and contact as well as salesperson information directly from the advertiser record.

#### **Report Options**

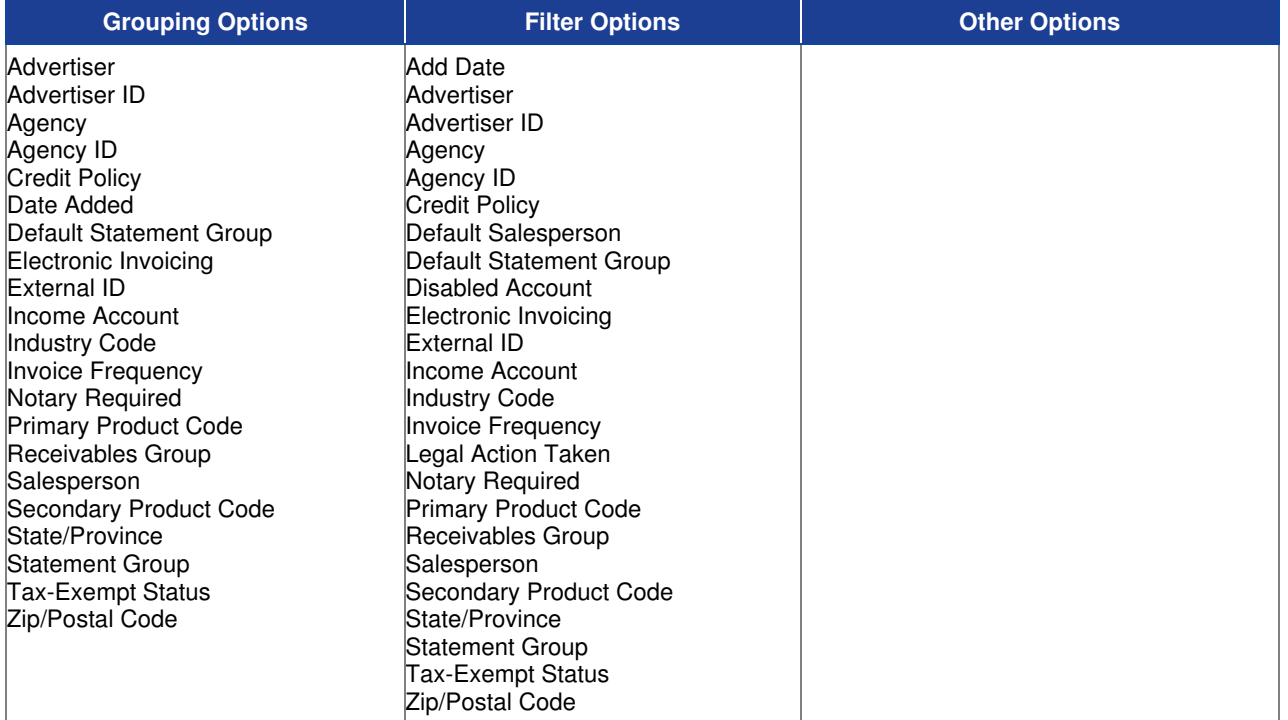

#### **Sample Report**

#### Taylor & Johnson Broadcasting

**Advertiser List (Summary)**<br>Advertiser between "Adams Air Conditioning" and "Community Bank"

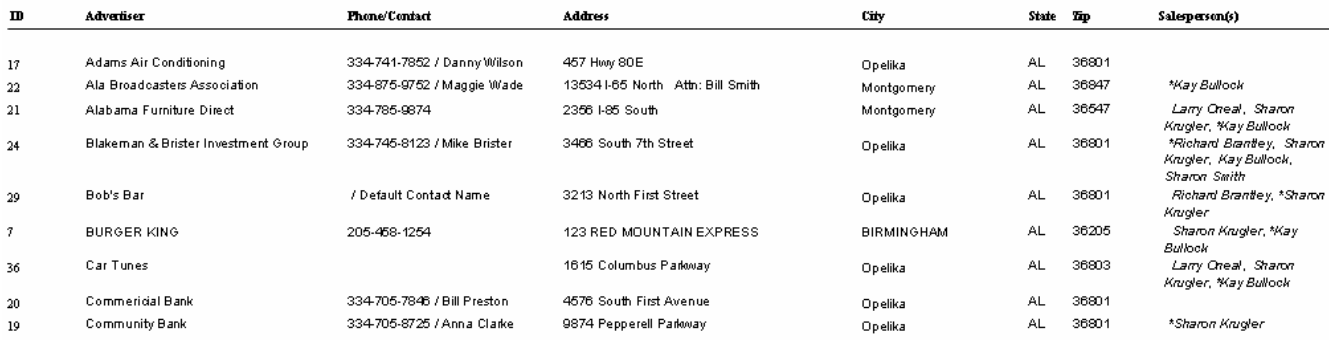

### **Advertiser Mailing Labels**

Use this report to print mailing labels for each advertiser. This report uses the default address information directly from the advertiser record and uses mailing labels with dimensions 1 in x 2 5/8 in.

#### **Report Options**

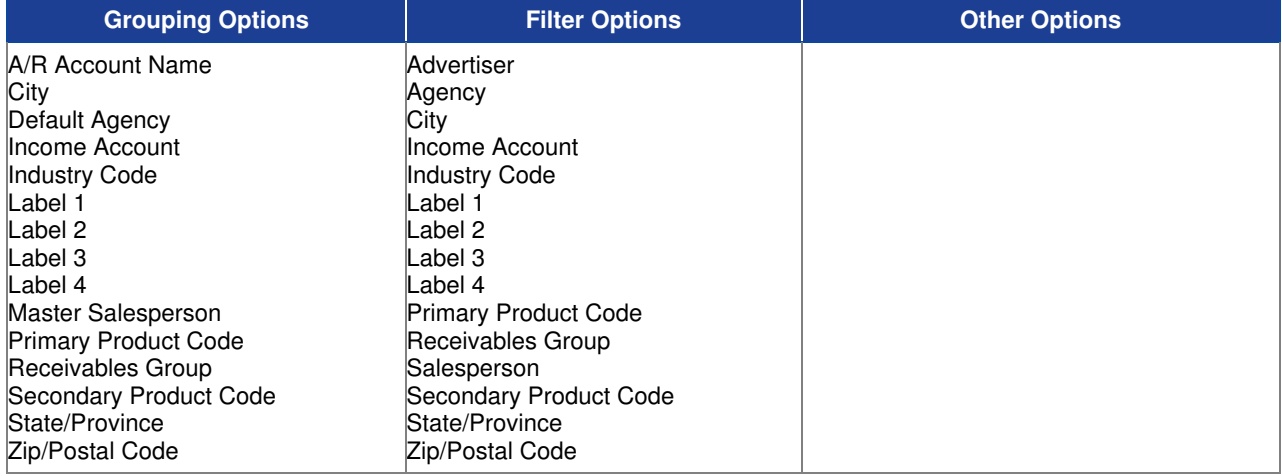

#### **Sample Report**

Adams Air Conditioning Danny Wilson 457 Hwy 80E Opelika, AL 36801

Ala Broadcasters Association Maggie Wade 13534 I-65 North Attn: Bill Smith Montgomery, AL 36847

Alabama Funiture Direct

2356 I-85 South Montgomery, AL 36547

Blakeman & Brister Investment Group Mike Brister 3466 South 7th Street Opelika, AL 36801

## **Agency List (Master)**

Use this report to print a more detailed agency list that includes multiple addresses, contacts, and phone numbers in addition to all of the other settings directly from the agency record.

### **Report Options**

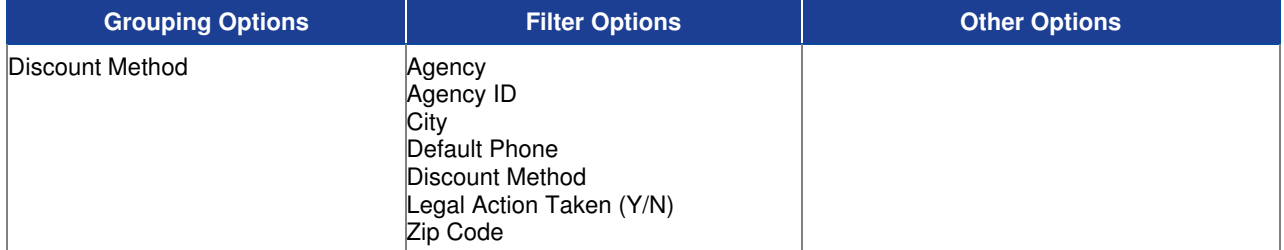

#### **Sample Report**

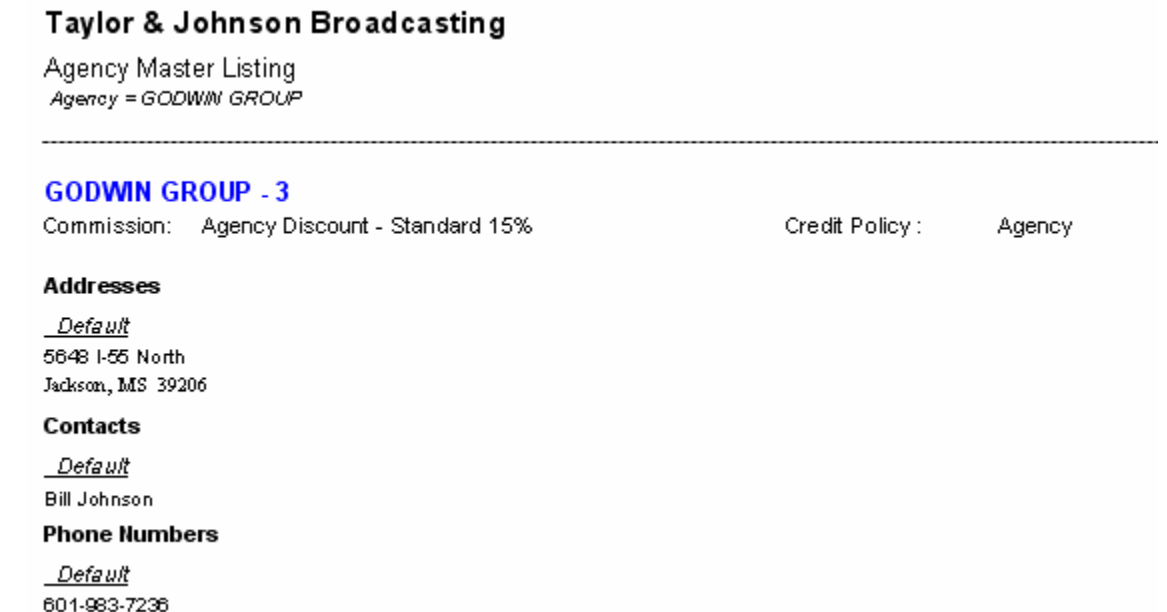

## **Agency List (Standard)**

Use this report to print a more compact version of the Agency Master List directly from the agency record that shows most of the agency information but only details the default address, contact and phone information.

### **Report Options**

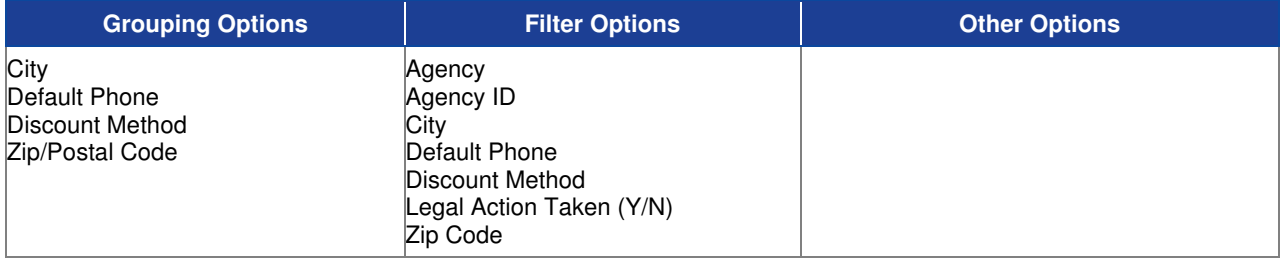

#### **Sample Report**

#### Taylor & Johnson Broadcasting

Agency List

Agency Between BBDO and Lewis Advertising

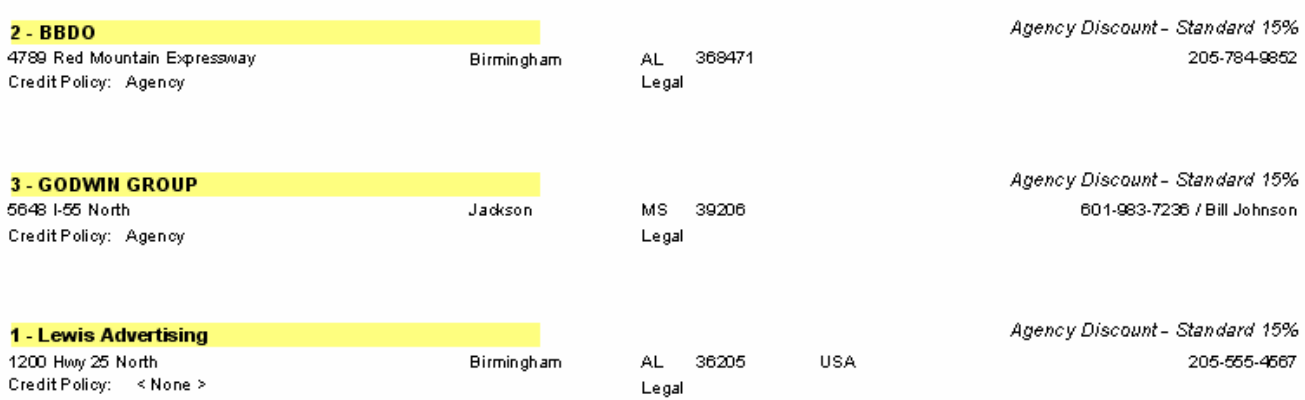

## **Agency List (Summary)**

A scaled-down version of both the Standard Agency List and the Master Agency List, this report shows each Agency and the default address, phone, and contact directly from the agency record

### **Report Options**

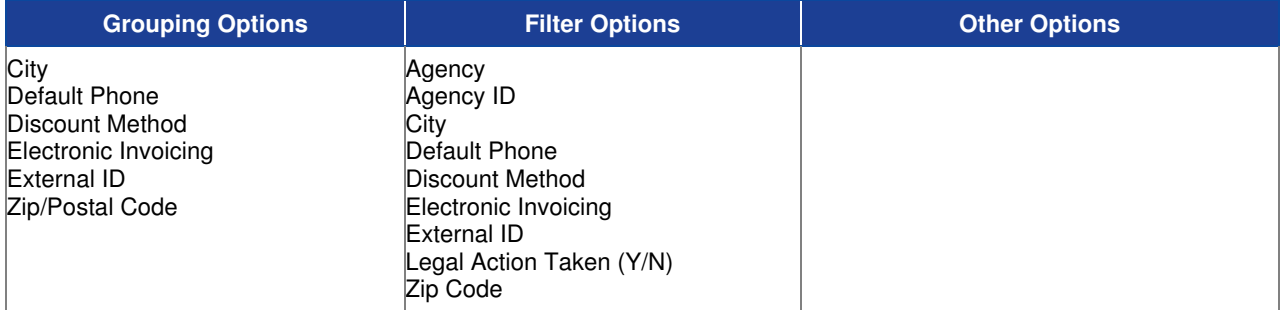

#### **Sample Report**

#### Taylor & Johnson Broadcasting

Agency Listing (Summary)

Agency Between BBDO and Lewis Advertising

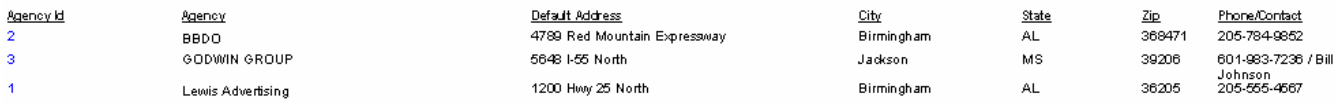

### **Agency Mailing Labels**

Use this report to print mailing labels for each agency. This report uses the default address information directly from the agency record and uses mailing labels with dimensions 1 in x 2 5/8 in.

### **Report Options**

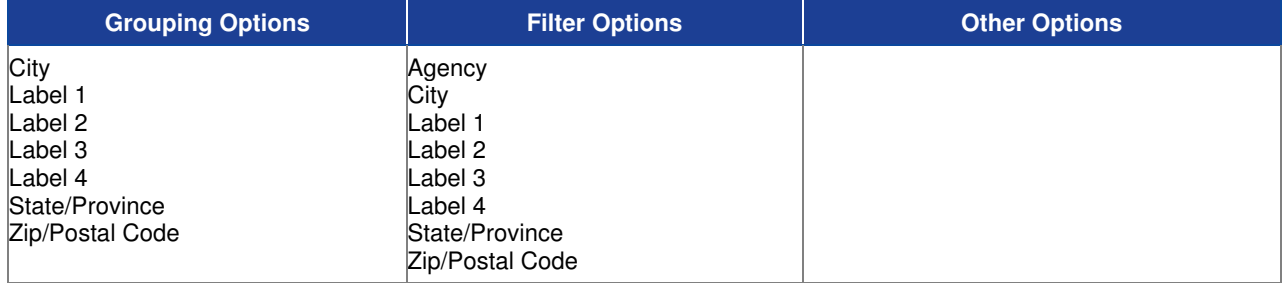

#### **Sample Report**

#### **BBD0**

4789 Red Mountain Expressway Binningham, AL 368471

#### **GODWIN GROUP**

Attn: Bill Johnson  $5648$  I-55 North Jackson, MS 39206

Lewis Advertising

1200 Hwy 25 North Binningham, AL 36205 USA

### **Bulk Purchase Master List**

This report prints all bulk purchase definitions for a given end date range and tracks what amounts and spots have been used for tracking purposes when an agreement has been reached and multiple orders are entered throughout time period of the agreement.

#### **Information Gathering**

A Bulk Purchase Name must be added under the advertiser name and then attached to each advertiser's order that is part of that Bulk Purchase Plan. This can be found under the Commissions and Discounts button while editing the order. Once the Bulk Purchase Plan Name is attached to the order, it will be added to the advertiser's corresponding invoice once logs are accepted. NOTE: Any invoices associated with the Bulk Purchase must be COMMITTED TO HISTORY before any used amounts for that invoice will appear on this report.

#### **Report Options**

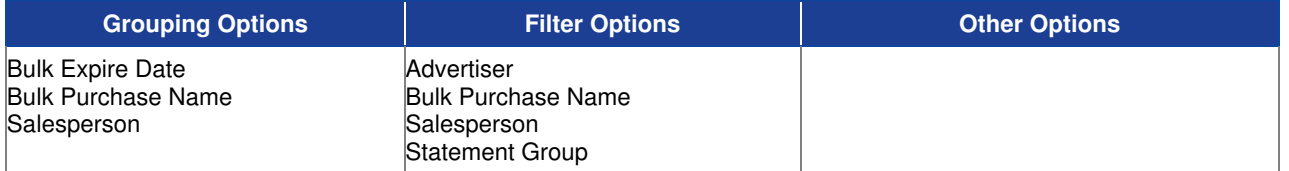

#### **Sample Report**

#### Taylor & Johnson Broadcasting

Bulk Purchase Master List

All Dates

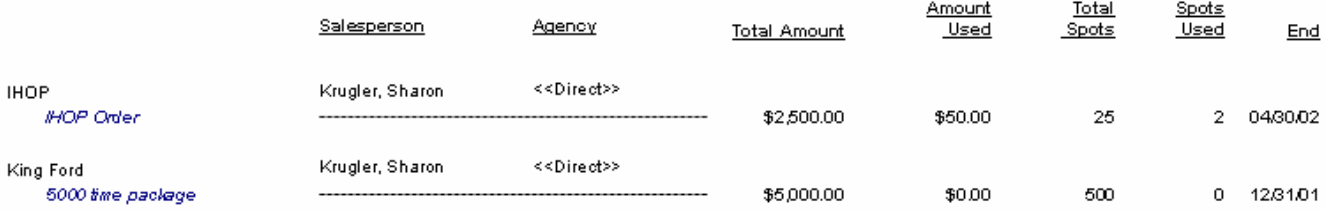

### **Cart Assignment & Parameter Definition**

This report prints a listing of all defined cart assignment definitions showing setup parameters and which stations are using them.

#### **Report Options**

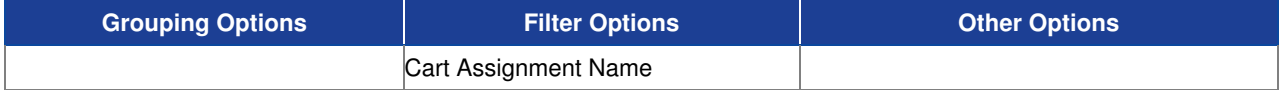

#### **Sample Report**

#### Taylor & Johnson Broadcasting

Cart Assignment and Parameter Definition Cart Assignment Name = WJVT

#### **WJVT**

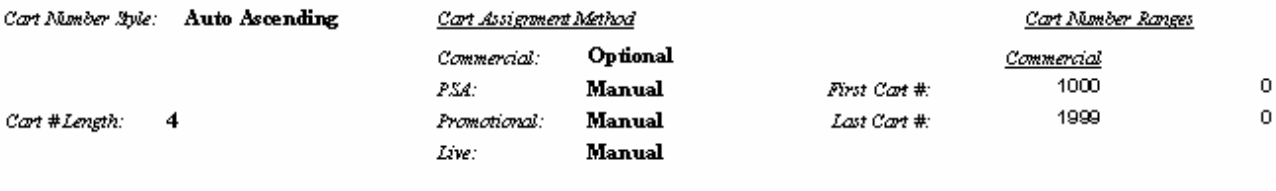

Stations Using This Definition:

WJVT, WVIT, WWWW

### **Chart of Accounts**

This report prints a listing of all charts of accounts set up in VT, which are used for general reporting purposes including the A/R Journal reports.

### **Report Options**

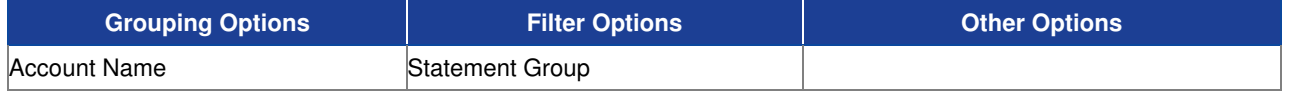

#### **Sample Report**

#### Taylor & Johnson Broadcasting

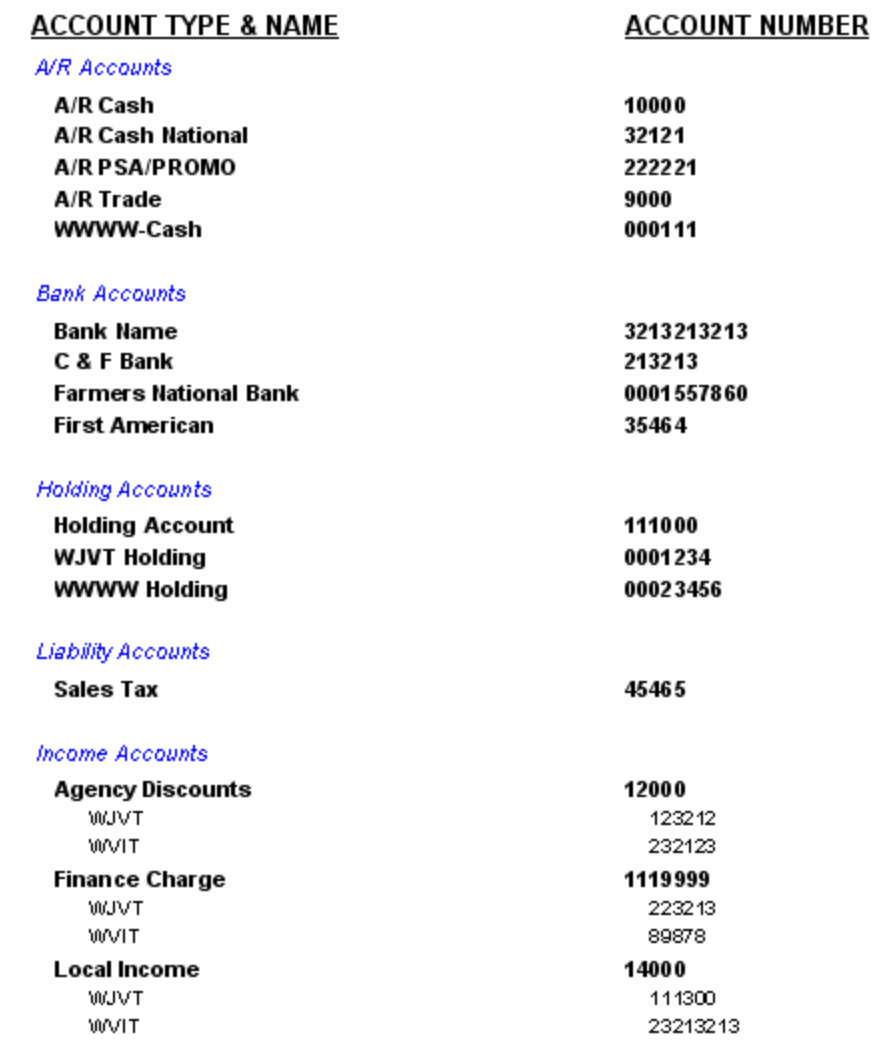

### **Commission Master List**

This report prints a master listing of all defined commission types in VT. This includes salesperson commission plans, Agency discounts, and order discounts.

### **Report Options**

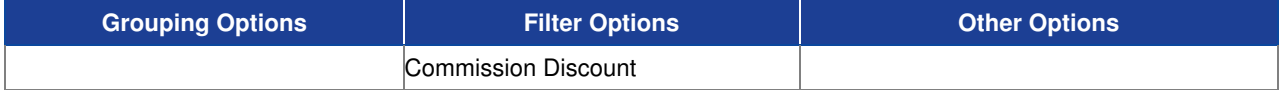

#### **Sample Report**

#### Taylor & Johnson Broadcasting

Sales Commissions Master List

(Commission Discount = 12 Percent Discount or Commission Discount = Order Discount-Annual or Commission Discount = Standard - Aged Collections)

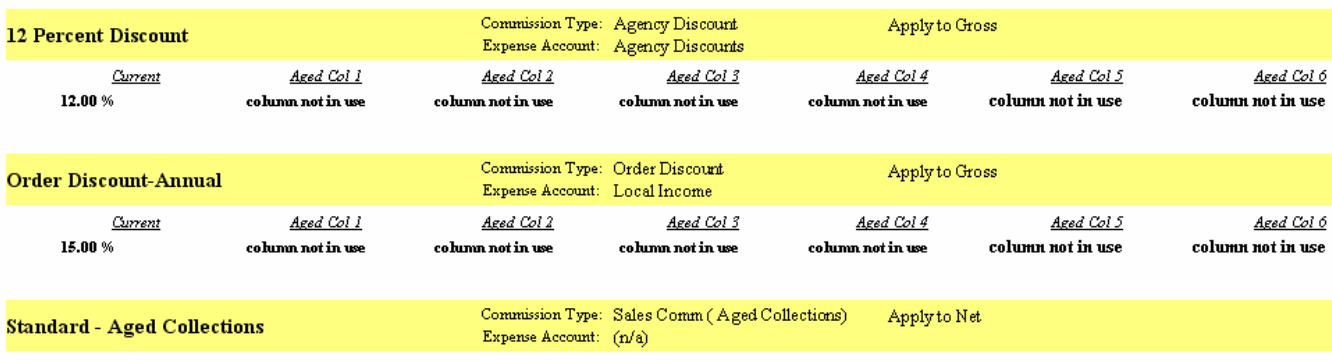

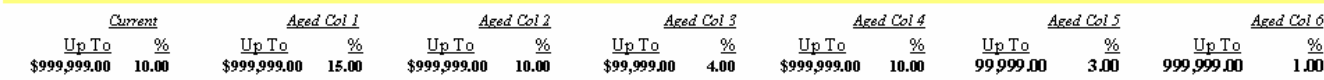
## **Corporation Listing**

This report prints a listing of all of the stored defaults and settings for the defined Corporation in VT.

### **Report Options**

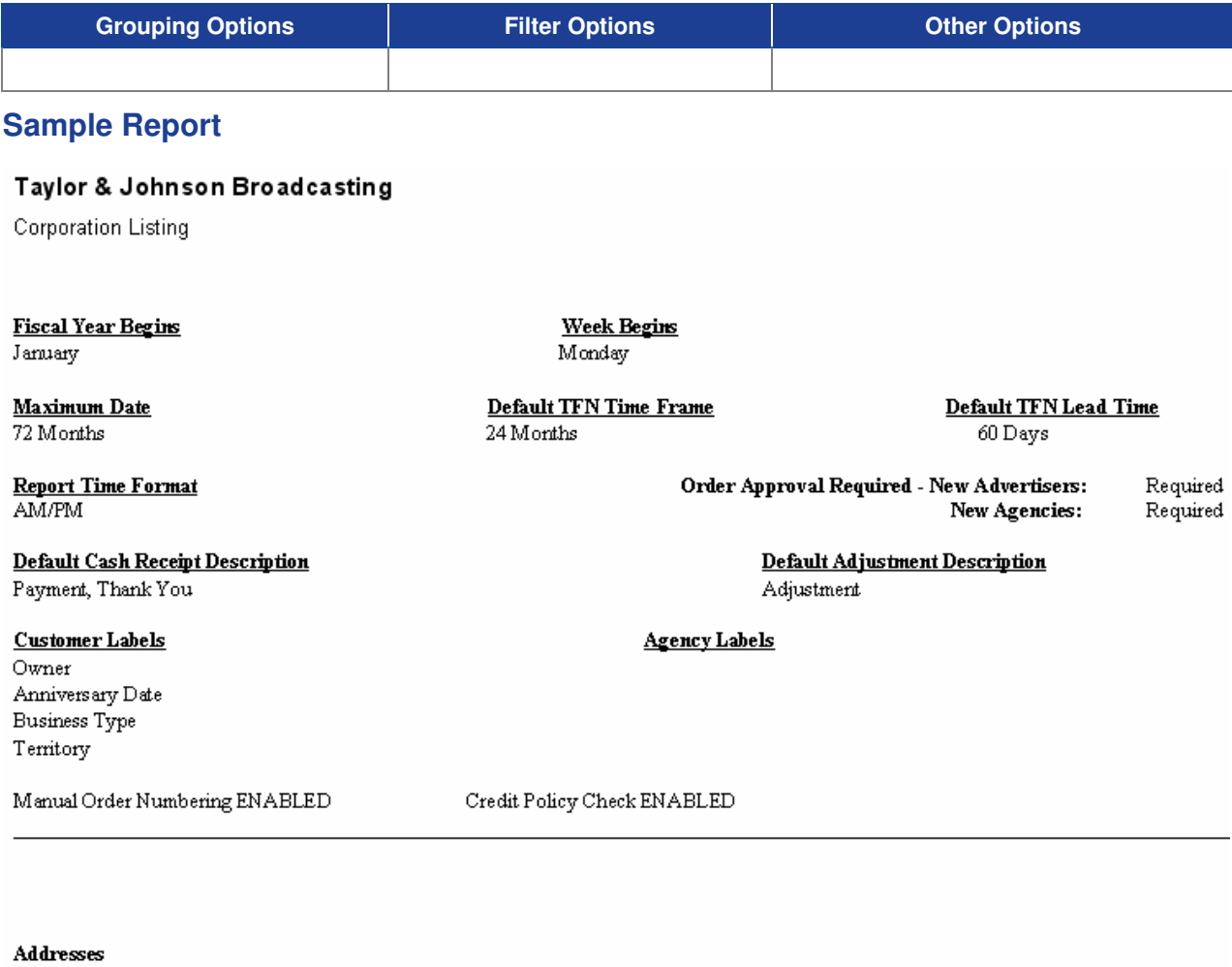

Default 1008 Preston Street Opelika, AL 36801 USA

Taylor Radio, Inc. 1234 Radio Way Opelika, AL 36801 USA

## **Credit Policy Master List**

This report shows all of the credit policy definitions that are set up in VT and their current settings.

### **Report Options**

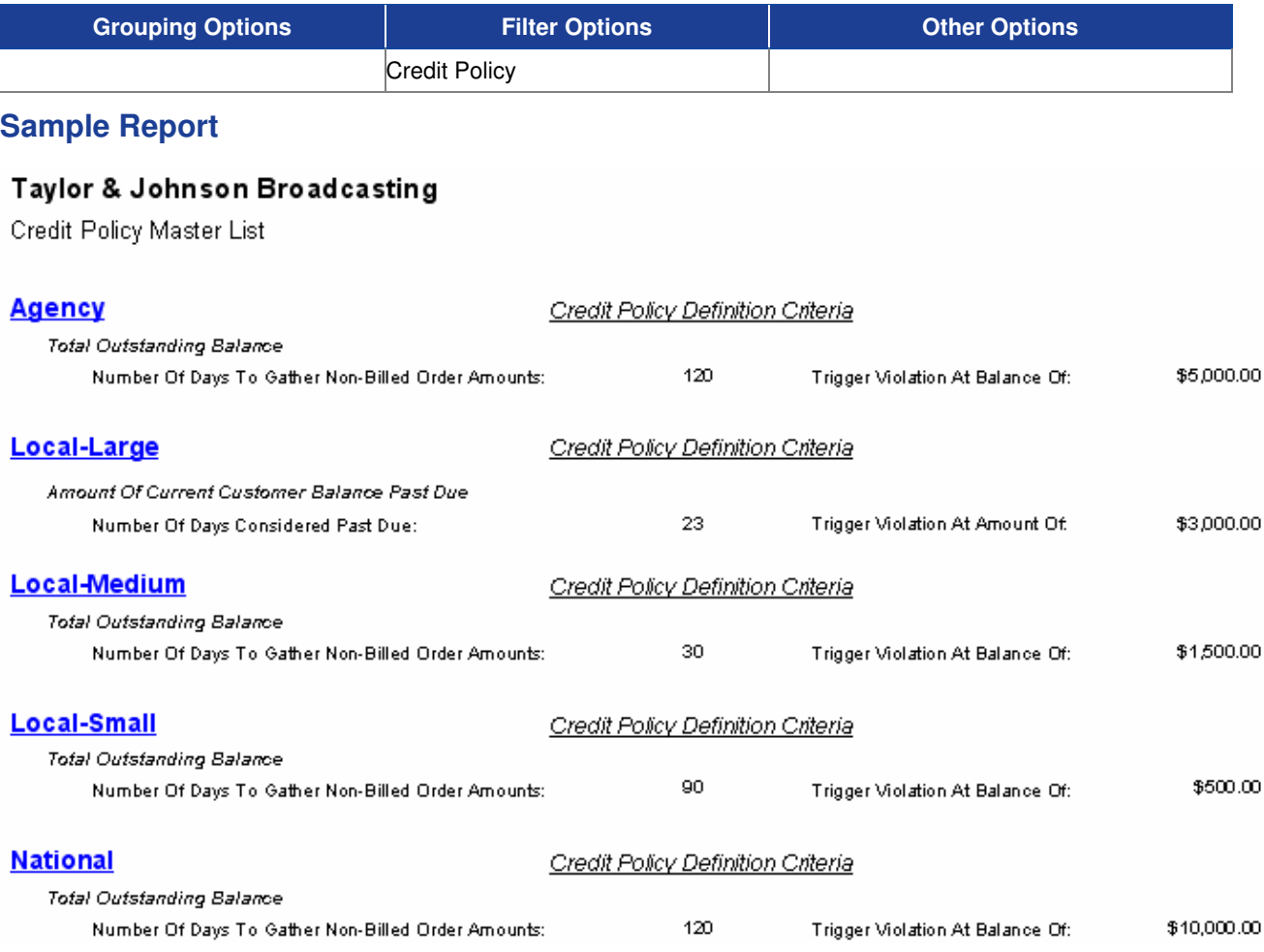

## **Document Groups Master List**

This report shows each document group that is set up in VT and what type of advertiser or agency address, phone number, contact, and/or note information will be used on documents.

### **Report Options**

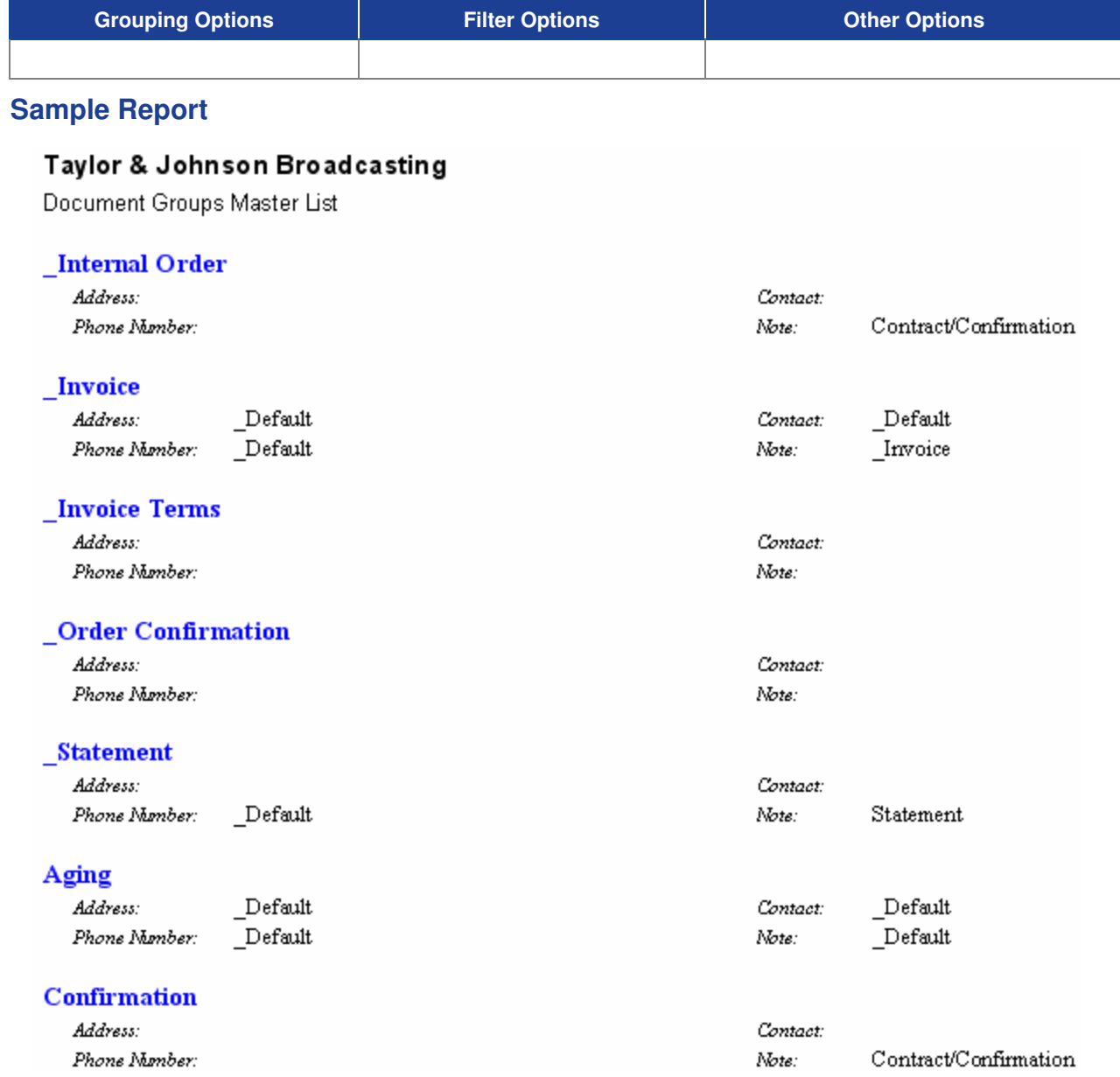

## **Log Avail Master List**

This report prints a listing of all log avail codes that have been created in the VT database, while also including avail code flag setting information for each avail code.

## **Report Options**

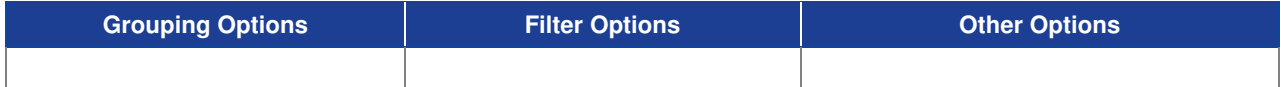

### **Sample Report**

### Taylor & Johnson Broadcasting

Log Avail Master List

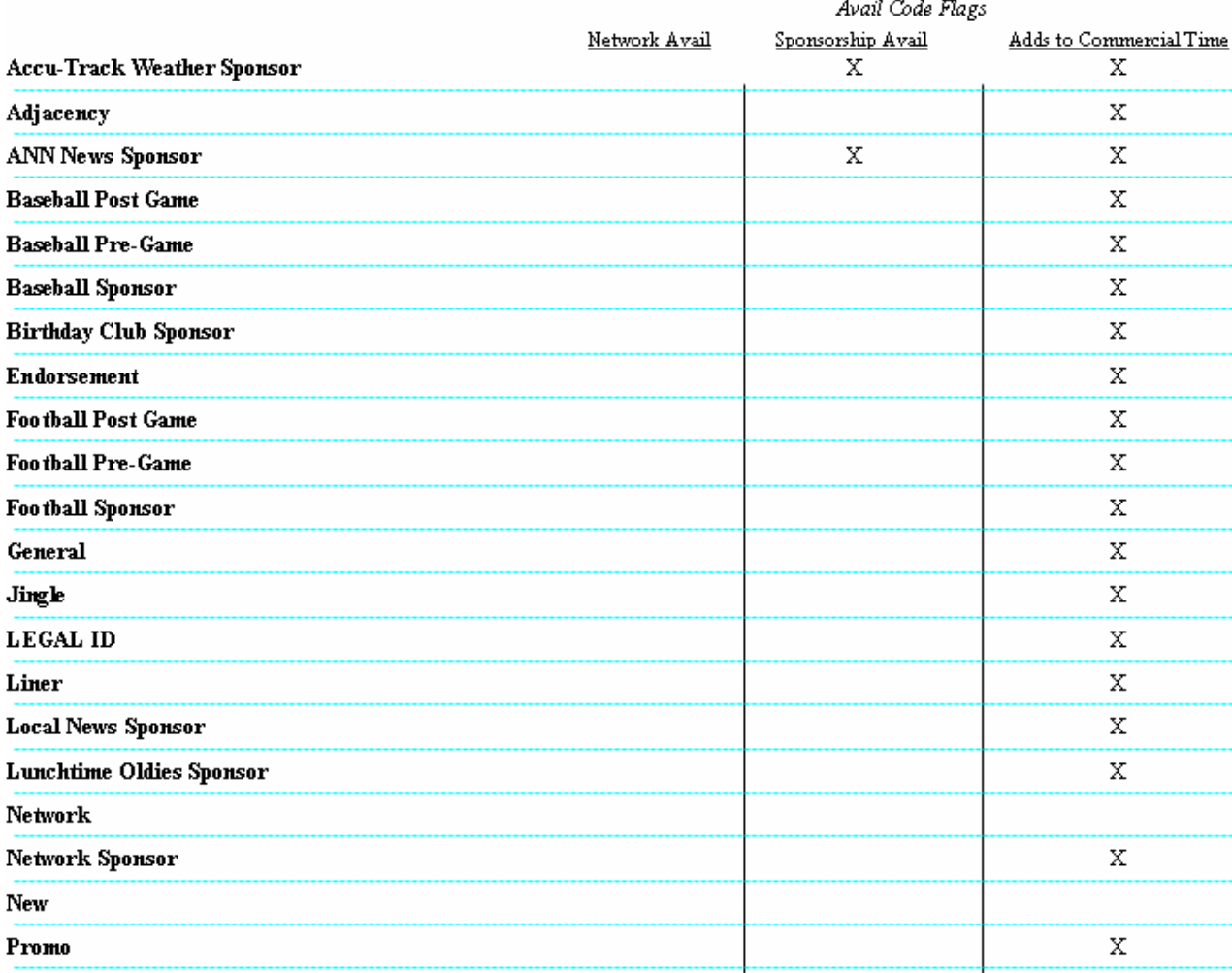

## **Log Directives Master List**

This report prints a listing of all Log Directives that have been created in the VT database. These log directives are primarily used for DCS log automation systems.

### **Report Options**

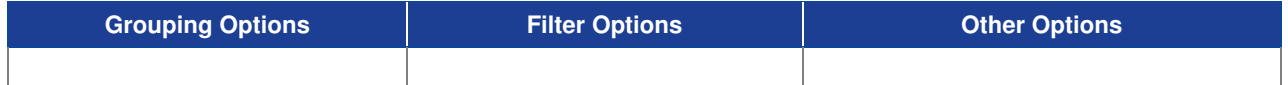

### **Sample Report**

### Taylor & Johnson Broadcasting

Log Directives Master List

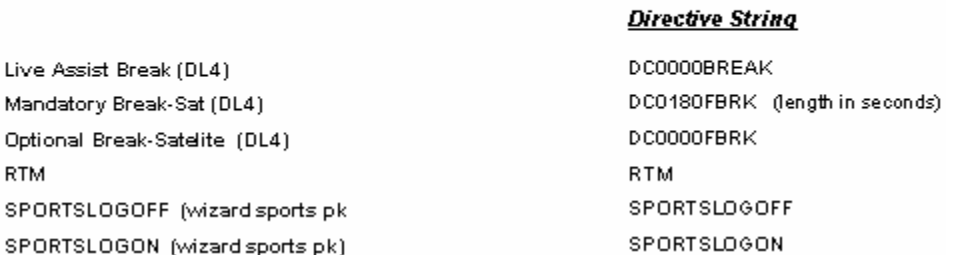

## **Log Event Groups Master List**

This report prints all of the Log Event Groups that are defined in the VT database and shows log event rotation information for each Log Event Group.

## **Report Options**

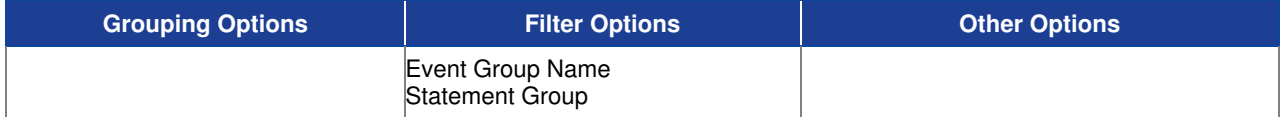

#### **Sample Report**

#### Taylor & Johnson Broadcasting

Log Event Groups Master List

#### **News & WX Sponsor**

Statement Group: Taylor & Johnson Broadcasting

**Current Members** 

Accu-Track Weather

Local News

#### **6a-6p Log Event Group**

Statement Group: Taylor & Johnson Broadcasting **Current Members** AM Drive 6A-10A Mid-Day 10A-2P PM Drive 2P-6P

## **Log Event Master List (by Statement Group)**

This report lists all of the log events that have been added to the VT database by statement group and includes source, FCC type code, event type, and length information.

### **Report Options**

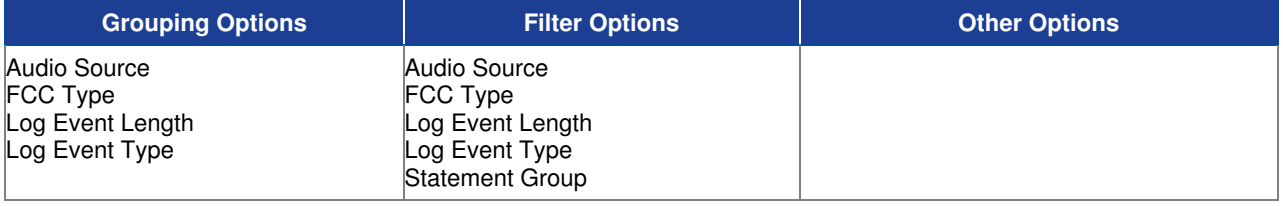

### **Sample Report**

#### Taylor & Johnson Broadcasting

Log Event Master List (by Statement Group)

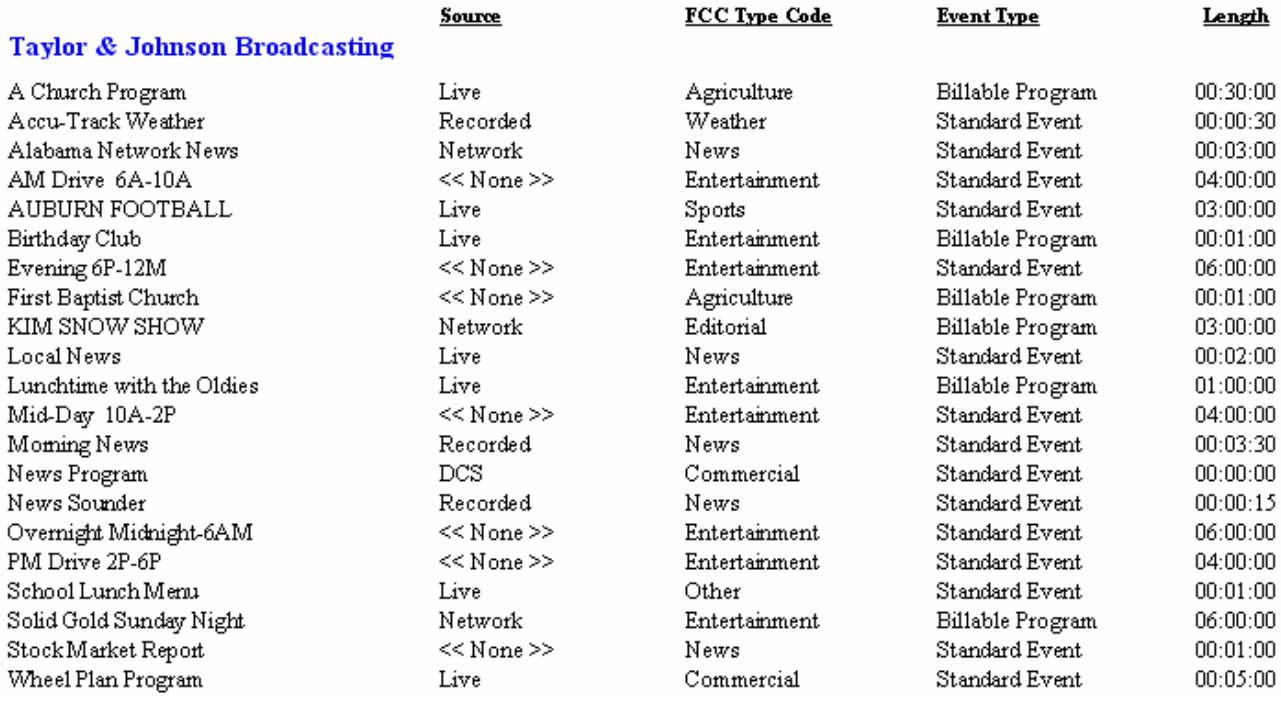

## **Name Categories Master List**

This report prints a listing of all Name Categories in VT and the defined names under each one.

### **Report Options**

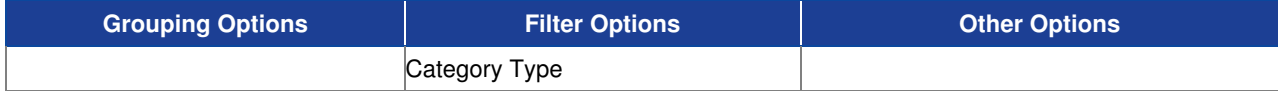

### **Sample Report**

#### Taylor & Johnson Broadcasting

Name Categories Master List

.<br>(Category Type = Addresses or Category Type = Contacts or Category Type = Industry Codes or Category Type = Mumbers or Category Type =Receivables

#### **Addresses**

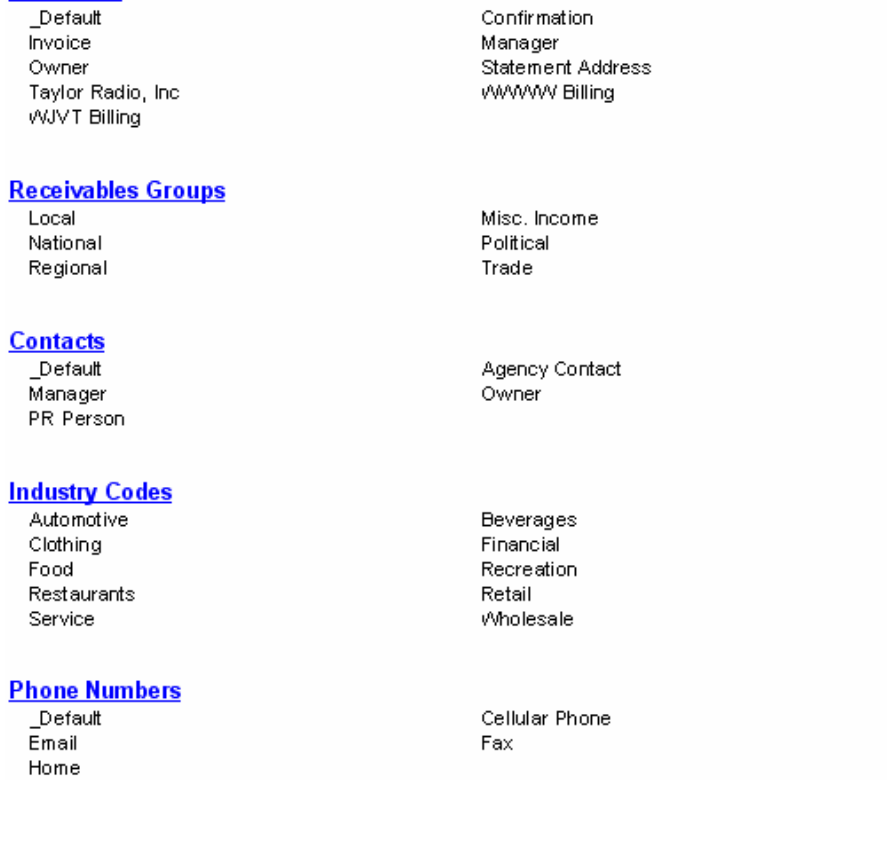

## **Notes Master List**

This report prints a listing of all notes grouped by note type that have been entered into the VT system that are eligible to print on documents.

### **Report Options**

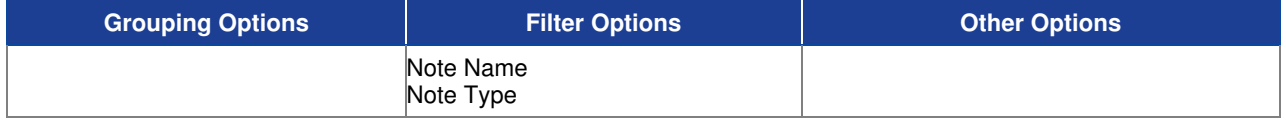

#### **Sample Report**

#### Taylor & Johnson Broadcasting

Notes Master List

(Note Type = Advertiser or Note Type = Corporation or Note Type = Statement Group)

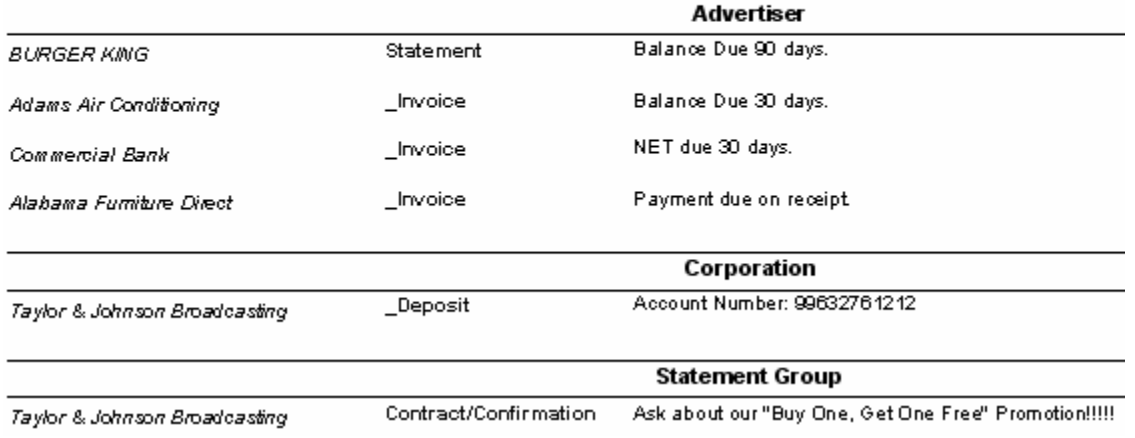

## **Product Listing by Separation**

This report lists all Primary and Secondary Product Codes defined in the VT database grouped by separation requirements.

### **Report Options**

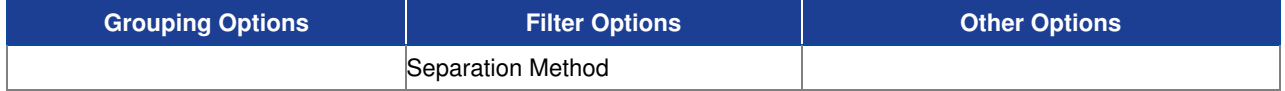

#### **Sample Report**

#### Taylor & Johnson Broadcasting

Product Listing (by Separation)

#### **Primary**

#### **Separation: 5 minutes**

Advertising Airline Appliances/White Goods Automotive - New Car/Truck Automotive - Parts/Service/Tire Automotive - Used Car/Truck **Beauty Supplies** Beer, Wine & Spirits Bookkeeping and Tax Bookstore/Newstand Builders/Contractors Civic Organization Cleaners/Laundry Clothing - Children's Clothing - Ladies Clothing - Men's Computers Convenience Stores/Gas Stations Craft/Hobby Stores Dairy Products Education Electronic Stores Entertainment/Concert Fabric/Sewing Center Farm Equipment/Feed Fast Food Restaurant Financial Institutions Fine Dining Florist Furniture

Shoes Shopping Mall Soft Drinks Sporting Goods Tanning Salon Theatres/Movies - Plays Toys/Craft/Hobby **Travel Agency** Tv/Radio/Stereo Wholesale Supply Wireless Phone Service

## **Product Master List**

An alphabetical listing of all Primary and Secondary Product Codes defined in the VT database.

### **Report Options**

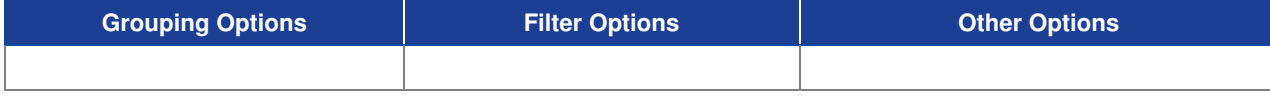

### **Sample Report**

#### Taylor & Johnson Broadcasting

Product Master List

#### Primary

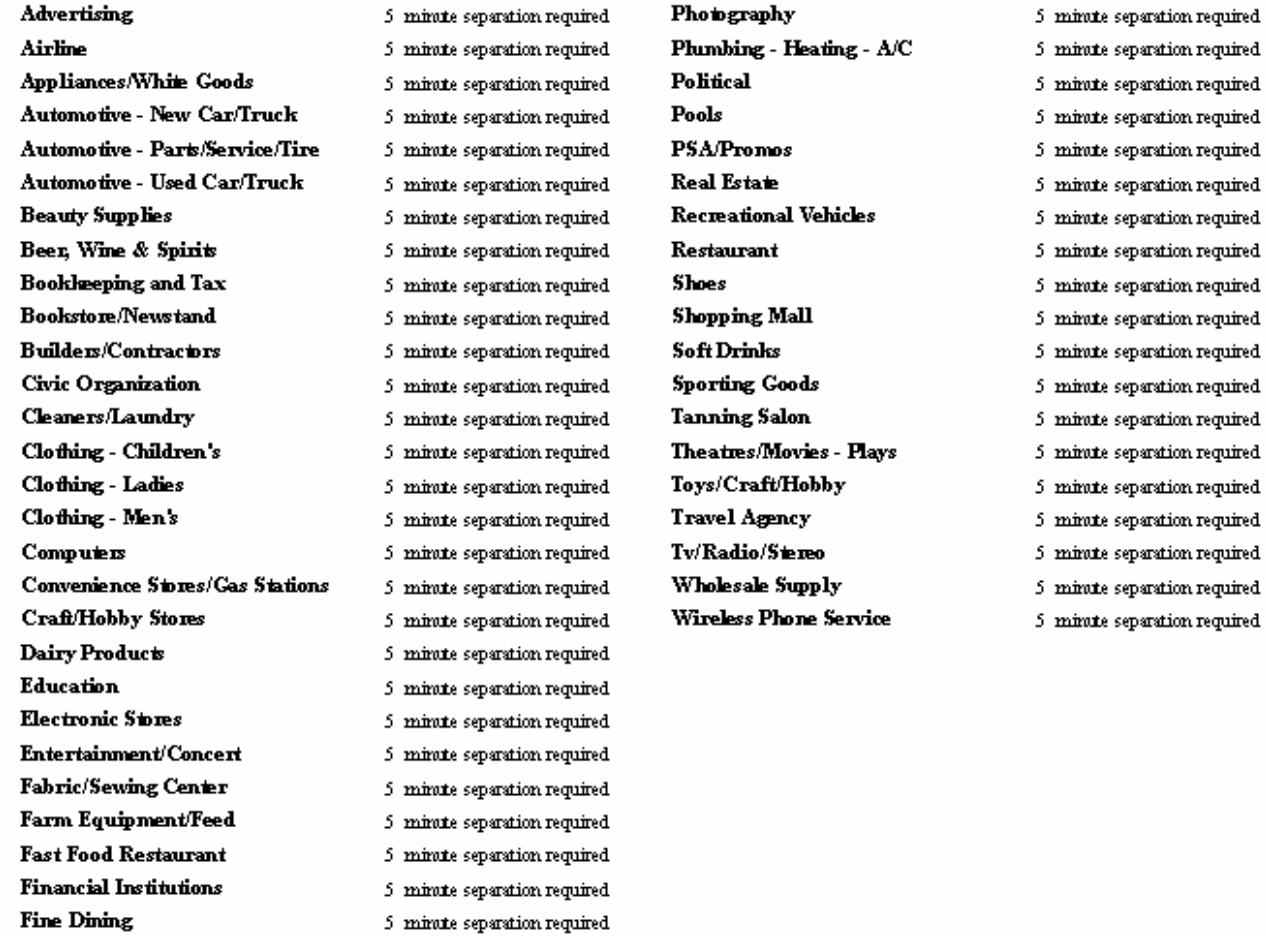

## **Sales Group Master List**

This report prints a listing of all created sales groups in the VT database and their current settings including the salesperson commission split percentages.

## **Report Options**

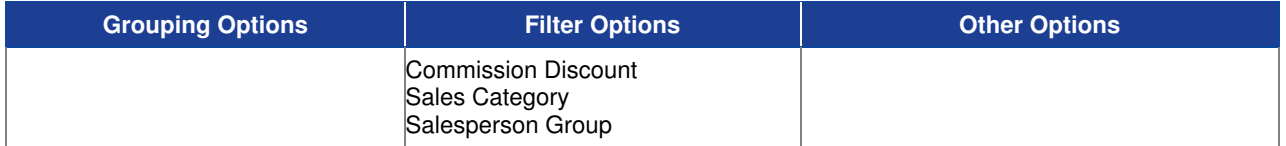

### **Sample Report**

#### Taylor & Johnson Broadcasting

Sales Groups Master List

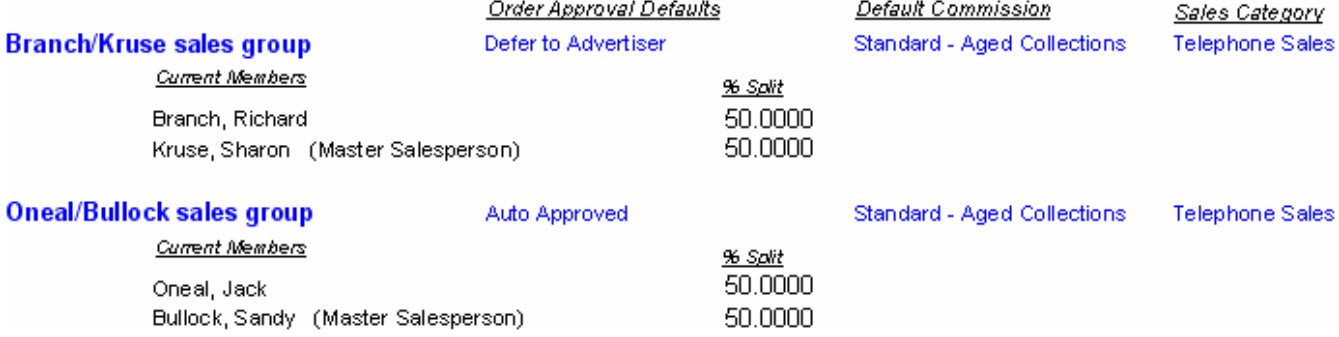

## **Sales Tax Master List**

This report lists all defined Sales Tax definitions in the VT database.

### **Report Options**

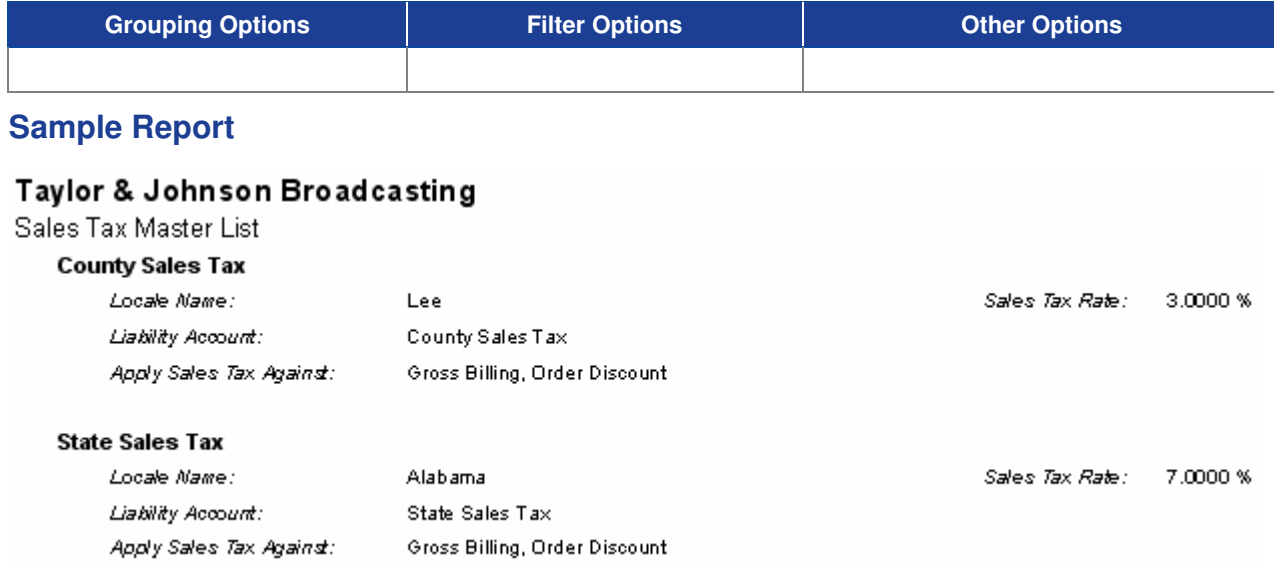

## **Salesperson Master List**

Use this report to print a comprehensive Master Listing of all Salespersons and Sales Groups that have been created in the VT database.

## **Report Options**

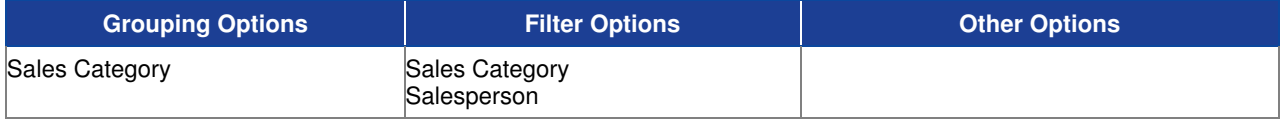

### **Sample Report**

#### Taylor & Johnson Broadcasting

Salesperson Master List

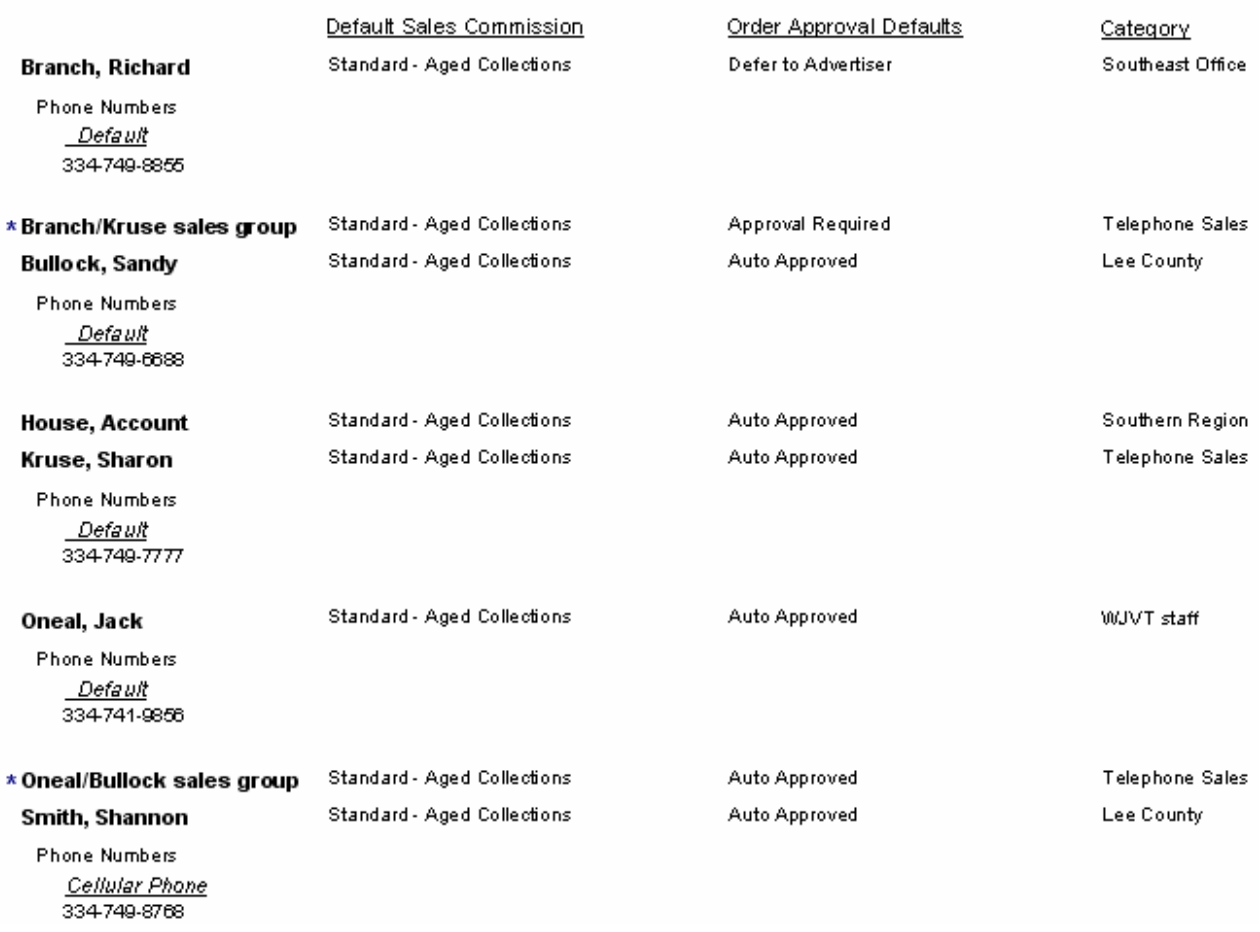

## **Salesperson Summary by Category**

This report gives a brief listing of Salesperson names within each Sales Category.

### **Report Options**

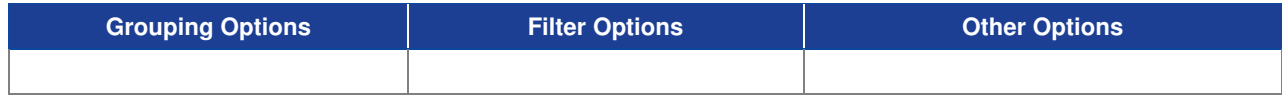

## **Sample Report**

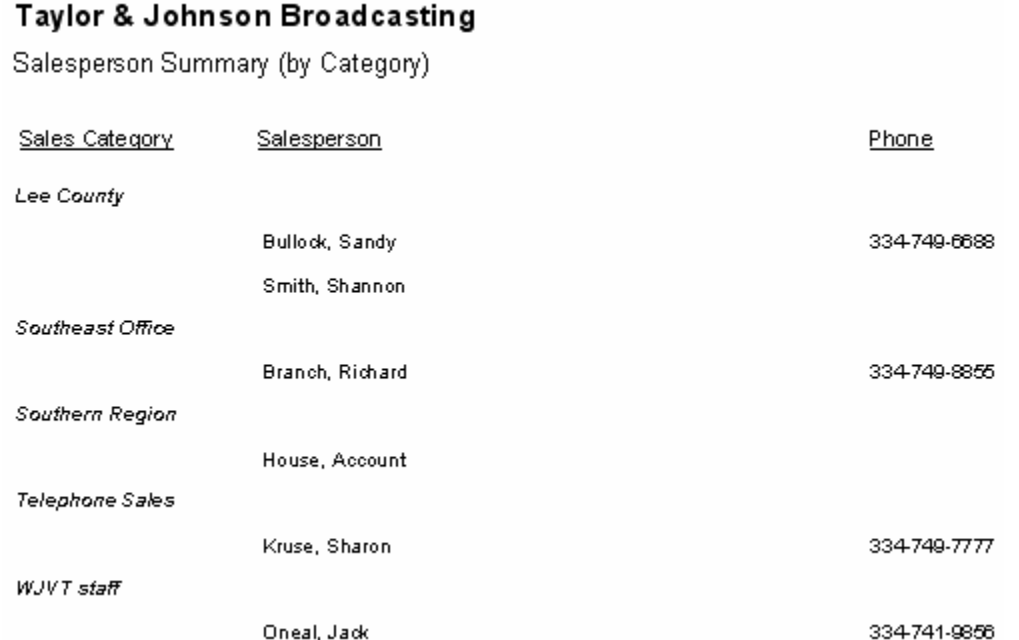

## **Statement Group Master List**

This report lists all Statement Groups defined in the Visual Traffic database along with settings and defaults.

## **Report Options**

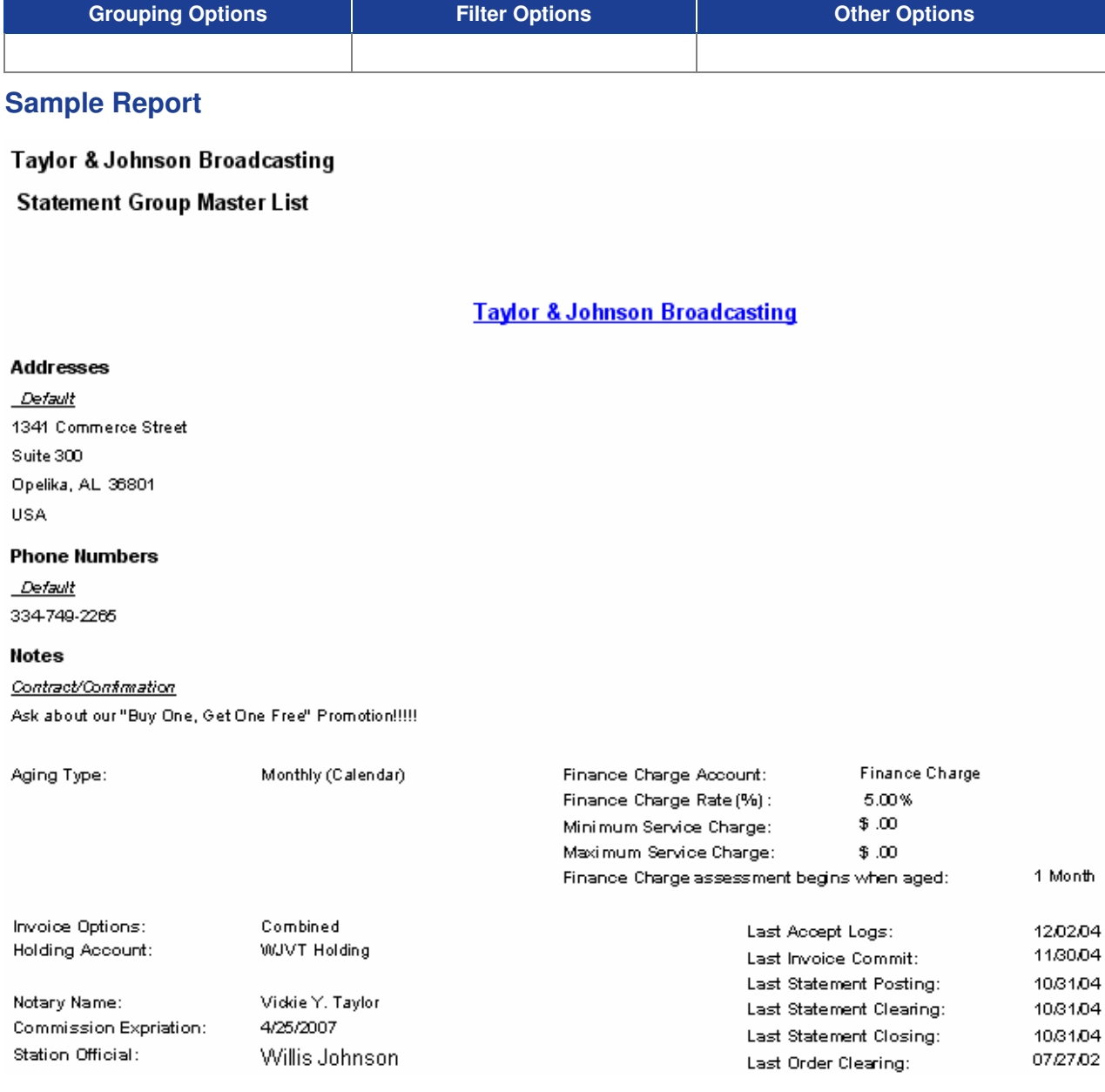

## **Spot Type Master List**

Use this report to see a list of all Spot Types entered into the system.

#### **Information Gathering**

This report pulls its information directly from Spot Types located in the Setup menu in VT.

#### **Important Information**

This report can also be run from the Spot Types screen in the Setup menu.

#### **Report Options**

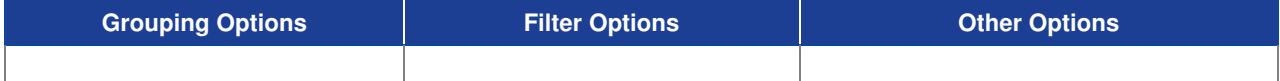

#### **Sample Report**

**Best & Johnson Spot Type List** 

#### **Spot Type Name**

 $\overline{\mathbf{N}}$ one Accu-Track Weather Sponsor Auburn Football Sponsor Bonus  $BTA$ Christmas Package Filler News Sponsor OcterberFest Package Promo PSA Rate Card  $ROS$ Sponsor  ${\tt Spot}$  $\operatorname{\sf Trade}$ 

## **Station Groups Master List**

This report lists all Station Combo Groups defined in the VT database. The split percentage refers to the percentage of INCOME (internal figures for income based reports the advertiser does NOT see) that will be assigned to each station on the invoice. The BILLING (invoiced amount the advertiser will see) will follow the Master Station.

### **Report Options**

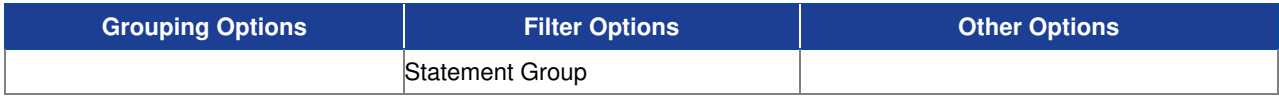

### **Sample Report**

#### Taylor & Johnson Broadcasting

Station Groups Master List

#### **Opelika Stations 50/50**

Statement Group: Taylor & Johnson Broadcasting

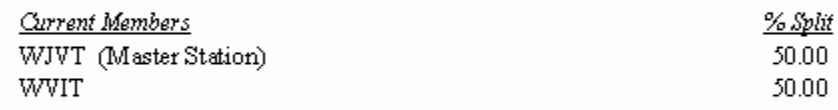

#### **Opelika Stations 60/40**

Statement Group: Taylor & Johnson Broadcasting

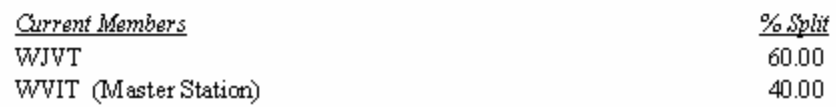

## **Station Master List**

This report lists each defined station in the VT database showing scheduling and log parameters.

### **Report Options**

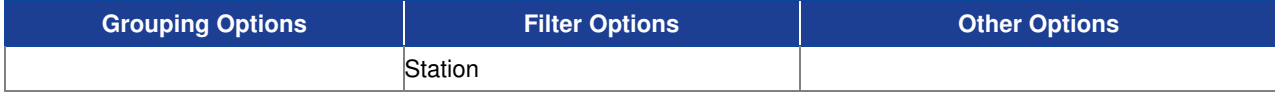

### **Sample Report**

#### Taylor & Johnson Broadcasting

Station Master List

#### **Taylor & Johnson Broadcasting**

#### **WJVT**

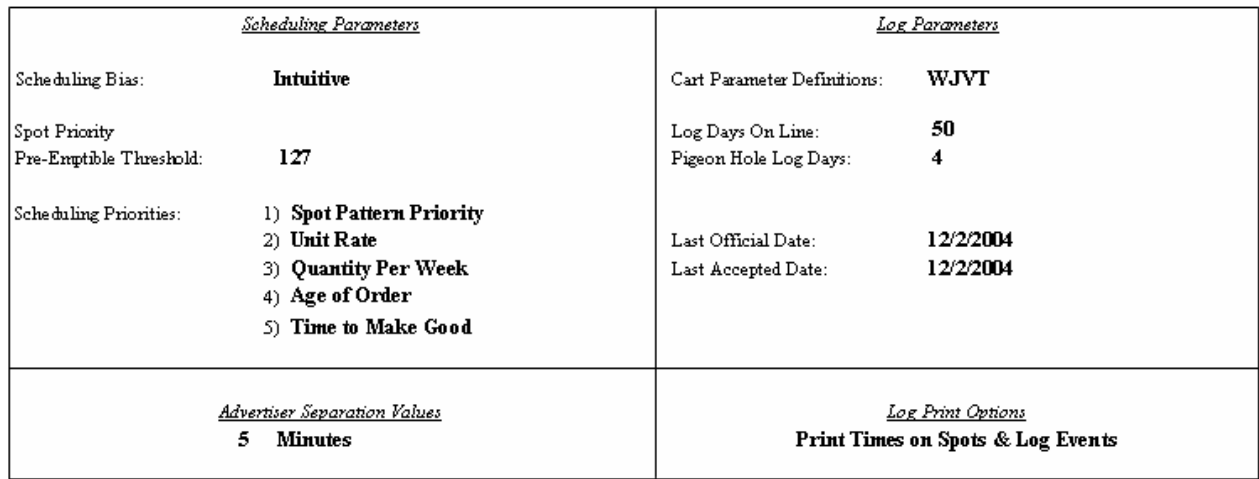

## **Wheel Definition Plan**

This report shows the default definitions for a Wheel Plan as well as showing active participants in the Plan. Full participant rotation is depicted for the life of the plan.

## **Report Options**

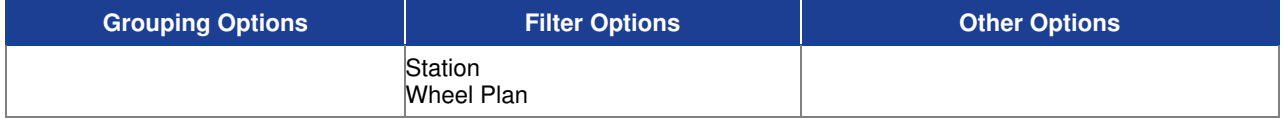

### **Sample Report**

#### Taylor & Johnson Broadcasting

Wheel Plan Definition

All Dates , Wheel Plan = Adjacency Wheel Plan

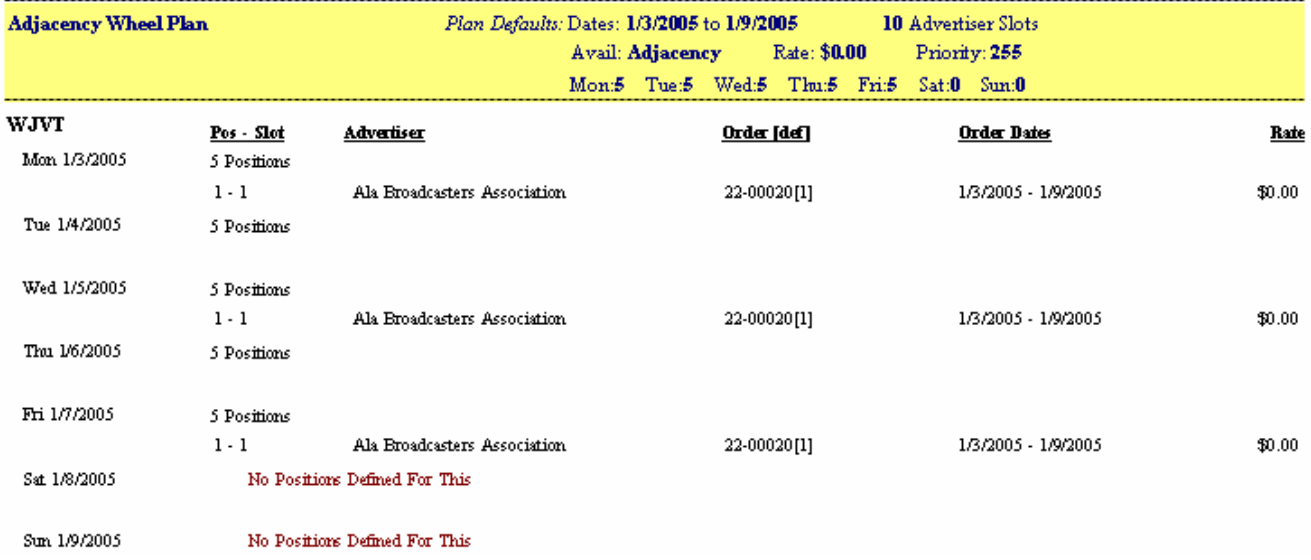

# **Visual Traffic Reports Index**

## **Alphabetical Report Index**

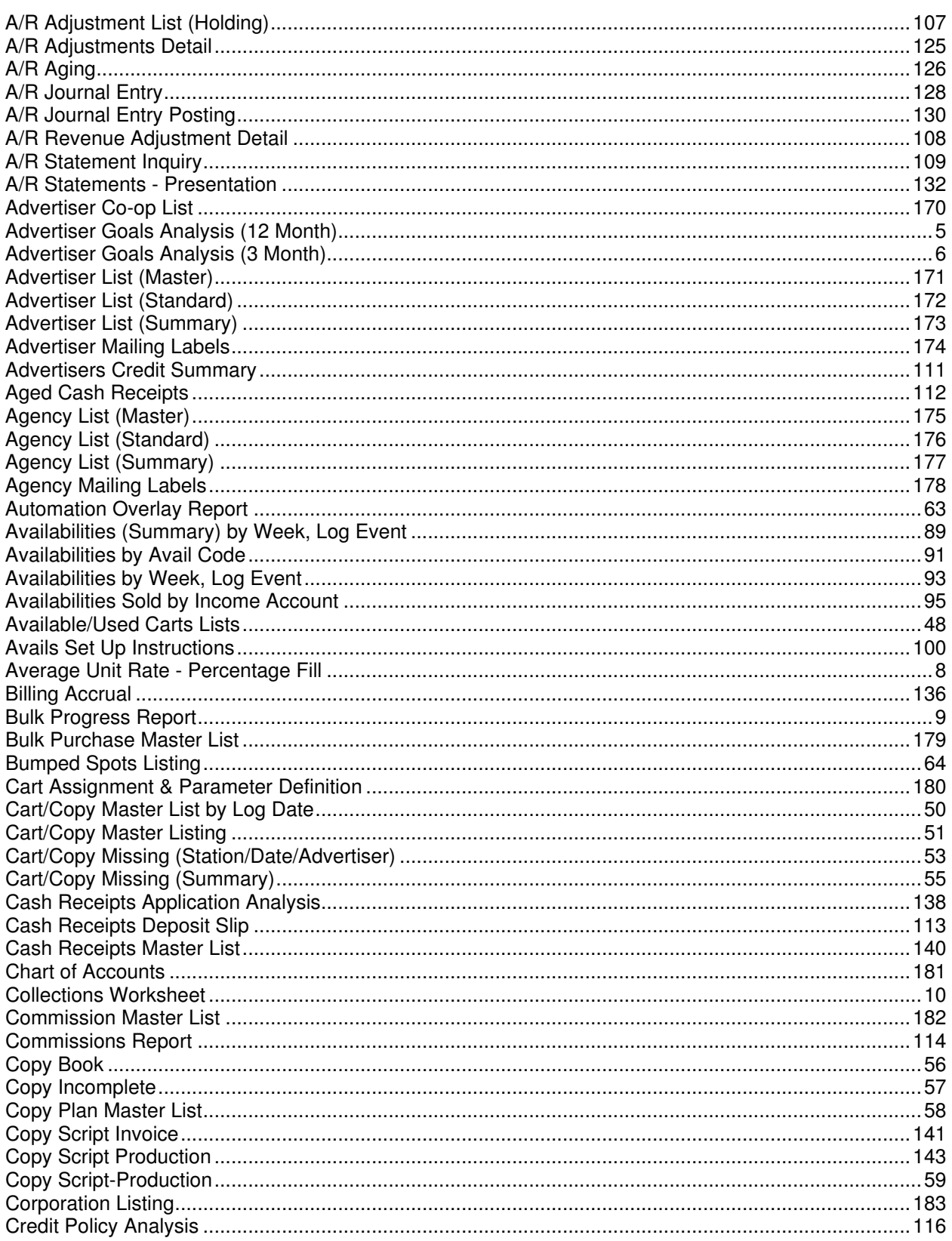

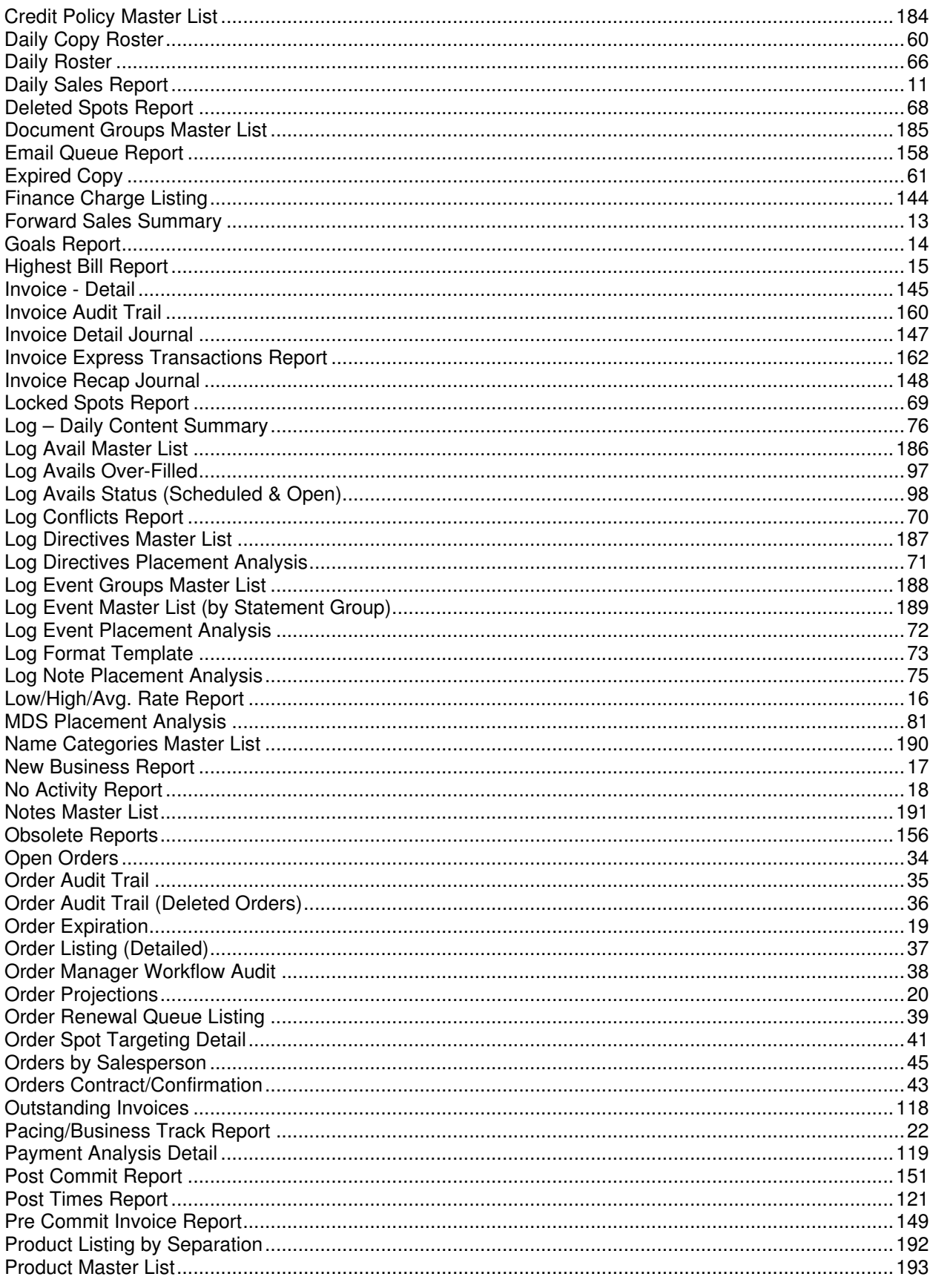

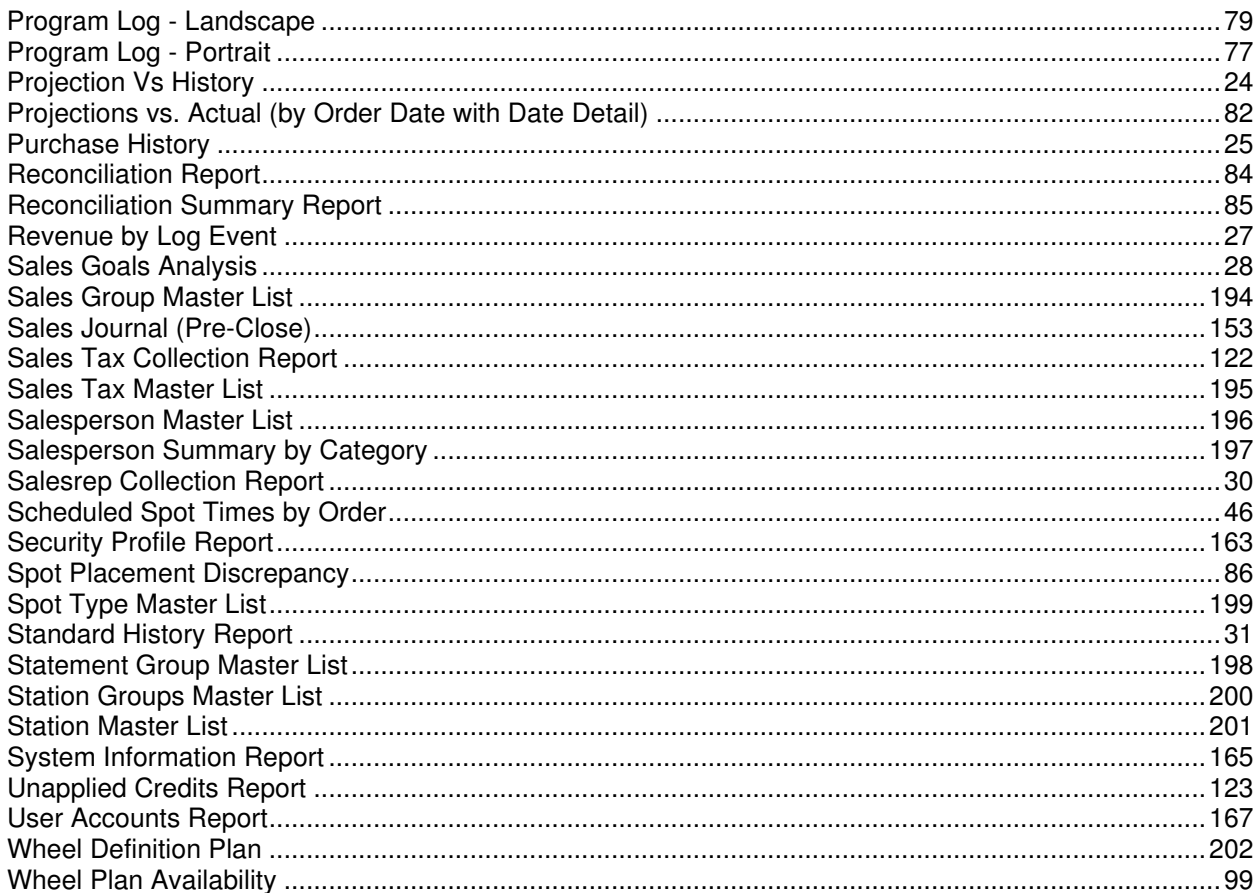